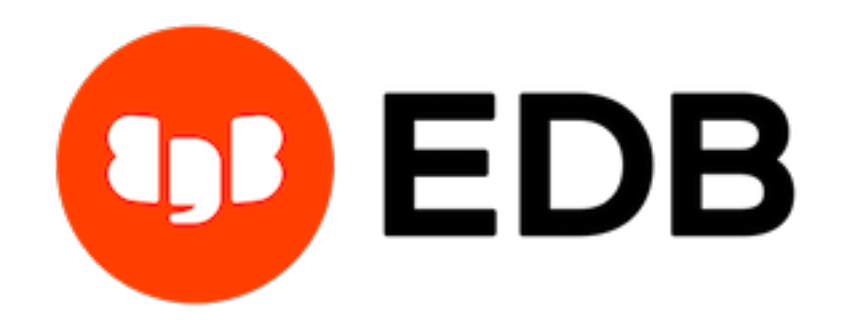

# **Postgres Enterprise Manager** *Release 7.16*

**PEM Enterprise Features Guide**

**Mar 16, 2021**

# **Contents**

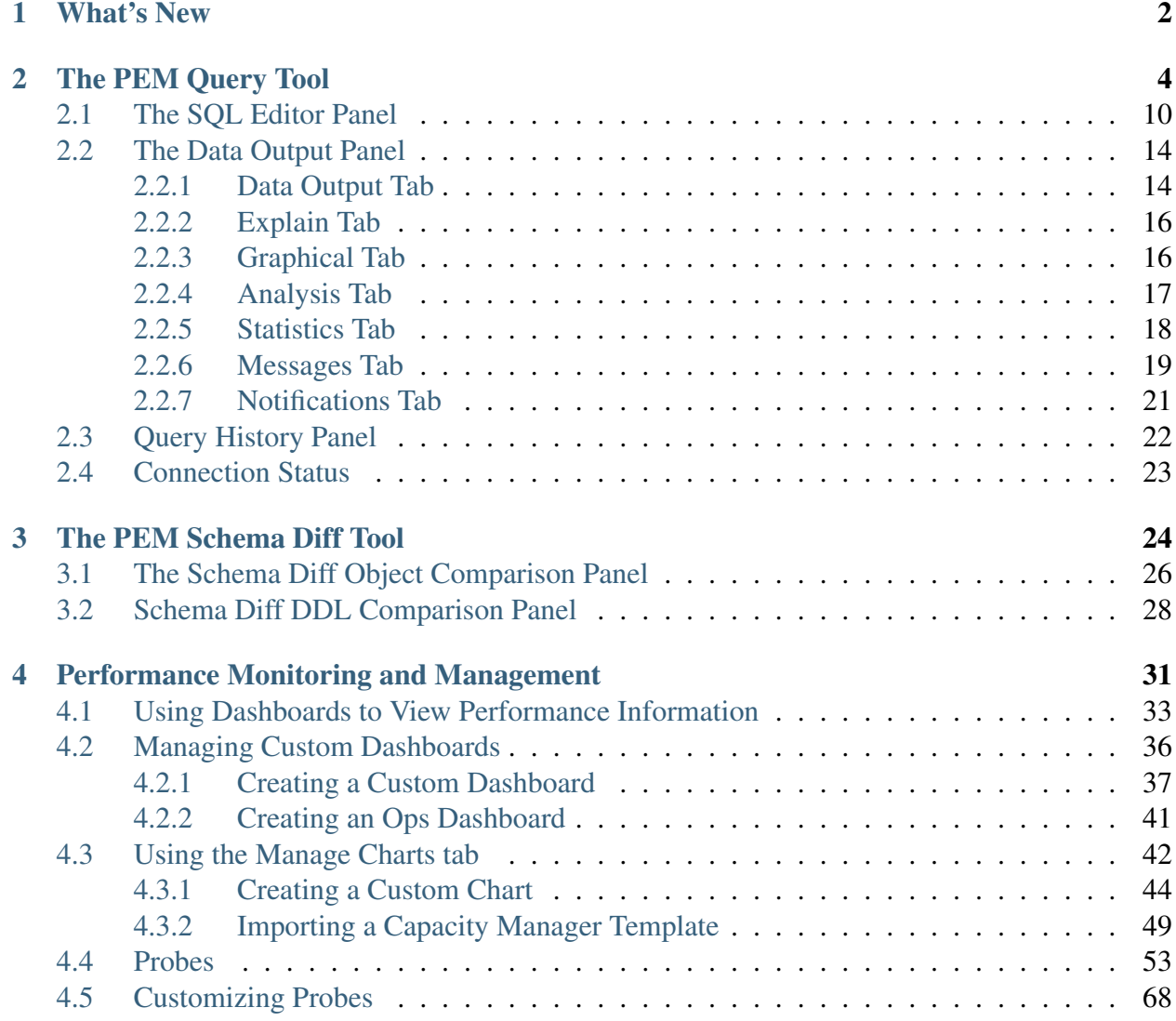

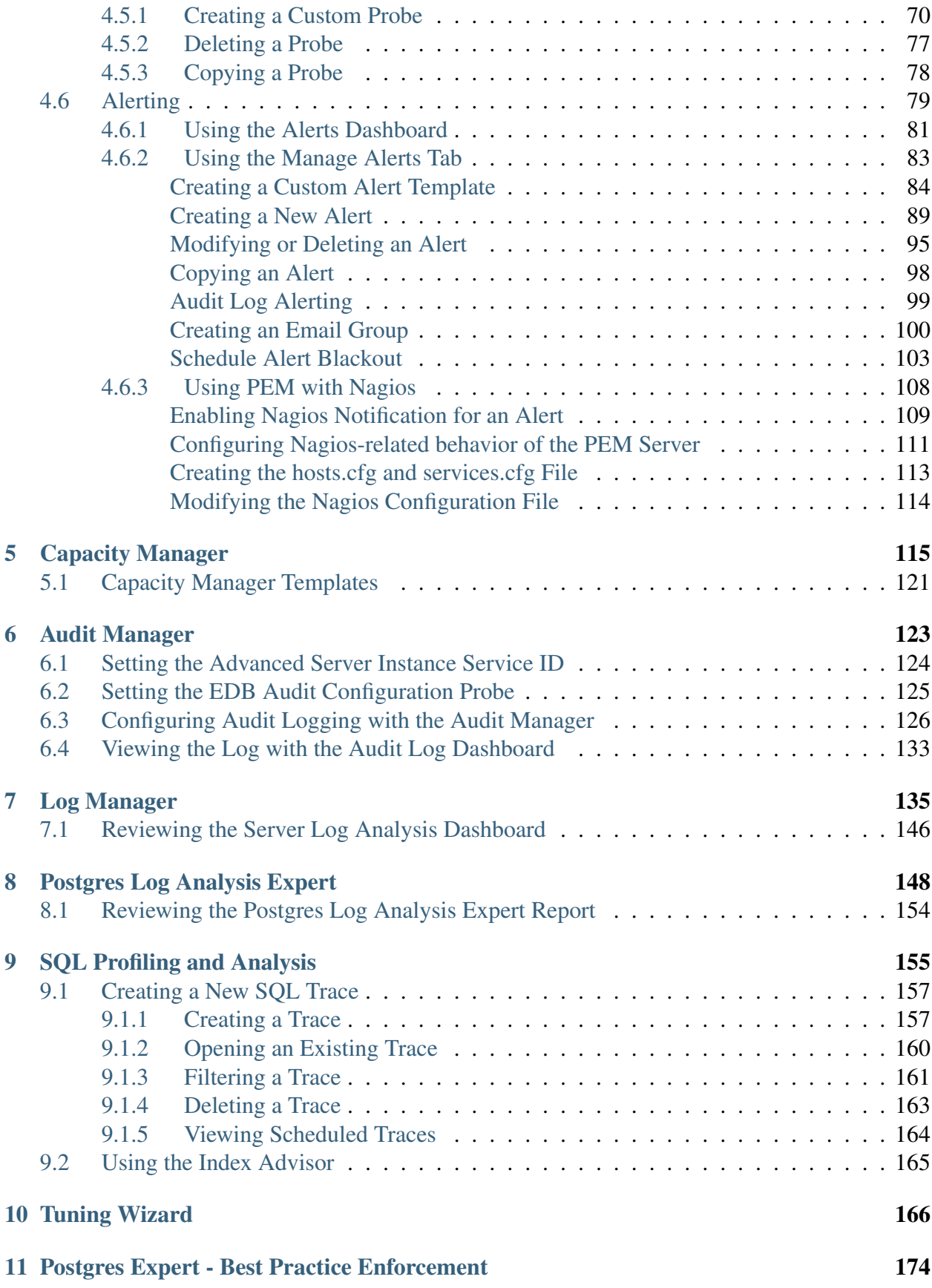

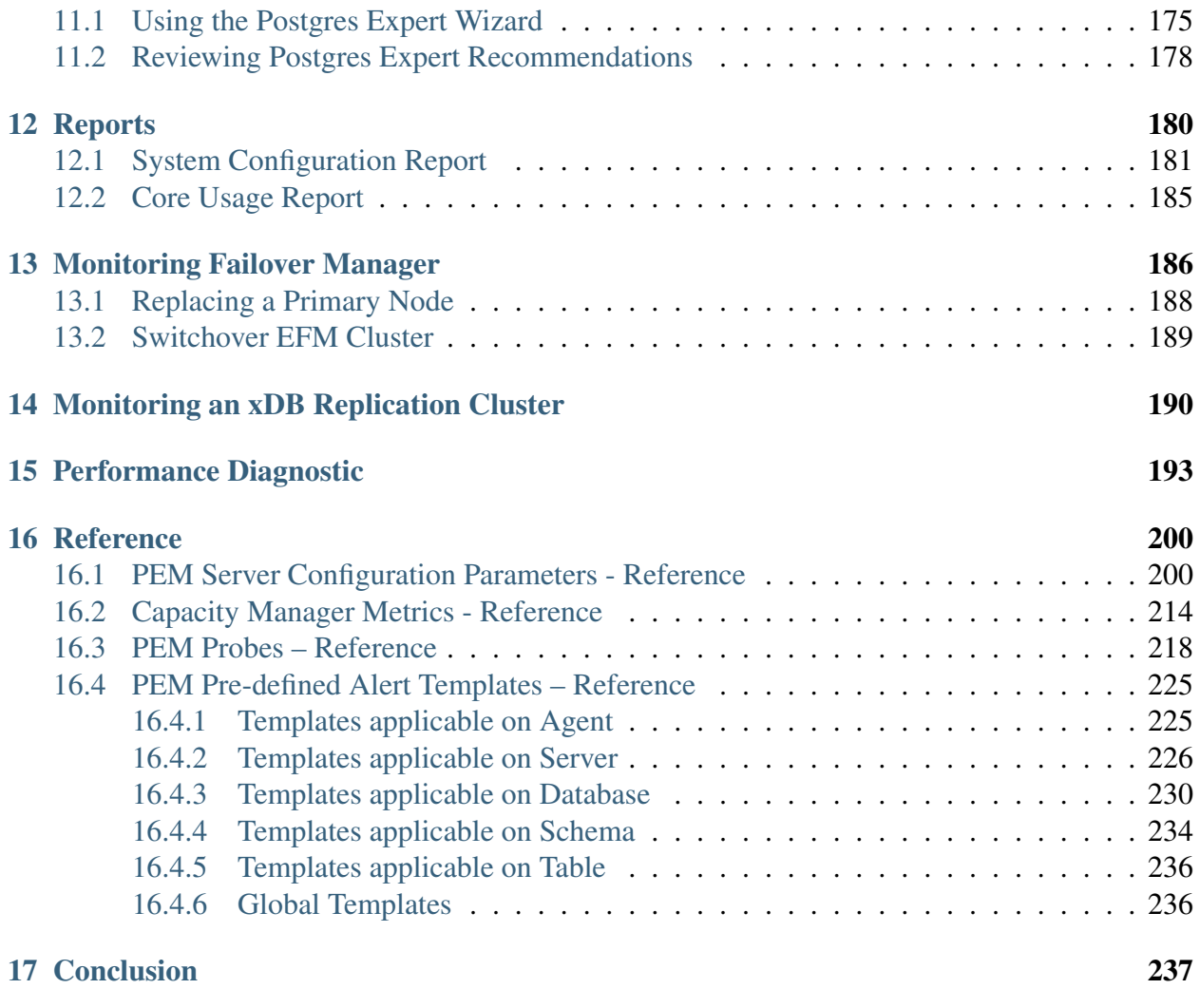

#### [Index](#page-243-0) 240

This guide will acquaint you with the tools and wizards that are built into the Postgres Enterprise Manager™ (PEM) web interface that make it easier for you to monitor and manage your system.

This guide is not a comprehensive resource; rather, it is meant to serve as an aid to help you evaluate the tool and bring you up to speed with the basics of how to use the product. For more detailed information about using PEM's functionality, please see the online help made available by the PEM client.

This document uses Postgres to mean either the PostgreSQL or EDB Postgres Advanced Server database.

# CHAPTER 1

### What's New

<span id="page-5-0"></span>The following features have been added to Postgres Enterprise Manager 7.16:

- Enhanced BART Integration: You can now automate the cleanup of obselete backups, allow incremental backups from a parent backup in a tar.gz format, and manage the BART scanner via the PEM Console.
- Enhanced EFM Integration: You can now perform cluster switchover and monitor cluster property values such as missingnodes, minimumstandbys and membershipcoordinators for a Failover Manager cluster via the PEM Console.
- Auto discovery of server clusters on Debian Platforms: You can now quickly locate the database servers that reside on the monitored system.
- Extended the REST API on alerts states for agents, servers and databases: PEM has now exposed endpoints to:
	- Current threshold alert violations
	- State change history on available alerts for agent, server, and database.
	- Current state of all agents and monitored servers
- Other features and changes include:
	- You can use the same agent-id on agent registration using --force-registration, and regenerate the certificates.
	- Documentation now includes information about defining and monitoring postgres instances on AWS EC2 and RDS.
	- The Query Tool now provides SQL Formatter support.
- The Query Tool toolbar now has a button to provide easy access to a new query tool window.
- The modified Schema diff tool will now compare two databases instead of two schemas.
- Added High Contrast (Beta) theme support.
- A warning now alerts the user when connecting to a server version that is no longer supported.
- The management user-interface for EDB Ark is no longer distributed with PEM.

# CHAPTER 2

## The PEM Query Tool

<span id="page-7-0"></span>PEM contains a feature-rich Interactive Development Environment (IDE) that allows you to issue ad-hoc SQL queries against Postgres servers.

You can access the Query Tool via the Query Tool menu option on the Tools menu, or through the context menu of select nodes of the Browser tree control. The Query Tool allows you to:

- Issue ad-hoc SQL queries.
- Execute arbitrary SQL commands.
- Edit the result set of a SELECT query if it is *[updatable](#page-17-2)*.
- Displays current connection and transaction status as configured by the user.
- Save the data displayed in the output panel to a CSV file.
- Review the execution plan of a SQL statement in either a text, a graphical format or a table format (similar to [https://explain.depesz.com\)](https://explain.depesz.com).
- View analytical information about a SQL statement.

| &,                           |  | pem/enterprisedb@Postgres Enterprise Manager Server |                    |                                   |               |          |                    |          |                                 |                        |                                |                                |             |                    |                |                     |              |   |              |   |                 |                |  |
|------------------------------|--|-----------------------------------------------------|--------------------|-----------------------------------|---------------|----------|--------------------|----------|---------------------------------|------------------------|--------------------------------|--------------------------------|-------------|--------------------|----------------|---------------------|--------------|---|--------------|---|-----------------|----------------|--|
| Query Editor                 |  |                                                     |                    | Query History                     |               |          |                    |          |                                 |                        |                                |                                |             |                    |                |                     |              |   | Scratch Pad  |   |                 |                |  |
| $\mathbf{1}$                 |  |                                                     |                    | SELECT * FROM pg_attribute;       |               |          |                    |          |                                 |                        |                                |                                |             |                    |                |                     |              |   |              |   |                 |                |  |
|                              |  |                                                     |                    |                                   |               |          |                    |          |                                 |                        |                                |                                |             |                    |                |                     |              |   |              |   |                 |                |  |
|                              |  |                                                     |                    |                                   |               |          |                    |          |                                 |                        |                                |                                |             |                    |                |                     |              |   |              |   |                 |                |  |
|                              |  |                                                     |                    |                                   |               |          |                    |          |                                 |                        |                                |                                |             |                    |                |                     |              |   |              |   |                 |                |  |
|                              |  |                                                     |                    |                                   |               |          |                    |          |                                 |                        |                                |                                |             |                    |                |                     |              |   |              |   |                 |                |  |
|                              |  |                                                     |                    |                                   |               |          |                    |          |                                 |                        |                                |                                |             |                    |                |                     |              |   |              |   |                 |                |  |
|                              |  |                                                     |                    |                                   |               |          |                    |          |                                 |                        |                                |                                |             |                    |                |                     |              |   |              |   |                 |                |  |
|                              |  |                                                     |                    |                                   |               |          |                    |          |                                 |                        |                                |                                |             |                    |                |                     |              |   |              |   |                 |                |  |
|                              |  |                                                     |                    |                                   |               |          |                    |          |                                 |                        |                                |                                |             |                    |                |                     |              |   |              |   |                 |                |  |
|                              |  |                                                     |                    |                                   |               |          |                    |          |                                 |                        |                                |                                |             |                    |                |                     |              |   |              |   |                 |                |  |
|                              |  |                                                     |                    |                                   |               |          |                    |          |                                 |                        |                                |                                |             |                    |                |                     |              |   |              |   |                 |                |  |
| Data Output                  |  |                                                     | Explain            | Messages                          | Notifications |          |                    |          |                                 |                        |                                |                                |             |                    |                |                     |              |   |              |   |                 |                |  |
|                              |  | attrelid                                            | $\hat{\mathbf{a}}$ | attname<br>$\hat{\mathbf{a}}$     | atttypid      | ₿        | attstattarget<br>€ | attlen   | a                               | attnum<br>$\mathbf{a}$ |                                | attndims<br>$\hat{\mathbf{a}}$ | attcacheoff | $\hat{\mathbf{a}}$ | atttypmod<br>₿ | attbyval<br>۵       | attstorage   | ₿ | attalign     | ₿ | attnotnull<br>۵ | atthasdef      |  |
|                              |  | $\blacksquare$ oid                                  |                    | name                              | oid           |          | integer            | smallint |                                 | smallint               |                                | integer                        | integer     |                    | integer        | boolean             | "char" $(1)$ |   | "char" $(1)$ |   | boolean         | boolean        |  |
| $\mathbf{1}$                 |  |                                                     |                    | 1255 proname<br>1255 pronamespace |               | 19<br>26 | $-1$<br>$-1$       |          | 64                              |                        |                                | $\mathbf 0$<br>$\circ$         |             | $-1$<br>$-1$       |                | -1 false<br>-1 true | p            |   | c            |   | true<br>true    | false<br>false |  |
| $\overline{2}$<br>$_{\rm 3}$ |  |                                                     |                    | 1255 proowner                     |               | 26       | $-1$               |          | $\overline{4}$<br>$\frac{4}{3}$ |                        | $\overline{2}$<br>$\mathbf{3}$ | $\mathbb O$                    |             | $-1$               |                | -1 true             | p            |   |              |   | true            | false          |  |
| 4                            |  |                                                     |                    | 1255 prolang                      |               | 26       | $-1$               |          | $\frac{4}{3}$                   |                        | 4                              | $\circ$                        |             | $-1$               |                | -1 true             | p<br>p       |   |              |   | true            | false          |  |
| 5                            |  |                                                     |                    | 1255 procost                      |               | 700      | $-1$               |          | $\Delta$                        |                        | $\,$ 5 $\,$                    | $\overline{0}$                 |             | $-1$               |                | -1 true             | p            |   |              |   | true            | false          |  |
| 6                            |  |                                                     |                    | 1255 prorows                      |               | 700      | $-1$               |          | 4                               |                        | 6                              | $\,$ 0                         |             | $\cdot$ 1          |                | -1 true             | p            |   |              |   | true            | false          |  |
| $\overline{7}$               |  |                                                     |                    | 1255 provariadic                  |               | 26       | $-1$               |          | $\frac{4}{3}$                   |                        | 7                              | $\mathbb O$                    |             | $-1$               |                | -1 true             | p            |   |              |   | true            | false          |  |
| 8                            |  |                                                     |                    | 1255 protransform                 |               | 24       | $-1$               |          | $\overline{4}$                  |                        | $^{\rm 8}$                     | $\mathbb O$                    |             | $-1$               |                | -1 true             | p            |   |              |   | true            | false          |  |
| 9                            |  |                                                     |                    | 1255 prokind                      |               | 18       | $-1$               |          | $\mathbf{1}$                    |                        | 9                              | $\circ$                        |             | $-1$               |                | -1 true             | p            |   | c            |   | true            | false          |  |
|                              |  |                                                     |                    |                                   |               |          |                    |          |                                 |                        |                                |                                |             |                    |                |                     |              |   |              |   |                 |                |  |

Fig. 1: *Query Tool tab*

You can open multiple copies of the Query tool in individual tabs simultaneously. To close a copy of the Query tool, click the *X* in the upper-right hand corner of the tab bar.

The Query Tool features two panels:

- The upper panel displays the SQL Editor. You can use the panel to enter, edit, or execute a query. It also shows the History tab which can be used to view the queries that have been executed in the session, and a Scratch Pad which can be used to hold text snippets during editing. If the Scratch Pad is closed, it can be re-opened (or additional ones opened) by right-clicking in the SQL Editor and other panels and adding a new panel.
- The lower panel displays the Data Output panel. The tabbed panel displays the result set returned by a query, information about a query's execution plan, server messages related to the query's execution and any asynchronous notifications received from the server.

#### The Query Tool Toolbar

The Query Tool toolbar uses context-sensitive icons that provide shortcuts to frequently performed tasks. If an icon is highlighted, the option is enabled; if the icon is grayed-out, the task is disabled.

|  |  |  |  |  |  |  | $\boxed{\triangleright\mathbb{B}\mathop{\vee}\mathop{\parallel\mathbb{B}}\mathop{\parallel\mathbb{C}}\mathop{\parallel\mathbb{C}}\mathop{\parallel$ |  |  |  |  |  |  |
|--|--|--|--|--|--|--|----------------------------------------------------------------------------------------------------|--|--|--|--|--|--|
|  |  |  |  |  |  |  |                                                                                                    |  |  |  |  |  |  |

Fig. 2: *Query Tool Toolbar*

Hover over an icon to display a tool-tip that describes the icon's functionality:

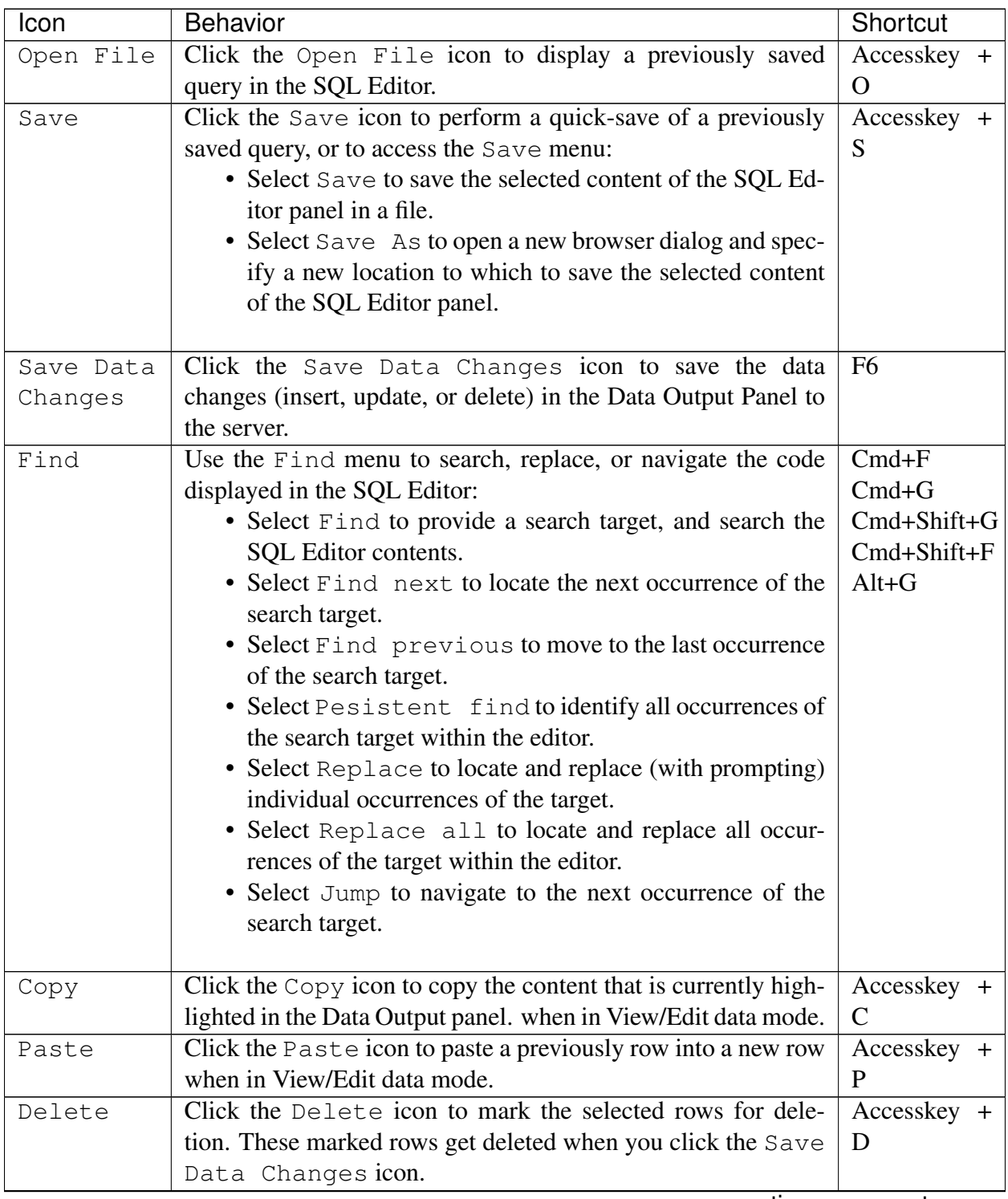

continues on next page

| Icon     | Behavior                                                        | Shortcut     |
|----------|-----------------------------------------------------------------|--------------|
| Edit     | Use options on the Edit menu to access text editing tools; the  | Tab          |
|          | options operate on the text displayed in the SQL Editor panel   | Shift+Tab    |
|          | when in Query Tool mode:                                        | $Cmd+$ /     |
|          | • Select Indent Selection to indent the currently se-           | Cmd+.        |
|          | lected text.                                                    | Shift+Cmd+/  |
|          | · Select Unindent Selection to remove indentation               |              |
|          | from the currently selected text.                               |              |
|          | • Select Inline Comment Selection to enclose                    |              |
|          | any lines that contain the selection in SQL style com-          |              |
|          | ment notation.                                                  |              |
|          | · Select Inline Uncomment Selection to remove                   |              |
|          | SQL style comment notation from the selected line.              |              |
|          | · Select Block Comment to enclose all lines that con-           |              |
|          | tain the selection in C style comment notation. This op-        |              |
|          | tion acts as a toggle.                                          |              |
| Filter   | Click the Filter icon to set filtering and sorting criteria for | Accesskey +  |
|          | the data when in View/Edit data mode. Click the down arrow      | $\mathbf{F}$ |
|          | to access other filtering and sorting options:                  |              |
|          | • Click Sort/Filter to open the sorting and filtering           |              |
|          | dialogue.                                                       |              |
|          | • Click Filter by Selection to show only the rows               |              |
|          | containing the values in the selected cells.                    |              |
|          | . Click Exclude by Selection to show only the                   |              |
|          | rows that do not contain the values in the selected cells.      |              |
|          | • Click Remove Sort/Filter to remove any previ-                 |              |
|          | ously selected sort or filtering options.                       |              |
|          |                                                                 |              |
| Limit    | Select a value in the Limit Selector to limit the size of       | Accesskey +  |
| Selector | the dataset to a number of rows.                                | $\mathbb{R}$ |
| Stop     | Click the Stop icon to cancel the execution of the currently    | Accesskey +  |
|          | running query.                                                  | Q            |

Table 1 – continued from previous page

continues on next page

| Icon                        | <b>Behavior</b>                                                                                                    | Shortcut                                         |
|-----------------------------|----------------------------------------------------------------------------------------------------|--------------------------------------------------|
| Execute/<br>Refresh         | Click the Execute/Refresh icon to either execute or re-<br>fresh the query highlighted in the SQL editor panel. Click the<br>down arrow to access other execution options:<br>• Add a check next to Auto-Rollback to instruct the<br>server to automatically roll back a transaction if an error<br>occurs during the transaction.<br>• Add a check next to Auto-Commit to instruct the<br>server to automatically commit each transaction. Any<br>changes made by the transaction will be visible to oth-<br>ers, and durable in the event of a crash.                                                                                                    | F <sub>5</sub>                                   |
| Explain                     | Click the Explain icon to view an explanation plan for the<br>current query. The result of EXPLAIN is displayed graphically<br>on the Explain tab of the output panel, and in text form on<br>the Data Output tab.                                                                                                    | F7                                               |
| Explain<br>analyze          | Click the Explain analyze icon to invoke an EXPLAIN<br>ANALYZE command on the current query.<br>Navigate through the Explain Options menu to select op-<br>tions for the EXPLAIN command:<br>• Select Verbose to display additional information re-<br>garding the query plan.<br>• Select Costs to include information on the estimated<br>startup and total cost of each plan node, as well as the es-<br>timated number of rows and the estimated width of each<br>row.<br>• Select Buffers to include information on buffer usage.<br>• Select Timing to include information about the startup<br>time and the amount of time spent in each node of the<br>query.<br>• Select Summary to include the summary information<br>about the query plan. | Shift+F7                                         |
| Commit<br>Rollback<br>Clear | Click the Commit icon to commit the transaction.<br>Click the Rollback icon to rollback the transaction.<br>Use options on the Clear drop-down menu to erase display<br>contents:<br>• Select Clear Query Window to erase the content of<br>the SQL Editor panel.<br>• Select Clear History to erase the content of the<br>History tab.                                                                                                    | Shift+CTRL+M<br>Shift+CTRL+R<br>Accesskey +<br>L |

Table 1 – continued from previous page

continues on next page

| Icon     | <b>Behavior</b>                                                | Shortcut |
|----------|----------------------------------------------------------------|----------|
| Download | Click the Download as CSV icon to download the result   F8     |          |
| as CSV   | set of the current query to a comma-separated list. You can    |          |
|          | specify the CSV settings through Preferences $\rightarrow$ SQL |          |
|          | Editor $\rightarrow$ CSV output dialogue.                      |          |

Table 1 – continued from previous page

# <span id="page-13-0"></span>**2.1 The SQL Editor Panel**

The SQL editor panel is a workspace where you can manually provide a query, copy a query from another source, or read a query from a file. The SQL editor features syntax coloring and auto-completion.

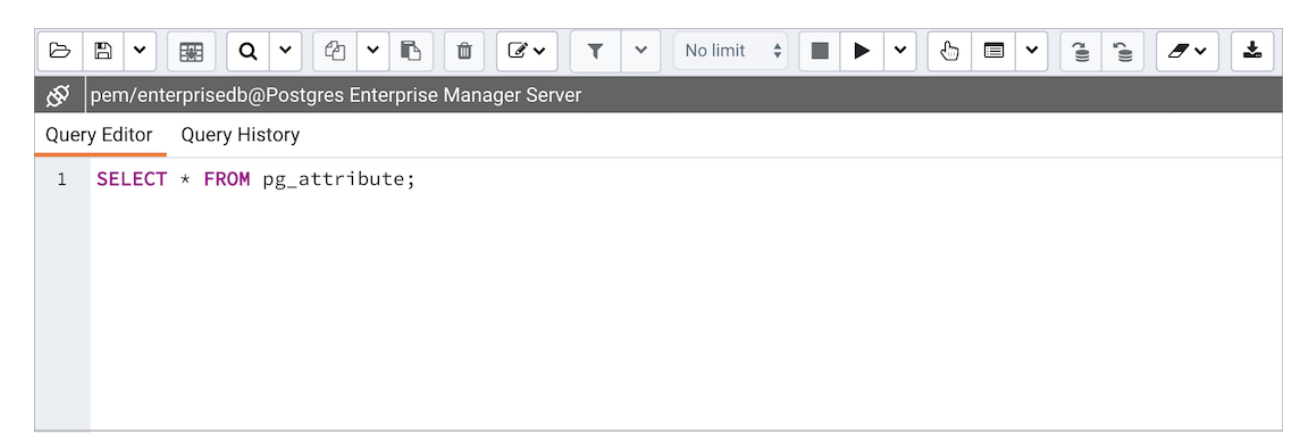

Fig. 3: *Query Tool - Query Editor tab*

To use auto-complete, begin typing your query; when you would like the Query editor to suggest object names or commands that might be next in your query, press the Control+Space key combination. For example, type  $\forall *$  SELECT  $\forall *$  FROM $\forall$  (with a trailing space), and then press the Control+Space key combination to select from a popup menu of auto-complete options.

|              | Dashboard                                           | Properties    |   |             | SQL                  |                       | Statistics                                   |                    | Dependencies |   |              | Dependents                                        |                    | Monitoring |   |             |   |              |             |                          |                    | opem/enterprisedb@Postgres Enterprise Manager Server * |   |  |  |
|--------------|-----------------------------------------------------|---------------|---|-------------|----------------------|-----------------------|----------------------------------------------|--------------------|--------------|---|--------------|---------------------------------------------------|--------------------|------------|---|-------------|---|--------------|-------------|--------------------------|--------------------|--------------------------------------------------------|---|--|--|
| ₿            | ₩<br>$\check{ }$                                    | 圛             | Q | $\check{~}$ | ఆ                    | $\check{~}$           | ß                                            | $\hat{\mathbb{U}}$ | ட்           | ۳ | $\checkmark$ | No limit                                          | $\hat{\mathbf{v}}$ |            | ▶ | $\check{ }$ | ⊕ | $\mathbf{r}$ | $\check{~}$ | $\widetilde{\mathbb{C}}$ | $\mathbf{\hat{e}}$ | $\mathscr{F} \vee$                                     | 소 |  |  |
| ଝ            | pem/enterprisedb@Postgres Enterprise Manager Server |               |   |             |                      |                       |                                              |                    |              |   |              |                                                   |                    |            |   |             |   |              |             |                          |                    |                                                        |   |  |  |
|              | Query Editor                                        | Query History |   |             |                      |                       |                                              |                    |              |   |              |                                                   |                    |            |   |             |   |              |             |                          |                    |                                                        |   |  |  |
| $\mathbf{1}$ | SELECT $*$ FROM ac                                  |               |   |             |                      |                       |                                              |                    |              |   |              |                                                   |                    |            |   |             |   |              |             |                          |                    |                                                        |   |  |  |
|              |                                                     |               |   |             |                      |                       |                                              |                    |              |   |              | accesshistory(directory, logfilename, targetrole) |                    |            |   |             |   |              |             |                          |                    |                                                        |   |  |  |
|              |                                                     |               |   |             |                      |                       | $\left\{ \frac{1}{2} \right\}$ aclcontains() |                    |              |   |              |                                                   |                    |            |   |             |   |              |             |                          |                    |                                                        |   |  |  |
|              |                                                     |               |   |             |                      |                       | $\equiv$ acldefault()                        |                    |              |   |              |                                                   |                    |            |   |             |   |              |             |                          |                    |                                                        |   |  |  |
|              |                                                     |               |   |             |                      |                       | $\left\{ \equiv\right\}$ aclexplode(acl)     |                    |              |   |              |                                                   |                    |            |   |             |   |              |             |                          |                    |                                                        |   |  |  |
|              |                                                     |               |   |             |                      | $\equiv$ }aclinsert() |                                              |                    |              |   |              |                                                   |                    |            |   |             |   |              |             |                          |                    |                                                        |   |  |  |
|              |                                                     |               |   |             |                      | $\equiv$ aclitemeq()  |                                              |                    |              |   |              |                                                   |                    |            |   |             |   |              |             |                          |                    |                                                        |   |  |  |
|              |                                                     |               |   |             |                      | $\equiv$ aclitemin()  |                                              |                    |              |   |              |                                                   |                    |            |   |             |   |              |             |                          |                    |                                                        |   |  |  |
|              |                                                     |               |   |             |                      |                       | $\equiv$ aclitemout()                        |                    |              |   |              |                                                   |                    |            |   |             |   |              |             |                          |                    |                                                        |   |  |  |
|              |                                                     |               |   |             |                      | $\equiv$ }aclremove() |                                              |                    |              |   |              |                                                   |                    |            |   |             |   |              |             |                          |                    |                                                        |   |  |  |
|              |                                                     |               |   |             | $\{\equiv\}$ acos()  |                       |                                              |                    |              |   |              |                                                   |                    |            |   |             |   |              |             |                          |                    |                                                        |   |  |  |
|              |                                                     |               |   |             | $\{\equiv\}$ acosd() |                       |                                              |                    |              |   |              |                                                   |                    |            |   |             |   |              |             |                          |                    |                                                        |   |  |  |
|              |                                                     |               |   |             |                      |                       |                                              |                    |              |   |              |                                                   |                    |            |   |             |   |              |             |                          |                    |                                                        |   |  |  |
|              |                                                     |               |   |             |                      |                       |                                              |                    |              |   |              |                                                   |                    |            |   |             |   |              |             |                          |                    |                                                        |   |  |  |
|              | Data Output                                         | Explain       |   |             | Messages             |                       | Notifications                                |                    |              |   |              |                                                   |                    |            |   |             |   |              |             |                          |                    |                                                        |   |  |  |
|              |                                                     |               |   |             |                      |                       |                                              |                    |              |   |              |                                                   |                    |            |   |             |   |              |             |                          |                    |                                                        |   |  |  |
|              |                                                     |               |   |             |                      |                       |                                              |                    |              |   |              |                                                   |                    |            |   |             |   |              |             |                          |                    |                                                        |   |  |  |
|              |                                                     |               |   |             |                      |                       |                                              |                    |              |   |              |                                                   |                    |            |   |             |   |              |             |                          |                    |                                                        |   |  |  |
|              |                                                     |               |   |             |                      |                       |                                              |                    |              |   |              |                                                   |                    |            |   |             |   |              |             |                          |                    |                                                        |   |  |  |
|              |                                                     |               |   |             |                      |                       |                                              |                    |              |   |              |                                                   |                    |            |   |             |   |              |             |                          |                    |                                                        |   |  |  |
|              |                                                     |               |   |             |                      |                       |                                              |                    |              |   |              |                                                   |                    |            |   |             |   |              |             |                          |                    |                                                        |   |  |  |
|              |                                                     |               |   |             |                      |                       |                                              |                    |              |   |              |                                                   |                    |            |   |             |   |              |             |                          |                    |                                                        |   |  |  |
|              |                                                     |               |   |             |                      |                       |                                              |                    |              |   |              |                                                   |                    |            |   |             |   |              |             |                          |                    |                                                        |   |  |  |
|              |                                                     |               |   |             |                      |                       |                                              |                    |              |   |              |                                                   |                    |            |   |             |   |              |             |                          |                    |                                                        |   |  |  |

Fig. 4: *Query Tool - Query Editor tab*

After entering a query, select the Execute/Refresh icon from the toolbar. The complete contents of the SQL editor panel will be sent to the database server for execution. To execute only a section of the code that is displayed in the SQL editor, highlight the text that you want the server to execute, and click the Execute/Refresh icon.

| ₿              | ₿<br>$\check{ }$ | 團            | $Q \sim$                                            | € | $\checkmark$ | B             | $\hat{\mathbb{U}}$<br>☞ | $\top$                                                | $\checkmark$ | No limit | $\div$<br>٠ | $\check{~}$<br>$\blacktriangleright$ | ⊕ | $\blacksquare$ | $\hat{\mathbb{R}}$<br>$\checkmark$ | $\epsilon^{00}$ | $\mathscr{E}$ $\check{ }$ | 소 |  |
|----------------|------------------|--------------|-----------------------------------------------------|---|--------------|---------------|-------------------------|-------------------------------------------------------|--------------|----------|-------------|--------------------------------------|---|----------------|------------------------------------|-----------------|---------------------------|---|--|
| ⊛              |                  |              | pem/enterprisedb@Postgres Enterprise Manager Server |   |              |               |                         |                                                       |              |          |             |                                      |   |                |                                    |                 |                           |   |  |
|                | Query Editor     |              | Query History                                       |   |              |               |                         |                                                       |              |          |             |                                      |   |                |                                    |                 |                           |   |  |
| $\mathbf{1}$   |                  |              |                                                     |   |              |               |                         | SELECT generate_series(1,1000) AS ID, 'JACK' AS NAME  |              |          |             |                                      |   |                |                                    |                 |                           |   |  |
| $\overline{2}$ |                  |              |                                                     |   |              |               |                         | SELECT generate_series(1,1000) AS ID, 'JOHNY' AS NAME |              |          |             |                                      |   |                |                                    |                 |                           |   |  |
| 3              |                  |              |                                                     |   |              |               |                         | SELECT generate_series(1,1000) AS ID, 'JILL' AS NAME  |              |          |             |                                      |   |                |                                    |                 |                           |   |  |
|                |                  |              |                                                     |   |              |               |                         |                                                       |              |          |             |                                      |   |                |                                    |                 |                           |   |  |
|                |                  |              |                                                     |   |              |               |                         |                                                       |              |          |             |                                      |   |                |                                    |                 |                           |   |  |
|                |                  |              |                                                     |   |              |               |                         |                                                       |              |          |             |                                      |   |                |                                    |                 |                           |   |  |
|                |                  |              |                                                     |   |              |               |                         |                                                       |              |          |             |                                      |   |                |                                    |                 |                           |   |  |
|                | Data Output      |              | Explain Messages                                    |   |              | Notifications |                         |                                                       |              |          |             |                                      |   |                |                                    |                 |                           |   |  |
|                | id               |              |                                                     |   |              |               |                         |                                                       |              |          |             |                                      |   |                |                                    |                 |                           |   |  |
|                | integer<br>◢     | $\mathbf{a}$ | name $\triangle$<br>text                            |   |              |               |                         |                                                       |              |          |             |                                      |   |                |                                    |                 |                           |   |  |
| $\mathbf{1}$   |                  |              | 1 JOHNY                                             |   |              |               |                         |                                                       |              |          |             |                                      |   |                |                                    |                 |                           |   |  |
| $\overline{2}$ |                  |              | 2 JOHNY                                             |   |              |               |                         |                                                       |              |          |             |                                      |   |                |                                    |                 |                           |   |  |
| 3              |                  |              | 3 JOHNY                                             |   |              |               |                         |                                                       |              |          |             |                                      |   |                |                                    |                 |                           |   |  |
| 4              |                  |              | 4 JOHNY                                             |   |              |               |                         |                                                       |              |          |             |                                      |   |                |                                    |                 |                           |   |  |
| 5              |                  |              | 5 JOHNY                                             |   |              |               |                         |                                                       |              |          |             |                                      |   |                |                                    |                 |                           |   |  |
| 6              |                  |              | 6 JOHNY                                             |   |              |               |                         |                                                       |              |          |             |                                      |   |                |                                    |                 |                           |   |  |
| 7              |                  |              | 7 JOHNY                                             |   |              |               |                         |                                                       |              |          |             |                                      |   |                |                                    |                 |                           |   |  |
| 8              |                  |              | 8 JOHNY                                             |   |              |               |                         |                                                       |              |          |             |                                      |   |                |                                    |                 |                           |   |  |
| 9              |                  |              | 9 JOHNY                                             |   |              |               |                         |                                                       |              |          |             |                                      |   |                |                                    |                 |                           |   |  |
| 10             |                  |              | 10 JOHNY                                            |   |              |               |                         |                                                       |              |          |             |                                      |   |                |                                    |                 |                           |   |  |
| 11             |                  |              | 11 JOHNY                                            |   |              |               |                         |                                                       |              |          |             |                                      |   |                |                                    |                 |                           |   |  |
| 12             |                  |              | 12 JOHNY                                            |   |              |               |                         |                                                       |              |          |             |                                      |   |                |                                    |                 |                           |   |  |
| 13             |                  |              | 13 JOHNY                                            |   |              |               |                         |                                                       |              |          |             |                                      |   |                |                                    |                 |                           |   |  |
| 14             |                  |              | 14 JOHNY                                            |   |              |               |                         |                                                       |              |          |             |                                      |   |                |                                    |                 |                           |   |  |
| 15             |                  |              | 15 JOHNY                                            |   |              |               |                         |                                                       |              |          |             |                                      |   |                |                                    |                 |                           |   |  |

Fig. 5: *Query Tool - Query Editor tab - Autocomplete feature*

The message returned by the server when a command executes is displayed on the Messages tab. If the command is successful, the Messages tab displays execution details.

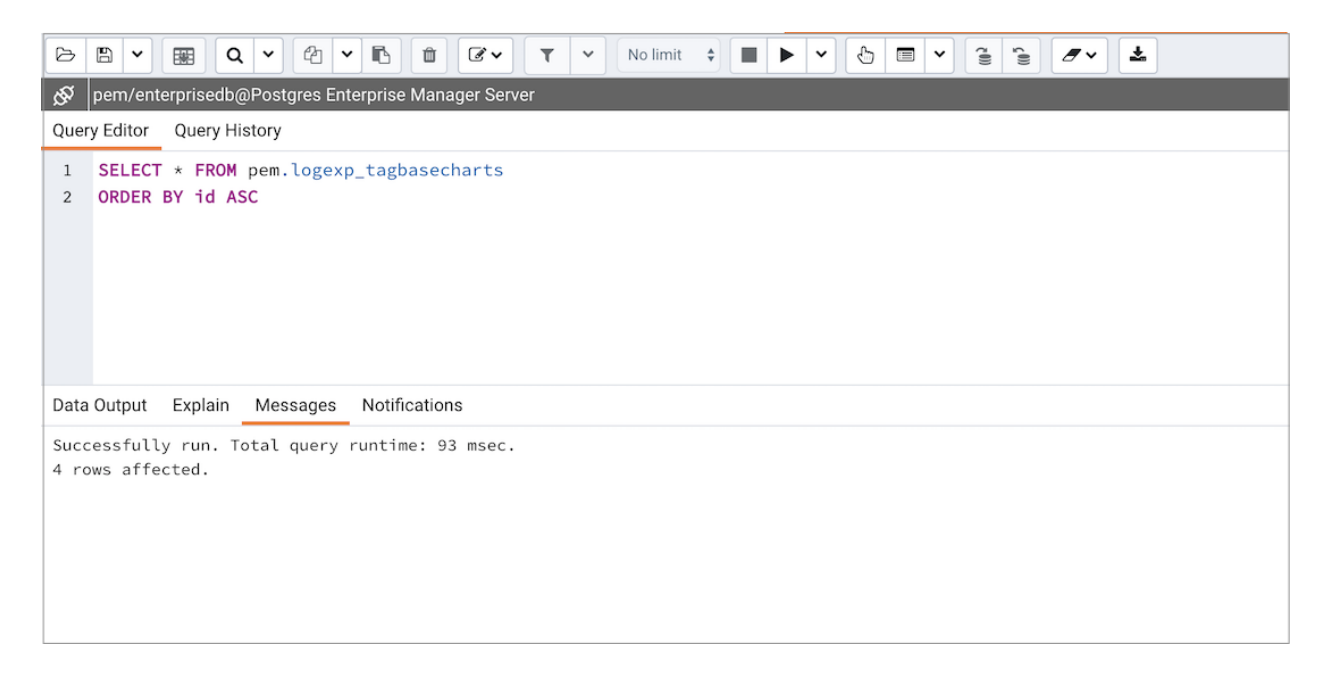

Fig. 6: *Query Tool - Query Editor - Message tab*

Options on the Edit menu offer functionality that helps with code formatting and commenting:

- The auto-indent feature will automatically indent text to the same depth as the previous line when you press the Return key.
- Block indent text by selecting two or more lines and pressing the Tab key.
- Implement or remove SQL style or toggle C style comment notation within your code.

You can also drag and drop certain objects from the tree-view to save time spent typing long object names. Text containing the object name will be fully qualified with the schema name. Double quotes will be added if required. For functions and procedures, the function name along with parameter names will be pasted in the Query Tool.

# <span id="page-17-0"></span>**2.2 The Data Output Panel**

The Data Output panel displays data and statistics generated by the most recently executed query.

| B            | B<br>$\check{ }$ | 墨 | Q<br>$\checkmark$         |                    | ఆ<br>ß<br>$\checkmark$                              |                    | Û<br>₫ν            |                    | Y<br>$\checkmark$ |              | No limit<br>$\div$ |          | ⊕<br>▶<br>a a<br>v                             | $\equiv$<br>$\hat{\mathbf{u}}$<br>$\check{ }$ | $\zeta^{(j)}$      | Ð<br>$\check{ }$        | 소    |
|--------------|------------------|---|---------------------------|--------------------|-----------------------------------------------------|--------------------|--------------------|--------------------|-------------------|--------------|--------------------|----------|------------------------------------------------|-----------------------------------------------|--------------------|-------------------------|------|
| ø            |                  |   |                           |                    | pem/enterprisedb@Postgres Enterprise Manager Server |                    |                    |                    |                   |              |                    |          |                                                |                                               |                    |                         |      |
|              | Query Editor     |   | Query History             |                    |                                                     |                    |                    |                    |                   |              |                    |          |                                                |                                               |                    |                         |      |
| $\mathbf{1}$ |                  |   | SELECT * FROM pg_database |                    |                                                     |                    |                    |                    |                   |              |                    |          |                                                |                                               |                    |                         |      |
|              | Data Output      |   | Explain                   |                    | Messages                                            |                    | Notifications      |                    |                   |              |                    |          |                                                |                                               |                    |                         |      |
|              | datname<br>name  | Â | datdba<br>oid             | $\hat{\mathbf{a}}$ | encoding<br>integer                                 | $\hat{\mathbf{a}}$ | datcollate<br>name | $\hat{\mathbf{a}}$ | datctype<br>name  | $\mathbf{a}$ | daticu<br>name     | $\Delta$ | datistemplate<br>$\hat{\mathbf{a}}$<br>boolean | datallowconn<br>boolean                       | $\hat{\mathbf{a}}$ | datconnlimit<br>integer | ≙    |
| 1            | postgres         |   |                           | 10                 |                                                     |                    | 6 en_US.UTF-8      |                    | en_US.UTF-8       |              |                    |          | false                                          | true                                          |                    |                         | $-1$ |
| 2            | edb              |   |                           | 10                 |                                                     |                    | 6 en_US.UTF-8      |                    | en_US.UTF-8       |              |                    |          | false                                          | true                                          |                    |                         | $-1$ |
| 3            | template1        |   |                           | 10                 |                                                     |                    | 6 en_US.UTF-8      |                    | en_US.UTF-8       |              |                    |          | true                                           | true                                          |                    |                         | $-1$ |
| 4            | template0        |   |                           | 10                 |                                                     |                    | 6 en_US.UTF-8      |                    | en_US.UTF-8       |              |                    |          | true                                           | false                                         |                    |                         | $-1$ |
| 5            | pem              |   |                           | 10                 |                                                     |                    | 6 en_US.UTF-8      |                    | en_US.UTF-8       |              |                    |          | false                                          | true                                          |                    |                         | $-1$ |

Fig. 7: *Query Tool - Data output tab*

### <span id="page-17-1"></span>**2.2.1 Data Output Tab**

The Data Output tab displays the result set of the query in a table format. You can:

- Select and copy from the displayed result set.
- Use the Execute/Refresh options to retrieve query execution information and set query execution options.
- Use the Download as CSV icon to download the content of the Data Output tab as a comma-delimited file.
- Edit the data in the result set of a SELECT query if it is updatable.

<span id="page-17-2"></span>A result set is updatable if:

- All columns are either selected directly from a single table, or they are not actually a table column (for example, the concatenation of two columns). Only columns that are selected directly from the table are editable, other columns are read-only.
- All the primary key columns or OIDs of the table are selected in the result set.

Any columns that are renamed or selected more than once are also read-only.

Note: To work with an updatable query result set, you must have  $psvcopq2$  driver version 2.8 or above installed.

Editable and read-only columns are identified using pencil and lock icons (respectively) in the column headers.

| $\Xi$<br>₿<br>$\check{ }$                                     |   | $Q \vee$<br>$\sqrt{2}$       |                                            | $\check{~}$             | $\hat{\mathbf{e}} \quad \hat{\mathbf{e}}$<br>土<br>Ò<br>$\equiv$<br>No limit $\div$ $\blacksquare$ $\blacktriangleright$ $\vee$<br>$\sigma$ $\vee$<br>$\check{ }$ |  |  |  |  |  |  |  |
|---------------------------------------------------------------|---|------------------------------|--------------------------------------------|-------------------------|----------------------------------------------------------------------------------------------------|--|--|--|--|--|--|--|
|                                                               |   |                              |                                            |                         |                                                                                                    |  |  |  |  |  |  |  |
| Query Editor                                                  |   |                              |                                            |                         | Scratch Pad                                                                                                    |  |  |  |  |  |  |  |
| SELECT empid, empname, deptcode AS department, rank FROM emp; |   |                              |                                            |                         |                                                                                                    |  |  |  |  |  |  |  |
| Data Output                                                   |   | Messages                     |                                            |                         |                                                                                                    |  |  |  |  |  |  |  |
| empid                                                         | v | empname<br>character varying | department<br>integer                      | I<br>character varying  |                                                                                                    |  |  |  |  |  |  |  |
|                                                               |   |                              |                                            |                         |                                                                                                    |  |  |  |  |  |  |  |
|                                                               |   |                              |                                            |                         |                                                                                                    |  |  |  |  |  |  |  |
|                                                               |   |                              |                                            |                         |                                                                                                    |  |  |  |  |  |  |  |
|                                                               |   | 團<br>[PK] integer            | Query History<br>Explain<br>1A<br>2B<br>3C | 吗<br>Notifications<br>i | O CV T<br>postgres/enterprisedb@Postgres Enterprise Manager Server<br>$\mathbf{a}$ rank<br>6 ASSOCIATE<br>2 MANAGER<br>2 EXECUTIVE                               |  |  |  |  |  |  |  |

Fig. 8: *Query Tool - Editable and Read-only columns*

An updatable result set is similar to the Data Grid in View/Edit Data mode, and can be modified in the same way.

If Auto-commit is  $\circ$  f f, data changes are made as part of the ongoing transaction; if no transaction is ongoing a new one is initiated. The data changes are not committed to the database unless the transaction is committed.

If any errors occur during saving (for example, trying to save a NULL into a column with a NOT NULL constraint) the data changes are rolled back to an automatically created SAVEPOINT to ensure any previously executed queries in the ongoing transaction are not rolled back.

All rowsets from previous queries or commands that are displayed in the Data Output panel will be discarded when you invoke another query; open another query tool browser tab to keep your previous results available.

### <span id="page-19-0"></span>**2.2.2 Explain Tab**

To generate the Explain or Explain Analyze plan of a query, click on Explain or Explain Analyze button in the toolbar.

More options related to Explain and Explain Analyze can be selected from the drop down on the right side of Explain Analyze button in the toolbar.

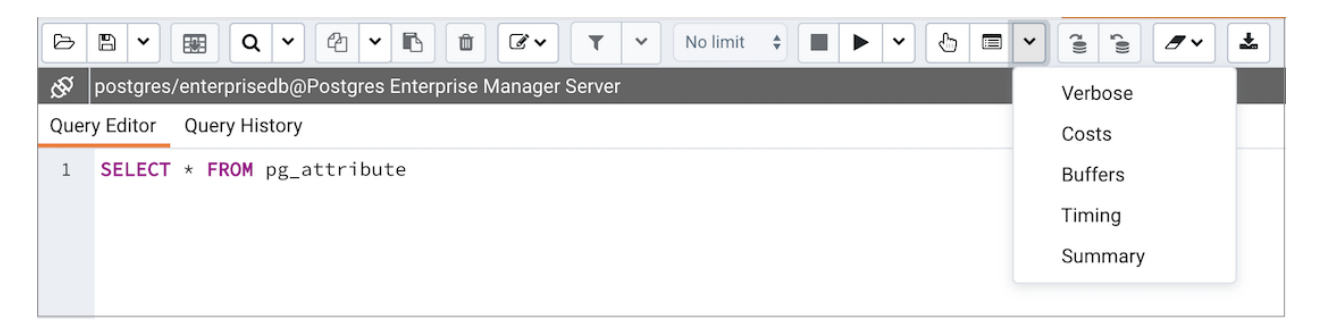

Fig. 9: *Query Tool - Toolbar Explain button*

Please note that PEM generates the Explain [Analyze] plan in JSON format.

On successful generation of  $Explain$  plan, it will create three tabs/panels under the  $Explain$ panel.

### <span id="page-19-1"></span>**2.2.3 Graphical Tab**

Hover over an icon on the Graphical tab to review information about that item; a popup window will display information about the selected object. For information on JIT statistics, triggers and a summary, hover over the icon on top-right corner; a similar popup window will be displayed when appropriate.

Please note that EXPLAIN VERBOSE cannot be displayed graphically.

Use the download button on top left corner of the  $Explain$  canvas to download the plan as an SVG file. Please note that Download as SVG feature is not supported on Internet Explorer.

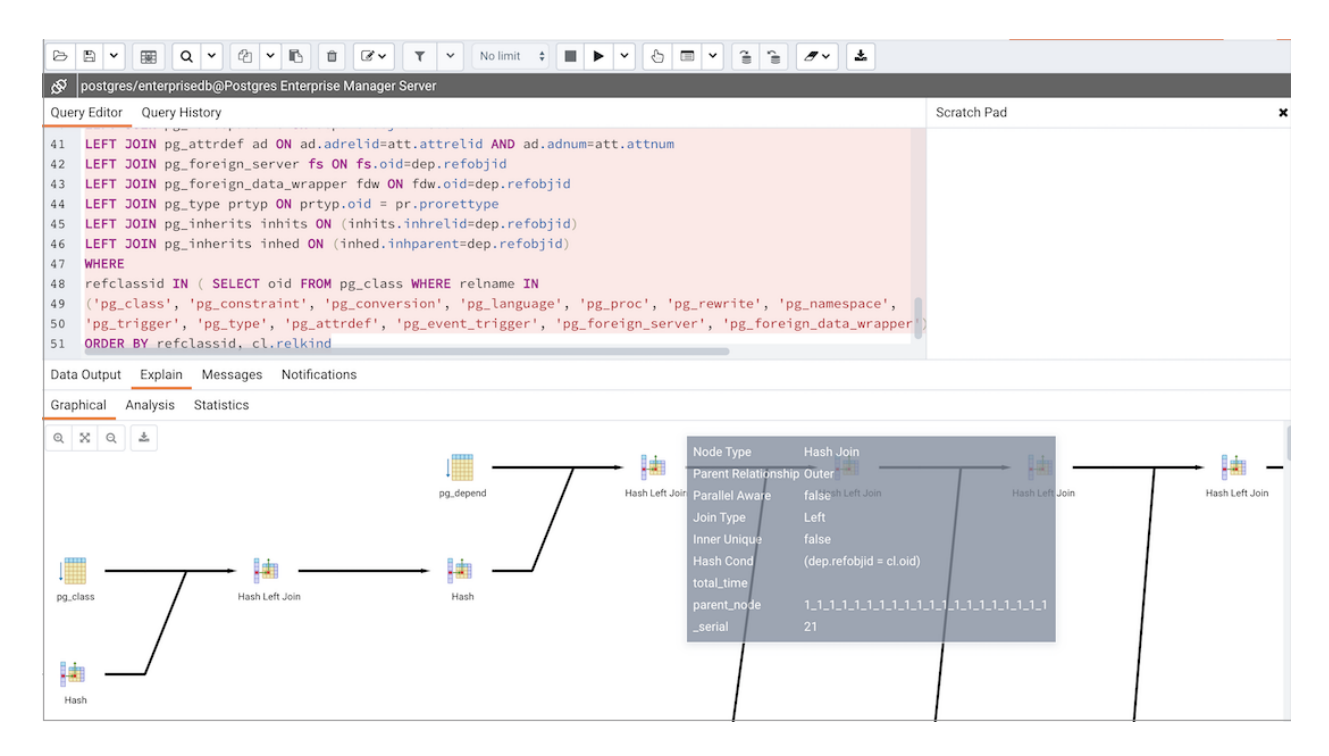

Fig. 10: *Query Tool - Explain tab - Graphical plan tab*

The query plan that accompanies the Explain analyze is available on the Data Output tab.

#### <span id="page-20-0"></span>**2.2.4 Analysis Tab**

The Analysis tab shows the plan details in table format, it generates a format similar to the format available at explain.depsez.com. Each row of the table represents the data for a Explain Plan Node. The output may contain the node information, exclusive timing, inclusive timing, actual vs. planned rows, actual rows, planned rows, or loops. When you select a row, the child rows of that selected row are marked with an orange dot.

If the percentage of the exclusive/inclusive timings of the total query time is:

Greater than 90 –> Red Greater than 50 –> Orange (between red and yellow) Greater than  $10 \rightarrow$  Yellow If the planner has misestimated the number of rows (actual vs planned) by: 10 times –> Yellow color 100 times –> Orange (between Red and Yellow) color  $1000$  times  $\rightarrow$  Red color

| 圖<br>B    | $\alpha$<br>No limit $\div$<br>û<br>$\mathbf{r}$ $\sim$<br>소<br>$\alpha$<br>YB<br>飋<br>$\alpha$<br>$\check{~}$<br>Ò                                                 |           |           |           |        |       |       |  |  |  |  |  |  |
|-----------|----------------------------------------------------------------------------------------------------|-----------|-----------|-----------|--------|-------|-------|--|--|--|--|--|--|
| ଟ୍ଟ       | postgres/enterprisedb@Postgres Enterprise Manager Server                                                                                                    |           |           |           |        |       |       |  |  |  |  |  |  |
|           | Query Editor Query History                                                                                                    |           |           |           |        |       |       |  |  |  |  |  |  |
| 41        | I GOWN MA THOROUGHNOW THE WILLIAMS LIGHT HE THEY<br>LEFT JOIN pg_attrdef ad ON ad.adrelid=att.attrelid AND ad.adnum=att.attnum                                      |           |           |           |        |       |       |  |  |  |  |  |  |
| 42        | LEFT JOIN pg_foreign_server fs ON fs.oid=dep.refobjid                                                                                                    |           |           |           |        |       |       |  |  |  |  |  |  |
| 43        | LEFT JOIN pg_foreign_data_wrapper fdw ON fdw.oid=dep.refobjid                                                                                                    |           |           |           |        |       |       |  |  |  |  |  |  |
| 44        | LEFT JOIN $pg_type$ prtyp ON prtyp.oid = pr.prorettype                                                                                                    |           |           |           |        |       |       |  |  |  |  |  |  |
| 45        | LEFT JOIN pg_inherits inhits ON (inhits.inhrelid=dep.refobjid)                                                                                                    |           |           |           |        |       |       |  |  |  |  |  |  |
| 46        | LEFT JOIN pg_inherits inhed ON (inhed.inhparent=dep.refobjid)                                                                                                    |           |           |           |        |       |       |  |  |  |  |  |  |
| 47        | <b>WHERE</b>                                                                                                    |           |           |           |        |       |       |  |  |  |  |  |  |
| 48<br>49  | refclassid IN ( SELECT oid FROM pg_class WHERE relname IN<br>('pg_class', 'pg_constraint', 'pg_conversion', 'pg_language', 'pg_proc', 'pg_rewrite', 'pg_namespace', |           |           |           |        |       |       |  |  |  |  |  |  |
| 50        | 'pg_trigger', 'pg_type', 'pg_attrdef', 'pg_event_trigger', 'pg_foreign_server', 'pg_foreign_data_wrapper'))                                                         |           |           |           |        |       |       |  |  |  |  |  |  |
| 51        | ORDER BY refclassid, cl.relkind                                                                                                    |           |           |           |        |       |       |  |  |  |  |  |  |
|           | Data Output Explain Messages Notifications                                                                                                    |           |           |           |        |       |       |  |  |  |  |  |  |
|           |                                                                                                    |           |           |           |        |       |       |  |  |  |  |  |  |
| Graphical | Analysis<br>Statistics                                                                                                    |           |           |           |        |       |       |  |  |  |  |  |  |
|           |                                                                                                    |           |           |           |        |       |       |  |  |  |  |  |  |
|           |                                                                                                    | Timings   |           | Rows      |        |       |       |  |  |  |  |  |  |
| #         | Node                                                                                                    | Exclusive | Inclusive | Rows X    | Actual | Plan  | Loops |  |  |  |  |  |  |
| 1.        | $\rightarrow$ Unique (cost=2460.142467.34 rows=240 width=587) (actual=80.07783.053 rows=4545 loops=1)                                                               | 2.534 ms  | 83.053 ms | $+ 18.94$ | 4545   | 240   |       |  |  |  |  |  |  |
| 2.        | $\rightarrow$ Sort (cost=2460.142460.74 rows=240 width=587) (actual=80.07580.519 rows=7989 loops=1)                                                                 | 16.82 ms  | 80.519 ms | &33.29    | 7989   | 240   | 1     |  |  |  |  |  |  |
| 3.        | → Nested Loop Left Join (cost=1885.472450.65 rows=240 width=587) (actual=27.68263.7 rows=7989 loops=1)                                                              | 7.598 ms  | 63.7 ms   | &33.29    | 7989   | 240   |       |  |  |  |  |  |  |
| 4.        | → Hash Inner Join (cost=1885.322338.65 rows=240 width=1572) (actual=27.66356.103 rows=7989 loops=1)<br>Hash Cond: (dep.refclassid = pq_class.oid)                   | 2.948 ms  | 56.103 ms | &33.29    | 7989   | 240   |       |  |  |  |  |  |  |
| 5.        | + Hash Left Join (cost=1853.22278.69 rows=10527 width=1572) (actual=27.51653.016 rows=10553 loops=1)<br>Hash Cond: (pr.prorettype = prtyp.oid)                      | 3.117 ms  | 53.016 ms | $+1.01$   | 10553  | 10527 |       |  |  |  |  |  |  |

Fig. 11: *Query Tool - Explain tab - Analysis tab*

### <span id="page-21-0"></span>**2.2.5 Statistics Tab**

The Statistics tab displays information in two tables:

- Statistics per Node Type tells you how many times each node type was referenced.
- Statistics per Table tells you how many times each table was referenced by the query.

| ₿              | 圖                                                                                 | ╵                                          | 圛                                                                                                    | $Q \vee$ |            | $\mathbb{C}$ $\vee$ $\mathbb{C}$ |  | û     | $\mathbb{R}$ $\vee$ |    | $\mathbf{r}$ $\sim$ |  |  | No limit $\div$ |            | ٠ | $\blacktriangleright$ | $\overline{\phantom{a}}$ | $\mathcal{L} \rightarrow \mathcal{L}$ | $\Box$                      | $\hat{=}$ |  | n v | 击 |  |            |                |                   |                      |            |       |  |
|----------------|-----------------------------------------------------------------------------------|--------------------------------------------|----------------------------------------------------------------------------------------------------|----------|------------|----------------------------------|--|-------|---------------------|----|---------------------|--|--|-----------------|------------|---|-----------------------|--------------------------|---------------------------------------|-----------------------------|-----------|--|-----|---|--|------------|----------------|-------------------|----------------------|------------|-------|--|
| ø              |                                                                                   |                                            | postgres/enterprisedb@Postgres Enterprise Manager Server                                                                                      |          |            |                                  |  |       |                     |    |                     |  |  |                 |            |   |                       |                          |                                       |                             |           |  |     |   |  |            |                |                   |                      |            |       |  |
|                |                                                                                   |                                            | Query Editor Query History                                                                                                    |          |            |                                  |  |       |                     |    |                     |  |  |                 |            |   |                       |                          |                                       |                             |           |  |     |   |  |            |                |                   |                      |            |       |  |
| $\mathbf{1}$   |                                                                                   |                                            | SELECT DISTINCT dep.deptype, dep.refclassid, cl.relkind, ad.adbin, ad.adsrc,                                                                  |          |            |                                  |  |       |                     |    |                     |  |  |                 |            |   |                       |                          |                                       |                             |           |  |     |   |  |            |                |                   |                      |            |       |  |
| $\overline{2}$ |                                                                                   |                                            | CASE WHEN cl.relkind IS NOT NULL THEN cl.relkind    COALESCE(dep.refobjsubid::character varying, '')                                          |          |            |                                  |  |       |                     |    |                     |  |  |                 |            |   |                       |                          |                                       |                             |           |  |     |   |  |            |                |                   |                      |            |       |  |
| 3              |                                                                                   |                                            | WHEN tg.oid IS NOT NULL THEN 'T'::text                                                                                                    |          |            |                                  |  |       |                     |    |                     |  |  |                 |            |   |                       |                          |                                       |                             |           |  |     |   |  |            |                |                   |                      |            |       |  |
| 4<br>5         |                                                                                   |                                            | WHEN ty. oid IS NOT NULL AND ty. typbasetype = $\theta$ THEN 'y': : text<br>WHEN ty. oid IS NOT NULL AND ty. typbasetype != 0 THEN 'd':: text |          |            |                                  |  |       |                     |    |                     |  |  |                 |            |   |                       |                          |                                       |                             |           |  |     |   |  |            |                |                   |                      |            |       |  |
| 6              |                                                                                   |                                            | WHEN ns.oid IS NOT NULL THEN 'n'::text                                                                                                    |          |            |                                  |  |       |                     |    |                     |  |  |                 |            |   |                       |                          |                                       |                             |           |  |     |   |  |            |                |                   |                      |            |       |  |
| $\overline{7}$ |                                                                                   |                                            | WHEN pr.oid IS NOT NULL AND prtyp.typname = 'trigger' THEN 't'::text                                                                          |          |            |                                  |  |       |                     |    |                     |  |  |                 |            |   |                       |                          |                                       |                             |           |  |     |   |  |            |                |                   |                      |            |       |  |
| 8              |                                                                                   |                                            | WHEN pr.oid IS NOT NULL THEN 'P'::text                                                                                                    |          |            |                                  |  |       |                     |    |                     |  |  |                 |            |   |                       |                          |                                       |                             |           |  |     |   |  |            |                |                   |                      |            |       |  |
| 9              |                                                                                   |                                            | WHEN la.oid IS NOT NULL THEN 'l'::text                                                                                                    |          |            |                                  |  |       |                     |    |                     |  |  |                 |            |   |                       |                          |                                       |                             |           |  |     |   |  |            |                |                   |                      |            |       |  |
| 10<br>11       |                                                                                   |                                            | WHEN rw.oid IS NOT NULL THEN 'R'::text                                                                                                    |          |            |                                  |  |       |                     |    |                     |  |  |                 |            |   |                       |                          |                                       |                             |           |  |     |   |  |            |                |                   |                      |            |       |  |
|                | WHEN co.oid IS NOT NULL THEN 'C'::text     contype<br>Andrew Annual Communication |                                            |                                                                                                    |          |            |                                  |  |       |                     |    |                     |  |  |                 |            |   |                       |                          |                                       |                             |           |  |     |   |  |            |                |                   |                      |            |       |  |
|                |                                                                                   | Data Output Explain Messages Notifications |                                                                                                    |          |            |                                  |  |       |                     |    |                     |  |  |                 |            |   |                       |                          |                                       |                             |           |  |     |   |  |            |                |                   |                      |            |       |  |
|                |                                                                                   | Graphical                                  | Analysis                                                                                                    |          | Statistics |                                  |  |       |                     |    |                     |  |  |                 |            |   |                       |                          |                                       |                             |           |  |     |   |  |            |                |                   |                      |            |       |  |
|                |                                                                                   |                                            | <b>Statistics per Node Type</b>                                                                                                    |          |            |                                  |  |       |                     |    |                     |  |  |                 |            |   |                       |                          |                                       | <b>Statistics per Table</b> |           |  |     |   |  |            |                |                   |                      |            |       |  |
|                | Node type                                                                         |                                            |                                                                                                    |          |            |                                  |  | Count |                     |    | Time spent          |  |  |                 | % of query |   |                       |                          |                                       | Table name                  |           |  |     |   |  | Scan count |                | <b>Total time</b> |                      | % of query |       |  |
| Hash           |                                                                                   |                                            |                                                                                                    |          |            |                                  |  |       |                     | 16 |                     |  |  | 1.766 ms        |            |   |                       | 2.13%                    |                                       | Node type                   |           |  |     |   |  | Count      |                | Sum of times      |                      | % of table |       |  |
|                |                                                                                   | Hash Inner Join                            |                                                                                                    |          |            |                                  |  |       |                     | 1  |                     |  |  | 2.948 ms        |            |   |                       | 3.55%                    |                                       |                             |           |  |     |   |  |            |                |                   | $0.007$ ms           |            | 0.01% |  |
|                |                                                                                   | Hash Left Join                             |                                                                                                    |          |            |                                  |  |       |                     | 14 |                     |  |  | 26.512 ms       |            |   |                       | 31.93%                   |                                       | pg_catalog.pg_attrdef       |           |  |     |   |  |            |                |                   |                      |            |       |  |
|                |                                                                                   | Hash Right Join                            |                                                                                                    |          |            |                                  |  |       |                     | 1  |                     |  |  | $0.053$ ms      |            |   |                       | 0.07%                    |                                       |                             | Seg Scan  |  |     |   |  |            |                |                   | $0.007 \, \text{ms}$ |            | 100%  |  |
|                |                                                                                   | Index Only Scan                            |                                                                                                    |          |            |                                  |  |       |                     | 1  |                     |  |  | 0 <sub>ms</sub> |            |   |                       |                          | $0\%$                                 | pg_catalog.pg_attribute     |           |  |     |   |  |            |                |                   | $0.729$ ms           |            | 0.88% |  |
|                |                                                                                   | Index Scan                                 |                                                                                                    |          |            |                                  |  |       |                     | 1  |                     |  |  | $0.007$ ms      |            |   |                       | 0.01%                    |                                       |                             | Seg Scan  |  |     |   |  |            |                |                   | $0.729$ ms           |            | 100%  |  |
|                |                                                                                   |                                            |                                                                                                    |          |            |                                  |  |       |                     |    |                     |  |  |                 |            |   |                       |                          |                                       | pg_catalog.pg_class         |           |  |     |   |  |            | $\overline{4}$ |                   | $0.404$ ms           |            | 0.49% |  |
|                |                                                                                   | Materialize                                |                                                                                                    |          |            |                                  |  |       |                     | 1  |                     |  |  | $0.002$ ms      |            |   |                       | 0.01%                    |                                       |                             | Seq Scan  |  |     |   |  |            | $\Delta$       |                   | $0.404$ ms           |            | 100%  |  |
|                |                                                                                   | Merge Left Join                            |                                                                                                    |          |            |                                  |  |       |                     | 6  |                     |  |  | 15.643 ms       |            |   |                       | 18.84%                   |                                       | pg_catalog.pg_constraint    |           |  |     |   |  |            |                |                   | $0.005$ ms           |            | 0.01% |  |
|                |                                                                                   |                                            | Nested Loop Left Join                                                                                                    |          |            |                                  |  |       |                     | 1  |                     |  |  | 7.598 ms        |            |   |                       | 9.15%                    |                                       |                             |           |  |     |   |  |            |                |                   |                      |            |       |  |

Fig. 12: *Query Tool - Explain plan tab - Statistics tab*

### <span id="page-22-0"></span>**2.2.6 Messages Tab**

Use the Messages tab to view information about the most recently executed query:

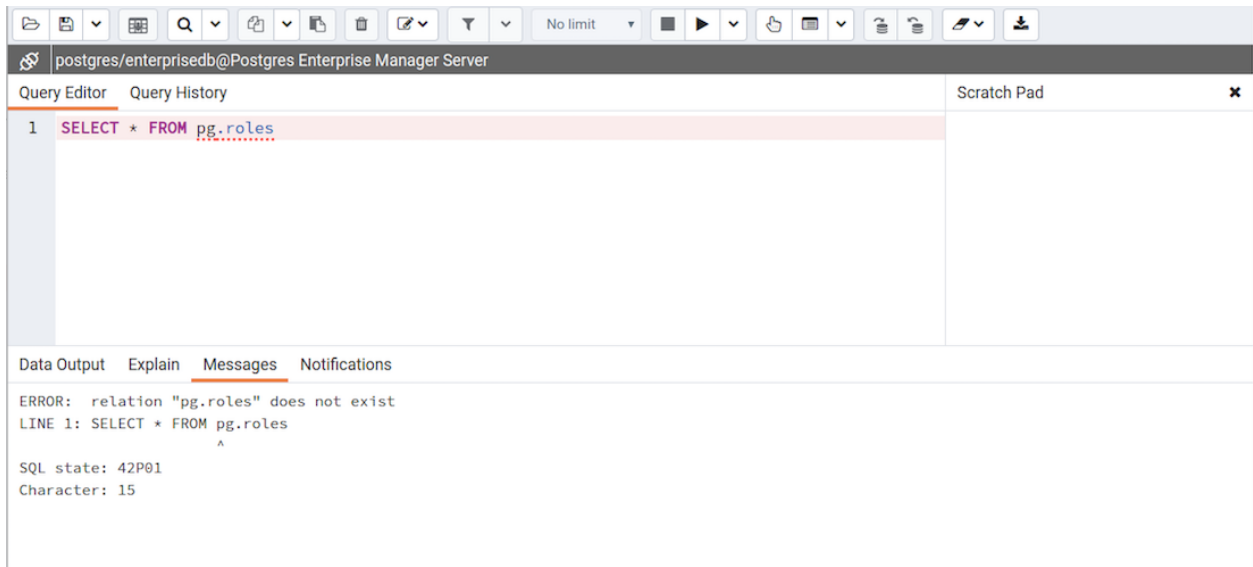

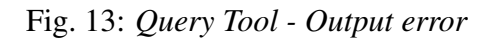

If the server returns an error, the error message will be displayed on the Messages tab, and the syntax that caused the error will be underlined in the SQL editor. If a query succeeds, the Messages tab displays how long the query took to complete and how many rows were retrieved:

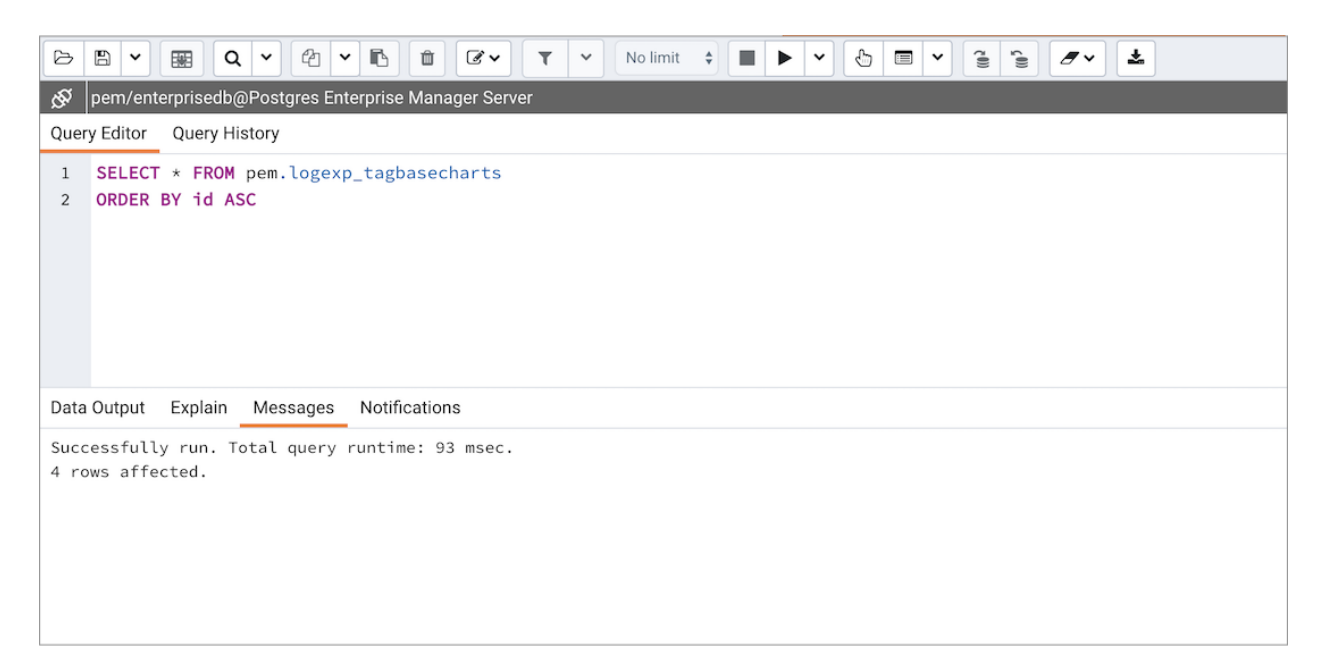

Fig. 14: *Query Tool - Messages tab*

### <span id="page-24-0"></span>**2.2.7 Notifications Tab**

Use the Notifications tab to view details of the asynchronous notifications that a client process may have sent:

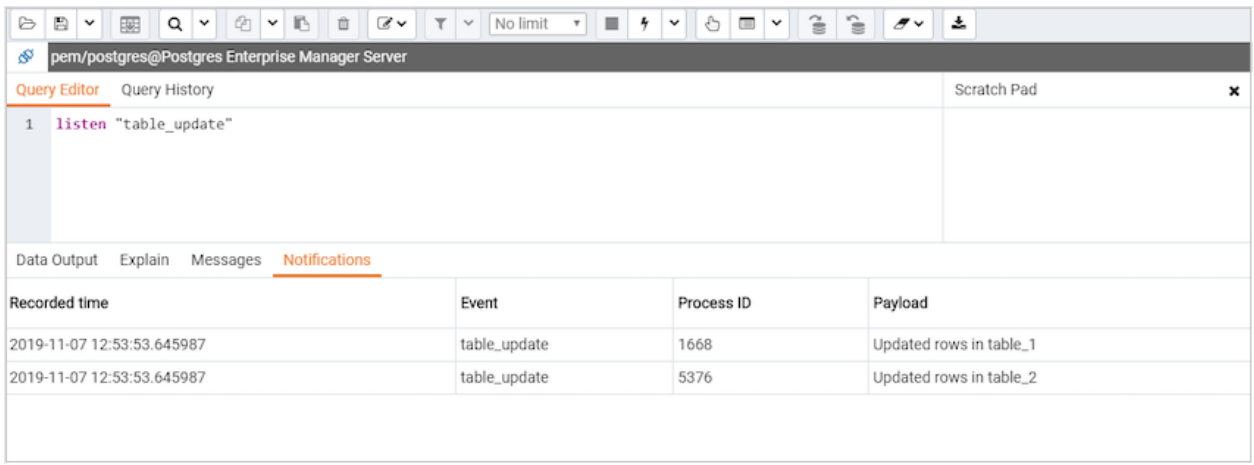

Fig. 15: *Query Tool - Output Notifications tab*

You can see details such as recorded time of the asynchronous notification event, name of the event or channel, process ID of the client process that has sent the notification, and the payload string that might have been sent along with the notification.

# <span id="page-25-0"></span>**2.3 Query History Panel**

Use the Query History tab to review activity for the current session:

| r,<br>冎<br>$\epsilon$<br>面<br>$\mathbb{Z}$ v<br>No limit $\div$<br>₿<br>隬<br>$\alpha$<br>$\checkmark$<br>$\check{~}$<br>$\checkmark$<br>$\checkmark$ | $\hat{\epsilon}$<br>圡<br>€<br>$\cong$<br>$\qquad \qquad \blacksquare$<br>$\checkmark$                                                  |
|----------------------------------------------------------------------------------------------------|----------------------------------------------------------------------------------------------------|
| ∖ବ<br>postgres/enterprisedb@Postgres Enterprise Manager Server                                                                                       |                                                                                                    |
| Query Editor<br>Query History                                                                                                    |                                                                                                    |
| Yes  <br>Show queries generated internally by Postgres Enterprise Manager?<br>Today - $27/04/2020$                                                   | 27/04/2020 12:30:25<br>187 msec<br>Rows Affected<br>Date<br>Duration                                                                   |
| <b>■ SELECT DISTINCT dep.deptype, dep.refclassid, cl.relki</b><br>12:30:25                                                                           | Copy to Query Editor<br>Copy<br>SELECT DISTINCT dep.deptype, dep.refclassid, cl.relkind, a                                             |
| ing SELECT DISTINCT dep.deptype, dep.refclassid, cl.relki<br>12:30:22                                                                                | CASE WHEN cl.relkind IS NOT NULL THEN cl.relkind    COALES<br>WHEN tg.oid IS NOT NULL THEN 'T'::text                                   |
| <b>■ SELECT DISTINCT dep.deptype, dep.refclassid, cl.relki…</b><br>12:30:04                                                                          | WHEN ty. oid IS NOT NULL AND ty. typbasetype = $\theta$ THEN 'y':: t<br>WHEN ty. oid IS NOT NULL AND ty. typbasetype $!= 0$ THEN 'd':: |
| ■ SELECT DISTINCT dep.deptype, dep.refclassid, cl.relki…<br>12:29:50                                                                                 | WHEN ns.oid IS NOT NULL THEN 'n'::text<br>WHEN pr.oid IS NOT NULL AND prtyp.typname = 'trigger' THEN                                   |
| ॑े SELECT DISTINCT dep.deptype, dep.refclassid, cl.relki…<br>12:29:31                                                                                | Messages                                                                                                    |
| b SELECT DISTINCT dep.deptype, dep.refclassid, cl.relki…<br>12:29:21                                                                                 | Successfully run. Total query runtime: 187 msec.<br>1 rows affected.                                                                   |

Fig. 16: *Query Tool - Query History tab*

The Query History tab displays information about recent commands:

- The date and time that a query was invoked.
- The text of the query.
- The number of rows returned by the query.
- The amount of time it took the server to process the query and return a result set.
- Messages returned by the server (not noted on the Messages tab).
- The source of the query (indicated by icons corresponding to the toolbar).

You can show or hide the queries generated internally by pgAdmin (during View/Edit Data or Save Data operations).

To erase the content of the Query History tab, select Clear history from the Clear drop-down menu.

Query history is maintained across sessions for each database on a per-user basis when running in Query Tool mode. In View/Edit Data mode, history is not retained. By default, the last 20 queries are stored for each database. This can be adjusted in config local.py by overriding the MAX\_OUERY\_HIST\_STORED value.

# <span id="page-26-0"></span>**2.4 Connection Status**

Use the Connection status feature to view the current connection and transaction status by clicking on the status icon in query tool:

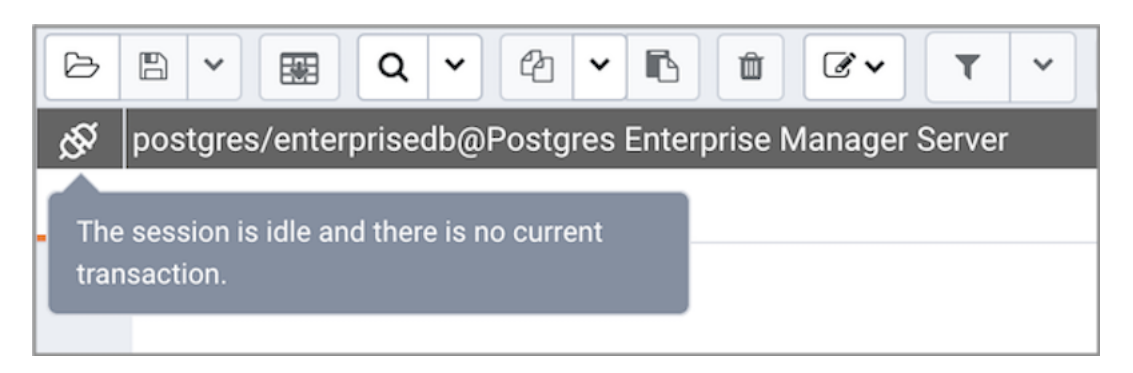

Fig. 17: *Query Tool - Connection Status button*

# CHAPTER 3

## The PEM Schema Diff Tool

<span id="page-27-0"></span>Schema Diff is a feature that allows you to compare schema objects between two database schemas. Use the  $Tools$  menu to access Schema Diff.

The Schema Diff feature allows you to:

- Compare and synchronize the database schemas (from source to target).
- Visualize the differences between database schemas.
- List the differences in SQL statement for target schema objects.
- Generate synchronization scripts.

Note - The source and target databases must be of the same major version.

Click on Schema Diff under the Tools menu to open a selection panel. Choose the source and target servers, databases, and schemas that will be compared. After selecting the objects, click on the Compare button.

You can open multiple copies of Schema Diff in individual tabs simultaneously. To close a tab, click the X in the upper-right hand corner of the tab bar.

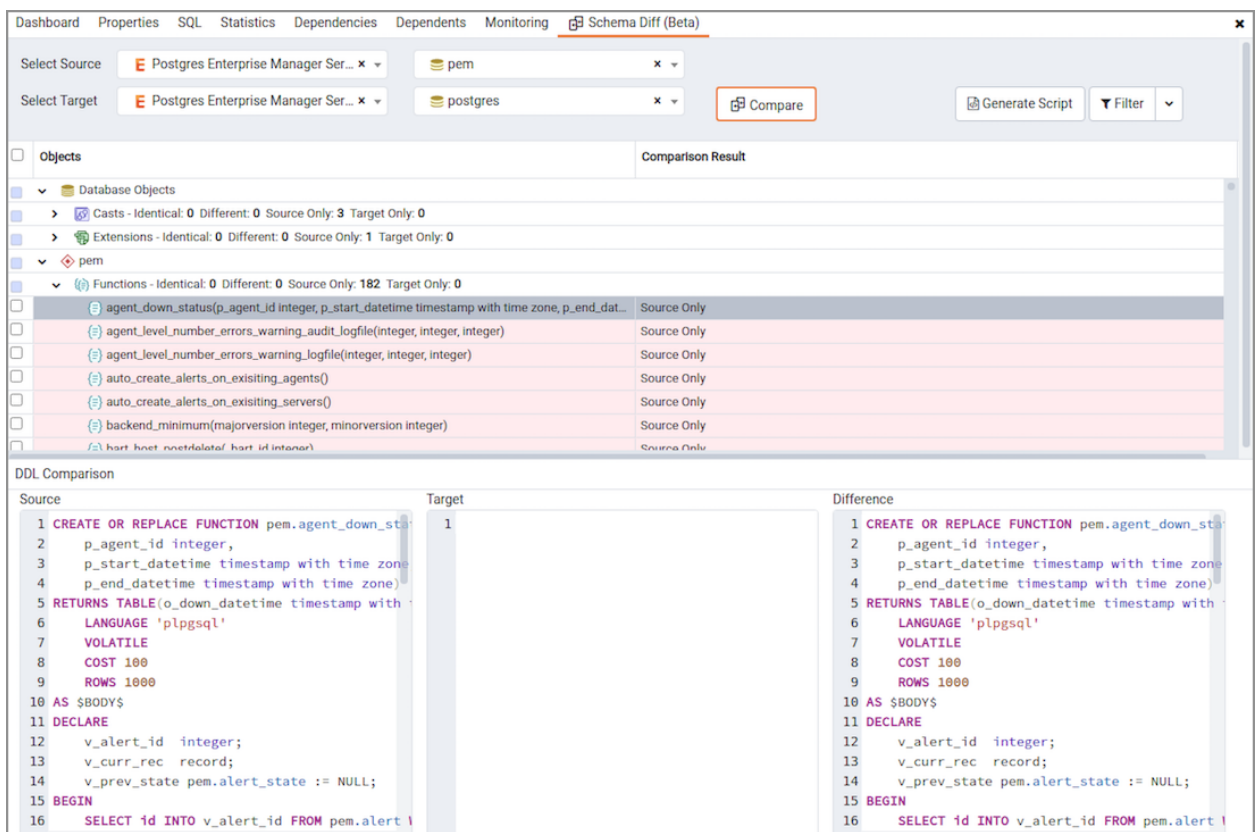

Fig. 1: *Schema Diff dialog*

Use the Preferences dialog to specify if Schema Diff should open in a new browser tab. Set Open in new browser tab option to true.

The Schema Diff panel is divided into two panels; an Object Comparison panel and a DDL Comparison panel.

# <span id="page-29-0"></span>**3.1 The Schema Diff Object Comparison Panel**

In the object comparison panel, you can select the source and target servers of the same major version, databases, and schemas to be compared. You can select any server listed under the browser tree whether it is connected or disconnected. If you select a server that is not connected then it will prompt you for the password before using the server.

Next, select the databases that will be compared. The databases can be the same or different (and within the same server or from different servers).

Lastly, select the source and target schemas which will be compared.

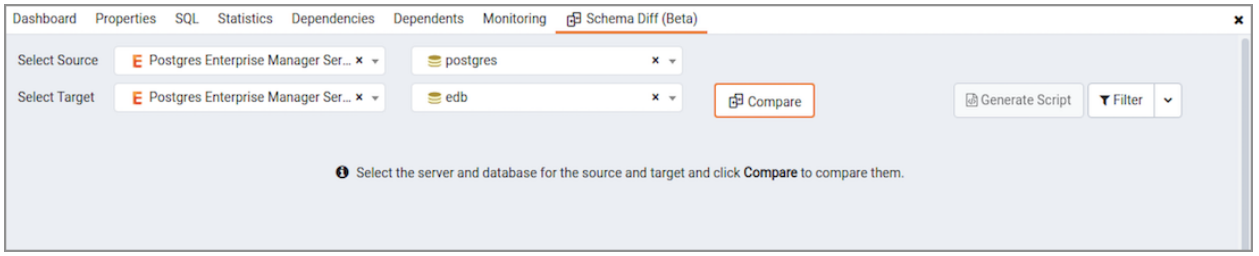

Fig. 2: *Schema Diff dialog - Compare button*

After you select servers, databases, and schemas, click on the Compare button to obtain the Comparison Result.

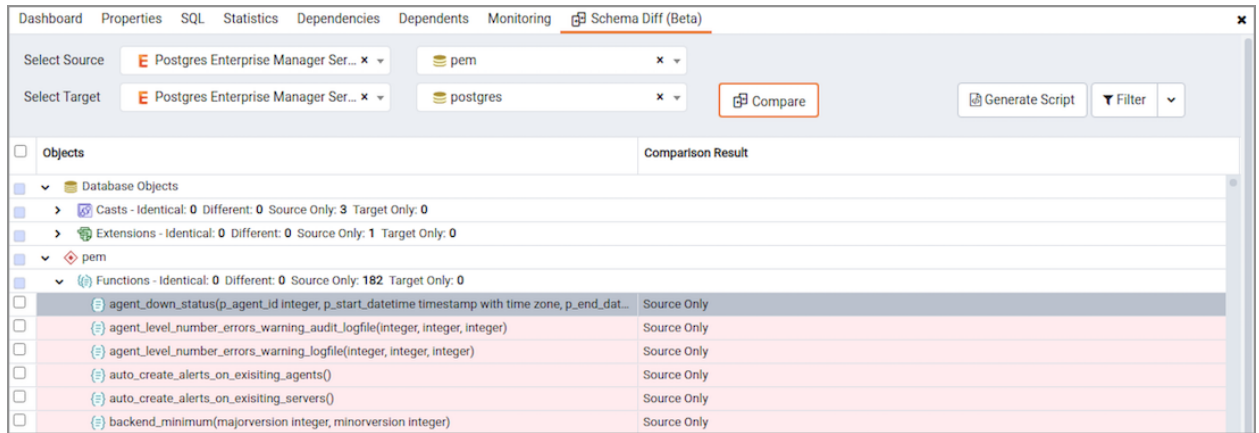

Fig. 3: *Schema Diff dialog - Comparison Results*

Use the drop-down lists of Functions, Materialized Views, Tables, Trigger Functions, Procedures, and Views to view the DDL statements of all the schema objects.

In the upper-right hand corner of the object comparison panel is a  $Filter$  option that you can use to filter the schema objects based on the following comparison criteria:

- Identical If the object is found in both schemas with the same SQL statement, then the comparison result is identical.
- Different If the object is found in both schemas but have different SQL statements, then the comparison result is different.
- Source Only If the object is found in source schema only and not in target schema, then the comparison result is source only.
- Target Only If the object is found in target schema only and not in source schema, then the comparison result is target only.

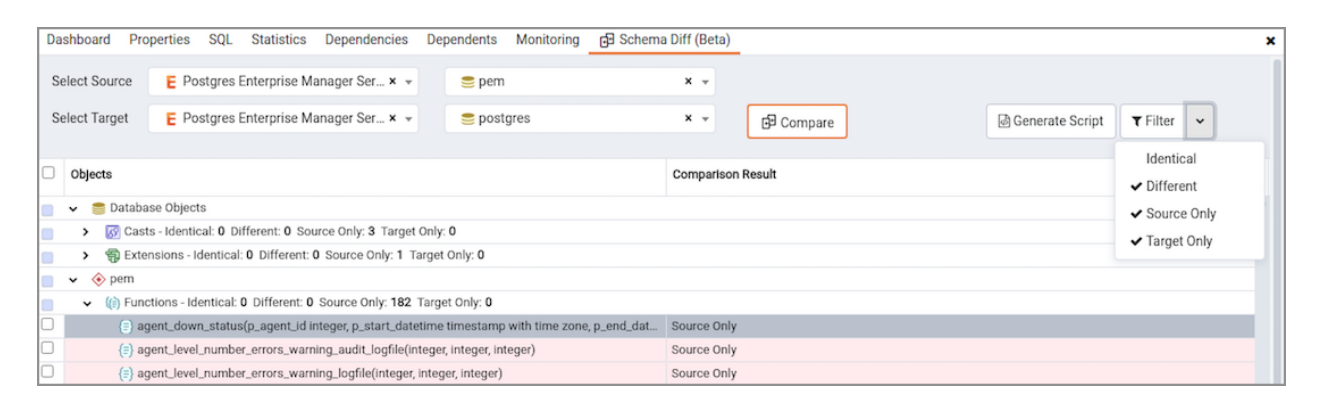

Fig. 4: *Schema Diff dialog - Filter option*

Click on any of the schema objects in the object comparison panel to display the DDL statements for that object in the DDL Comparison panel.

## <span id="page-31-0"></span>**3.2 Schema Diff DDL Comparison Panel**

The DDL Comparison panel displays three columns:

- The first column displays the DDL statement of the object from the source schema.
- The second column displays the DDL statement of the object from the target schema.
- The third column displays the difference in the SQL statement of the target schema object.

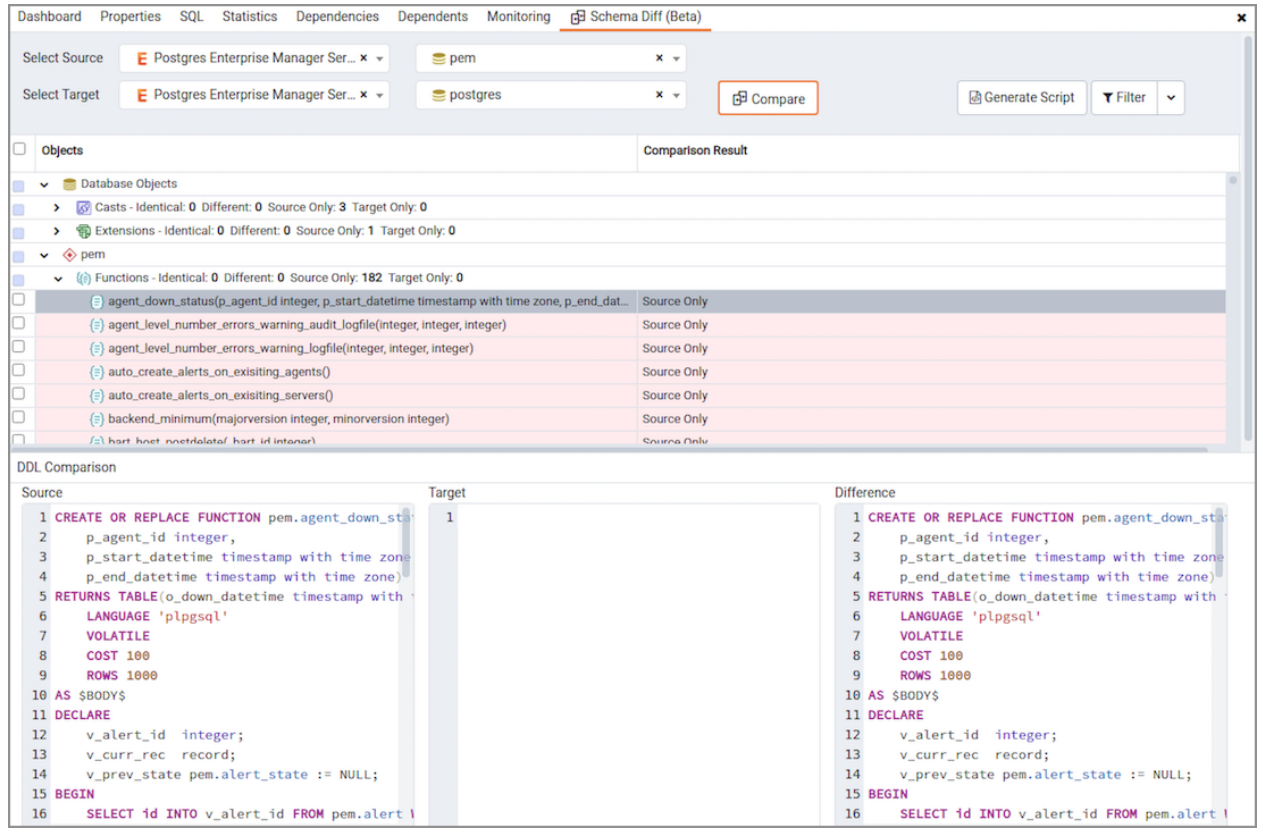

Fig. 5: *Schema Diff dialog - DDL Comparison panel*

You can review the DDL statements of all the schema objects to check for the differences in the SQL statements.

You can also use the Schema Diff tool to generate a SQL script of the differences found in the target schema object based on the SQL statement of the source schema object. To generate the script, select the checkboxes of the schema objects in the object comparison panel and then click on the Generate Script button in the upper-right hand corner of the object comparison panel.

| Dashboard Properties SQL Statistics Dependencies Dependents<br>Monitoring                                                                                                    | 问 Schema Diff (Beta)<br>×                                                                                                    |
|----------------------------------------------------------------------------------------------------|----------------------------------------------------------------------------------------------------|
| E Postgres Enterprise Manager Ser x v<br><b>Select Source</b><br>$\equiv$ pem                                                                                                    | $x -$                                                                                                    |
| E Postgres Enterprise Manager Ser x v<br><b>Select Target</b><br>$\geq$ postgres                                                                                                    | $x -$<br><b>图 Compare</b><br><b>&amp; Generate Script</b><br>$T$ Filter<br>$\checkmark$                                                                                                    |
| Objects                                                                                                    | <b>Comparison Result</b>                                                                                                    |
| <b>Database Objects</b><br>$\checkmark$                                                                                                    |                                                                                                    |
| Casts - Identical: 0 Different: 0 Source Only: 3 Target Only: 0<br>>                                                                                                    |                                                                                                    |
| 锦 Extensions - Identical: 0 Different: 0 Source Only: 1 Target Only: 0<br>>                                                                                                    |                                                                                                    |
| $\diamondledcirc$ perm<br>$\checkmark$                                                                                                    |                                                                                                    |
| v (a) Functions - Identical: 0 Different: 0 Source Only: 182 Target Only: 0                                                                                                    |                                                                                                    |
| agent_down_status(p_agent_id integer, p_start_datetime timestamp with time zone, p_end_dat                                                                                                    | Source Only                                                                                                    |
| {=} agent_level_number_errors_warning_audit_logfile(integer, integer, integer)                                                                                                    | Source Only                                                                                                    |
| {=} agent_level_number_errors_warning_logfile(integer, integer, integer)                                                                                                    | <b>Source Only</b>                                                                                                    |
| $\left\{\equiv\right\}$ auto_create_alerts_on_exisiting_agents()                                                                                                    | Source Only                                                                                                    |
| {=} auto_create_alerts_on_exisiting_servers()                                                                                                    | Source Only                                                                                                    |
| $\left\{\equiv\right\}$ backend_minimum(majorversion integer, minorversion integer)                                                                                                    | Source Only                                                                                                    |
| fall hart hnet nnetrialatal hart in intanari                                                                                                    | <b>Source Only</b>                                                                                                    |
| <b>DDL Comparison</b>                                                                                                    |                                                                                                    |
| Source<br>Target                                                                                                    | <b>Difference</b>                                                                                                    |
| 1 CREATE OR REPLACE FUNCTION pem.agent_down_stat<br>1<br>$\overline{2}$<br>p_agent_id integer,<br>3<br>p_start_datetime_timestamp_with_time_zone<br>p_end_datetime timestamp with time zone)<br>4<br>5 RETURNS TABLE(o_down_datetime timestamp with<br>6<br>LANGUAGE 'plpgsql'<br><b>VOLATILE</b><br>7<br>8<br><b>COST 100</b><br>9<br><b>ROWS 1000</b><br>10 AS SBODYS<br>11 DECLARE<br>12<br>v_alert_id integer;<br>13<br>v_curr_rec record;<br>14<br>v_prev_state pem.alert_state := NULL;<br>15 BEGIN | 1 CREATE OR REPLACE FUNCTION pem.agent_down_stat<br>$\overline{2}$<br>p_agent_id integer,<br>3<br>p_start_datetime_timestamp_with_time_zone<br>p_end_datetime timestamp with time zone)<br>4<br>5 RETURNS TABLE(o_down_datetime timestamp with<br>LANGUAGE 'plpgsql'<br>6<br><b>VOLATILE</b><br>$\overline{7}$<br>8<br><b>COST 100</b><br>9<br><b>ROWS 1000</b><br>10 AS SBODYS<br>11 DECLARE<br>12<br>v_alert_id integer;<br>13<br>v_curr_rec record;<br>14<br>v_prev_state pem.alert_state := NULL;<br>15 BEGIN |
| 16<br>SELECT id INTO v alert id FROM pem.alert I                                                                                                    | 16<br>SELECT id INTO v alert id FROM pem.alert I                                                                                                    |

Fig. 6: *Schema Diff dialog - Generate Script button*

Select the schema objects and click on the Generate Script button to open the Query Tool in a new tab, with the difference in the SQL statement displayed in the Query Editor.

If you have clicked on the schema object to check the difference generated in the DDL Comparison Panel, and you have not selected the checkbox of the schema object, PEM will open the Query Tool in a new tab, with the differences in the SQL statements displayed in the Query Editor.

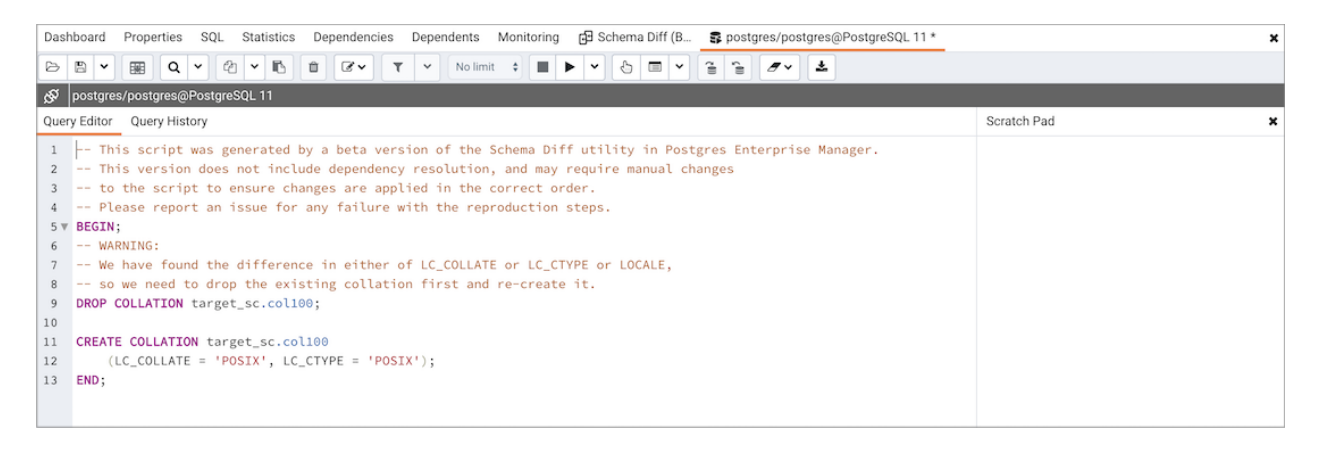

Fig. 7: *Schema Diff dialog - Generate Script - Query Editor*

You can also use the Copy button to copy the difference generated in the DDL Comparison panel.

Apply the SQL Statement in the target schema to synchronize the schemas.

# CHAPTER 4

## <span id="page-34-0"></span>Performance Monitoring and Management

PEM contains built-in functionality that implements enterprise-wide performance monitoring of all managed servers. While you can customize many aspects of the various performance monitoring aspects of PEM, you can also elect to accept the recommended defaults that come out-of-the-box with the product.

|                                           | Enterprise Dashboard |                                                                          |                           |                 |                                                                                                    |                                                                                                    |                                           |                             |                                                                                                    |         |                        |       |                                 |  |                                                                                                    |
|-------------------------------------------|----------------------|--------------------------------------------------------------------------|---------------------------|-----------------|----------------------------------------------------------------------------------------------------|----------------------------------------------------------------------------------------------------|-------------------------------------------|-----------------------------|----------------------------------------------------------------------------------------------------|---------|------------------------|-------|---------------------------------|--|----------------------------------------------------------------------------------------------------|
|                                           |                      | Status                                                                   |                           |                 |                                                                                                    |                                                                                                    |                                           |                             |                                                                                                    |         |                        |       |                                 |  |                                                                                                    |
|                                           |                      | 3.00                                                                     |                           |                 |                                                                                                    |                                                                                                    |                                           |                             |                                                                                                    |         |                        |       |                                 |  |                                                                                                    |
|                                           |                      | 2.50<br>2.00                                                             |                           |                 |                                                                                                    |                                                                                                    |                                           |                             |                                                                                                    |         |                        |       |                                 |  |                                                                                                    |
|                                           |                      | 1.50                                                                     |                           |                 |                                                                                                    |                                                                                                    |                                           |                             |                                                                                                    |         |                        |       |                                 |  |                                                                                                    |
|                                           |                      | 1.00<br>0.50                                                             |                           |                 |                                                                                                    |                                                                                                    |                                           |                             |                                                                                                    |         |                        |       |                                 |  |                                                                                                    |
|                                           |                      | 0.00                                                                     | Agents Up                 |                 |                                                                                                    |                                                                                                    | Agents Down                               |                             | Servers Up                                                                                                 |         | Servers Down           |       |                                 |  |                                                                                                    |
|                                           |                      |                                                                          |                           |                 |                                                                                                    |                                                                                                    |                                           |                             |                                                                                                    |         |                        |       |                                 |  |                                                                                                    |
| <b>Agent Status</b>                       |                      |                                                                          |                           |                 |                                                                                                    |                                                                                                    |                                           |                             |                                                                                                    |         |                        |       |                                 |  |                                                                                                    |
| Blackout                                  | Status               | Name                                                                     |                           | Alerts          | Version                                                                                                    |                                                                                                    | Processes                                 | Threads                     | CPU Utilisation (%)                                                                                        |         | Memory Utilisation (%) |       | Swap Utilisation (%)            |  | <b>Disk Utilisation</b>                                                                                                    |
|                                           | OUP                  | Postgres Enterprise Manager Host                                         |                           | $\vert 0 \vert$ | 7.14.0-dev 309                                                                                                    |                                                                                                    |                                           | 810                         | 24.85                                                                                                    | 77.18   |                        | 17.88 |                                 |  | 45.84                                                                                                    |
|                                           | OUP                  | PEM Agent on Remote Host                                                 |                           | $\,0\,$         | 7.13.0                                                                                                    |                                                                                                    | 207                                       | 524                         | 0.35                                                                                                    | 51.73   |                        | 3.03  |                                 |  | 24.30                                                                                                    |
| Server Status                             |                      |                                                                          |                           |                 |                                                                                                    |                                                                                                    |                                           |                             |                                                                                                    |         |                        |       |                                 |  |                                                                                                    |
|                                           |                      |                                                                          |                           |                 |                                                                                                    |                                                                                                    |                                           |                             |                                                                                                    |         |                        |       |                                 |  |                                                                                                    |
| Blackout                                  | <b>Status</b>        | Name                                                                     | Connections               |                 | Alerts                                                                                                    | Version                                                                                                    |                                           |                             |                                                                                                    |         |                        |       |                                 |  | Remotely<br>Monitored?                                                                                                    |
| ∩                                         | OUP                  | Postgres Enterprise<br>Manager Server                                    |                           | 12              |                                                                                                    | 6 PostgreSQL 12.1 on x86_64-pc-linux-gnu, compiled by gcc (GCC) 4.8.5 20150623 (Red Hat 4.8.5-39), 64- No<br>bit |                                           |                             |                                                                                                    |         |                        |       |                                 |  |                                                                                                    |
| O                                         | OUP                  | <b>EDB Postgres Advanced</b><br>Server 11                                |                           | 3               | 3 PostgreSQL 11.7 (EnterpriseDB Advanced Server 11.7.14) on x86_64-pc-linux-gnu, compiled by gcc<br>(GCC) 4.8.5 20150623 (Red Hat 4.8.5-36), 64-bit |                                                                                                    |                                           |                             |                                                                                                    |         | No                     |       |                                 |  |                                                                                                    |
| O                                         |                      | DOWN PGSQL12_Centos7_1                                                   |                           | $\bf{0}$        |                                                                                                    | bit                                                                                                    |                                           |                             | 0 PostgreSQL 12.2 on x86_64-pc-linux-gnu, compiled by gcc (GCC) 4.8.5 20150623 (Red Hat 4.8.5-39), 64- Yes |         |                        |       |                                 |  |                                                                                                    |
| П                                         | OUP                  | EPAS_12                                                                  |                           | 6               |                                                                                                    |                                                                                                    |                                           |                             | 5 PostgreSQL 12.2 (EnterpriseDB Advanced Server 12.2.3) on x86_64-pc-linux-gnu, compiled by gcc (GCC) No   |         |                        |       |                                 |  |                                                                                                    |
|                                           |                      |                                                                          |                           |                 |                                                                                                    |                                                                                                    | 4.8.5 20150623 (Red Hat 4.8.5-36), 64-bit |                             |                                                                                                    |         |                        |       |                                 |  |                                                                                                    |
| Alerts Status                             |                      |                                                                          |                           |                 |                                                                                                    |                                                                                                    |                                           |                             |                                                                                                    |         |                        |       |                                 |  |                                                                                                    |
|                                           |                      |                                                                          |                           |                 |                                                                                                    |                                                                                                    |                                           | Value<br>Database<br>Schema |                                                                                                    | Package |                        |       |                                 |  |                                                                                                    |
| Alarm Type                                |                      |                                                                          | <b>Object Description</b> |                 | Alert Name                                                                                                    |                                                                                                    |                                           |                             |                                                                                                    |         |                        |       | Object<br><b>Alerting Since</b> |  |                                                                                                    |
| · High<br>EDB Postgres Advanced Server 11 |                      |                                                                          |                           |                 |                                                                                                    |                                                                                                    |                                           |                             |                                                                                                    |         |                        |       |                                 |  |                                                                                                    |
|                                           |                      |                                                                          |                           |                 | Last Vacuum                                                                                                    |                                                                                                    |                                           |                             | Never ran                                                                                                  |         |                        |       |                                 |  |                                                                                                    |
| · High                                    |                      | EDB Postgres Advanced Server 11                                          |                           |                 | Last AutoVacuum                                                                                                    |                                                                                                    |                                           |                             | 177.03 hrs                                                                                                 |         |                        |       |                                 |  |                                                                                                    |
| · High                                    |                      | EDB Postgres Advanced Server 11                                          |                           |                 | Database size in server                                                                                                    |                                                                                                    |                                           |                             | 113 MB                                                                                                    |         |                        |       |                                 |  |                                                                                                    |
| · High                                    |                      | EPAS_12                                                                  |                           |                 | Server Down                                                                                                    |                                                                                                    |                                           |                             | 1                                                                                                    |         |                        |       |                                 |  |                                                                                                    |
| e High                                    |                      | EPAS_12                                                                  |                           |                 | Table size in server                                                                                                    |                                                                                                    |                                           |                             | 427 MB                                                                                                    |         |                        |       |                                 |  |                                                                                                    |
| · High                                    |                      | EPAS_12                                                                  |                           |                 | Last Vacuum                                                                                                    |                                                                                                    |                                           |                             | 15.39 hrs                                                                                                  |         |                        |       |                                 |  |                                                                                                    |
| · High                                    |                      | EPAS_12                                                                  |                           |                 | Database size in server                                                                                                    |                                                                                                    |                                           |                             | 473 MB                                                                                                    |         |                        |       |                                 |  |                                                                                                    |
| · High                                    |                      | EPAS_12                                                                  |                           |                 | Last AutoVacuum                                                                                                    |                                                                                                    |                                           |                             | 15.38 hrs                                                                                                  |         |                        |       |                                 |  |                                                                                                    |
| · High                                    |                      | N/A                                                                      |                           |                 | <b>Alert Errors</b>                                                                                                    |                                                                                                    |                                           |                             | 3                                                                                                    |         |                        |       |                                 |  |                                                                                                    |
| · High                                    |                      | PGSQL12_Centos7_1                                                        |                           |                 | Server Down                                                                                                    |                                                                                                    |                                           |                             | 1                                                                                                    |         |                        |       |                                 |  |                                                                                                    |
| · High<br>٠                               |                      | PGSQL12_Centos7_1                                                        |                           |                 | Last Vacuum                                                                                                    |                                                                                                    |                                           |                             | Never ran                                                                                                  |         |                        |       |                                 |  |                                                                                                    |
| · High                                    |                      | PGSQL12_Centos7_1                                                        |                           |                 | Last AutoVacuum                                                                                                    |                                                                                                    |                                           |                             | Never ran                                                                                                  |         |                        |       |                                 |  |                                                                                                    |
| · High                                    |                      | Postgres Enterprise Manager Server                                       |                           |                 |                                                                                                    |                                                                                                    | Largest index by table-size percentage    |                             | 100%                                                                                                    |         |                        |       |                                 |  |                                                                                                    |
| e High                                    |                      | Postgres Enterprise Manager Server                                       |                           |                 | Database size in server                                                                                                    |                                                                                                    |                                           |                             | 2.748046875 GB                                                                                             |         |                        |       |                                 |  |                                                                                                    |
|                                           | · Medium             | Postgres Enterprise Manager Server                                       |                           |                 | Total table bloat in server                                                                                                    |                                                                                                    |                                           |                             | 88.28 MB                                                                                                   |         |                        |       |                                 |  | 2020-04-21 21:26:54<br>2020-04-22 12:04:05<br>2020-04-22 11:50:00<br>2020-04-29 09:11:09<br>2020-04-09 15:53:51<br>2020-04-29 08:19:11<br>2020-04-09 15:52:50<br>2020-04-29 08:19:11<br>2020-01-21 14:26:04<br>2020-04-29 08:54:02<br>2020-04-03 14:58:57<br>2020-04-03 14:58:57<br>2020-04-21 22:07:52<br>2020-02-05 18:26:49<br>2020-04-29 08:36:18 |
| e High<br>· High                          |                      | Postgres Enterprise Manager Server<br>Postgres Enterprise Manager Server |                           |                 | Table size in server<br>Connections in idle state                                                                                                   |                                                                                                    |                                           |                             | 2.6591796875 GB<br>17                                                                                      |         |                        |       |                                 |  | 2020-02-20 11:29:45<br>2020-04-29 09:05:07                                                                                                    |

Fig. 1: *The Global Overview dashboard*

The top-level dashboard is the Global Overview. The Global Overview presents a status summary of all the servers and agents that are being monitored by the PEM server, a list of the monitored servers, and the state of any currently triggered alerts.
## **4.1 Using Dashboards to View Performance Information**

PEM displays performance statistics through a number of dashboards; each dashboard contains a series of summary views that contain charts, graphs and tables that display the statistics related to the selected object.

The PEM client displays the Global Overview dashboard when it connects to the PEM server. Additional dashboards provide statistical information about monitored objects. These include the:

#### Alerts Dashboard

The Alerts dashboard displays the currently triggered alerts. If opened from the Global Overview, the dashboard displays the current alerts for all monitored nodes on the system; if opened from a node within a server, the report will reflect alerts related to that node, and all monitored objects that reside below that object in the tree control.

#### Audit Log Analysis dashboard

For Advanced Server users, the Audit Log Analysis dashboard allows you to browse the audit logs that have been collected from instances that have audit logging and collection enabled.

#### Database Analysis dashboard

The Database Analysis dashboard displays performance statistics for the selected database.

#### I/O Analysis dashboard

The I/O Analysis dashboard displays I/O activity across various areas such as object DML activity, log operations and more.

#### Memory Analysis dashboard

The Memory Analysis dashboard supplies statistics concerning various memoryrelated metrics for the Postgres server.

#### Object Activity Analysis dashboard

The Object Activity Analysis dashboard provides performance details on tables/indexes of a selected database.

#### Operating System Analysis dashboard

The Operating System Analysis dashboard supplies information regarding the performance of the underlying machine's operating system.

#### Probe Log Analysis Dashboard

The Probe Log Analysis dashboard displays any error messages returned by a PEM agent.

#### Server Analysis dashboard

The Server Analysis dashboard provides general performance information about the overall operations of a selected Postgres server.

#### Server Log Analysis dashboard

The Server Log Analysis dashboard allows you to filter and review the contents of server logs that are stored on the PEM server.

#### Session Activity Analysis dashboard

The Session Activity Analysis dashboard provides information about the session workload and lock activity for the selected server

#### Session Waits Analysis dashboard

The Session Waits Analysis dashboard provides an overview of the current DRITA wait events for an Advanced Server session.

#### Storage Analysis dashboard

The Storage Analysis dashboard displays space-related metrics for tablespaces and objects.

#### System Waits Analysis dashboard

The System Waits Analysis dashboard displays a graphical analysis of system wait information for an Advanced Server session.

#### Streaming Replication Analysis dashboard

The Streaming Replication Analysis dashboard displays statistical information about WAL activity for a monitored server and allows you to monitor the status of Failover Manager clusters.

There are two ways to open a dashboard; you can:

- Select an active dashboard name from the Dashboards menu (accessed via the Management menu).
- Right click on the name of a monitored object in the tree control and select the name of the dashboard you would like to review from the Dashboards menu.

Each dashboard is displayed on the Monitoring tab in the main panel of the client window. After opening a dashboard, you can navigate to other dashboards within the same tab.

Each dashboard header includes navigation menus that allow you to navigate to other dashboards; use your browsers forward and back icons to scroll through previously-viewed dashboards. Use the Refresh icon to update the current dashboard.

Options on the Dashboard Configuration dialog allow you to link the time lines of all of the line graphs on the dashboard. To open the Dashboard Configuration dialog, click the Settings icon displayed in the dashboard header.

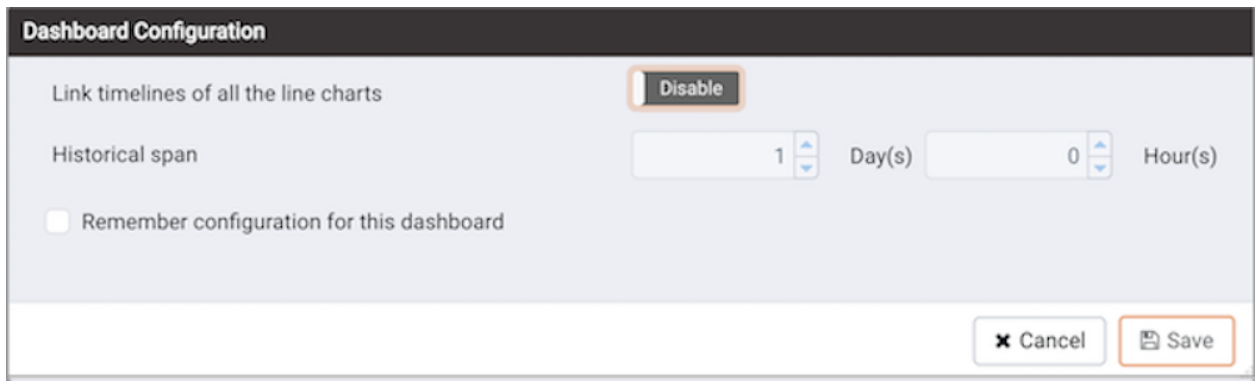

Fig. 2: *The Dashboard Configuration dialog*

Use fields on the Dashboard Configuration dialog to control attributes of the charts displayed on the dashboard:

- Set the Link timelines of all the line charts slider to Enable to indicate that the specified timeline should be applied to line graphs displayed on the dashboard; if set to Disable, your preferences will be preserved for later use, but will not modify the amount of data displayed.
- Use the Days selector to specify the number of days of gathered data that should be displayed on line graphs.
- Use the Hour(s) selector to specify the number of hours of gathered data that should be displayed on line graphs.
- Check the box next to Remember configuration for this dashboard to indicate that the customized time span should be applied to the current dashboard only; if left unchecked, the time span will be applied globally to line graphs on all dashboards.

Please note that settings specified on the Dashboard Configuration dialog are applied only to the current user's session.

# **4.2 Managing Custom Dashboards**

PEM displays performance statistics through a number of system-defined dashboards; each dashboard contains a series of summary views that contain charts, graphs and tables that display statistics related to the selected object. You can use the Manage Dashboards tab to create and manage custom dashboards that display the information that is most relevant to your system.

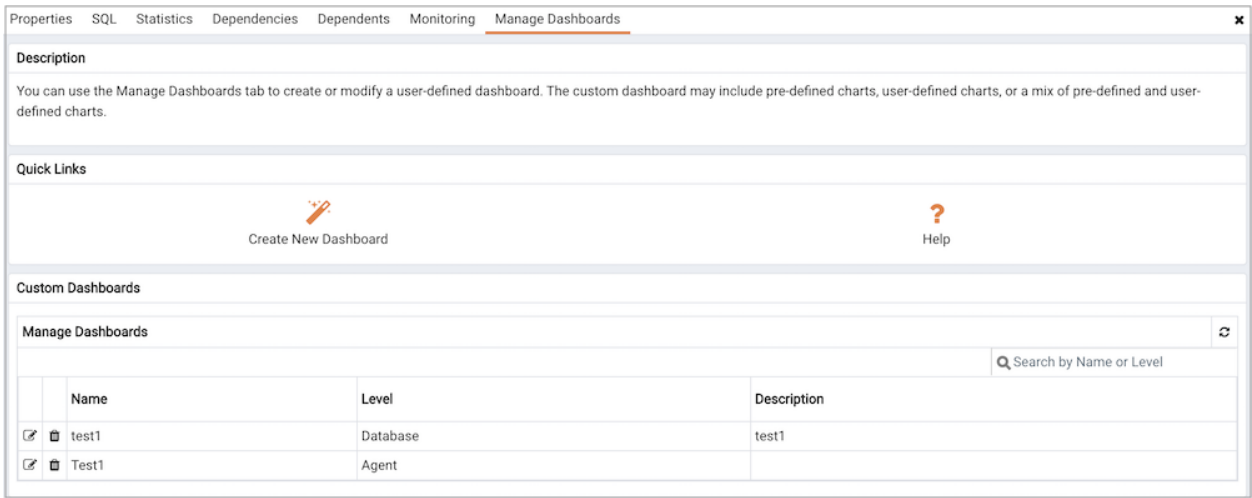

Fig. 3: *The Manage Dashboards tab*

To create a custom dashboard, click the Create New Dashboard link (located in the Quick Links section of the Manage Dashboards tab).

To modify an existing dashboard, click the edit icon to the left of a dashboard name. The dashboard editor will open, displaying the definition of the dashboard. When you've finished modifying the dashboard's definition, click the Save button to preserve your changes; click Cancel to exit without saving your changes.

To delete a dashboard, click the delete icon to the left of a dashboard name. A popup will ask you to confirm that you wish to delete the dashboard; click OK to delete the selected dashboard.

## **4.2.1 Creating a Custom Dashboard**

You can use the PEM dashboard editor to create or modify a user-defined dashboard. The custom dashboard may include pre-defined charts, user-defined charts or a mix of pre-defined and userdefined charts.

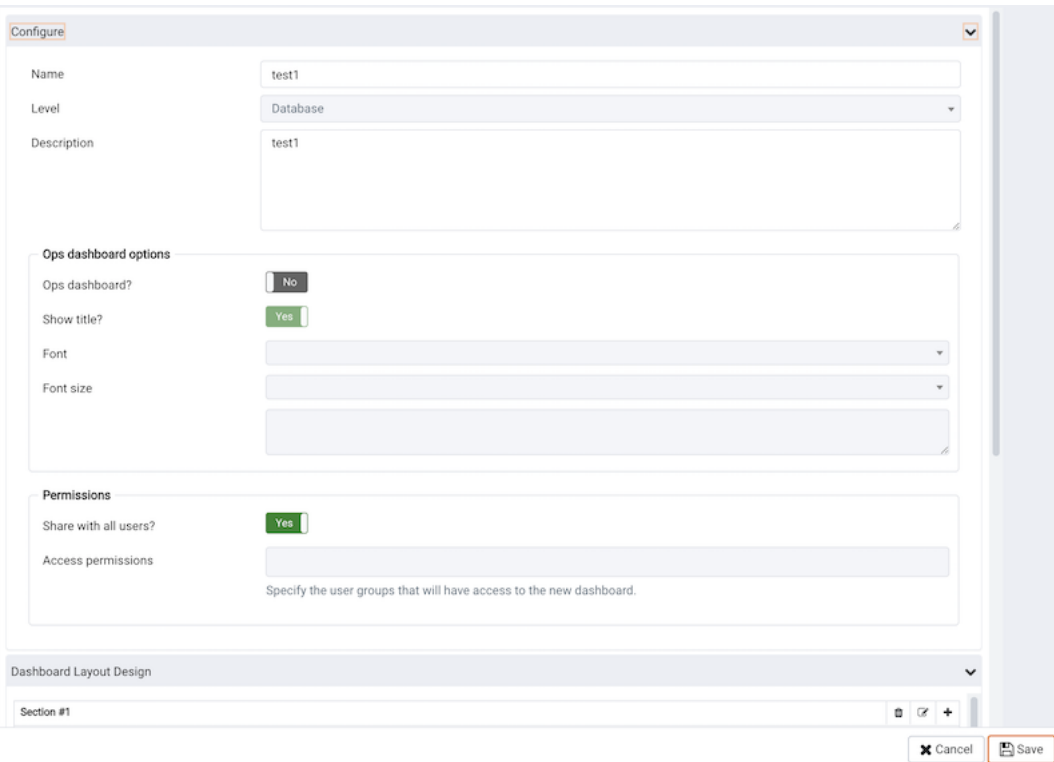

Fig. 4: *The Create Dashboard editor*

Use the fields in the Configure section to specify general information about the dashboard:

- Specify a name for the dashboard in the Name field. The name specified will also be the title of the dashboard if the title is displayed.
- Use the Level drop-down listbox to specify the level of the PEM hierarchy within the PEM client on which the dashboard will be displayed. A dashboard may be accessed via the Dashboards menu on a Global level, an Agent level, the Server level or the Database level. Each selected level within the list will expose a different set of metrics on which the custom dashboard's charts may be based.
- Provide a description of the dashboard in the Description field.

Provide information in the fields in the Ops dashboard options box if the dashboard will be used as an Ops dashboard:

• Set the Ops Dashboard? field to Yes to instruct the server to create a dashboard that is formatted for display on an Ops monitor.

- Set the Show Title? field to Yes to display the dashboard name at the top of the Ops dashboard.
- Use the Font drop-down list box to select a custom font style for the title. The selected font style will be displayed in the Preview box.
- Use the Font size drop-down list box to select a custom font size for the title. The selected font style will be displayed in the Preview box.

Use the Permissions box to specify the users that will be able to view the new dashboard:

- Set the Share with all slider to Yes to instruct the server to allow all Teams to access the dashboard, or set Share with all to No to enable the Access permissions field.
- Use the Access permissions field to specify which roles can view the new dashboard. Click in the field, and select from the list of users to add a role to the list of users with dashboard access.

When you've completed the Configure Dashboard section, click the arrow in the upper-right corner to close the section, and access the Dashboard Layout Design section.

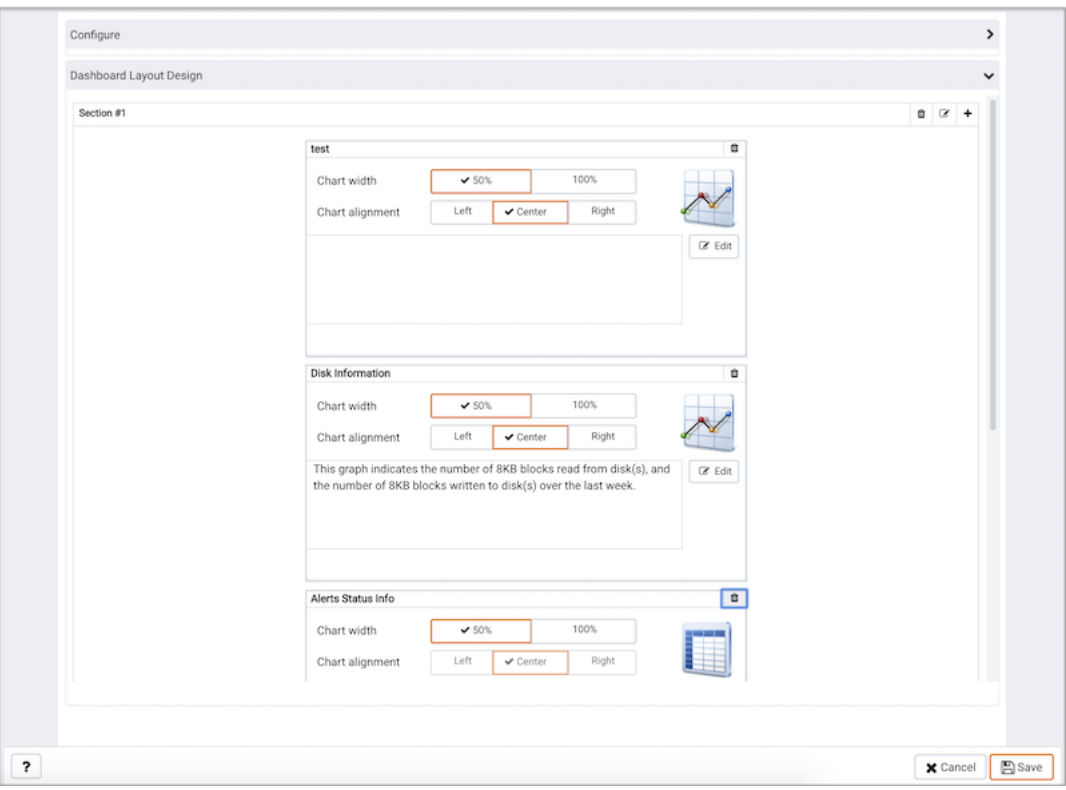

Fig. 5: *Modifying a Section Header*

Click the edit icon in a section header to specify a section name; then, click the add icon  $(+)$  to add a chart to the section.

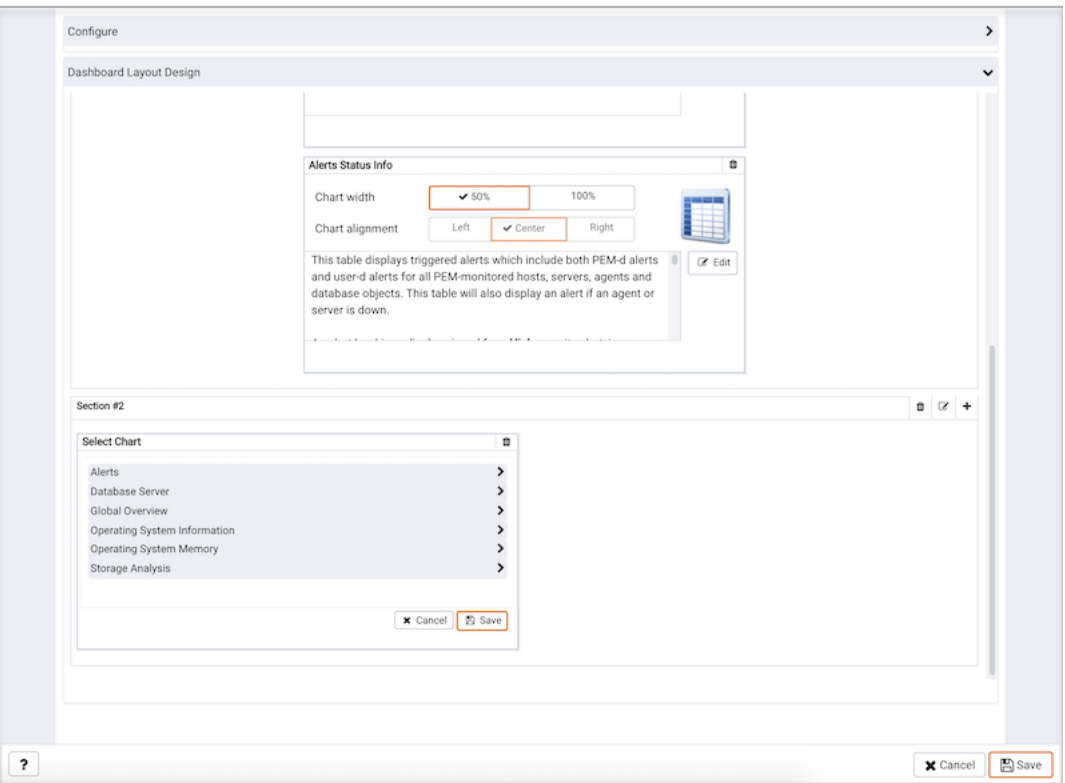

Fig. 6: *Adding a Chart*

Use the arrows to the right of each chart category to display the charts available and select a chart.

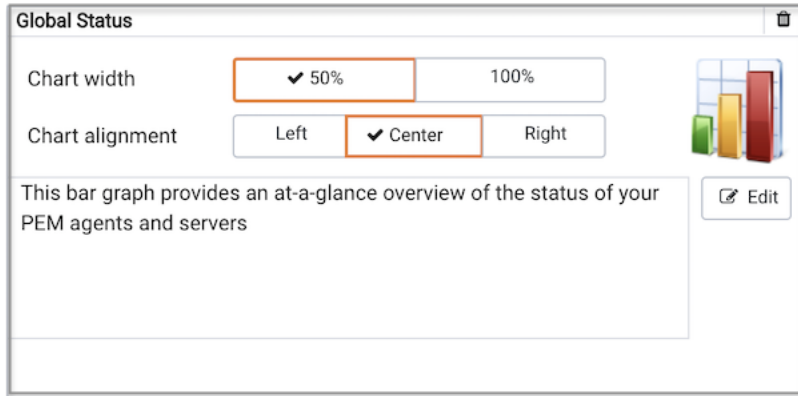

Fig. 7: *Specifying placement details for a chart*

Use the chart detail selectors to specify placement details for the chart:

- Use the Chart width selector to indicate the width of the chart; select 50% to display the chart in half of the dashboard, or 100% to use the whole dashboard width.
- Use the Chart alignment selector to indicate the position of the chart within the section:

Select Left to indicate that the chart should be left-justified.

Select Center to indicate that the chart should be centered.

Select Right to indicate that the chart should be right-justified.

Please note that tables are always displayed centered.

When creating or editing a custom dashboard, you can use drag and drop to re-arrange the charts within a section or to move a chart to a different section.

To add another chart to your dashboard, click the add icon (+) in the section header. When you've finished editing the dashboard, click the Save button to save your edits and exit.

To exit without saving your changes, click the Cancel button.

## **4.2.2 Creating an Ops Dashboard**

You can use the PEM dashboard editor to create a custom dashboard formatted for display on an Ops monitor. An Ops dashboard displays the specified charts and graphs, while omitting header information and minimizing extra banners, titles, and borders.

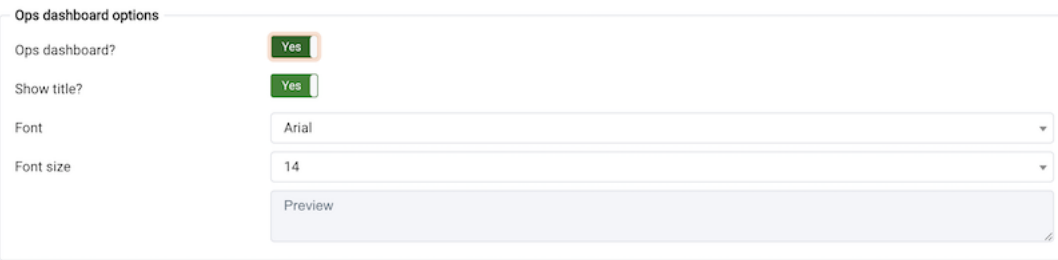

Fig. 8: *Ops dashboard options*

To create an Ops dashboard, provide detailed information about the Ops display in the Ops dashboard options section of the Create Dashboard dialog.

- Set the Ops Dashboard? field to Yes to instruct the server to create a dashboard that is formatted for display on an Ops monitor.
- Set the Show Title? field to Yes to display the dashboard name at the top of the Ops dashboard.
- Use the Font drop-down list box to select a custom font style for the title. The selected font style will be displayed in the Preview box.
- Use the Font size drop-down list box to select a custom font size for the title. The selected font style will be displayed in the Preview box.

After adding charts and tables to the Ops dashboard, click the Save button to save your work. You can then access the dashboard by navigating through the Dashboards menu of the hierarchy level specified in the Level field on the New Dashboard dialog.

## **4.3 Using the Manage Charts tab**

You can use the Manage Charts tab to access dialogs that allow you to create or modify a custom line chart or table, or import a Capacity Manager template for use in a custom chart. After defining a chart, you can display the chart on a custom dashboard. To open the Manage Charts tab, select Manage Charts... from the PEM client Management menu.

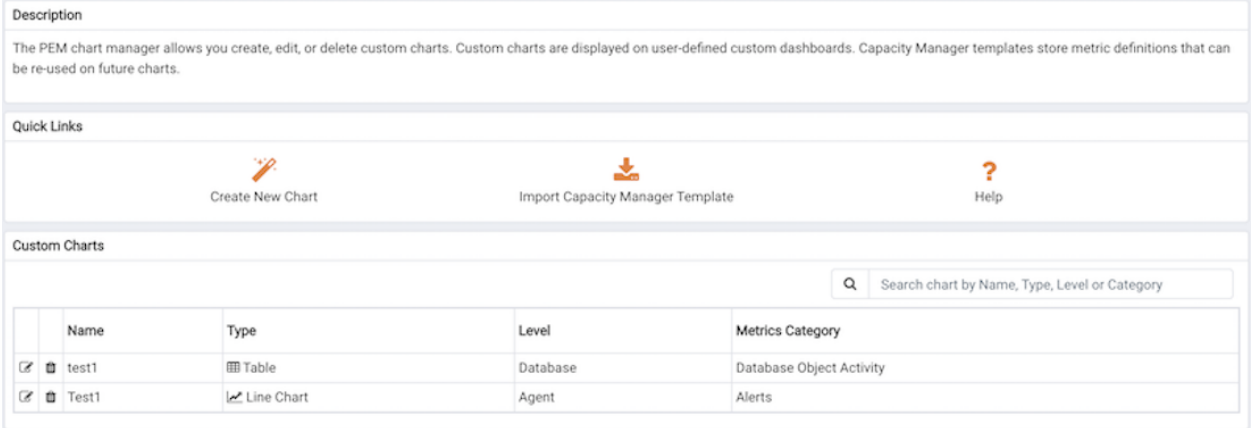

Fig. 9: *The Manage Charts tab*

The Manage Charts tab provides a Quick Links menu that allows you to access dialogs to:

- Create a New Chart for use on a custom dashboard.
- Import a Capacity Manager template to use as a template for creating a custom chart.
- Access online Help.

The Custom Charts table displays a list of user-defined charts; when a chart is newly added, the font displays in green. When you add an additional chart or refresh the screen, the name of the chart is displayed in black.

|                                           | Custom Charts |                                |                |          |                                               |  |  |
|-------------------------------------------|---------------|--------------------------------|----------------|----------|-----------------------------------------------|--|--|
| Q                                         |               |                                |                |          | Search chart by Name, Type, Level or Category |  |  |
| Metrics Category<br>Name<br>Type<br>Level |               |                                |                |          |                                               |  |  |
|                                           |               | C to test1                     | <b>田 Table</b> | Database | Database Object Activity                      |  |  |
|                                           |               | <b><i>C</i></b> <i>t</i> Test1 | Line Chart     | Agent    | Alerts                                        |  |  |

Fig. 10: *The Custom Charts table*

Use the search box in the upper-right hand corner of the Custom Charts table to search through your custom charts. Specify a:

- Chart name
- Type
- Level
- Metrics Category

Use icons to the left of a charts name in the Custom Charts table to manage a chart:

- Click the edit icon to open the Chart Configuration wizard and modify aspects of the chart or table.
- Click the delete icon to delete the selected chart.

### **4.3.1 Creating a Custom Chart**

Click the Create New Chart icon in the Quick Links section of the Manage Charts tab to open the Create Chart wizard. The wizard will walk you through the steps required to define a new chart.

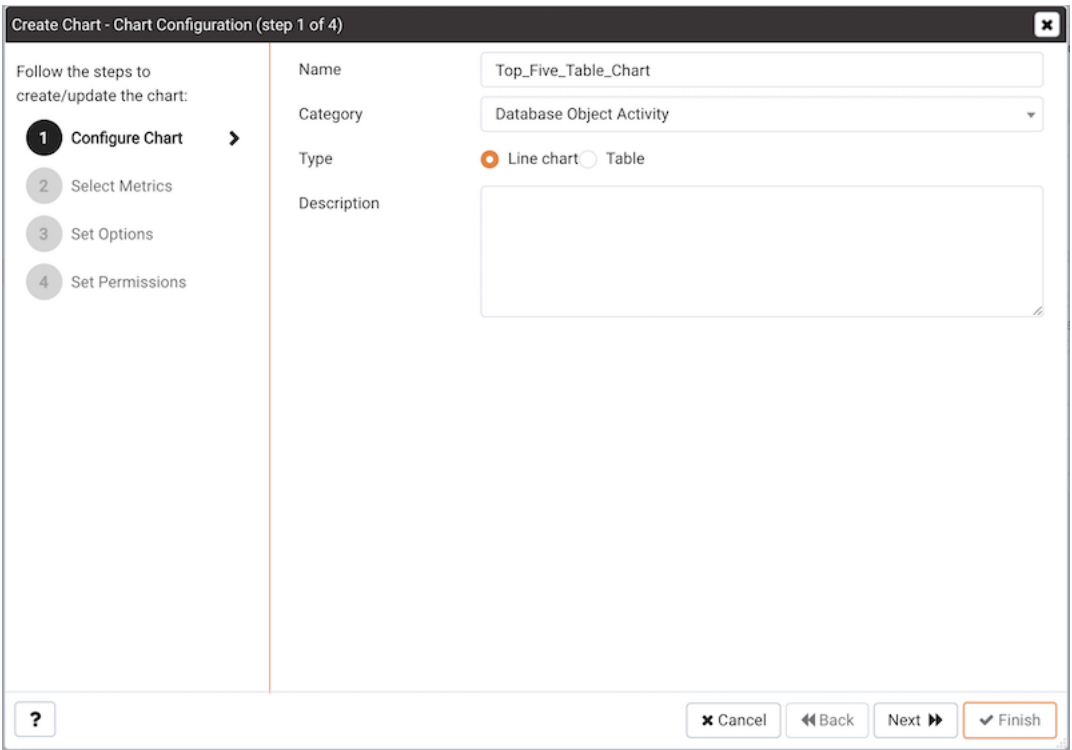

Fig. 11: *Specifying general information about the chart*

Use the fields on the Configure Chart dialog to specify general information about the chart:

- Specify the name of the chart in the Name field.
- Use the drop-down listbox in the Category field to specify the category in which this chart will be displayed; when adding a custom chart to a custom dashboard, the chart will be displayed for selection in the category specified.
- Use the radio buttons in the Type field to specify if the chart will be a Line chart or a Table.
- Provide a description of the chart in the Description field. The description will be displayed to the user viewing the chart (on a custom dashboard) when they click the information icon.

When you've completed the fields on the Configure Chart dialog, click Next to continue.

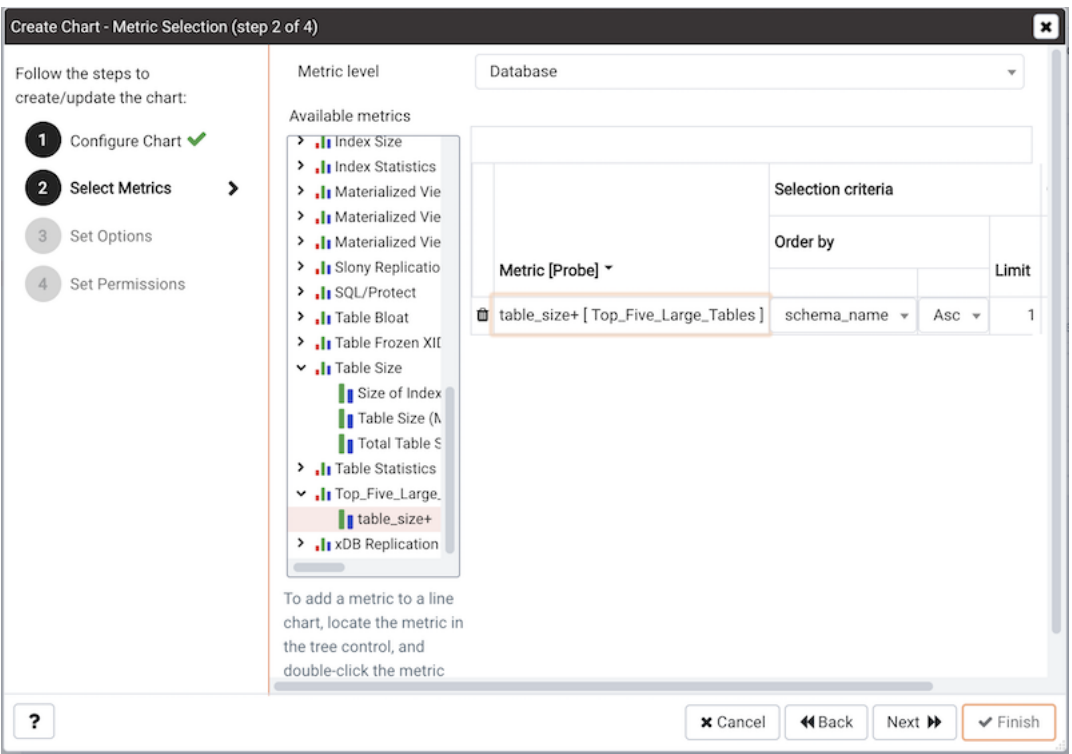

Fig. 12: *Specifying the metrics that will be displayed*

Use the fields on the Select Metrics dialog to select the metrics that will be displayed on the chart.

- Use the Metric level drop-down listbox to specify the level of the PEM hierarchy from which you wish to select metrics. You can specify Agent, Database, or Server. Each level offers access to a unique set of probes and metrics.
- Use the tree control in the Available metrics box to select the metrics that will be displayed on the chart.

If you are creating a table, you may only select metrics from one probe; each node of the tree control lists the metrics returned by a single probe. Expand a node of the tree control, and check the boxes to the left of a metric name to include that metric data in the table.

If you are creating a line chart, expand the nodes of the tree control and double-click each metric that you would like to include in the chart.

- Use the fields in the Selected metrics panel to specify how the metric data will be displayed in your chart. The selection panel displays the name of the metric in the (non-modifiable) Metric [Probe] column. You can:
	- Click the garbage can icon to delete a metric from the list of selected metrics.
	- Use the drop-down listboxes in the Selection Criteria column to specify the order of the data displayed.

– Use the Limit field to specify the number of rows in a table or lines in a chart:

The maximum number of lines allowed in a chart is 32.

The maximum number of rows allowed in a table is 100.

- If you are creating a line chart, PEM supports comparisons of cross-hierarchy metrics.
	- Click the compare icon to open a selection box that allows you to select one or more probe-specific attributes (i.e. CPUs, interfaces, databases, etc.) to compare in the chart.
	- Click the copy icon to apply your selections to all of the metrics for the same probe. When the popup opens, click Yes to confirm that other selections for the same probe will be overwritten, or  $No$  to exit the popup without copying the attributes.

When you've completed the fields on the Select Metrics dialog, click Next to continue.

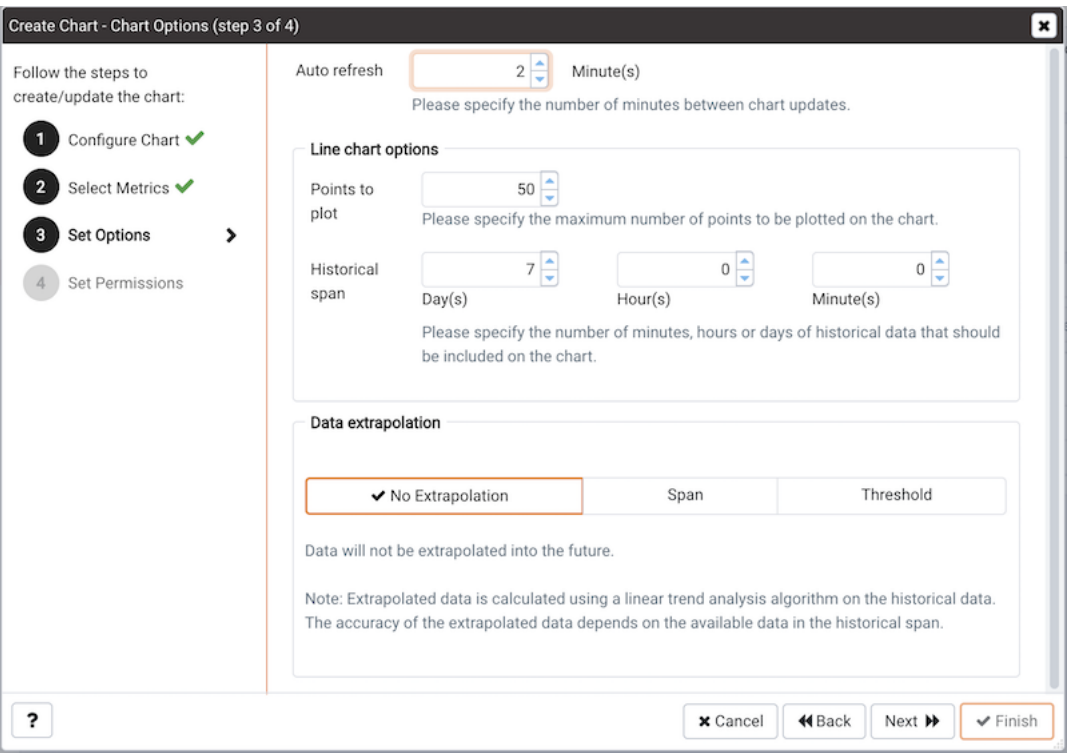

Fig. 13: *Specifying chart options*

Use the fields on the Set Options dialog to specify display options for your chart:

• Use the Auto Refresh field to specify the number of minutes between chart updates choose a value from 1 to 120. The default auto refresh rate is 2 minutes.

Use fields under the Line chart options heading to specify display preferences for a line chart:

• Use the Points to plot field to specify the maximum number of points that will be plotted on the chart.

• Use the fields to the right of the Historical span label to specify how much historical data should be displayed on the chart:

Use the Day (s) field to specify the number of days of historical data that should be included on the chart.

Use the Hour(s) field to specify the number of hours of historical data that should be included on the chart.

Use the Minute (s) field to specify the number of minutes of historical data that should be included on the chart.

Use the fields in the Data extrapolation box to specify if PEM should generate extrapolated data based on historical data:

- Click the No Extrapolation label to omit extrapolated data from the chart.
- Click the Span label to use the Days and Hours selectors to specify the period of time spanned by the metrics on the chart.
- Click the Threshold label to use threshold selectors to specify a maximum or minimum value for the chart.

When you've completed the fields on the Set Options dialog, click Next to continue.

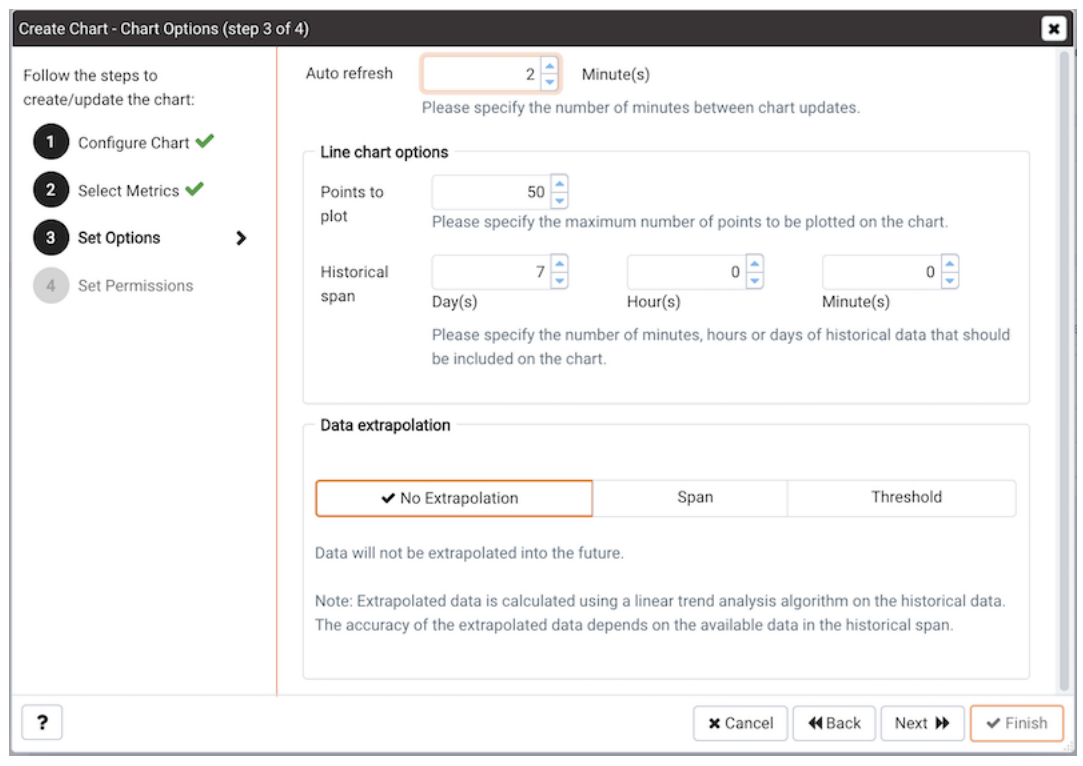

Fig. 14: *Specifying access permissions*

Use the fields on the Set Permissions dialog to specify display options for your chart.

- Set the Share with all slider to Yes to indicate that the chart will be available to all authorized users, or No to restrict access to the users or groups specified in the Access permissions field.
- Use the Access permissions field to select the group or groups that will have access to the chart.

|             | Description                                                                                                    |                      |                  |          |                                                           |  |
|-------------|----------------------------------------------------------------------------------------------------|----------------------|------------------|----------|-----------------------------------------------------------|--|
|             | The PEM chart manager allows you create, edit, or delete custom charts. Custom charts are displayed on user-defined custom dashboards. Capacity Manager templates store metric definitions that can<br>be re-used on future charts. |                      |                  |          |                                                           |  |
| Quick Links |                                                                                                    |                      |                  |          |                                                           |  |
|             | ,<br>Create New Chart<br>Import Capacity Manager Template<br>Help                                                                                                    |                      |                  |          |                                                           |  |
|             |                                                                                                    | Custom Charts        |                  |          |                                                           |  |
|             |                                                                                                    |                      |                  |          | $\alpha$<br>Search chart by Name, Type, Level or Category |  |
|             |                                                                                                    | Name                 | Type             | Level    | Metrics Category                                          |  |
| œ           |                                                                                                    | test1                | <b>III</b> Table | Database | Database Object Activity                                  |  |
| $\alpha$    | 自                                                                                                    | Test1                | Line Chart       | Agent    | Alerts                                                    |  |
| œ           | o                                                                                                    | Top_Five_Table_Chart | Line Chart       | Database | Database Object Activity                                  |  |

Fig. 15: *The chart definition is displayed on the Manage Charts tab*

When you've finished defining the chart, click Finish to save your edits and add your chart to the list on the Manage Charts tab.

### **4.3.2 Importing a Capacity Manager Template**

Click the Import Capacity Manager Template icon in the Quick Links section of the Manage Charts tab to open the Create Chart dialog, and use a Capacity Manager template as a starting point for a chart or table.

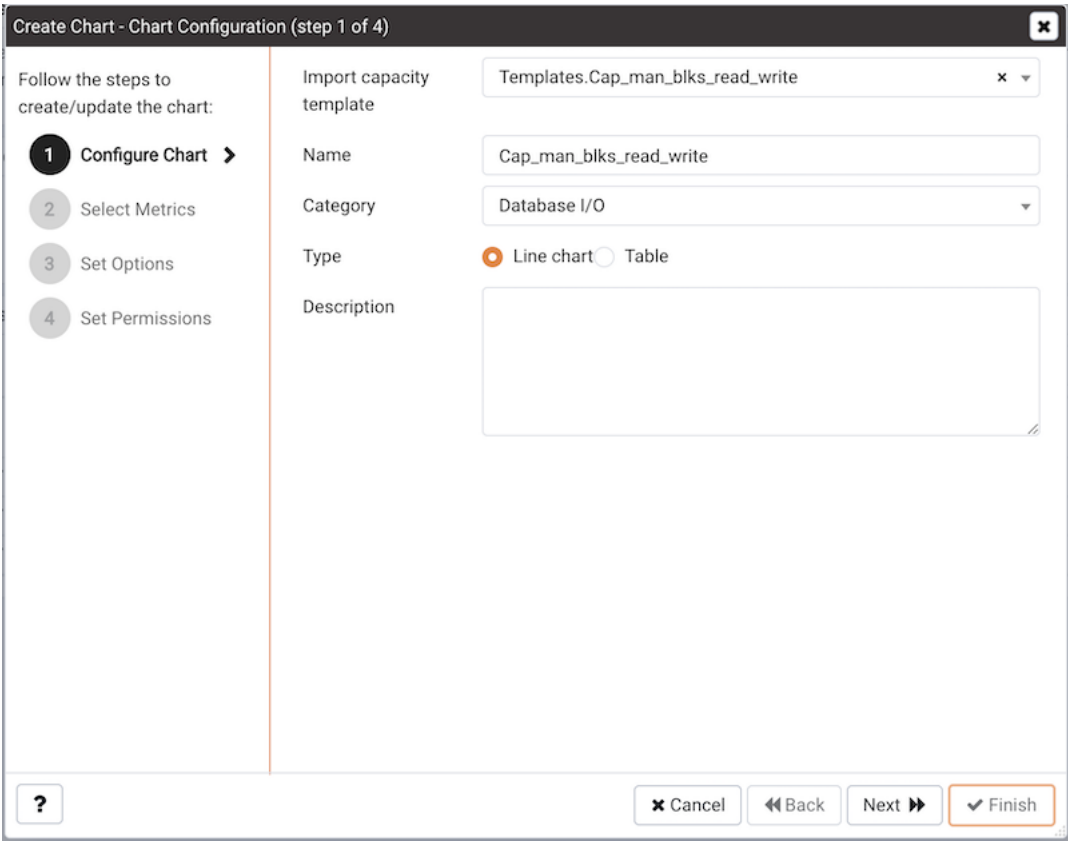

Fig. 16: *Importing a Capacity Manager template*

When the Create Chart dialog opens, provide information about the custom chart:

- Use the drop-down listbox in the Import capacity template field to select the name of the template on which the chart will be based.
- Specify the name of the chart in the Name field.
- Use the drop-down listbox in the Category field to specify the category in which this chart will be displayed. When adding a custom chart to a custom dashboard, the chart will be displayed for selection in the Category specified.
- Use the radio buttons in the Type field to specify if the chart will be a Line chart or a Table.
- Provide a description of the chart in the Description field. The description will be displayed to the user viewing the chart (on a custom dashboard) when they click the information

icon.

Click Next to continue to the Select Metrics dialog.

| Follow the steps to                                                                                  | Metric level       | <b>Capacity Report Chart</b>                                                                                                    |  |
|----------------------------------------------------------------------------------------------------|--------------------|----------------------------------------------------------------------------------------------------|--|
| create/update the chart:                                                                             |                    |                                                                                                    |  |
| Configure Chart ↓<br><b>Select Metrics</b><br>$\rightarrow$<br>Set Options<br><b>Set Permissions</b> | <b>Metrics</b>     | Metric details                                                                                                    |  |
|                                                                                                    | Blocks Read+       | Display NameBlocks Read+ (Postgres Enterprise Mana<br>Probe:<br>IO Analysis<br>Blocks Read+<br>Metric:<br>Postgres Enterprise Manager Host<br>Host:       |  |
|                                                                                                    | Blocks Read+       | Display NameBlocks Read+ (Postgres Enterprise Mana<br>Probe:<br>IO Analysis<br>Blocks Read+<br>Metric:<br>Host:<br>Postgres Enterprise Manager Host       |  |
|                                                                                                    | <b>Blocks Read</b> | Display NameBlocks Read (Postgres Enterprise Manar<br>Probe:<br>IO Analysis<br><b>Blocks Read</b><br>Metric:<br>Postgres Enterprise Manager Host<br>Host: |  |
|                                                                                                    | <b>Blocks Read</b> | Display NameBlocks Read (Postgres Enterprise Manar<br>Probe:<br>IO Analysis<br><b>Blocks Read</b><br>Metric:<br>Host:<br>Postgres Enterprise Manager Host |  |
|                                                                                                    | Blocks Written+    | Display NameBlocks Written+ (Postgres Enterprise Ma<br>Probe:<br>IO Analysis<br><b>Blocks Written+</b><br>Metric:                                         |  |

Fig. 17: *The template metrics*

The Select Metrics window allows you to review the metrics specified by the selected template. The bottom panel of the chart editor displays the metrics that will be included in the chart. The metrics included in the chart are not modifiable via the chart editor; to modify the metrics, you must use the Capacity Manager utility to update the template.

When you've reviewed the metrics, click Next to continue to the Set Options dialog.

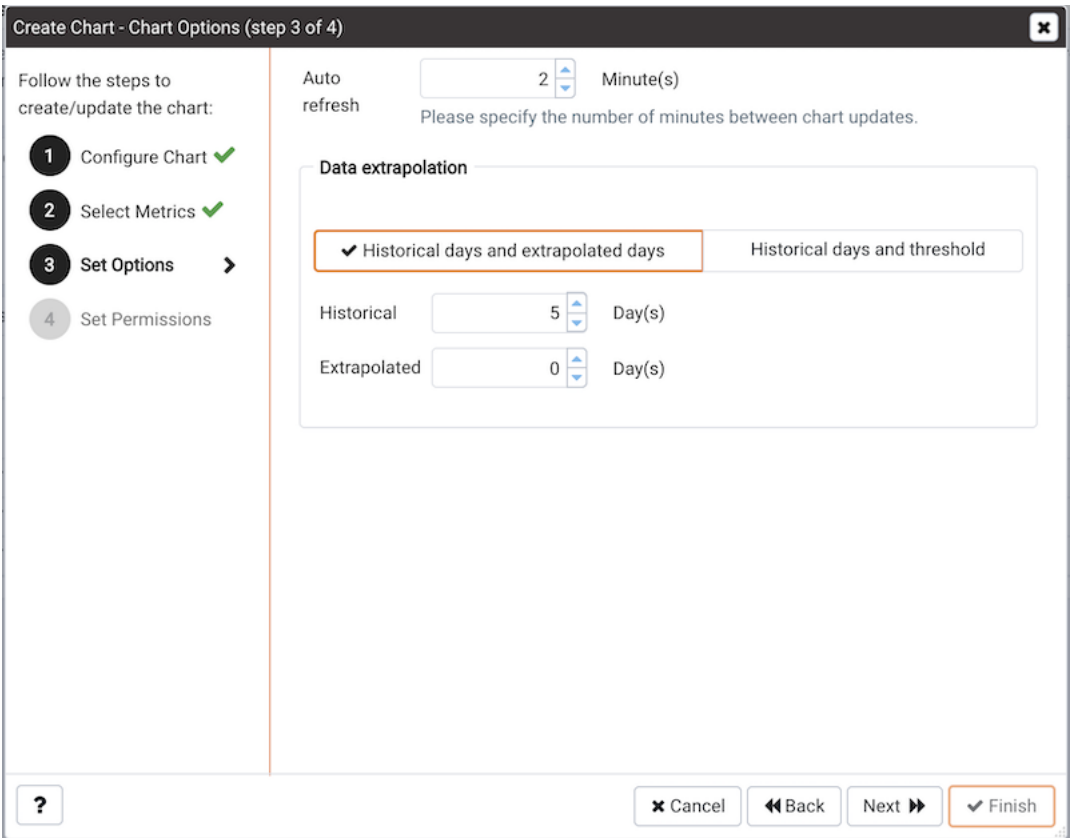

Fig. 18: *Selecting chart options*

Use the fields on the Set Options window to specify display options for your chart:

• Use the Auto Refresh field to specify the number of minutes between chart updates choose a value from 1 to 120. The default auto refresh rate is 2 minutes.

Use the fields in the Data extrapolation box to specify the time period covered by the chart. You can either:

- click the Historical days and extrapolated days label and provide:
	- the number of days of historical data that should be charted in the Historical field.
	- the number of projected days that should be charted in the Extrapolated field.
- or, click the Historical days and threshold label and provide:
	- the number of days of historical data that should be charted in the Historical field
	- the threshold value at which the chart will end.

When you've completed the Set Options window, click Next to continue.

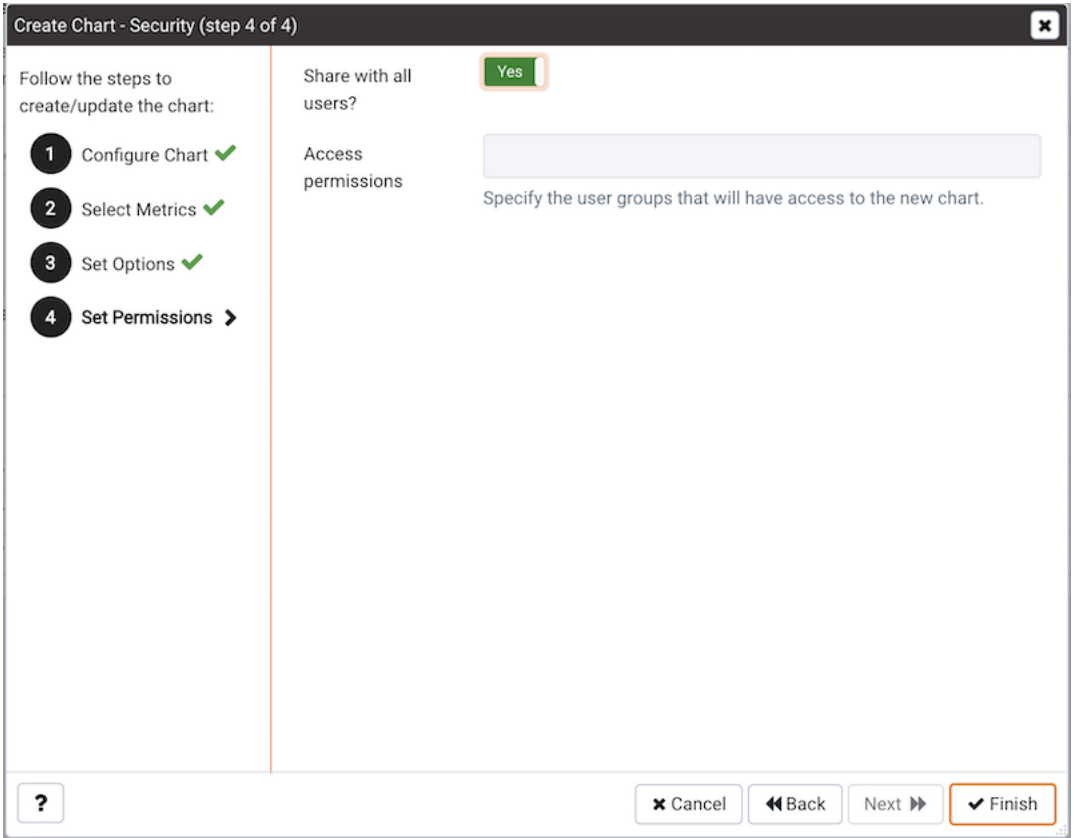

Fig. 19: *Selecting permissions for the chart*

Use the fields on the Set Permissions window to specify display options for your chart:

- Set the Share with all slider to Yes to indicate that the chart will be available to all authorized users, or No to restrict access to the users or groups specified in the Access permissions field.
- Use the Access permissions field to select the group or groups that will have access to the chart.

When you've finished defining the chart, click Finish to save your edits and add your chart to the list on the Manage Charts tab.

## **4.4 Probes**

A probe is a scheduled task that retrieves information about the database objects that are being monitored by the PEM agent. PEM uses the collected information to build the graphs displayed on each homepage. The Manage Probes tab (accessed via the Management menu) allows you to modify the data collection schedule and the length of time that PEM will retain information returned by a specific probe.

Unless otherwise noted, Postgres Enterprise Manager™ enables the probes listed in the table below:

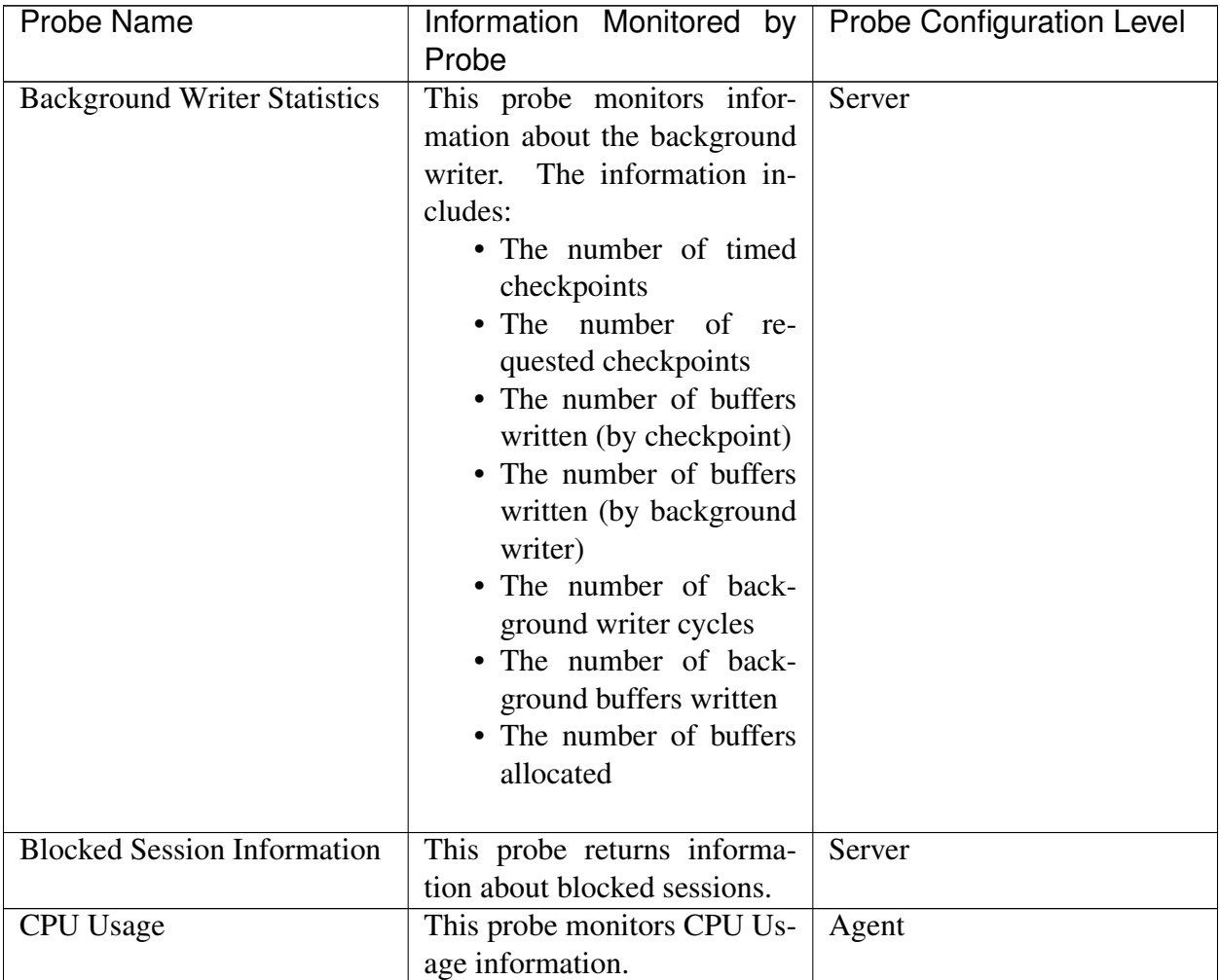

| <b>Probe Name</b>          | Information Monitored by<br>Probe                                                                                                    | <b>Probe Configuration Level</b> |
|----------------------------|----------------------------------------------------------------------------------------------------|----------------------------------|
| Data and Log File Analysis | This probe monitors informa-<br>tion about log files. The infor-<br>mation includes:<br>• The name of the log file<br>• The directory in which<br>the log file resides                                                         | Server                           |
| Database Frozen XID        | This<br>probe monitors<br>the<br>frozen XID of each database.                                                                                                    | Server                           |
| Database Size              | This probe monitors informa-<br>tion about the size of the mon-<br>itored databases. The infor-<br>mation includes:<br>• The time the informa-<br>tion was gathered<br>• The database name<br>• The database size (in<br>MB's) | Server                           |

Table 1 – continued from previous page

| Probe Name                 | $\mathbf{r}$<br>Information Monitored by Probe Configuration Level<br>Probe                                                                                                    | - - - - - - - - |
|----------------------------|----------------------------------------------------------------------------------------------------|-----------------|
| <b>Database Statistics</b> | This probe monitors database<br>statistics. The information in-<br>cludes:<br>• The number of back-<br>ends<br>• The number of transac-<br>tions committed<br>• The number of transac-<br>tions rolled back<br>• The number of blocks<br>read<br>• The number of blocks<br>hit<br>• The number of rows re-<br>turned<br>• The number of rows<br>fetched<br>• The number of rows in-<br>serted<br>• The number of rows up-<br>dated<br>• The number of rows<br>deleted | Server          |
| Disk Busy Info             | This probe monitors informa-<br>tion about disk activity.<br>• Note: This probe is not<br>supported on Mac OS<br>X, Solaris or HP-UX                                                                                                    | Agent           |
| Disk Space                 | This probe monitors informa-<br>tion about disk space usage.<br>The information includes:<br>• The amount of disk<br>space used<br>• The amount of disk<br>space available                                                                                                    | Agent           |

Table 1 – continued from previous page

| <b>Probe Name</b>                 | Information Monitored by   Probe Configuration Level<br>Probe                                                                                                    |          |
|-----------------------------------|----------------------------------------------------------------------------------------------------|----------|
| <b>EDB</b> Audit Configuration    | This probe monitors the audit<br>logging configuration of Post-<br>gres Plus Advanced Servers.                                                                                                    | Server   |
| Failover Manager Cluster Info     | This<br>probe<br>monitors<br>a<br>Failover Manager cluster, re-<br>turning information about the<br>cluster. This probe is disabled<br>unless a cluster name and<br>path of the Failover Manager<br>binary is provided on the<br>Server Properties dialog.                | Server   |
| Failover Manager Node Sta-<br>tus | This<br>probe<br>monitors<br>a<br>Failover Manager cluster,<br>returning detailed about each<br>node within the cluster. This<br>probe is disabled unless a<br>cluster name and path of<br>the Failover Manager binary<br>is provided on the Server<br>Properties dialog. | Server   |
| <b>Function Statistics</b>        | This probe monitors<br>a<br>database, retrieving informa-<br>tion about functions.<br>The<br>information includes:<br>• Function names<br>• Argument types<br>• Return values                                                                                             | Database |
| <b>Index Size</b>                 | This<br>probe<br>monitors<br>a<br>database, retrieving<br>infor-<br>mation about indexes.<br>The<br>information includes:<br>• The name of the index<br>• The time the data was<br>gathered<br>• The size of the index (in<br>MB's)                                       | Database |

Table 1 – continued from previous page

| <b>Probe Name</b>         | <b>15.15</b><br>Information Monitored by Probe Configuration Level<br>Probe                                                                                                    | - - - - - - - |
|---------------------------|----------------------------------------------------------------------------------------------------|---------------|
| <b>Index Statistics</b>   | This probe monitors index<br>statistics. The information in-<br>cludes:<br>• The number of index<br>scans<br>• The number of rows<br>read<br>• The number of rows<br>fetched<br>• The number of blocks<br>read<br>• The number of blocks<br>hit               | Database      |
| <b>Installed Packages</b> | This probe monitors the pack-<br>ages that are currently in-<br>stalled. The information gath-<br>ered includes:<br>• The name of the in-<br>stalled package<br>• The version of the in-<br>stalled package<br>• The date and time that<br>the probe executed | Agent         |
| <b>IO</b> Analysis        | This probe monitors disk I/O<br>information in. The informa-<br>tion includes:<br>• The number of blocks<br>read<br>• The number of blocks<br>written<br>• The date and time that<br>the probe executed<br>• Note: This probe is not<br>supported on Mac OS X | Agent         |

Table 1 – continued from previous page

| <b>Probe Name</b>   | Information Monitored by   Probe Configuration Level                                                                                                    |        |
|---------------------|----------------------------------------------------------------------------------------------------|--------|
|                     | Probe                                                                                                    |        |
| <b>Load Average</b> | This probe monitors CPU<br>load averages. The informa-<br>tion includes:<br>• The 1-minute load aver-<br>age<br>• The 5-minute load aver-<br>age<br>• The 15-minute load av-<br>erage<br>• Note: This probe is not<br>supported on Windows | Agent  |
| Lock Information    | This probe monitors lock in-<br>formation. The information<br>includes:<br>• The database name<br>• The lock type<br>• The lock mode<br>• The process holding the<br>lock                                                                  | Server |

Table 1 – continued from previous page

| <b>Probe Name</b>         | Information Monitored by Probe Configuration Level                                                                                                    |       |
|---------------------------|----------------------------------------------------------------------------------------------------|-------|
| Memory Usage              | - Providence page<br>Probe<br>This probe monitors informa-<br>tion about system memory us-<br>The information in-<br>age.<br>cludes:<br>• Total RAM in MB<br>• Free RAM in MB<br>• Total swap memory in<br><b>MB</b><br>• Free swap memory in<br><b>MB</b><br>• Shared system memory<br>in MB (It is used by tun-<br>ing wizard to tune the<br>memory parameters for<br>the database server)<br>$-$ On non-windows<br>system,<br><sup>it</sup> | Agent |
|                           | <i>is</i><br>shmmax<br>value and read<br>from<br>/proc/<br>sys/kernel/<br>shmmax<br>- On windows, it<br>is same as total<br>memory.                                                                                                    |       |
| <b>Network Statistics</b> | This probe monitors network<br>statistics. The information in-<br>cludes:<br>• The interface IP address<br>• The number of packets<br>sent<br>• The number of packets<br>received<br>• The number of bytes<br>sent<br>• The number of bytes re-<br>ceived<br>• The link speed<br>(in<br>MB/second)                                                                                                    | Agent |

Table 1 – continued from previous page

| <b>Probe Name</b>                                                  | Information Monitored by<br>Probe                                                                                                    | <b>Probe Configuration Level</b> |
|--------------------------------------------------------------------|----------------------------------------------------------------------------------------------------|----------------------------------|
| Number of Prepared Transac-<br>tions<br><b>Number of WAL Files</b> | This probe stores the number<br>of prepared transactions.<br>This probe monitors the num-<br>ber of WAL files.                                                                                                    | Server<br>Server                 |
| <b>Object Catalog: Database</b>                                    | This probe monitors a list of<br>databases and their properties<br>The information includes:<br>• The database name<br>• The database encoding<br>type<br>• If the database allows<br>user connections or sys-<br>tem connections                                                                                                    | Server                           |
| Object Catalog: Foreign Key                                        | This probe monitors a list of<br>foreign keys and their prop-<br>The information in-<br>erties.<br>cludes:<br>• The name of the table<br>that contains the foreign<br>key<br>• The name of the table<br>that the foreign key ref-<br>erences<br>$\bullet$ The<br>the<br>of<br>name<br>database in which the<br>table resides<br>• The name of the schema<br>in which the table re-<br>sides | Schema                           |

Table 1 – continued from previous page

| <b>Probe Name</b>               | Information Monitored by   Probe Configuration Level<br>Probe                                                                                                    |          |
|---------------------------------|----------------------------------------------------------------------------------------------------|----------|
| <b>Object Catalog: Function</b> | This probe monitors a list of<br>functions and their properties.<br>The information includes:<br>• The name of the func-<br>tion<br>• The name of the schema<br>in which the function<br>resides<br>$\bullet$ The<br>name<br>of<br>the<br>database in which the<br>function resides | Schema   |
| <b>Object Catalog: Index</b>    | This probe monitors a list of<br>indexes and their properties.<br>The information includes:<br>• The name of the index<br>• The name of the table<br>that the index is associ-<br>ated with<br>$\bullet$ The<br>of<br>name<br>the<br>database in which the<br>indexed table resides | Schema   |
| Object Catalog: Schema          | This probe monitors a list of<br>schemas and their associated<br>databases and servers.                                                                                                    | Database |
| <b>Object Catalog: Sequence</b> | This probe monitors a list of<br>sequences and their proper-<br>ties.                                                                                                    | Schema   |

Table 1 – continued from previous page

| <b>Probe Name</b>                 | Information Monitored by                                                                                                    | <b>Probe Configuration Level</b> |
|-----------------------------------|----------------------------------------------------------------------------------------------------|----------------------------------|
|                                   | Probe                                                                                                    |                                  |
| <b>Object Catalog: Table</b>      | This probe monitors a list of<br>table information. The infor-<br>mation includes:<br>• The table name<br>• The name of the schema<br>in which the table re-<br>sides<br>$\bullet$ The<br>of<br>name<br>the<br>database in which the<br>schema resides<br>• A Boolean indicator<br>that indicates if the<br>table has a primary key | Schema                           |
| <b>Object Catalog: Tablespace</b> | This probe monitors a list of<br>tablespaces.                                                                                                    | Server                           |
| Operating System Informa-<br>tion | This probe monitors the oper-<br>ating system details and boot<br>time.                                                                                                    | Agent                            |
| Package Catalog                   | This probe monitors the pack-<br>ages that are currently avail-<br>able for installation. The in-<br>formation gathered includes:<br>• The package name<br>• The package version                                                                                                    | Agent                            |
| PG HBA Conf                       | This probe monitors authentication configuration information<br>from   Server the pg_hba.conf file.                                                                                                    |                                  |
| <b>Server Information</b>         | This probe monitors informa-<br>tion about servers.                                                                                                    | Server                           |

Table 1 – continued from previous page

| <b>Probe Name</b>            | Information Monitored by<br>Probe                                                                                                    | <b>Probe Configuration Level</b> |
|------------------------------|----------------------------------------------------------------------------------------------------|----------------------------------|
| <b>Session Information</b>   | This probe monitors session<br>information. The information<br>includes:<br>• The name of the session<br>user<br>• The date and time that<br>the session connected to<br>the server<br>• The status of the session<br>at the time that the in-<br>formation was gathered<br>(idle, waiting, etc)<br>• The client address and<br>port number                 | Server                           |
| Settings                     | This<br>probe monitors<br>the<br>values currently assigned to<br>GUC variables.                                                                                                    | Server                           |
| <b>SQL Protect</b>           | This probe monitors a server,<br>retrieving information about<br>SQL injection attacks.                                                                                                    | Server                           |
| <b>Slony Replication</b>     | This probe monitors lag data<br>for clusters replicated using<br>Slony.                                                                                                    | Database                         |
| <b>Streaming Replication</b> | This probe monitors a cluster<br>that is using streaming repli-<br>cation, retrieving information<br>about:<br>• The sent Xlog location<br>(in bytes)<br>• The write Xlog location<br>(in bytes)<br>• The flush Xlog location<br>(in bytes)<br>• The replay Xlog loca-<br>tion (in bytes)<br>• The Xlog lag (in seg-<br>ments)<br>• The Xlog lag (in pages) | Server                           |

Table 1 – continued from previous page

| <b>Probe Name</b>                                     | Information Monitored by                                                                                                    | <b>Probe Configuration Level</b> |
|-------------------------------------------------------|----------------------------------------------------------------------------------------------------|----------------------------------|
|                                                       | Probe                                                                                                    |                                  |
| Streaming Replication Lag<br>Time                     | This probe monitors a cluster<br>that is using streaming repli-<br>cation, retrieving lag informa-<br>tion about:<br>• Replication lag time (in<br>seconds)<br>• Current status of repli-<br>cation (running/paused)                                                                                                    | Server                           |
| Replication<br>Streaming<br><b>Database Conflicts</b> | This<br>probe<br>monitors<br>a<br>database that is using stream-<br>replication, retrieving<br>ing<br>information about any con-<br>flicts that arise. This includes<br>information about queries that<br>have been canceled due to:<br>$\bullet$ The $\#$ of drop<br>ta-<br>blespace conflicts<br>• The # of lock timeout<br>conflicts<br>• The # of old snapshot<br>conflicts<br>• The # of pinned buffer<br>conflicts<br>• The # of deadlock con-<br>flicts | Server                           |

Table 1 – continued from previous page

| Probe Name         | ייטיין ייניין<br>Information Monitored by   Probe Configuration Level<br>Probe                                                                                                    |          |
|--------------------|----------------------------------------------------------------------------------------------------|----------|
| <b>Table Bloat</b> | This probe monitors informa-<br>tion about the current table<br>bloat.<br>The information in-<br>cludes:<br>• The name of the table<br>• The name of the schema<br>in which the table re-<br>sides<br>• The estimated number<br>of pages<br>• The estimated number<br>of wasted pages<br>• The estimated number<br>of bytes per row | Database |
| Table Frozen XID   | This<br>probe monitors<br>the<br>frozen XID of each table.                                                                                                    | Schema   |
| <b>Table Size</b>  | This probe monitors informa-<br>tion about table size. The in-<br>formation includes:<br>• Table size (in MB's)<br>· Total index size (in<br>MB's)<br>• Total table size, with in-<br>dexes and TOAST (in<br>MB's)                                                                                                    | Database |

Table 1 – continued from previous page

| <b>Probe Name</b>       | Information Monitored by                                                                                                    | <b>Probe Configuration Level</b> |
|-------------------------|----------------------------------------------------------------------------------------------------|----------------------------------|
|                         | Probe                                                                                                    |                                  |
| <b>Table Statistics</b> | This probe monitors table<br>statistics. The information in-<br>cludes:<br>• The number of sequen-<br>tial scans<br>• The number of sequen-<br>tial scan rows<br>• The number of index<br>scans<br>• The number of index<br>scan rows<br>• The number of rows in-<br>serted<br>• The number of rows up-<br>dated<br>• The number of rows<br>deleted<br>• The number of live<br>rows<br>• The number of dead<br>rows<br>• The last VACUUM<br>• The last auto-vacuum<br>• The last ANALYZE<br>• The last auto-analyze<br>• The number of pages<br>estimated by ANA-<br><b>LYZE</b><br>• The number of rows es-<br>timated by ANALYZE | Database                         |
| Tablespace Size         | This probe monitors a list of<br>tablespaces and their sizes.                                                                                                    | Server                           |

Table 1 – continued from previous page

| <b>Probe Name</b>         | Information Monitored by Probe Configuration Level<br>Probe                                                                                                    |          |
|---------------------------|----------------------------------------------------------------------------------------------------|----------|
| <b>User Information</b>   | This probe monitors a list of<br>the current users. The stored<br>information includes:<br>• The user name<br>• The user type<br>$(su-$<br>peruser vs.<br>non-<br>superuser)<br>• The server to which the<br>user is connected                                              | Server   |
| <b>WAL Archive Status</b> | This probe monitors the sta-<br>tus of the WAL archive. The<br>stored information includes:<br>• The # of WAL archives<br>done<br>• The # of WAL archives<br>pending<br>• The last archive time<br>• The # of WAL archives<br>failed<br>• The time of the last fail-<br>ure | Server   |
| xDB Replication           | This probe monitors lag data<br>for clusters replicated using<br>xDB replication.                                                                                                    | Database |

Table 1 – continued from previous page

# **4.5 Customizing Probes**

A probe is a scheduled task that returns a set of performance metrics about a specific monitored object. A probe retrieves statistics from a monitored server, database, operating system or agent. You can use the Manage Probes tab to override the default configuration and customize the behavior of each probe.

To open the Manage Probes tab, select Manage Probes... from the Management menu. The Manage Probes tab opens in the PEM client.

| Properties<br>SQL<br>Statistics<br>Dependencies                                                                                                    | Dependents                 | Monitoring<br>Manage Probes |                  |                       |               |          | ×                        |
|----------------------------------------------------------------------------------------------------|----------------------------|-----------------------------|------------------|-----------------------|---------------|----------|--------------------------|
| Description                                                                                                    |                            |                             |                  |                       |               |          |                          |
| Manage Custom Probes: PEM uses probes to retrieve statistics from a monitored server, database, operating system or agent. You can view, reconfigure, delete, or create your own custom probes.                 |                            |                             |                  |                       |               |          |                          |
| Copy Probes: PEM allows copying of probes from any chosen object recursively down through the object hierarchy. Click on Copy Probes to quickly copy the displayed probe configuration to a selected<br>target. |                            |                             |                  |                       |               |          |                          |
| <b>Quick Links</b>                                                                                                    |                            |                             |                  |                       |               |          |                          |
| ?<br>ᆖ<br>Ά<br>Copy Probes<br>Help<br>Manage Custom Probes                                                                                                    |                            |                             |                  |                       |               |          |                          |
| Probes                                                                                                    |                            |                             |                  |                       |               |          |                          |
|                                                                                                    | <b>Execution Frequency</b> | Enabled?                    |                  | <b>Data Retention</b> |               |          |                          |
| Probe name                                                                                                    | Default?                   | Minutes                     | Seconds          | Default?              | Probe Enable? | Default? | Days                     |
| <b>Background Writer Statistics</b>                                                                                                    | Yes                        | 5                           | $\,0\,$          | Yes                   | Yes           | Yes      | 180                      |
| <b>Blocked Session Information</b>                                                                                                    | Yes                        | 5                           | $\bf 0$          | Yes                   | Yes           | Yes      | 180                      |
| Data and Log File Analysis                                                                                                    | Yes                        | 0                           | 10               | Yes                   | Yes           | Yes      | 180                      |
| Database Frozen XID                                                                                                    | Yes                        | 720                         | $\bf 0$          | Yes                   | Yes           | Yes      | 180                      |
| Database Size                                                                                                    | Yes                        | 30                          | $\bf 0$          | Yes                   | Yes           | Yes      | 180                      |
| <b>Database Statistics</b>                                                                                                    | Yes                        | 30                          | $\boldsymbol{0}$ | Yes                   | Yes           | Yes      | 90                       |
| Failover Manager Cluster Info                                                                                                    | Yes                        | 5                           | $\,0\,$          | Yes                   | No            | Yes      | $\overline{\phantom{a}}$ |
| Failover Manager Node Status                                                                                                    | Yes                        | 5                           | $\bf 0$          | Yes                   | No.           | Yes      | $\overline{7}$           |
| Lock Information                                                                                                    | Yes                        | 5                           | $\bf 0$          | Yes                   | Yes           | Yes      | 180                      |
| Number of Prepared Transactions                                                                                                    | Yes                        | 5                           | $\bf 0$          | Yes                   | Yes           | Yes      | 180                      |
| Number of WAL Files                                                                                                    | Yes                        | 5                           | $\,0\,$          | Yes                   | Yes           | Yes      | 180                      |
| Object Catalog: Database                                                                                                    | Yes                        | 5                           | $\bf 0$          | Yes                   | Yes           | Yes      | 180                      |
| Object Catalog: Tablespace                                                                                                    | Yes                        | 5                           | $\mathbf 0$      | Yes                   | Yes           | Yes      | 180                      |
| PG HBA Conf                                                                                                    | Yes                        | 30                          | $\,0\,$          | Yes                   | Yes           | Yes      | 180                      |
| Server Information                                                                                                    | Yes                        | 5                           | $\,0\,$          | Yes                   | Yes           | Yes      | 180                      |
| Server log Configuration                                                                                                    | Yes                        | $\,$ $\,$                   | 10               | Yes                   | Yes           | Yes      | 180                      |
| Session Information                                                                                                    | Yes                        | 5                           | $\,0\,$          | Yes                   | Yes           | Yes      | 180                      |
| Settings                                                                                                    | Yes                        | 5                           | $\,0\,$          | Yes                   | Yes           | Yes      | 180                      |
| <b>Streaming Replication</b>                                                                                                    | Yes                        | 5                           | $\bf 0$          | Yes                   | No.           | Yes      | 180                      |
| Streaming Replication Database Conflicts                                                                                                    | Yes                        | 5                           | $\mathbf 0$      | Yes                   | No.           | Yes      | 180                      |
| Streaming Replication Lag Time                                                                                                    | Yes                        | 5                           | $\bf 0$          | Yes                   | No.           | Yes      | 180                      |
| Tablespace Size                                                                                                    | Yes                        | 30                          | $\bf 0$          | Yes                   | Yes           | Yes      | 180                      |
| User Information                                                                                                    | Yes                        | 30                          | $\mathbf 0$      | Yes                   | Yes           | Yes      | 180                      |
| <b>WAL Archive Status</b><br>30<br>180<br>Yes  <br>$\mathbf 0$<br>Yes  <br><b>No</b><br>Yes                                                                                                    |                            |                             |                  |                       |               |          |                          |

Fig. 20: *The Manage Probes tab*
The Manage Probes tab provides a set of Quick Links that you can use to create and manage probes:

- Click the Manage Custom Probes icon to open the Custom Probes tab and create or modify a custom probe.
- Click the Copy Probes icon to open the Copy Probe dialog, and copy the probe configurations from the currently selected object to one or more monitored objects.

A probe monitors a unique set of metrics for each specific object type (server, database, database object, or agent); select the name of an object in the tree control to review the probes for that object.

To modify the properties associated with a probe, highlight the name of a probe, and customize the settings that are displayed in the Probes table:

- Move the Default switch in the Execution Frequency columns to N to enable the Minutes and Seconds selectors, and specify a non-default value for the length of time between executions of the probe.
- Move the Default switch in the Enabled? column to No to change the state of the probe, and indicate if the probe is active or not active.

Note: If data from a disabled probe is used in a chart, the chart will display an information icon in the upper-left corner that allows you to enable the probe by clicking the provided link.

• Move the Default switch in the Data Retention column to No to enable the Day(s) field and specify the number of days that information gathered by the probe is stored on the PEM server.

The Manage Probes tab may display information about probes that cannot be modified from the current node. If a probe cannot be modified from the current dialog, the switches are disabled. Generally, a disabled probe can be modified from a node that is higher in the hierarchy of the PEM client tree control; select another object in the tree control to modify which probes are displayed or enabled in the Manage Probes tab.

# **4.5.1 Creating a Custom Probe**

You can use the PEM Custom Probes tab to create a new probe or modify an existing userdefined probe. To open the Custom Probes tab, select the Manage Custom Probes... icon from the Manage Probes tab.

| Properties  | SQL        | Statistics | Dependencies                                                                              | Dependents | Monitoring        |                    | Probes |                                                                                                    |         |                |                     |    |
|-------------|------------|------------|-------------------------------------------------------------------------------------------|------------|-------------------|--------------------|--------|----------------------------------------------------------------------------------------------------|---------|----------------|---------------------|----|
| Description |            |            |                                                                                           |            |                   |                    |        |                                                                                                    |         |                |                     |    |
|             |            |            | Enabled, Interval and Data retention fields of a system probe.                            |            |                   |                    |        | System Probes: System probes are the built-in probes provided by PEM and are part of the PEM schema. These probes are differentiated in the Probes list by a grey background. You may only modify the                                                                                                    |         |                |                     |    |
|             |            |            |                                                                                           |            |                   |                    |        | Probes: Custom probes are those probes created by users. You can modify the Enabled, Interval and Data retention fields in the General tab, the Unit and Graphable fields of each column on the Columns<br>tab, the code provided in the Code tab, and the code definition on the Alternate Code tab of a user-defined probe if the Applies to all database server versions? field for that probe is set to No. |         |                |                     |    |
|             |            |            |                                                                                           |            |                   |                    |        | You may delete only user-defined probes. When you delete a probe, the probe is marked for deletion and will be deleted later (when custom probes are purged). During the deletion the probe definition is                                                                                                    |         |                |                     |    |
|             |            |            | deleted and any corresponding tables are dropped from the pemdata and pemhistory schemas. |            |                   |                    |        |                                                                                                    |         |                |                     |    |
|             |            |            |                                                                                           |            |                   |                    |        |                                                                                                    |         |                | Show System Probes? |    |
|             |            |            |                                                                                           |            |                   |                    |        |                                                                                                    |         |                |                     |    |
|             |            |            |                                                                                           |            |                   |                    |        | <b>Execution frequency</b>                                                                                                    |         |                |                     |    |
| Probes      | Probe name |            |                                                                                           |            | Collection method | <b>Target type</b> |        | Minutes                                                                                                    | Seconds | Probe enabled? | Data retention      | No |

Fig. 21: *The Custom Probes dialog*

Use the Show System Probes? switch to display or conceal the system probes on the Custom Probes tab.

You can use the Custom Probes tab to create a new probe or modify an existing probe. To create a new probe, click the Add icon in the upper-right corner of the tab; provide a name for the new probe in the Probe Name column. Then, select the Edit icon (located to the left of the probe name) to review or add the probe definition.

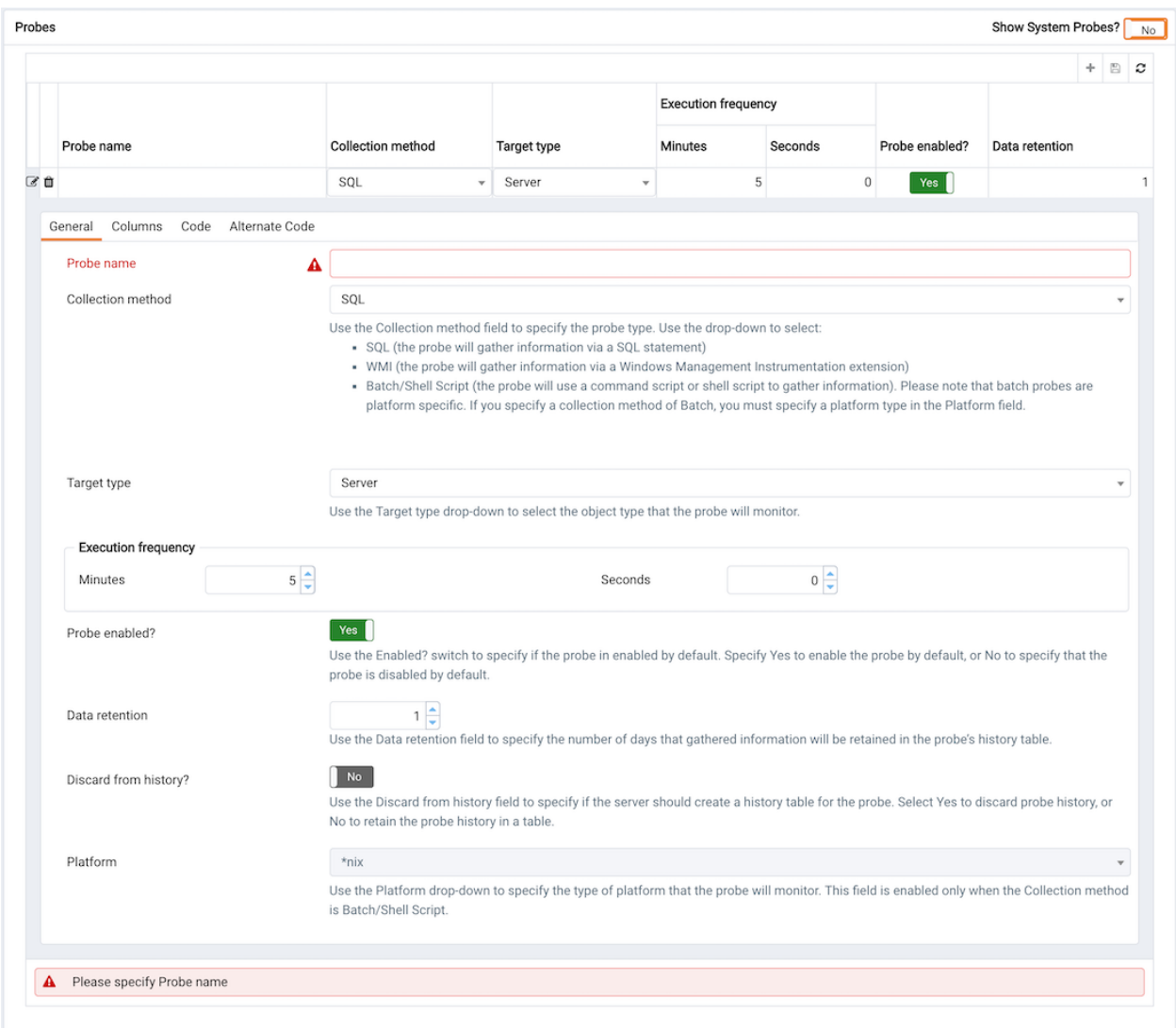

Fig. 22: *Defining a custom probe – the General tab*

Use the fields on the General tab to modify the definition of an existing probe or to specify the properties of a new probe:

- Use the Probe Name field to provide a name for a new probe.
- Use the Collection method field to specify the probe type. Use the drop-down listbox to select:
	- SQL the probe will gather information via a SQL statement.
	- WMI the probe will gather information via a Windows Management Instrumentation extension.
	- Batch the probe will use a command-script or shell-script to gather information.

Before creating a batch probe on a Linux system, you must modify the agent.cfg file,

setting the allow\_batch\_probes parameter equal to true, and restart the PEM agent. The agent.cfg file is located in one of the following directories:

- If you have installed PEM using graphical installer: /opt/edb/pem/agent/etc/ agent.cfg
- If you have installed PEM using RPM: /usr/edb/pem/agent/etc/agent. cfg

On 64-bit Windows systems, agent settings are stored in the registry. Before creating a batch probe, modify the registry entry for the AllowBatchProbes registry entry and restart the PEM agent. PEM registry entries are located in HKEY\_LOCAL\_MACHINE\Software\ Wow6432Node\EnterpriseDB\PEM\agent.

Please note that batch probes are platform-specific. If you specify a collection method of Batch, you must specify a platform type in the Platform field.

To invoke a script on a Linux system, you must modify the entry for batch\_script\_user parameter of agent.cfg file and specify the user that should be used to run the script. You can either specify a non-root user or root for this parameter. If you do not specify a user, or the specified user does not exist, then the script will not be executed. Restart the agent after modifying the file.

To invoke a script on a Windows system, set the registry entry for AllowBatchJobSteps to true and restart the PEM agent.

- Use the Target Type drop-down listbox to select the object type that the probe will monitor. Target type is disabled if Collection method is WMI.
- Use the Minutes and Seconds selectors to specify how often the probe will collect data.
- Use the Probe Enable? switch to specify if the probe in enabled by default. Specify Yes to enable the probe by default, or No to specify that the probe is disabled by default.

Note: If data from a disabled probe is used in a chart, the chart will display an information icon in the upper-left corner that allows you to enable the probe by clicking the provided link.

- Use the Data Retention field to specify the number of days that gathered information will be retained in the probe's history table.
- Use the switch next to Discard from history to specify if the server should create a history table for the probe. Select Yes to discard probe history, or No to retain the probe history in a table.
- Use the Platform drop-down listbox to specify the type of platform that the probe will monitor. This field is enabled only when the Collection method is Batch.

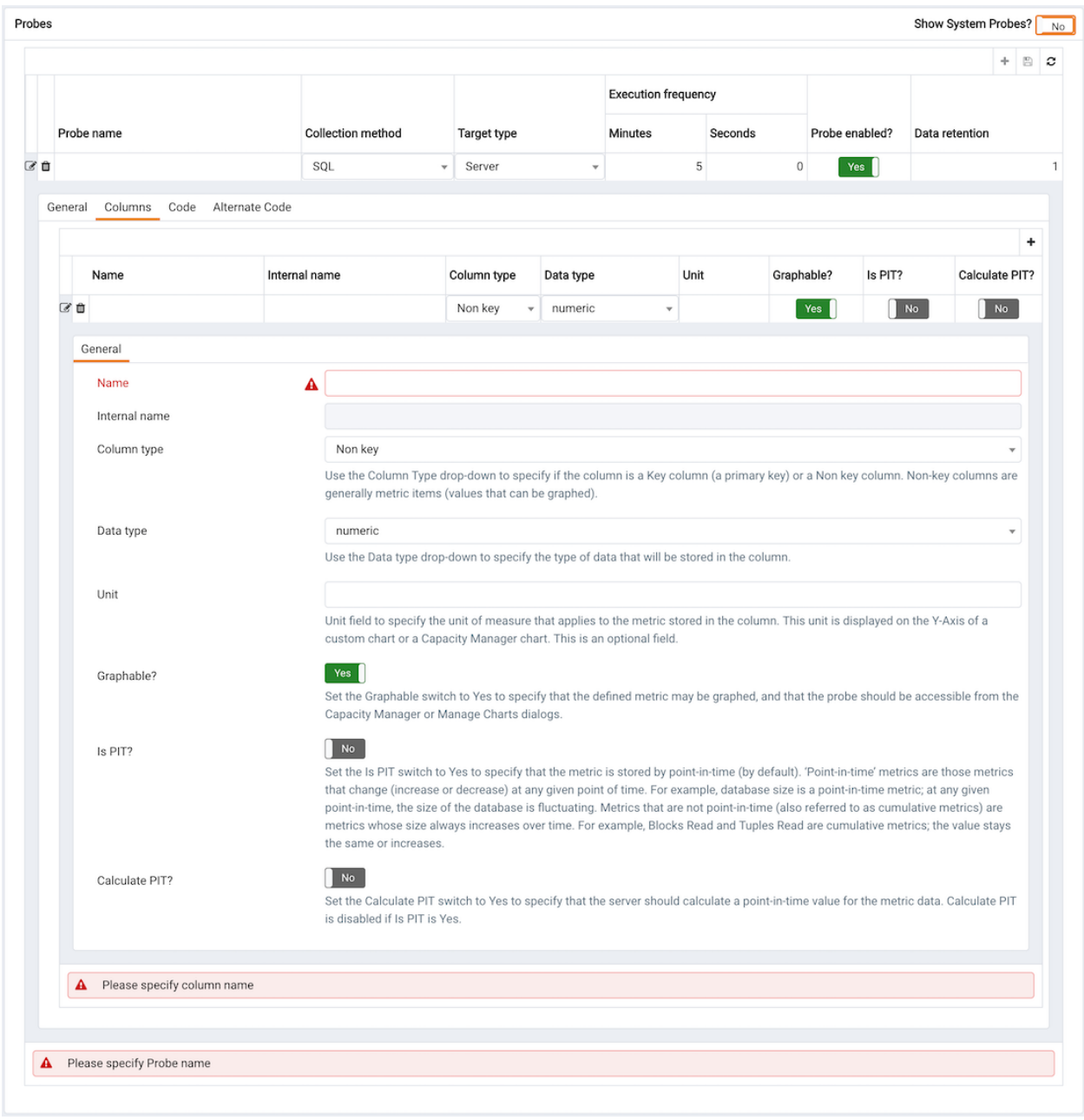

Fig. 23: *The Columns tab of the Custom Probes dialog*

Use the Columns tab to define the columns in which the probe data will be stored. Navigate to the Columns tab, and click the Add button (in the upper-right corner) to define a new column. After a providing a column name in the Name field, click the Edit button (to the left of the new column name) to provide information about the column:

- Provide a descriptive name for the column in the Name field.
- The Internal Name field is not enabled for user-defined probes.
- Use the Column Type drop-down listbox to specify if the column is a Key column (a

primary key) or a Non key column. Non-key columns are generally metric items (values that can be graphed).

- Use the Data Type drop-down listbox to specify the type of data that will be stored in the column.
- Use the Unit field to specify the unit of measure that applies to the metric stored in the column. This unit is displayed on the Y-Axis of a custom chart or a Capacity Manager chart. This is an optional field.
- Use the Graphable switch to specify if the defined metric may be graphed, and that the probe should be accessible from the Capacity Manager or Manage Charts dialogs.
- Use the Is PIT switch to specify if the metric should be stored by point-in-time.

'Point-in-time' metrics are those metrics that change (increase or decrease) at any given point of time. For example, database size is a point-in-time metric; at any given point-intime, the size of the database is fluctuating. Metrics that are not point-in-time (also referred to as cumulative metrics) are metrics whose size always increases over time. For example, Blocks Read and Tuples Read are cumulative metrics; the value stays the same or increases.

• Use the Calculate PIT switch to specify that the server should calculate a point-in-time value for the metric data. Calculate PIT is disabled if Is PIT is Yes.

PEM allows you to store point-in time-values of cumulative metrics as well. PEM subtracts the last collected value of a cumulative metric from the current value, and stores the difference as a point-in-time value.

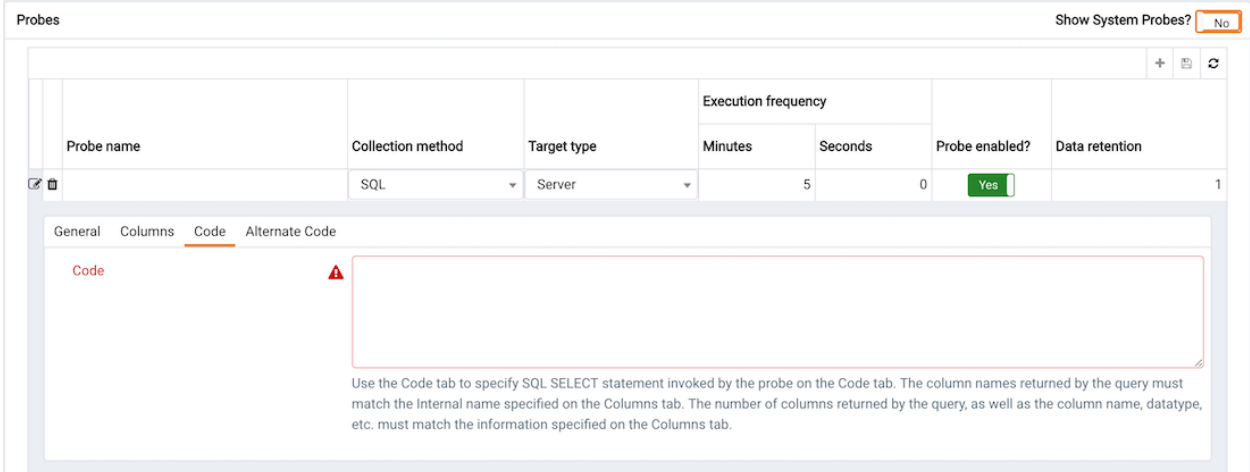

Fig. 24: *The Code tab of the Custom Probes dialog*

Use the Code tab to specify the default code that will be executed by the probe:

• If the probe is a SQL probe, you must specify the SQL SELECT statement invoked by the probe on the Code tab. The column names returned by the query must match the Internal Name specified on the Columns tab. The number of columns returned by the query, as well

as the column name, data type, etc. must match the information specified on the Columns tab.

• If the probe is a batch probe, you must specify the shell or .bat script that will be invoked when the probe runs. The output of the script should be as follows:

The first line must contain the names of the columns provided on the Columns tab. Each column name should be separated by a tab (t) character. From the second line onwards, each line should contain the data for each column, separated by a tab character.

If a specified column is defined as key column, you should ensure that the script does not produce duplicate data for that column across lines of output. The number of columns specified in the Columns tab and their names, data type, etc. should match with the output of the script output.

• If the probe is a WMI probe, you must specify the WMI query as a SELECT WMI query. The column name referenced in the SELECT statement should be same as the name of the corresponding column specified on the Column tab. The column names returned by the query must match the Internal Name specified on the Column tab. The number of columns returned by the query, as well as the column name, data type, etc. must match the information specified on the Columns tab.

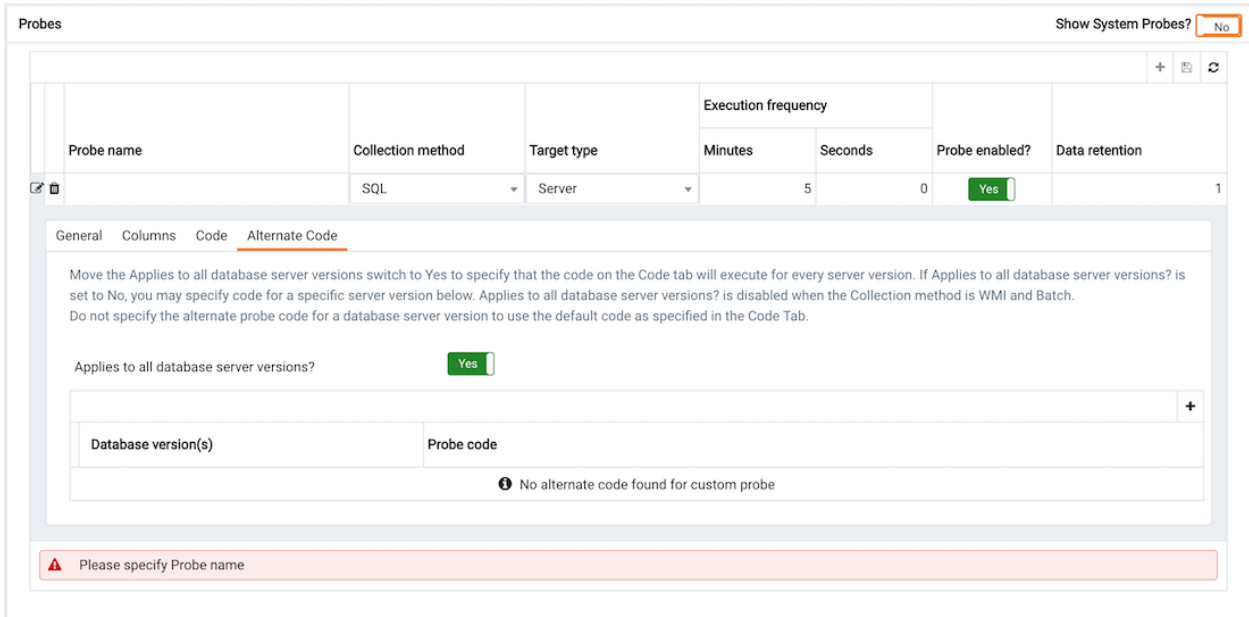

Fig. 25: *The Alternate Code tab of the Custom Probes dialog*

Use the Alternate Code tab to provide code that will be invoked if the probe fires on a specific version of the server. To provide version-specific code, move the Applies to any server version? switch to No, and click the Add button. Then, use the Database Version(s) drop-down listbox to select a version, and click the Edit button (to the left of the version name) to provide the code that will execute when the probe fires.

If you select a database version, and leave the Probe Code column blank, PEM will invoke the code specified on the Code tab when the probe executes on a server that matches that version.

When you've finished defining the probe, click the Save icon (in the corner of the Custom Probes tab) to save the definition, and make the probe data available for use on custom charts and graphs.

## **4.5.2 Deleting a Probe**

Use the Delete icon (located to the left of a probe name) to delete a user-defined probe. When you delete a probe, the probe is marked for deletion and will be deleted later (when custom probes are purged). During the deletion, the probe definition is deleted and any corresponding tables are dropped from the pemdata and pemhistory schemas.

System probes are the built-in probes provided by PEM, and are part of the PEM schema. If you attempt to delete a system probe, the PEM client will display a notice, informing you that the probe cannot be deleted.

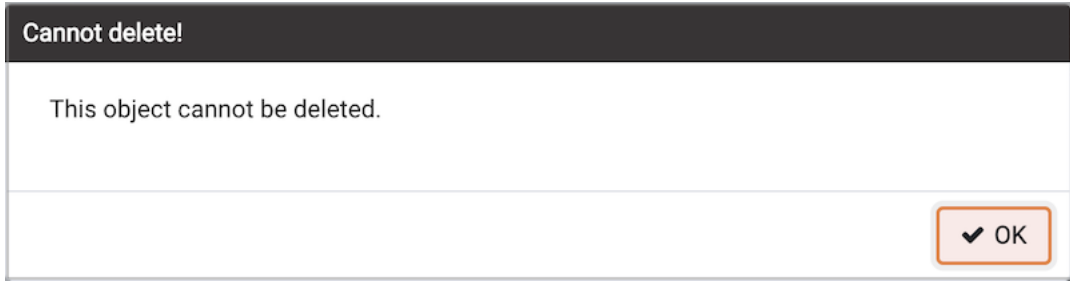

Fig. 26: *Attempting to delete a system probe*

# **4.5.3 Copying a Probe**

You can use the Copy Probe Configuration... dialog to copy probe definitions from one monitored object to one or more monitored objects of the same type. To open the Copy Probe Configuration... dialog, highlight the object from which you are copying probes in the PEM client tree control, and select Manage Probes from the Management menu. When the Manage Probes tab opens, click on Copy Probe to open the Copy Probe Configuration dialog:

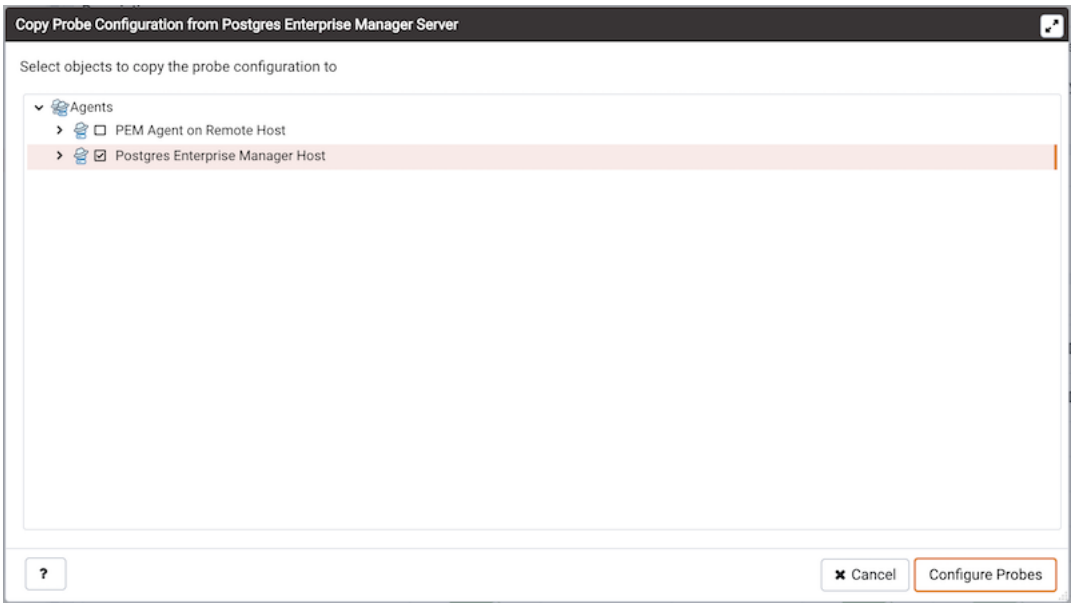

Fig. 27: *The Copy Probe Configuration tree control*

The dialog will copy the probe definitions from the object through which the Copy Probe Configuration dialog was opened, to the location(s) selected on the tree control.

Note that if you specify a parent node in the Copy Probe Configuration tree control, PEM will copy the probe configurations to each object (of the same type) that resides under that node in the tree control. For example, to copy the probe definitions from one schema to all schemas that reside within a database, select only the parent database of the target schemas. Please note that a red warning symbol is displayed to the left of the name of a listed target object if that object is the source of the probe that is being copied.

When you have selected the target object or objects, click the Configure Probes button to copy the probe definitions to the location selected on the dialog.

# **4.6 Alerting**

PEM continually monitors registered servers and compares performance metrics against predefined and user-specified thresholds that constitute good or acceptable performance for each statistic. Any deviation from an acceptable threshold value triggers an alert. An alert is a systemdefined or user-defined set of conditions that PEM compares to the system statistics. Alerts call your attention to conditions on registered servers that require your attention.

#### Reviewing alerts on the Global Overview

When your system statistics deviate from the boundaries specified for that statistic, the alert triggers, displaying a high (red), low (yellow), or medium (orange) severity warning in the left-most column of the Alert Status table on the Global Overview dashboard.

|   | Alerts Status |                                    |                                        |                 |          |        |         |        |                     |
|---|---------------|------------------------------------|----------------------------------------|-----------------|----------|--------|---------|--------|---------------------|
|   | Alarm Type    | <b>Object Description</b>          | Alert Name                             | Value           | Database | Schema | Package | Object | Alerting Since      |
| ٠ | · High        | EDB Postgres Advanced Server 11    | Database size in server                | 113 MB          |          |        |         |        | 2020-04-22 11:50:00 |
|   | · High        | EDB Postgres Advanced Server 11    | Last Vacuum                            | Never ran       |          |        |         |        | 2020-04-21 21:26:54 |
|   | · High        | EDB Postgres Advanced Server 11    | Last AutoVacuum                        | 140.21 hrs      |          |        |         |        | 2020-04-22 12:04:05 |
|   | · High        | EPAS_12                            | Table size in server                   | 410 MB          |          |        |         |        | 2020-04-09 15:53:51 |
|   | · Medium      | EPAS <sub>12</sub>                 | Last Vacuum                            | 5.18 hrs        |          |        |         |        | 2020-04-27 20:47:50 |
|   | · High        | EPAS <sub>12</sub>                 | Database size in server                | 455 MB          |          |        |         |        | 2020-04-09 15:52:50 |
|   | · Medium      | EPAS_12                            | Last AutoVacuum                        | 5.16 hrs        |          |        |         |        | 2020-04-27 20:47:50 |
| ٠ | · High        | N/A                                | Alert Errors                           | 3               |          |        |         |        | 2020-01-21 14:26:04 |
|   | · High        | PGSQL12 Centos7_1                  | Server Down                            |                 |          |        |         |        | 2020-04-27 20:48:50 |
| ٠ | · High        | PGSQL12_Centos7_1                  | Last Vacuum                            | Never ran       |          |        |         |        | 2020-04-03 14:58:57 |
| ٠ | · High        | PGSQL12_Centos7_1                  | Last AutoVacuum                        | Never ran       |          |        |         |        | 2020-04-03 14:58:57 |
| ٠ | · High        | Postgres Enterprise Manager Server | Largest index by table-size percentage | 100 %           |          |        |         |        | 2020-04-21 22:07:52 |
| ٠ | · High        | Postgres Enterprise Manager Server | Database size in server                | 2.072265625 GB  |          |        |         |        | 2020-02-05 18:26:49 |
| ٠ | · High        | Postgres Enterprise Manager Server | Table size in server                   | 1.9814453125 GB |          |        |         |        | 2020-02-20 11:29:45 |
|   | Medium        | Postgres Enterprise Manager Server | Connections in idle state              | 12              |          |        |         |        | 2020-04-27 16:20:32 |
| ٠ | · Medium      | Postgres Enterprise Manager Server | Last Vacuum                            | 4.99 hrs        |          |        |         |        | 2020-04-27 20:47:50 |

Fig. 28: *The Alert Status table*

The PEM server includes a number of pre-defined alerts that are actively monitoring your servers. If the alert definition makes details available about the cause of the alert, you can click the down arrow to the right of the severity warning to access a dialog with detailed information about the condition that triggered the alert.

|   |                  |               | Alert Details (Auto-refresh paused whilst rows are expanded. @) |             |                           |       |                                       |          |                      |         |        | Œ<br>$\mathcal{C}$ $\Phi$ |
|---|------------------|---------------|-----------------------------------------------------------------|-------------|---------------------------|-------|---------------------------------------|----------|----------------------|---------|--------|---------------------------|
|   | Ack'ed           | Alert<br>Type | Name                                                            |             | Value                     | Agent | Server                                | Database | Schema               | Package | Object | Alerting Since            |
| ٠ |                  | · High        | Table size in server                                            |             | 1.9814453125<br><b>GB</b> |       | Postgres Enterprise Manager<br>Server |          |                      |         |        | 2020-02-20<br>11:29:45    |
|   | General          | Parameters    |                                                                 |             |                           |       |                                       |          |                      |         |        |                           |
|   | Table name       |               |                                                                 | Schema name |                           |       | Database name                         |          | Total table size(MB) |         |        |                           |
|   | table_statistics |               |                                                                 | pemhistory  |                           | pem   |                                       |          | 1087                 |         |        |                           |
|   | server_logs      |               |                                                                 | pemdata     |                           | pem   |                                       |          | 263                  |         |        |                           |
|   | index_statistics |               |                                                                 | pemhistory  |                           | pem   |                                       |          | 237                  |         |        |                           |
|   | session_info     |               |                                                                 | pemhistory  |                           | pem   |                                       |          | 137                  |         |        |                           |
|   | lock_info        |               |                                                                 | pemhistory  |                           | pem   |                                       |          | 88                   |         |        |                           |

Fig. 29: *Alert details*

PEM also provides an interface that allows you to create customized alerts. Each alert uses metrics defined on an alert template. An alert template defines how the server will evaluate the statistics for a resource or metric. The PEM server includes a number of pre-defined alert templates, or you can create custom alert templates.

# **4.6.1 Using the Alerts Dashboard**

Use the Dashboards menu (on the Monitoring tab) to access the Alerts dashboard. The Alerts dashboard displays a summary of the active alerts and the status of each alert:

|                       |                      |               |                                           |       |                                  | □ Object Type Server ♥ Status UP (Since: 27/04/2020, 15:47:09) 第 Generated On 27/04/2020, 21:00:47 △ No. of alerts 5 (Acknowledged: 0) |        |                                       |        |         |          |                      |         |        |                        |
|-----------------------|----------------------|---------------|-------------------------------------------|-------|----------------------------------|----------------------------------------------------------------------------------------------------|--------|---------------------------------------|--------|---------|----------|----------------------|---------|--------|------------------------|
|                       | Alerts Overview      |               |                                           |       |                                  |                                                                                                    |        |                                       |        |         |          |                      |         |        |                        |
|                       |                      |               |                                           |       | Alert Status                     |                                                                                                    |        |                                       |        |         |          |                      |         |        |                        |
|                       |                      |               |                                           | 12.5  | 10.0<br>7.5<br>5.0<br>2.5<br>0.0 | High                                                                                                    | Medium |                                       | Low    |         | None     |                      |         |        |                        |
|                       | <b>Alert Details</b> |               |                                           |       |                                  |                                                                                                    |        |                                       |        |         |          |                      |         |        | $\Box$ $\Box$ $\alpha$ |
|                       | Ack'ed               | Alert<br>Type | Name                                      |       |                                  | Value                                                                                                    | Agent  | Server                                |        |         | Database | Schema               | Package | Object | <b>Alerting Since</b>  |
| $\mathbf{r}$          | 0                    | · High        | Table size in server                      |       |                                  | 1.9814453125<br>GB                                                                                                    |        | Postgres Enterprise Manager<br>Server |        |         |          |                      |         |        | 2020-02-20<br>11:29:45 |
|                       | $\Box$               | · High        | Database size in server                   |       |                                  | 2.072265625 GB                                                                                                    |        | Postgres Enterprise Manager<br>Server |        |         |          |                      |         |        | 2020-02-05<br>18:26:49 |
| $\mathbf{r}$          | $\Box$               | · High        | Largest index by table-size<br>percentage |       |                                  | 100%                                                                                                    |        | Postgres Enterprise Manager<br>Server |        |         |          |                      |         |        | 2020-04-21<br>22:07:52 |
| $\mathbf{r}$          | $\Box$               | · Medium      | Connections in idle state                 |       |                                  | 15                                                                                                    |        | Postgres Enterprise Manager<br>Server |        |         |          |                      |         |        | 2020-04-27<br>16:20:32 |
| $\blacktriangleright$ | $\Box$               |               | · Medium Last Vacuum                      |       |                                  | 4.99 hrs                                                                                                    |        | Postgres Enterprise Manager<br>Server |        |         |          |                      |         |        | 2020-04-27<br>20:47:50 |
|                       | <b>Alert Errors</b>  |               |                                           |       |                                  |                                                                                                    |        |                                       |        |         |          |                      |         |        |                        |
|                       | Alert<br>Type        | Name          |                                           | Value | Agent                            | Server                                                                                                    |        | Database                              | Schema | Package | Object   | <b>Error Message</b> |         |        | Error<br>Timestamp     |
|                       |                      |               |                                           |       |                                  |                                                                                                    |        |                                       |        |         |          |                      |         |        |                        |

Fig. 30: *The Alerts Dashboard*

The Alerts Dashboard header displays the date and time that the dashboard was last updated, and the number of current alerts.

The Alerts Overview section displays a graphic representation of the active alerts, as well as a count of the current high, low and medium alerts. The vertical bar on the left of the graph provides the count of the alerts displayed in each column. Hover over a bar to display the alert count for the selected alert severity in the upper-right hand corner of the graph.

The Alert Details table provides a list of the alerts that are currently triggered. The entries are prioritized from high-severity to lower-severity; each entry includes information that will allow you to identify the alert and recognize the condition that triggered the alert. Click the name of an alert to review detailed information about the alert definition.

The Alert Errors table displays configuration-related errors (eg. accidentally disabling a required probe, or improperly configuring an alert parameter). You can use the information provided in the Error Message column to identify and resolve the conflict that is causing the error.

#### Customizing the Alerts Dashboard

You can customize tables and charts that appear on the Alerts dashboard. To customize a table or chart, click the Settings icon located in the upper-right corner.

| Personalize Chart Configuration             |             |                           |              | $\mathsf{Q}_\alpha^o$<br>图<br>$\checkmark$ | $\vee$ X |  |
|---------------------------------------------|-------------|---------------------------|--------------|--------------------------------------------|----------|--|
| Auto refresh<br>(10 seconds - 7200 seconds) | 60<br>ь     |                           |              |                                            |          |  |
| Download format                             | <b>JPEG</b> |                           |              |                                            | $x -$    |  |
| 0.40<br>Colors                              | Agents Up   | Servers Up<br>Agents Down | Servers Down | Unmanaged Servers                          |          |  |
| n nn<br>Agents Up:                          | Agents Down | Servers Up                | Servers Down | Unmanaged Servers                          |          |  |

Fig. 31: *Customizing a chart*

Use fields on the Personalize chart configuration dialog to provide your display preferences:

- Use the Auto Refresh field to specify the number of seconds between updates of the data displayed in the table or chart.
- If applicable, use the Download as field to indicate if you would like a chart to be downloaded as a JPEG image or a PNG image.
- If applicable, use the Colours selectors to specify the display colors that will be used on a chart.
- If applicable, set the Show Acknowledged Alerts switch to Yes indicate that you would like the table to display alerts that you have acknowledged with a checkbox in the Ack'ed column. Set the field to No to indicate that the table should hide any acknowledged alerts. The switch acts as a toggle; acknowledged alerts are not purged from the table content until the time specified in the alert definition passes.

To save your customizations, click the Save icon (a check mark) in the upper-right corner; to delete any previous changes and revert to the default values, click the Delete icon. The Save and Delete drop-down menus allow you to specify if your preferences should be applied to All Dashboards, or to a selected server or database.

# **4.6.2 Using the Manage Alerts Tab**

Use the PEM Client's Manage Alerts tab to define, copy, or manage alerts. To open the Manage Alerts tab, select Manage Alerts from the Management menu.

|        | <b>Quick Links</b>                             |                 |                                     |                           |         |                             |              |                   |   |                       |    |
|--------|------------------------------------------------|-----------------|-------------------------------------|---------------------------|---------|-----------------------------|--------------|-------------------|---|-----------------------|----|
|        | ρኤ<br>Copy Alerts                              | Alert Templates | 202<br>Email Groups                 |                           |         | ಥ್ವ<br>Server Configuration | ?<br>Help    |                   |   |                       |    |
| Alerts |                                                |                 |                                     |                           |         |                             |              |                   |   |                       |    |
|        |                                                |                 |                                     |                           |         |                             |              |                   | ÷ | $\mathbb{R}$ $\sigma$ |    |
|        |                                                |                 |                                     |                           |         | Interval                    |              | History retention |   |                       |    |
|        | Name                                           | Auto created?   | Template                            |                           | Enable? | Default?                    | Minutes      | Default?          |   | Days                  |    |
| 00     | Audit config mismatch                          | <b>No</b>       |                                     | v                         | Yes     | Yes                         | $\mathbf{1}$ | Yes               |   |                       | 30 |
| 0 U    | Average table bloat in server                  | Yes             | Average table bloat in server       | $\forall$                 | Yes     | Yes                         | $\mathbf{1}$ | Yes               |   |                       | 30 |
| 20 節   | Connections in idle-in-transaction state       | Yes             | Connections in idle-in-transactio   | $\mathbf{v}$              | Yes     | Yes                         | $\mathbf{1}$ | Yes               |   |                       | 30 |
| 20     | Connections in idle-in-transaction state, as a | Yes             | Connections in idle-in-transactio v |                           | Yes     | Yes                         | $\mathbf{1}$ | Yes               |   |                       | 30 |
| 00     | Connections in idle state                      | Yes             | Connections in idle state           | $\forall$                 | Yes     | Yes                         | $\mathbf{1}$ | Yes               |   |                       | 30 |
| 20 亩   | Database size in server                        | Yes             | Database size in server             | $\forall$                 | Yes     | Yes                         | $\mathbf{1}$ | Yes               |   |                       | 30 |
| 0 0    | Highest table bloat in server                  | Yes             | Highest table bloat in server       | $\overline{\mathbf v}$    | Yes     | Yes                         | $\mathbf{1}$ | Yes               |   |                       | 30 |
| 20 世   | Largest index by table-size percentage         | Yes             | Largest index by table-size perc    | $\boldsymbol{\mathrm{v}}$ | Yes     | Yes                         | $\mathbf{1}$ | Yes               |   |                       | 30 |
| 20     | Last AutoVacuum                                | Yes             | Last AutoVacuum                     | $\overline{\mathbf v}$    | Yes     | Yes                         | $\mathbf{1}$ | Yes               |   |                       | 30 |
| 20     | Last Vacuum                                    | Yes             | Last Vacuum                         | $\overline{\mathbf v}$    | Yes     | Yes                         | 1            | Yes               |   |                       | 30 |
| ▥<br>ø | Log config mismatch                            | Yes             | Log config mismatch                 | $\overline{\mathbf v}$    | Yes     | Yes                         | $\mathbf{1}$ | Yes               |   |                       | 30 |
| ø<br>▥ | Number of prepared transactions                | Yes             | Number of prepared transactions     | $\mathbf{v}$              | Yes     | Yes                         | $\mathbf{1}$ | Yes               |   |                       | 30 |
| ≘<br>a | Number of WAL archives pending                 | Yes             | Number of WAL archives pending      | $\mathbf v$               | Yes     | Yes                         | $\mathbf{1}$ | Yes               |   |                       | 30 |
| 0 0    | Number of WAL files                            | Yes             | Number of WAL files                 | $\overline{\mathbf v}$    | Yes     | Yes                         | $\mathbf{1}$ | Yes               |   |                       | 30 |
| øф     | Server Down                                    | Yes             | Server Down                         | $\overline{\mathbf v}$    | Yes     | Yes                         | $\mathbf{1}$ | Yes               |   |                       | 30 |
| a      | Table size in server                           | Yes             | Table size in server                | $\overline{\mathbf{v}}$   | Yes     | Yes                         | $\mathbf{1}$ | Yes               |   |                       | 30 |
|        | <b>2 f</b> Total connections                   | Yes             | Total connections                   | $\overline{\mathbf{v}}$   | Yes     | Yes                         | $\mathbf{1}$ | Yes               |   |                       | 30 |

Fig. 32: *The Manage Alerts tab*

Use the Quick Links toolbar to open dialogs and tabs that will assist you when managing alerts:

- Click Copy Alerts to open the Copy Alert Configuration dialog and copy an alert definition.
- Click Alert Templates to open the Alert Template tab, and modify or create an alert template.
- Click Email Groups to open the Email Groups tab, and modify or create an email group.
- Click Server Configurations to open the Server Configuration dialog and review or modify server configuration settings.
- Click Help to open the PEM online help in a new tab of the PEM web interface.

Use the table in the Alerts section of the Manage Alerts tab to create new alerts or manage existing alerts.

#### **Creating a Custom Alert Template**

An alert template is a prototype that defines the properties of an alert. An alert instructs the server to compare the current state of the monitored object to a threshold (specified in the alert template) to determine if a situation exists that requires administrative attention.

You can use the Alert Templates tab to define a custom alert template or view the definitions of existing alert templates. To open the Alert Templates tab, select the Manage Alerts. .. menu option from the Management menu. When the Manage Alerts tab opens, select Alert Templates from the Quick Links toolbar.

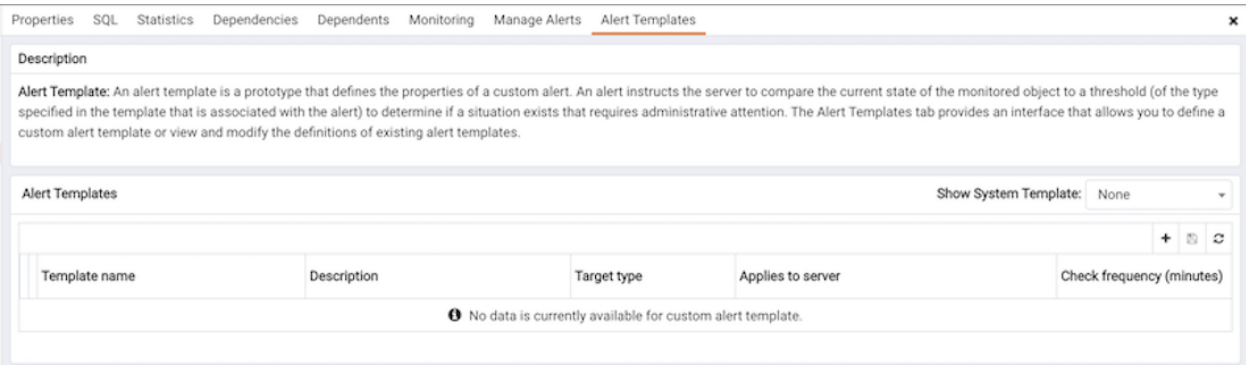

Fig. 33: *The Alert Templates tab*

Use the Show System Template drop-down listbox to filter the alert templates that are displayed in the Alert Templates table. Use the listbox to select a level of the PEM hierarchy to view all of the templates for the selected level.

#### Defining a New Alert Template

To define a new alert template, use the Show System Template drop-down listbox to select None, and click the Add icon (+) located in the upper-right corner of the alert template table. The alert template editor opens.

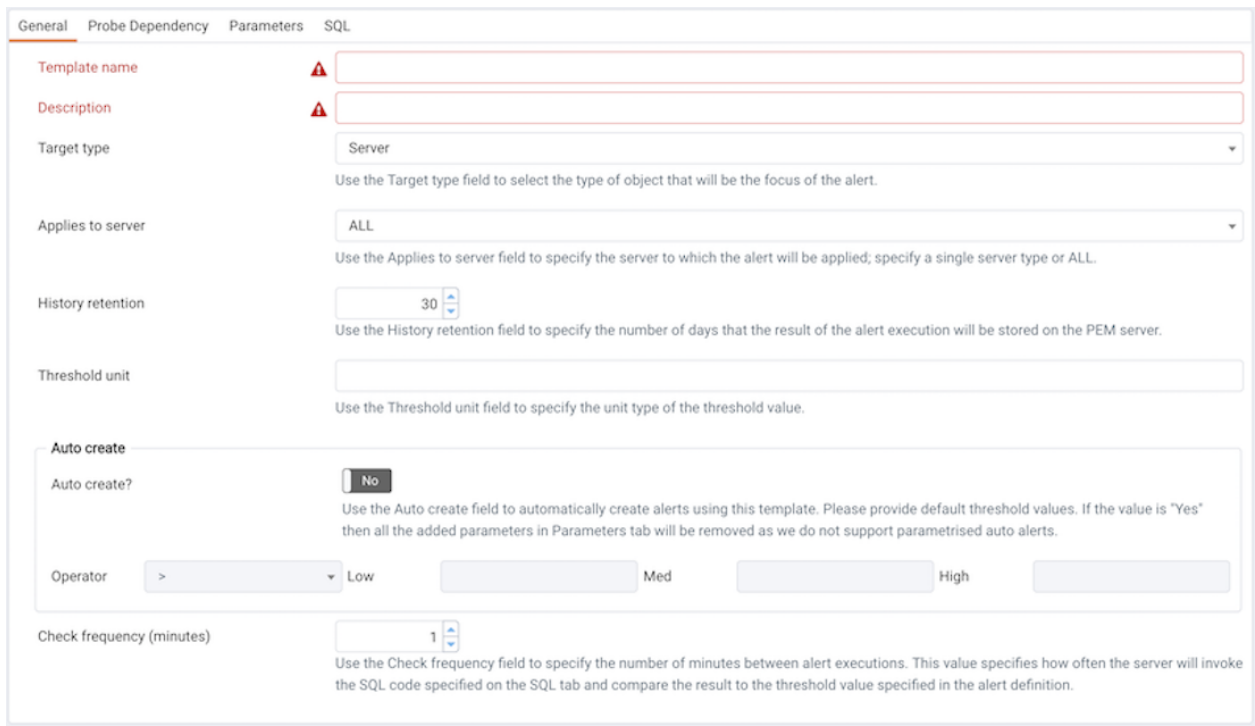

Fig. 34: *The General tab*

Use fields on the General tab to specify general information about the template:

- Use the Template name field to specify a name for the new alert template.
- Use the Description field to provide a description of the alert template.
- Use the Target type drop-down listbox to select the type of object that will be the focus of the alert.
- Use the Applies to server drop-down listbox to specify the server type (EDB Postgres Advanced Server or PostgreSQL) to which the alert will be applied; you can specify a single server type, or ALL.
- Use the History retention field to specify the number of days that the result of the alert execution will be stored on the PEM server.
- Use the Threshold unit field to specify the unit type of the threshold value.
- Use fields in the Auto create box to indicate if PEM should use the template to generate an automatic alert. If enabled, PEM will automatically create an alert when a new server or agent (as specified by the Target type drop-down listbox) is added, and delete that alert when the target object is dropped.
	- Move the Auto create? slider to Yes to indicate that PEM should automatically create alerts based on the template. If you modify an existing alert template, changing the Auto create? slider from No to Yes, PEM will create alerts on the existing agents

and servers. Please note that if you change the slider from Yes to No, the default threshold values in existing alerts will be erased, and cannot be recovered.

– Use the Operator drop-down listbox to select the operator that PEM will use when evaluating the current system values.

Select a greater-than sign  $(>)$  to indicate that the alert should be triggered when the system values are greater than the values entered in the Threshold values fields.

Select a less-than sign  $\left\langle \epsilon \right\rangle$  to indicate that the alert should be triggered when the system values are less than the values entered in the Threshold values fields.

• Use the threshold fields to specify the values that PEM will compare to the system values to determine if an alert should be raised. Please note that you must specify values for all three thresholds (Low, Medium, and High):

Enter a value that will trigger a low-severity alert in the Low field.

Enter a value that will trigger a medium-severity alert in the Medium field.

Enter a value that will trigger a high-severity alert in the High field.

• Use the Check frequency field to specify the default number of minutes between alert executions. This value specifies how often the server will invoke the SQL code specified in the definition and compare the result to the threshold value specified in the template.

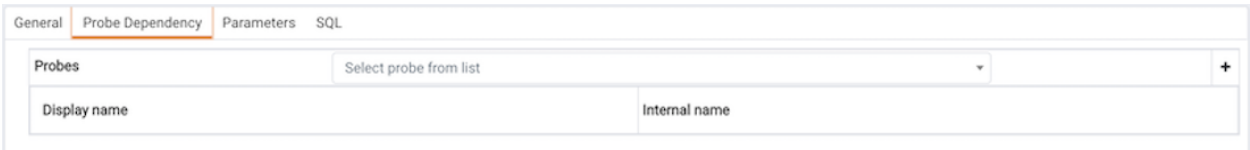

Fig. 35: *The Probe Dependency tab of the Alert Templates dialog*

Use the fields on the Probe Dependency tab to specify the names of probes referred to in the SQL query specified on the SQL tab:

• Use the Probes drop-down listbox to select from a list of the available probes; highlight a probe name, and click the Add button to add the probe to the list of probes used by the alert template. To remove a probe from the selected probes list, highlight the probe name, and click the Delete icon.

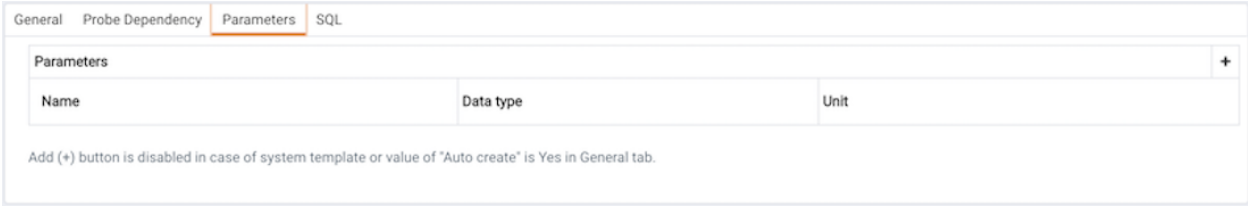

Fig. 36: *The Parameters tab of the Alert Templates dialog*

• Use fields on the Parameters tab to define the parameters that will be used in the SQL code specified on the  $SQL$  tab. Click the Add icon  $(+)$  and:

Use the Name field to specify the parameter name.

Use the Data type drop-down listbox to specify the type of parameter.

Use the Unit field to specify the type of unit specified by the parameter.

• Use the Code field on the SQL tab to provide the text of the SQL query that the server will invoke when executing the alert. The SQL query will provide the result against which the threshold value is compared; if the alert result deviates from the specified threshold value, an alert will be raised.

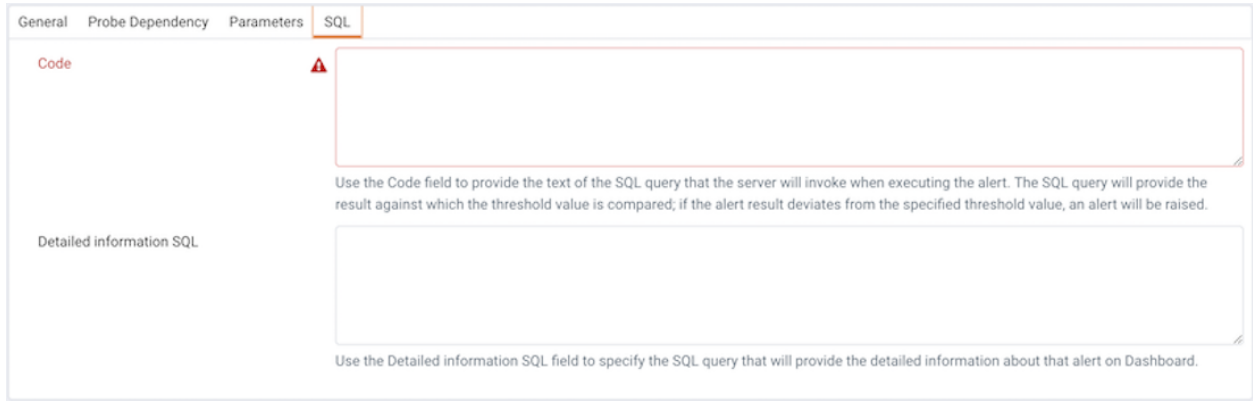

#### Fig. 37: *The SQL tab of the Alert Templates dialog*

Within the query, parameters defined on the Parameters tab should be referenced sequentially by the variable param\_ $\tilde{f}(x)$ , where x indicates the position of the parameter definition within the parameter list. For example, param\_1 refers to the first parameter in the parameter list, param\_2 refers to the second

parameter in the parameter list, and so on.

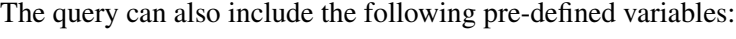

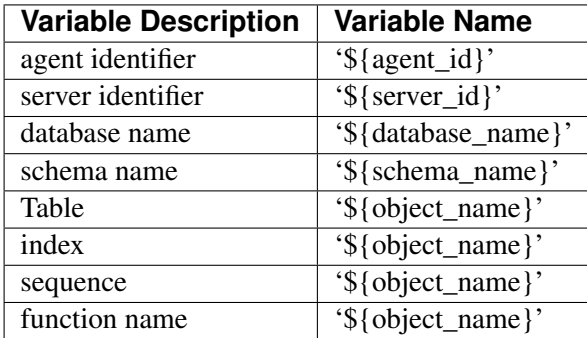

• Use the Detailed Information SQL field to provide a SQL query that will be invoked if the alert is triggered. The result set of the query may be displayed as part of the detailed alert information on the Alerts dashboard or Global Overview dashboard.

Note: If the specified query is dependent on one or more probes from different levels within the

PEM hierarchy (server, database, schema, etc.), and a probe becomes disabled, any resulting alerts will be displayed as follows:

- If the alert definition and the probe referenced by the query are from the same level within the PEM hierarchy, the server will display any alerts that reference the alert template on the Alert Error table of the Global Alert dashboard.
- If the alert definition and the probe referenced by the query are from different levels of the PEM hierarchy, the server will display any triggered alerts that reference the alert template on the Alert Details table of the hierarchy on which the alert was defined.

Click the Save icon to save the alert template definition and add the template name to the Alert Templates list. After saving a custom alert template, you can use the Alerting dialog to define an alert based on the template.

#### Modifying or Deleting an Alert Template

To view the definition of an existing template (including PEM pre-defined alert templates), use the Show System Template drop-down listbox to select the type of object monitored. When you select the object type, the Alert Templates table will display the currently defined alert templates that correspond with that object type.

Highlight a Template Name in the list, and click the Edit icon (at the left end of the row) to review the template definition.

Use the tabs on the Alert Templates dialog to view detailed information about the alert template:

- General information is displayed on the General tab.
- The names of probes that provide data for the template are listed on the Probe Dependency tab.
- The names of any parameters referred to in the SQL code are listed on the Parameters tab.
- The SQL code that defines the behavior of the alert is displayed on the SQL tab.

To delete an alert template, highlight the template name in the alert templates table, and click the Delete icon. The alert history will persist for the length of time specified in the History Retention field in the template definition.

### **Creating a New Alert**

The Manage Alerts tab displays a table of alerts that are defined on the object currently selected in the PEM client tree control. You can use the Alerts table to modify an existing alert, or to create a new alert.

|                            | <b>Quick Links</b>                                |                 |                                     |                         |         |                             |                |                          |                |    |
|----------------------------|---------------------------------------------------|-----------------|-------------------------------------|-------------------------|---------|-----------------------------|----------------|--------------------------|----------------|----|
|                            | ቦታ<br>Copy Alerts                                 | Alert Templates | 802<br>Email Groups                 |                         |         | ಥ್ವ<br>Server Configuration | ?<br>Help      |                          |                |    |
| Alerts                     |                                                   |                 |                                     |                         |         |                             |                |                          |                |    |
|                            |                                                   |                 |                                     |                         |         |                             |                |                          | $+$ 8 $\sigma$ |    |
|                            |                                                   |                 |                                     |                         |         | Interval                    |                | <b>History retention</b> |                |    |
|                            | Name                                              | Auto created?   | Template                            |                         | Enable? | Default?                    | <b>Minutes</b> | Default?                 | Days           |    |
| 00                         | Audit config mismatch                             | No              |                                     | $\overline{\mathbf v}$  | Yes     | Yes                         | 1              | Yes                      |                | 30 |
| 20 O                       | Average table bloat in server                     | Yes             | Average table bloat in server       | $\overline{\mathbf v}$  | Yes     | Yes                         |                | Yes<br>1                 |                | 30 |
| a<br>m                     | Connections in idle-in-transaction state          | Yes             | Connections in idle-in-transactio v |                         | Yes     | Yes                         |                | Yes  <br>$\mathbf{1}$    |                | 30 |
| 00                         | Connections in idle-in-transaction state, as a    | Yes             | Connections in idle-in-transactio v |                         | Yes     | Yes                         |                | $\mathbf{1}$<br>Yes      |                | 30 |
| 0 0                        | Connections in idle state                         | Yes             | Connections in idle state           | v                       | Yes     | Yes                         |                | Yes  <br>$\mathbf{1}$    |                | 30 |
| 0 0                        | Database size in server                           | Yes             | Database size in server             | $\mathbf{v}$            | Yes     | Yes                         |                | Yes  <br>$\mathbf{1}$    |                | 30 |
| øш                         | Highest table bloat in server                     | Yes             | Highest table bloat in server       | v                       | Yes     | Yes                         |                | Yes  <br>1               |                | 30 |
| 00                         | Largest index by table-size percentage            | Yes             | Largest index by table-size perc    | $\mathbf{v}$            | Yes     | Yes                         |                | Yes  <br>$\mathbf{1}$    |                | 30 |
| 内价                         | Last AutoVacuum                                   | Yes             | Last AutoVacuum                     | $\mathbf{v}$            | Yes     | Yes                         |                | Yes  <br>$\mathbf{1}$    |                | 30 |
|                            | <b>Z if</b> Last Vacuum                           | Yes             | Last Vacuum                         | $\forall$               | Yes     | Yes                         |                | Yes  <br>$\mathbf{1}$    |                | 30 |
|                            | <b>z</b> the Log config mismatch                  | Yes             | Log config mismatch                 | $\forall$               | Yes     | Yes                         |                | Yes  <br>1               |                | 30 |
| 0 0                        | Number of prepared transactions                   | Yes             | Number of prepared transactions v   |                         | Yes     | Yes                         |                | Yes  <br>$\mathbf{1}$    |                | 30 |
|                            | <b>2</b> <i>th</i> Number of WAL archives pending | Yes             | Number of WAL archives pending v    |                         | Yes     | Yes                         |                | Yes  <br>$\mathbf{1}$    |                | 30 |
| ø<br>茴                     | Number of WAL files                               | Yes             | Number of WAL files                 | $\overline{\mathbf v}$  | Yes     | Yes <sup>[</sup>            |                | Yes<br>$\mathbf{1}$      |                | 30 |
| m<br>$\boldsymbol{\omega}$ | Server Down                                       | Yes             | Server Down                         | $\overline{\mathbf v}$  | Yes     | Yes                         |                | 1<br>Yes                 |                | 30 |
|                            | Table size in server                              | Yes             | Table size in server                | $\overline{\mathbf{v}}$ | Yes     | <b>Yes</b>                  |                | Yes  <br>1               |                | 30 |
|                            | <b>2</b> <del>f</del> Total connections           | Yes             | <b>Total connections</b>            | $\overline{\mathbf{v}}$ | Yes     | Yes                         | 1              | Yes                      |                | 30 |

Fig. 38: *The Manage Alerts tab*

To open the alert editor and create a new alert, click the Add icon (+) in the upper-right corner of the table. The editor opens as shown below.

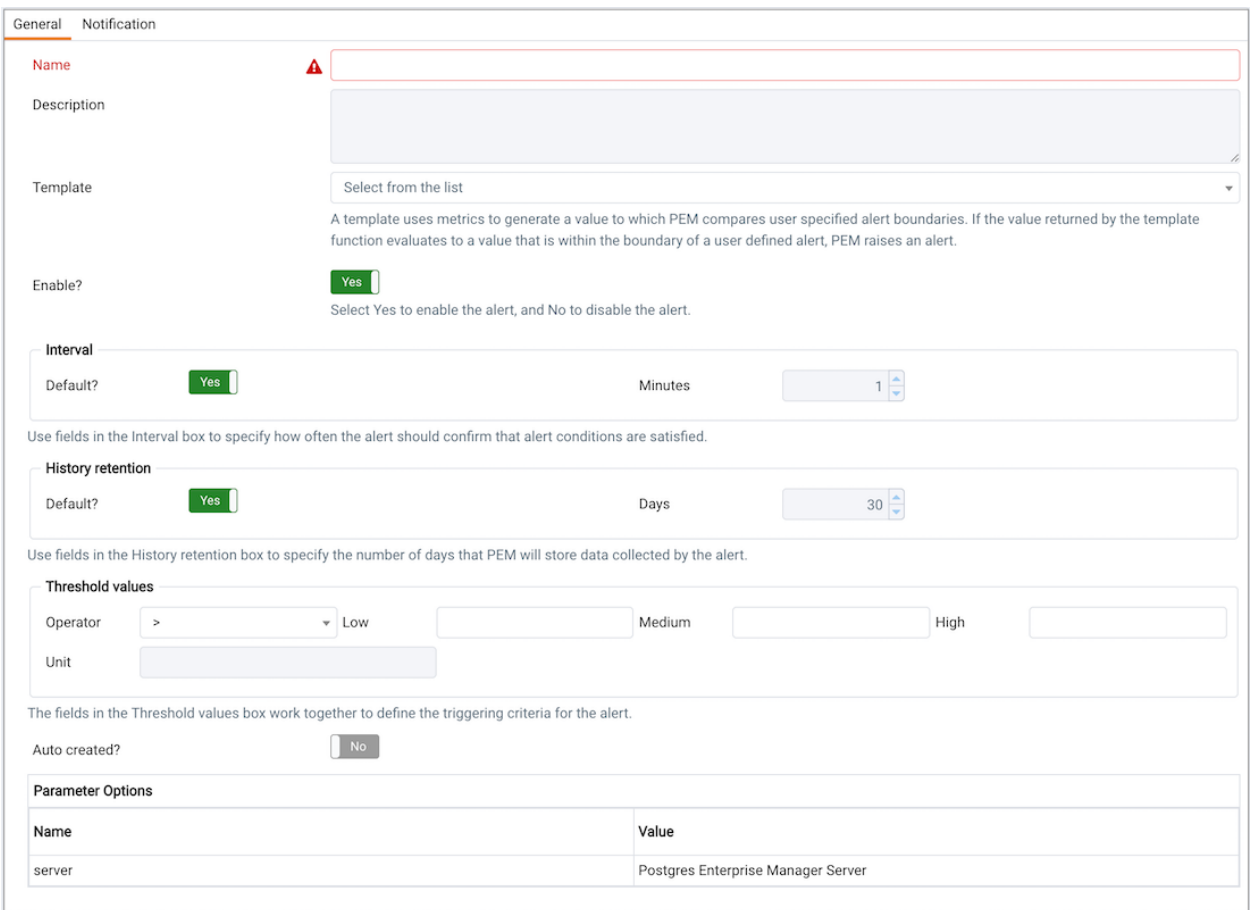

Fig. 39: *The General tab of the alert editor*

Use the fields on the General tab to provide information about the alert:

- Enter the name of the alert in the Name field.
- Use the drop-down listbox in the Template field to select a template for the alert. An alert template is a function that uses one (or more) metrics or parameters to generate a value to which PEM compares user-specified alert boundaries. If the value returned by the template function evaluates to a value that is within the boundary of a user-defined alert (as specified by the Operator and Threshold values fields), PEM raises an alert, adds a notice to the Alerts overview display, and performs any actions specified on the template.
- Use the Enable? switch to specify if the alert is enabled (Yes) or disabled (No).
- Use the controls in the Interval box to specify how often the alert should confirm if the alert conditions are satisfied. Use the Minutes selector to specify an interval value. Use the Default switch to set or reset the Minutes value to the default (recommended) value for the selected template.
- Use controls in the History retention box to specify the number of days that PEM will store data collected by the alert. Use the Days selector to specify the number of days

that the data will be stored. Use the Default switch to set or reset the Days value to the default value (30 days).

- Use controls in the Threshold values box to define the triggering criteria for the alert. When the value specified in the Threshold Values fields evaluates to greater-than or less-than the system value (as specified with the Operator), PEM will raise a Low, Medium or High level alert:
- Use the Operator drop-down listbox to select the operator that PEM will use when evaluating the current system values:
	- $-$  Select a greater-than sign  $(>)$  to indicate that the alert should be triggered when the system values are greater than the values entered in the Threshold values fields.
	- Select a less-than sign (<) to indicate that the alert should be triggered when the system values are less than the values entered in the Threshold values fields.
- Use the threshold fields to specify the values that PEM will compare to the system values to determine if an alert should be raised. Please note that you must specify values for all three thresholds (Low, Medium, and High):
	- Enter a value that will trigger a low-severity alert in the Low field.
	- Enter a value that will trigger a medium-severity alert in the Medium field.
	- Enter a value that will trigger a high-severity alert in the High field.

The Parameter Options table contains a list of parameters that are required by the selected template; the table displays both pre-defined parameters, and parameters for which you must specify a value. Please note that you must specify a value for any parameter that displays a prompt in the Value column.

PEM can send a notification or execute a script if an alert is triggered, or if an alert is cleared. Use the Notification tab to specify how PEM will behave if an alert is raised.

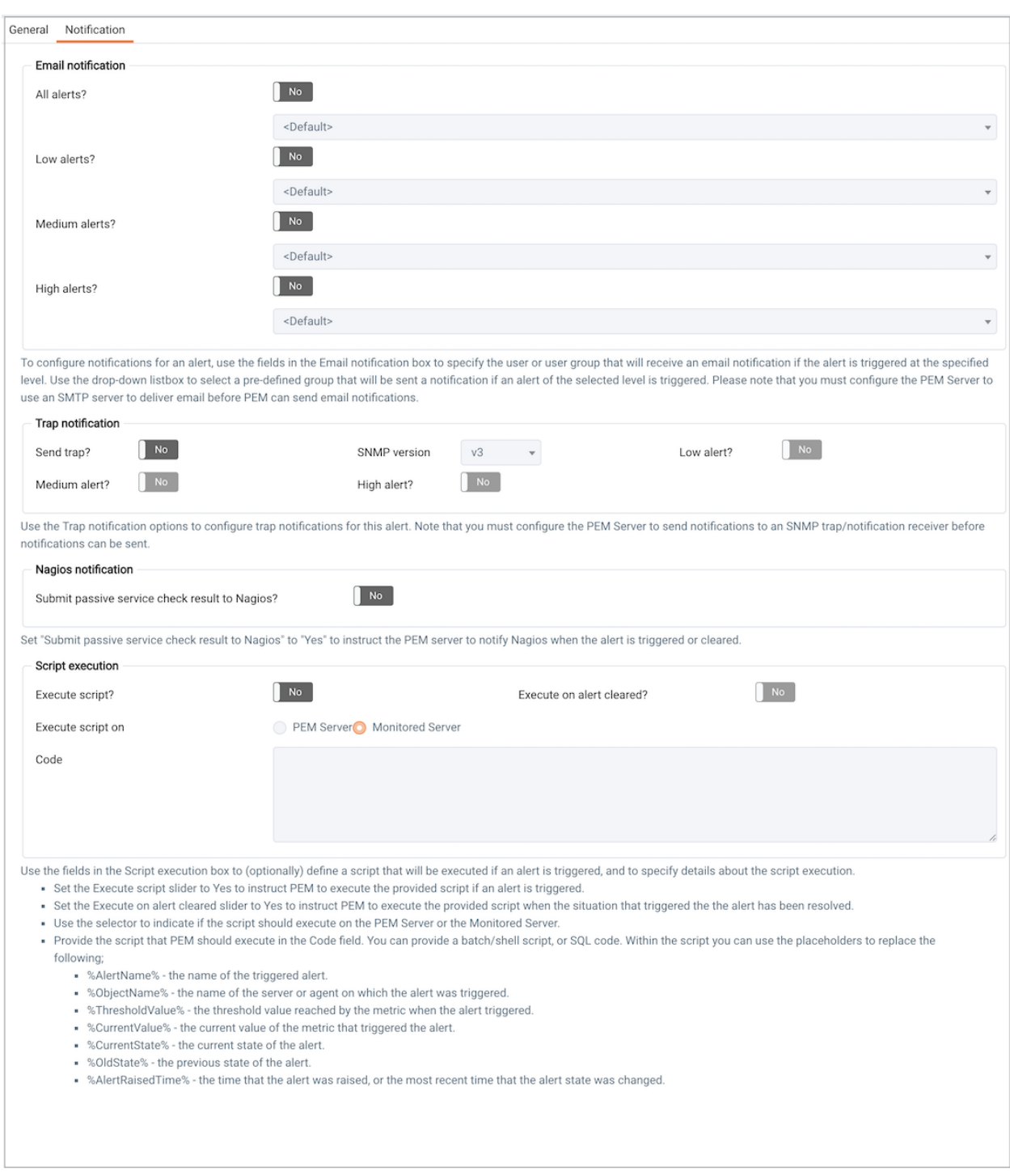

Fig. 40: *The alert editor Notification tab*

Use the fields in the Email notification box to specify the email group that will receive an email notification if the alert is triggered at the specified level. Use the Email Groups tab to create an email group that contains the address of the user or users that will be notified when an alert is triggered. To access the Email Groups tab, click the Email Groups icon located in the Quick Links menu of the Manage Alerts tab.

• To instruct PEM to send an email when a specific alert level is reached, set the slider next to an alert level to Yes, and use the drop-down listbox to select the pre-defined user or group that will be notified.

Please note that you must configure the PEM Server to use an SMTP server to deliver email before PEM can send email notifications.

Use the Trap notification options to configure trap notifications for this alert:

- Set the Send trap slider to Yes to send SNMP trap notifications when the state of this alert changes.
- Set the SNMP Ver to  $v1, v2$ , or  $v3$  to identify the SNMP version.
- Use the Low alert, Med alert and High alert sliders to select the level(s) of alert that will trigger the trap. For example, if you set the slider next to High alert to Yes, PEM will send a notification when an alert with a high severity level is triggered.

Please note that you must configure the PEM Server to send notifications to an SNMP trap/notification receiver before notifications can be sent. For sending SNMP v3 traps, pemAgent will use 'User Security Model(USM)' which is in charge of authenticating, encrypting, and decrypting SNMP packets.

Also note while sending SNMP v3 traps, agent will create snmp\_boot\_counter file. This file will get created in location mentioned by batch\_script\_dir parameter in agent.cfg, if this parameter is not configured or if directory is not accessible due to authentication restrictions then in operating systems temporary directory, if that is also not possible then in user's home directory.

Use the field in the Nagios notification box to instruct the PEM server to notify Nagios network-alerting software when the alert is triggered or cleared.

• Set the Submit passive service check result to Nagios switch to Yes to instruct the PEM server to notify Nagios when the alert is triggered or cleared.

Use the fields in the  $S$ cript execution box to (optionally) define a script that will be executed if an alert is triggered, and to specify details about the script execution.

- Set the Execute script slider to Yes to instruct PEM to execute the provided script if an alert is triggered.
- Set the Execute on alert cleared slider to Yes to instruct PEM to execute the provided script when the situation that triggered the alert has been resolved.
- Use the radio buttons next to Execute script on to indicate that the script should execute on the PEM Server or the Monitored Server.
- Provide the script that PEM should execute in the Code field. You can provide a batch/shell script, or SQL code. Within the script, you can use placeholders for the following:

%AlertName% - this placeholder will be replaced with the name of the triggered alert.

%ObjectName% - this placeholder will be replaced with the name of the server or agent on which the alert was triggered.

%ThresholdValue% - this placeholder will be replaced with the threshold value reached by the metric when the alert triggered.

%CurrentValue% - this placeholder will be replaced with the current value of the metric that triggered the alert.

%CurrentState% - this placeholder will be replaced with the current state of the alert.

%OldState% - this placeholder will be replaced with the previous state of the alert.

%AlertRaisedTime% - this placeholder will be replaced with the time that the alert was raised, or the most recent time that the alert state was changed.

To invoke a script on a Linux system, you must modify the entry for the batch\_script\_user parameter of the agent.cfg file and specify the user that should be used to run the script. You can either specify a non-root user or root for this parameter. If you do not specify a user, or the specified user does not exist, then the script will not be executed. Restart the agent after modifying the file.

To invoke a script on a Windows system, set the registry entry for AllowBatchJobSteps to true and restart the PEM agent. PEM registry entries are located in HKEY\_LOCAL\_MACHINE/Software/Wow6432Node/EnterpriseDB/PEM/agent.

When you have defined the alert attributes, click the edit icon to close the alert definition editor, and then the save icon (in the upper-right corner of the Alerts table). To discard your changes, click the refresh icon; a popup will ask you to confirm that you wish to discard the changes.

### **Modifying or Deleting an Alert**

Use the Alerts table to manage an existing alert or create a new alert. Highlight an object in the PEM client tree control to view the alerts that monitor that object.

|            |                                                           |               |                                     |                          |                    |            |         |                       | $+$ 0 $\sigma$ |    |
|------------|-----------------------------------------------------------|---------------|-------------------------------------|--------------------------|--------------------|------------|---------|-----------------------|----------------|----|
|            |                                                           |               |                                     |                          |                    |            |         |                       |                |    |
|            |                                                           |               |                                     |                          |                    | Interval   |         | History retention     |                |    |
|            | Name                                                      | Auto created? | Template                            |                          | Enable?            | Default?   | Minutes | Default?              | Days           |    |
|            | <b>2</b> <i>ti</i> Audit config mismatch                  | Yes           | Audit config mismatch               | $\mathbf{v}$             | Yes                | Yes        |         | Yes  <br>1            |                | 30 |
| <b>20</b>  | Average table bloat in server                             | Yes           | Average table bloat in server       | $\mathbf{v}$             | Yes <sup>[1]</sup> | Yes        |         | Yes  <br>1            |                | 30 |
|            | 2 曲 Connections in idle-in-transaction state              | Yes           | Connections in idle-in-transactio v |                          | Yes                | Yes        |         | Yes  <br>1            |                | 30 |
| 20         | Connections in idle-in-transaction state, as a            | Yes           | Connections in idle-in-transactio v |                          | Yes                | Yes        |         | Yes  <br>1            |                | 30 |
|            | <b>2</b> <i>t</i> Connections in idle state               | Yes           | Connections in idle state           | $\mathbf{v}$             | Yes                | Yes        |         | Yes  <br>1            |                | 30 |
|            | <b>2</b> <i>tt</i> Database size in server                | Yes           | Database size in server             | $\mathbf{v}$             | Yes                | Yes        |         | Yes  <br>$\mathbf{1}$ |                | 30 |
|            | <b>2</b> <i>t</i> Highest table bloat in server           | Yes           | Highest table bloat in server       | ۰                        | Yes                | Yes        |         | Yes  <br>1            |                | 30 |
|            | <b>2</b> <i>th</i> Largest index by table-size percentage | Yes           | Largest index by table-size perc    | $\overline{\phantom{a}}$ | Yes                | Yes        |         | Yes  <br>$\mathbf{1}$ |                | 30 |
|            | <b>2</b> <i>t</i> Last AutoVacuum                         | Yes           | Last AutoVacuum                     | ۰                        | Yes                | Yes        |         | Yes  <br>1            |                | 30 |
| 200        | Last Vacuum                                               | Yes           | Last Vacuum                         | ٠                        | Yes                | Yes        |         | Yes  <br>1            |                | 30 |
|            | <b>2</b> <i>t</i> Log config mismatch                     | Yes           | Log config mismatch                 | ٠                        | Yes                | Yes        |         | Yes  <br>$\mathbf{1}$ |                | 30 |
| <b>20</b>  | Number of prepared transactions                           | Yes           | Number of prepared transactions     | $\mathbf{v}$             | Yes <sup>[1]</sup> | Yes        |         | Yes  <br>$\mathbf{1}$ |                | 30 |
|            | <b>2</b> <i>ti</i> Number of WAL archives pending         | Yes           | Number of WAL archives pending v    |                          | Yes <sup>[1]</sup> | Yes        |         | Yes  <br>1            |                | 30 |
| <b>20</b>  | Number of WAL files                                       | Yes           | Number of WAL files                 | ۰                        | Yes                | Yes        |         | Yes<br>1              |                | 30 |
| <b>200</b> | Server Down                                               | Yes           | Server Down                         | ۰                        | Yes                | Yes        |         | Yes  <br>1            |                | 30 |
| 00         | Table_Size_Alerts                                         | No.           | Table size in server                | $\overline{\phantom{a}}$ | Yes                | Yes        |         | Yes  <br>1            |                | 30 |
| <b>20</b>  | Table size in server                                      | Yes           | Table size in server                | ٠                        | Yes                | <b>Yes</b> |         | Yes  <br>$\mathbf{1}$ |                | 30 |
| 00         | Total connections                                         | Yes           | Total connections                   | ٠                        | Yes                | <b>Yes</b> |         | Yes  <br>1            |                | 30 |
| . .        | Total connections as percentage of max_con                | Yes           | Total connections as percentag      | $\overline{\phantom{a}}$ | Yes                | <b>Yes</b> |         | Yes  <br>1            |                | 30 |
| 20         | Total table bloat in server                               | Yes           | Total table bloat in server         | ٠                        | Yes                | Yes        |         | Yes                   |                | 30 |

Fig. 41: *The Alerts table*

You can modify some properties of an alert in the Alerts table:

- The Alert name column displays the name of the alert; to change the alert name, simply replace the name in the table, and click the save icon.
- The Alert template column displays the name of the alert template that specifies properties used by the alert. You can use the drop-down listbox to change the alert template associated with an alert.
- Use the Alert enable? switch to specify if an alert is enabled (Yes) or disabled (No).
- Use the Interval column to specify how often PEM should check to see if the alert conditions are satisfied. Set the Default switch to No and specify an alternate value (in Minutes), or return the Default switch to Yes to reset the value to its default setting. By default, PEM will check the status of each alert once every minute.

• Use the History retention field to specify the number of days that PEM will store data collected by the alert. Set the Default switch to No and specify an alternate value (in Days), or return the Default switch to Yes to reset the value to its default setting. By default, PEM will recommend storing historical data for 30 days.

After modifying an alert, click the save icon (located in the upper-right corner of the table) to make your changes persistent.

Click the edit icon to the left of an alert name to open an editor that provides access to the complete alert definition to modify other alert attributes.

|              |                  |               |                      | Alert Details (Auto-refresh paused whilst rows are expanded. @) |                           |       |                                       |          |                      |         |        | <b>CHI</b><br>$\mathcal{C}$ $\Phi$ |
|--------------|------------------|---------------|----------------------|-----------------------------------------------------------------|---------------------------|-------|---------------------------------------|----------|----------------------|---------|--------|------------------------------------|
|              | Ack'ed           | Alert<br>Type | Name                 |                                                                 | Value                     | Agent | Server                                | Database | Schema               | Package | Object | Alerting Since                     |
| $\mathbf{r}$ |                  | e High        | Table size in server |                                                                 | 1.9814453125<br><b>GB</b> |       | Postgres Enterprise Manager<br>Server |          |                      |         |        | 2020-02-20<br>11:29:45             |
|              | General          | Parameters    |                      |                                                                 |                           |       |                                       |          |                      |         |        |                                    |
|              | Table name       |               |                      | Schema name                                                     |                           |       | Database name                         |          | Total table size(MB) |         |        |                                    |
|              | table_statistics |               |                      | pemhistory                                                      |                           | pem   |                                       |          | 1087                 |         |        |                                    |
|              | server_logs      |               |                      | pemdata                                                         |                           | pem   |                                       | 263      |                      |         |        |                                    |
|              | index_statistics |               |                      | pemhistory                                                      |                           | pem   |                                       | 237      |                      |         |        |                                    |
|              | session_info     |               |                      | pemhistory                                                      |                           | pem   |                                       | 137      |                      |         |        |                                    |
|              | lock_info        |               |                      | pemhistory                                                      |                           | pem   |                                       | 88       |                      |         |        |                                    |

Fig. 42: *The Alert details dialog*

Use fields on the Alert details dialog to modify the definition of the selected alert. When you've finished modifying the alert definition, click Save to preserve your changes, or Cancel to exit the dialog without saving any changes.

#### Deleting an Alert

To mark an alert for deletion, highlight the alert name in the Alerts table and click the delete icon to the left of the name; the alert will remain in the list, but in red strike-through font.

| Alerts      |                                                           |               |                                     |                          |                  |            |                      |                        |                |    |
|-------------|-----------------------------------------------------------|---------------|-------------------------------------|--------------------------|------------------|------------|----------------------|------------------------|----------------|----|
|             |                                                           |               |                                     |                          |                  |            |                      |                        | $+$ 0 $\sigma$ |    |
|             |                                                           |               |                                     |                          |                  | Interval   |                      | History retention      |                |    |
|             | Name                                                      | Auto created? | Template                            |                          | Enable?          | Default?   | Minutes              | Default?               | Days           |    |
|             | <b>2</b> <i>t</i> Audit config mismatch                   | Yes           | Audit config mismatch               | ۰                        | Yes              | Yes        | 1                    | Yes                    |                | 30 |
| <b>20</b>   | Average table bloat in server                             | Yes           | Average table bloat in server       | $\overline{\phantom{a}}$ | Yes <sup>[</sup> | Yes        | 1                    | Yes <sup>[]</sup>      |                | 30 |
| <b>20</b>   | Connections in idle-in-transaction state                  | Yes           | Connections in idle-in-transactio v |                          | Yes              | Yes        | 1                    | Yes                    |                | 30 |
| <b>20</b>   | Connections in idle-in-transaction state, as a            | Yes           | Connections in idle-in-transactio v |                          | Yes              | Yes        | 1                    | Yes                    |                | 30 |
| <b>20</b> m | Connections in idle state                                 | Yes           | Connections in idle state           | $\mathbf{v}$             | Yes              | Yes        | 1                    | Yes                    |                | 30 |
|             | <b>2</b> <i>tt</i> Database size in server                | Yes           | Database size in server             | ۰                        | Yes              | Yes        | 1                    | Yes <sup>[]</sup>      |                | 30 |
|             | <b>2</b> <i>t</i> Highest table bloat in server           | Yes           | Highest table bloat in server       | $\overline{\phantom{a}}$ | Yes              | Yes        |                      | Yes <sup>[</sup><br>1  |                | 30 |
|             | <b>2</b> <i>th</i> Largest index by table-size percentage | Yes           | Largest index by table-size perc    | ٠                        | Yes              | Yes        | $\mathbf{1}$         | Yes                    |                | 30 |
|             | <b>2</b> ft Last AutoVacuum                               | Yes           | Last AutoVacuum                     | ٠                        | Yes              | Yes        | 1                    | Yes                    |                | 30 |
|             | <b>2</b> <i>ti</i> Last Vacuum                            | Yes           | Last Vacuum                         | ٠                        | Yes              | <b>Yes</b> | 1                    | Yes                    |                | 30 |
|             | <b>2</b> <i>tt</i> Log config mismatch                    | Yes           | Log config mismatch                 | v                        | Yes              | <b>Yes</b> |                      | Yes <sup>[]</sup><br>1 |                | 30 |
| <b>20</b>   | Number of prepared transactions                           | Yes           | Number of prepared transactions     | $\mathbf{v}$             | Yes              | Yes        | 1                    | Yes                    |                | 30 |
|             | <b>2</b> <i>th</i> Number of WAL archives pending         | Yes           | Number of WAL archives pending      | $\mathbf{v}$             | Yes              | Yes        | 1                    | Yes                    |                | 30 |
|             | <b>2</b> <i>ti</i> Number of WAL files                    | Yes           | Number of WAL files                 | ۰                        | Yes              | Yes        | 1                    | Yes                    |                | 30 |
|             | <b>2</b> <i>th</i> Server Down                            | Yes           | Server Down                         | ۰                        | Yes              | Yes        | 1                    | Yes                    |                | 30 |
|             | <b>2</b> <i><u>O</u></i> Table Size Alerts                | No.           | Table size in server                | $\overline{\phantom{a}}$ | Yes              | Yes        | $\ddot{\phantom{1}}$ | Yes                    |                | 30 |
|             | <b>2</b> <i>t</i> Table size in server                    | Yes           | Table size in server                | ۳                        | Yes              | Yes        | 1                    | Yes                    |                | 30 |
|             | <b>2</b> <i>t</i> Total connections                       | Yes           | Total connections                   | ٠                        | Yes              | <b>Yes</b> | 1                    | Yes                    |                | 30 |
| . .         | Total connections as percentage of max_con                | Yes           | Total connections as percentag      | v                        | Yes              | <b>Yes</b> | 1                    | Yes                    |                | 30 |
|             | <b>2</b> <i>t</i> Total table bloat in server             | Yes           | Total table bloat in server         | ۰                        | Yes              | <b>Yes</b> | 1                    | Yes                    |                | 30 |

Fig. 43: *Deleting an alert*

The delete icon acts as a toggle; you can undo the deletion by clicking the delete icon a second time; when you click the Save icon, the alert definition will be permanently deleted.

### **Copying an Alert**

To speed up the deployment of alerts in the PEM system, you can copy alert definitions from one object to one or more target objects.

To copy alerts from an object, highlight the object in the PEM client tree control on the main PEM window, and select the Copy Alerts... option from the Management menu. When the Manage Alerts tab opens, click the Copy Alerts icon (located in the Quick Links toolbar) to open the Copy Alert Configuration dialog.

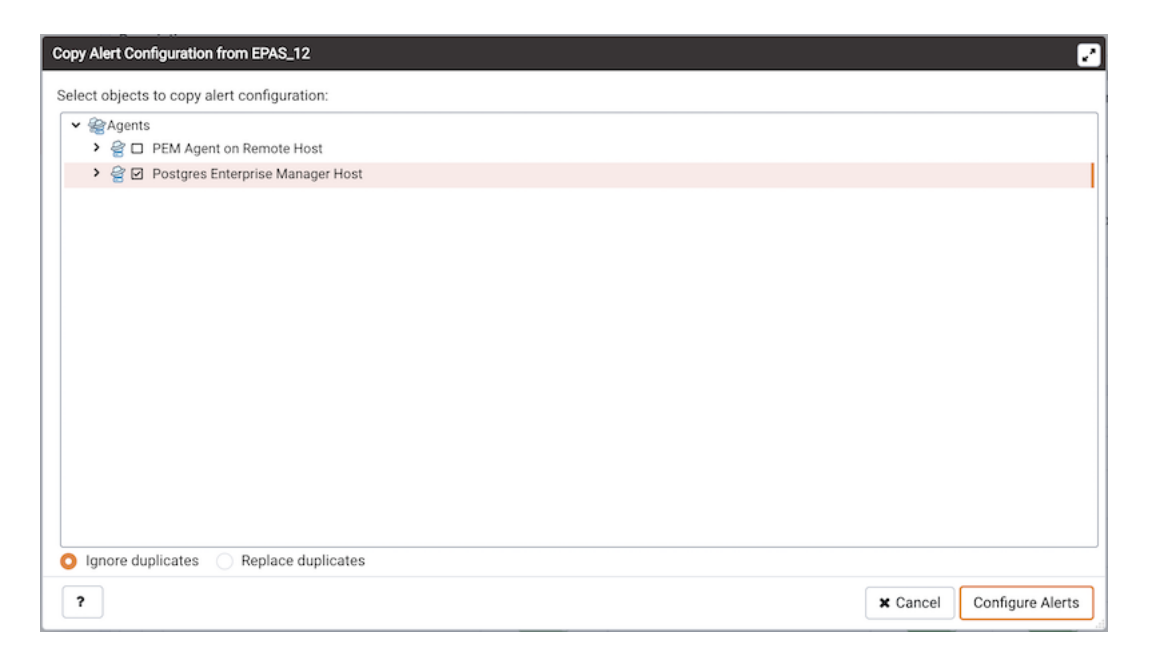

Fig. 44: *The Copy Alert Configuration dialog*

The Copy Alert Configuration dialog copies all alerts from the object highlighted in the PEM client tree control to the object or objects selected on the dialog. Expand the tree control to select a node or nodes to specify the target object(s). The tree control displays a red warning indicator next to the source object.

To copy alerts to multiple objects at once, select a parent node of the target(s). For example, to copy the alerts from one table to all tables in a schema, you can simply select the checkbox next to the schema. PEM will only copy alerts to targets that are of the same type as the source object.

Check the Ignore duplicates radio button to prevent PEM from updating any existing alerts on the target objects with the same name as those being copied. Use the Replace duplicates option to replace existing alerts with alerts of the same name from the source object.

Click the Configure Alerts button to proceed to copy the alerts from the source object to all objects of the same type in, or under those objects selected on the Copy Alert Configuration dialog.

### **Audit Log Alerting**

PEM provides alert templates that allow you to use the Alerting dialog to create an alert that will trigger when an ERROR or WARNING statement is written to a log file for a specific server or agent. To open the Alerting dialog, highlight the name of the server or agent in the PEM client Object browser tree control, and select Alerting... from the Management menu.

To create an alert that will notify you of ERROR or WARNING messages in the log file for a specific server, create an alert that uses one of the following alert templates:

Number of ERRORS in the logfile on server M in last X hours

Number of WARNINGS in the logfile on server M in last X hours

Number of ERRORS or WARNINGS in the logfile on server M in last X hours

To create an alert that will notify you of ERROR or WARNING messages for a specific agent, create an alert that uses one of the following alert templates:

Number of ERRORS in the logfile on agent M in last X hours

Number of WARNINGS in the logfile on agent M in last X hours

Number of ERRORS or WARNINGS in the logfile on agent M in last X hours

Please note that this functionality is supported only on Advanced Server.

### **Creating an Email Group**

Postgres Enterprise Manager monitors your system for conditions that require user attention. You can use an email group to specify the email addresses of users that the server will notify if current values deviate from threshold values specified in an alert definition. An email group has the flexibility to notify multiple users, or target specific users during user-defined time periods.

Please note that you must configure the PEM Server to use an SMTP server to deliver email before PEM can send email notifications.

Use the Email Groups tab to configure groups of SMTP email recipients. To access the Email Groups tab, select Manage Alerts... from the PEM client's Management menu; when the Manage Alerts tab opens, select Email Groups from the Quick Links toolbar.

|  |                                 | $+$<br>图<br>$\alpha$ |
|--|---------------------------------|----------------------|
|  | Group name                      |                      |
|  | <b>2</b> <i>i</i> acctg_admin   |                      |
|  | <b>2</b> <i>ti</i> hr_resources |                      |
|  | <b>2</b> <i>t</i> sales         |                      |
|  | <b>a a</b> <default></default>  |                      |

Fig. 45: *The Email Groups tab*

The Email Groups tab displays a list of the currently defined email groups. Highlight a group name and click the Edit icon (at the far left end of the row) to modify an existing group.

To define a new email group, click the Add icon (+) in the upper-right corner of the Email Groups table. The Email Group definition dialog opens.

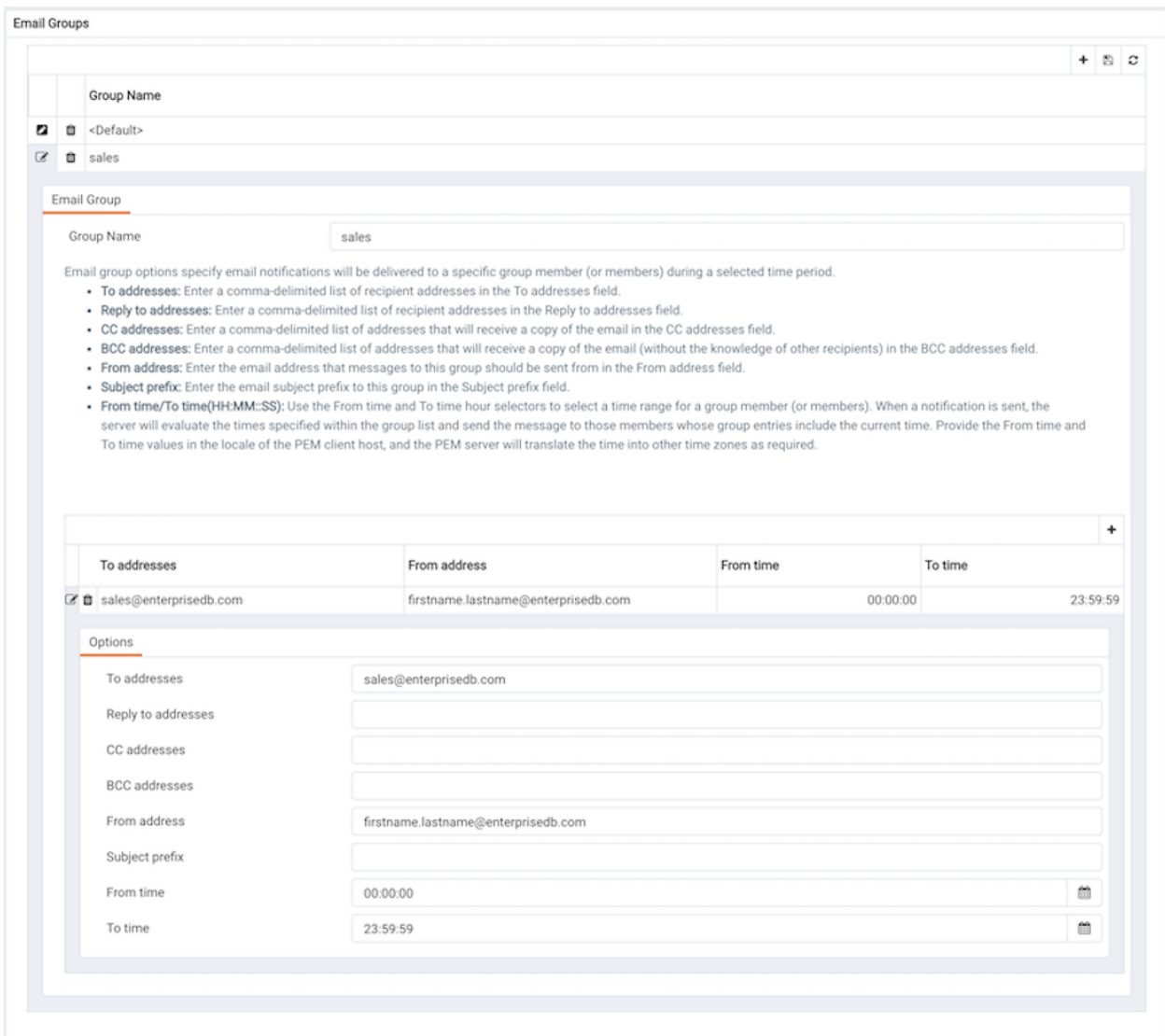

Fig. 46: *Adding an email group*

Use the Email Group dialog to define an email group and its members:

• Provide a name for the email group in the Group Name field.

Each row within the email group definition will associate a unique set of email addresses with a specific time period. When an alert is triggered, the server will evaluate the times specified in each row and send the message to those group members whose definitions are associated with the time that the alert triggered.

Click the Add icon  $(+)$  in the group members table to open the  $Options$  tab, and add the member addresses that will receive notifications for the time period specified:

- Enter a comma-delimited list of recipient addresses in the Reply to Addresses field.
- Enter a comma-delimited list of addresses that will receive a copy of the email in the CC

Addresses field.

- Enter a comma-delimited list of addresses that will receive a copy of the email (without the knowledge of other recipients) in the Bcc Addresses field.
- Enter the email address that messages to this group should be sent from in the From Address field.
- Use the Subject prefix field to provide a message that will be added to the start of each subject line when a notification is sent.
- Use the From Time and To Time time selectors to specify the time range for notifications to the group member(s) that are identified on this row. Provide the From Time and To Time values in the locale of the PEM client host, and the PEM server will translate the time into other time zones as required.

When you've identified the member or members that will receive an email during a specific time period, click the Add icon to add a row to the table, and specify another time period and the email addresses that will be notified during those hours. When you've finished defining the email group, click the Save icon.

To delete an email group, highlight the name of the group in the Email Group table and click the Delete icon (located to the left of the group name).

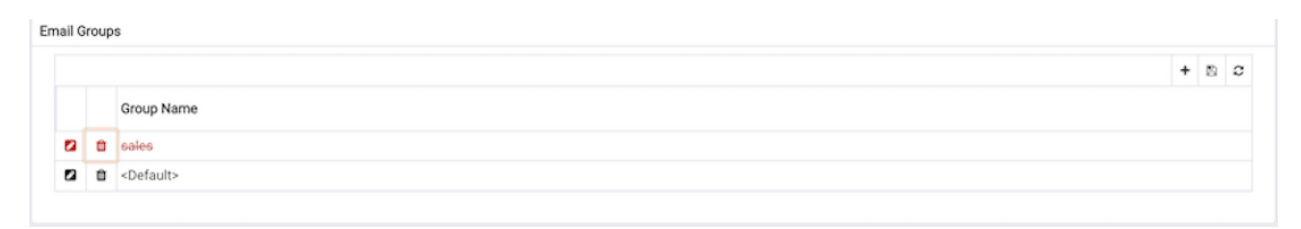

Fig. 47: *Deleting an email group*

The group name will be displayed in the Email Group table in red; click the Save icon to make the change persistent and remove the group from the table.

After creating the email group, you can use the Manage Alerts tab to set up the Notification details for an alert that will direct notifications to the group.

#### **Schedule Alert Blackout**

You can use the Schedule Alert Blackout option on the Management menu to schedule an alert blackout for your Postgres servers and PEM Agents during maintenance. Alerts will not be raised during a defined blackout period.

To schedule an alert blackout, click on the Management menu and select Schedule Alert Blackout.

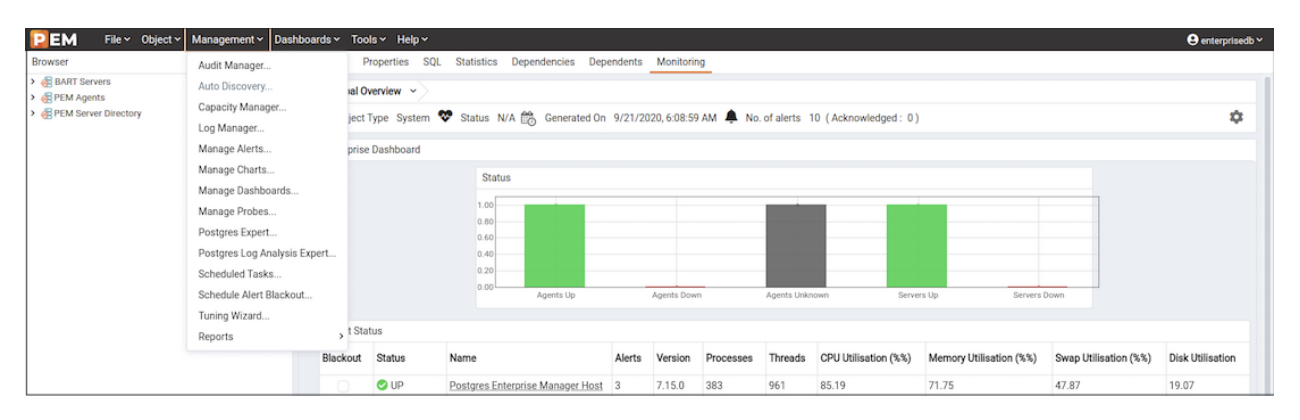

Fig. 48: *PEM Management Menu*

When the Schedule Alert Blackout dialog opens, use the tabs on the dialog to define the blackout period for servers and agents. Open the Server tab and click the Add icon (+) at the top right corner to add new row.

|   | <b>Schedule Alert Blackout</b><br>Server Agent |                                     |                                      |                 |         |           |                       | $\Box$ |
|---|------------------------------------------------|-------------------------------------|--------------------------------------|-----------------|---------|-----------|-----------------------|--------|
|   | Schedule Blackouts                             |                                     |                                      |                 |         | $\ddot{}$ | ıB.                   | ŵ      |
|   | Start time                                     | Duration                            | Servers                              |                 |         |           |                       |        |
| 0 | 2020-09-18 01:20 -07:00                        | 1 hour<br>$\overline{\phantom{a}}$  | Postgres Enterprise Manager Server   |                 |         |           | $\boldsymbol{\times}$ |        |
| 0 | 2020-09-30 23:27 -07:00                        | 6 hours                             | × Postgres Enterprise Manager Server |                 |         |           | ×                     |        |
| ø | 2020-09-28 23:27 -07:00                        | 4 hours<br>$\overline{\phantom{a}}$ | × Postgres Enterprise Manager Server |                 |         |           | ×                     |        |
|   |                                                |                                     |                                      |                 |         |           |                       |        |
| ? |                                                |                                     |                                      | $\times$ Cancel | ැ Reset |           | a Save                |        |

Fig. 49: *Schedule Alert Blackout - Server tab*

Use the fields on the  $Server$  tab to provide information about an alert blackout period:

- Use the Start time field to provide the date and time to start the alert blackout.
- Use the Duration field to provide the interval for which you want to blackout the alerts.
- Use the Servers field to provide the server name for which you want to blackout the alerts. You can also select multiple servers to blackout the alerts for those servers simultaneously.

After providing details, you can save the details by clicking on Save button on the right bottom corner of the dialog. Once saved, it cannot be edited. The alerts will not be displayed on the Alerts dashboard for the scheduled interval of that particular server.

You can also schedule a blackout period for PEM Agents via the Agent tab on the dialog. Open the Agent tab and click the Add icon (+) at the top right corner to add new row.
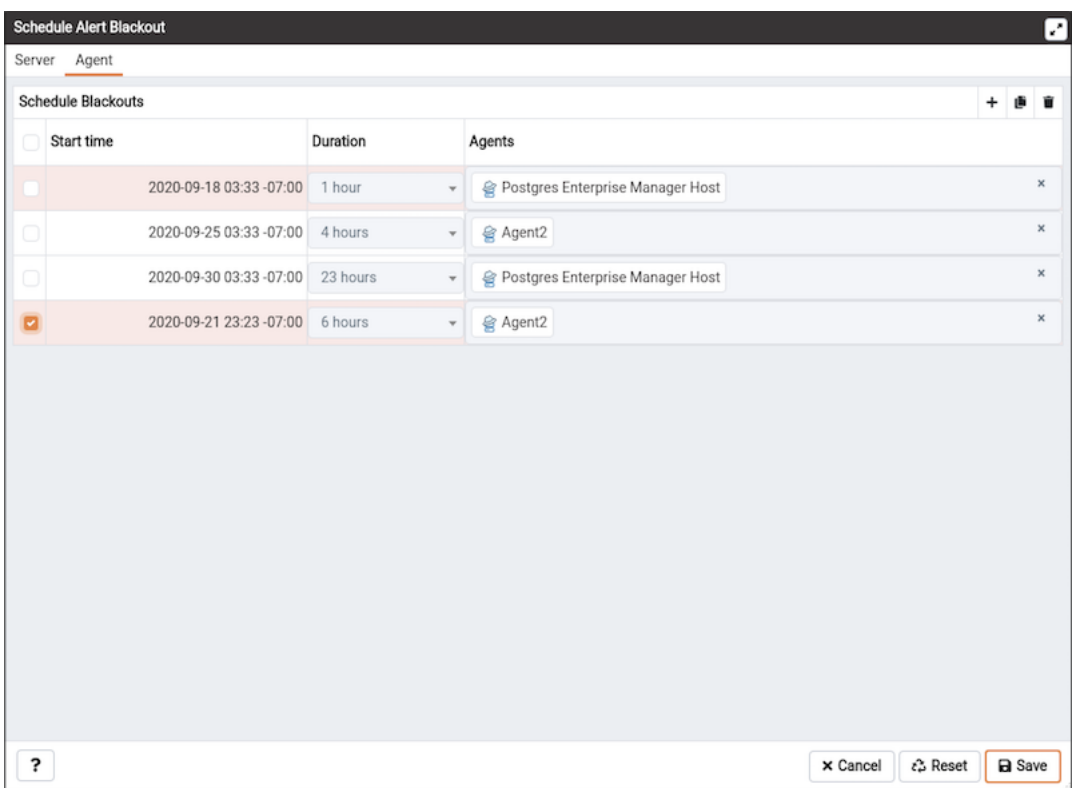

Fig. 50: *Schedule Alert Blackout - Agent tab*

Use the fields on the Agent tab to provide the information about about an alert blackout period:

- Use the Start time field to provide the date and time to start the alert blackout.
- Use the Duration field to provide the interval for which you want to blackout the alerts.
- Use the Agents field to provide the Agent name for which you want to blackout the alerts. All server level alerts, for the servers bound to that particular agent will blackout.

After providing details, you can save the details by clicking on Save button on the right bottom corner of the dialog. Once saved, it cannot be edited. The alerts will not be displayed on the Alert dashboard for the scheduled interval for that PEM agent.

You can use Clone button from the top right corner of dialog, to clone the scheduling of alert blackout. Select the servers or agents you want to clone and then click on Clone button to create the cloned copy of all the selected servers or agents. You can edit newly created schedules as needed, and then click Save.

You can use Delete button from the top right corner of dialog to remove a scheduled alert blackout. Select the servers or agents and then click on highlighted Delete button in the right top corner to remove the scheduled alerts associated with that server or agent.

|   | <b>Schedule Alert Blackout</b><br>Server Agent |                                     |                                      |                                          |                | O                     |
|---|------------------------------------------------|-------------------------------------|--------------------------------------|------------------------------------------|----------------|-----------------------|
|   | Schedule Blackouts                             |                                     |                                      |                                          | $\ddot{}$<br>ø | Û                     |
|   | Start time                                     | Duration                            | Servers                              |                                          |                |                       |
| o | 2020-09-18 01:20 -07:00                        | 1 hour<br>$\overline{\phantom{a}}$  | Postgres Enterprise Manager Server   |                                          |                | $\boldsymbol{\times}$ |
| ø | 2020-09-30 23:27 -07:00                        | 6 hours<br>$\scriptstyle\rm v$      | × Postgres Enterprise Manager Server |                                          |                | ×                     |
| ø | 2020-09-28 23:27 -07:00                        | 4 hours<br>$\overline{\phantom{a}}$ | ★ Postgres Enterprise Manager Server |                                          |                | $\pmb{\times}$        |
|   |                                                |                                     |                                      |                                          |                |                       |
| ? |                                                |                                     |                                      | <b><i>ε</i></b> Reset<br>$\times$ Cancel | <b>a</b> Save  |                       |

Fig. 51: *Schedule Alert Blackout - Select servers*

Select a server for which you wish to delete the scheduled alert backout and then click on the Delete button. The server will ask for confirmation before deleting that row.

| <b>Schedule Alert Blackout</b> | <b>Alert Blackout</b>                                            |                                      | 0                                                         |
|--------------------------------|------------------------------------------------------------------|--------------------------------------|-----------------------------------------------------------|
| Agent<br>Server                | All the selected rows will be deleted, Are you wish to continue? |                                      |                                                           |
| Schedule Blackouts             |                                                                  |                                      |                                                           |
| Start time                     |                                                                  | $\checkmark$ OK<br>$\times$ Cancel   |                                                           |
| 2020-09-18 01:20 -07:00        | 1 hour<br>٠                                                      | Postgres Enterprise Manager Server   | $\pmb{\times}$                                            |
| 2020-09-30 23:27 -07:00        | 6 hours<br>$\overline{\mathbf{v}}$                               | × Postgres Enterprise Manager Server | $\pmb{\times}$                                            |
| 2020-09-28 23:27 -07:00<br>ø   | 4 hours<br>$\overline{\phantom{a}}$                              | × Postgres Enterprise Manager Server | $\pmb{\times}$                                            |
| ?                              |                                                                  |                                      | $\times$ Cancel<br><b><i>c</i></b> Reset<br><b>a</b> Save |

Fig. 52: *Schedule Alert Blackout - Delete confirmation*

You can use the Reset button to reset the details on the Alert Blackout dialog to the default settings. Please note that all saved blackouts will remain unaffected after resetting the current dialog values.

### **4.6.3 Using PEM with Nagios**

The PEM server can send a passive alert result to Nagios network-alerting software when a userdefined alert is triggered. To instruct the PEM server to notify Nagios of a triggered alert, you must:

- Enable Nagios notification for each alert that will trigger a notification from the PEM server to Nagios. Please note that PEM alerting must be configured before you create the host. cfg file, the services.cfg file, or configure Nagios.
- Configure Nagios-related behaviors of the PEM server.
- Create the host.cfg and services.cfg configuration files.
- If necessary, modify the Nagios configuration file and restart the server.

After configuring the server to enable Nagios alerting, any triggered alerts will send a passive check result to the Nagios service. The syntax of a passive alert is:

```
<timestamp> PROCESS SERVICE CHECK RESULT; <host_name> ;
<service_name> ; <service_status> ;
```
Where:

timestamp is the date and time that the alert was triggered.

host\_name is the name of the server or agent.

service name is the name of the alert.

service\_status is the numeric service status value:

```
0 if the service status is OK
1 if the service status is WARNING
2 if the service status is CRITICAL
3 if the service status is UNKNOWN
```
The PEM server uses the following rules to evaluate the service status:

- If the PEM alert level is CLEARED, the warning message will read OK.
- If the PEM alert level is LOW, the warning message will read WARNING.
- If the is\_nagios\_medium\_alert\_as\_critical flag (specified in the PEM server configuration dialog) is set to FALSE and the alert level MEDIUM, the warning message will read WARNING.
- If the is\_nagios\_medium\_alert\_as\_critical flag (specified in the PEM server configuration dialog) is set to TRUE and the alert level is MEDIUM, the warning message will read CRITICAL.
- If the PEM alert level is HIGH, the warning message will read CRITICAL.

### **Enabling Nagios Notification for an Alert**

The PEM server maintains a unique set of notification properties for each enabled alert. Use the Notification tab of the Manage Alerts tab to specify that (when triggered), a given alert will send an alert notice to Nagios.

To modify the notification properties of an alert, right-click on the name of the object monitored by the alert, and select Manage Alerts... from the Management menu. When the Manage Alerts tab opens, locate the alert, and then click the edit button to the left of the alert name in the Alerts list. When the edit pane opens, select the Notification tab.

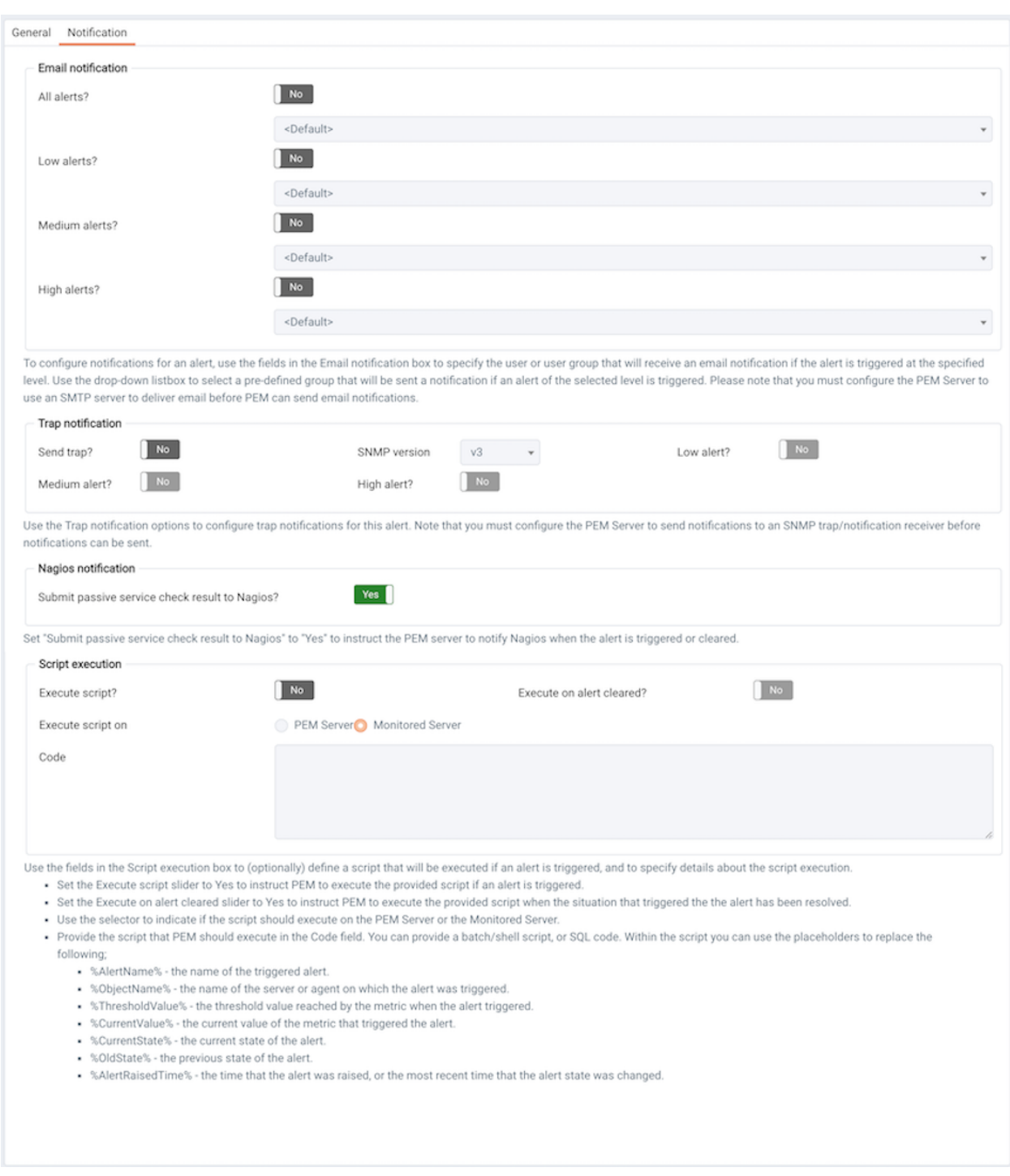

Fig. 53: *The Notification tab*

To enable Nagios notification, move the slider next to Submit passive service check result to Nagios to Yes; before exiting the Manage Alerts tab, click the save icon to preserve your changes.

#### **Configuring Nagios-related behavior of the PEM Server**

You can use the Server Configuration dialog to provide information about your Nagios configuration to the PEM server. To open Server Configuration dialog, select Server Configuration... from the PEM client's Management menu.

| <b>Server Configuration</b>      |                                     |                                             |  |  |  |  |  |  |
|----------------------------------|-------------------------------------|---------------------------------------------|--|--|--|--|--|--|
|                                  |                                     | Q Search by parameter name                  |  |  |  |  |  |  |
| flapping_detection_state_change  | 3                                   |                                             |  |  |  |  |  |  |
| job_failure_notification         | False                               | t/f                                         |  |  |  |  |  |  |
| job_notification_email_group     | default                             |                                             |  |  |  |  |  |  |
| job_retention_time               | 30                                  | days                                        |  |  |  |  |  |  |
| job_status_change_notification   | False                               | t/f                                         |  |  |  |  |  |  |
| long_running_transaction_minutes | 5                                   | minutes                                     |  |  |  |  |  |  |
| max_metrics_per_group_chart      | 16                                  |                                             |  |  |  |  |  |  |
| nagios_cmd_file_name             | /usr/local/nagios/var/rw/nagios.cmd |                                             |  |  |  |  |  |  |
| nagios_enabled                   | True                                | t/f                                         |  |  |  |  |  |  |
| nagios_medium_alert_as_critical  | False                               | t/f                                         |  |  |  |  |  |  |
| nagios_spool_retention_time      | 7                                   | days                                        |  |  |  |  |  |  |
| probe_log_retention_time         | 30                                  | days                                        |  |  |  |  |  |  |
| reminder_notification_interval   | 24                                  | hours                                       |  |  |  |  |  |  |
| server_log_retention_time        | 30                                  | days                                        |  |  |  |  |  |  |
| show_data_points_on_graph        | False                               | t/f                                         |  |  |  |  |  |  |
| show_data_tab_on_graph           | t/f                                 |                                             |  |  |  |  |  |  |
| show_unmanaged_servers           | True                                | t/f                                         |  |  |  |  |  |  |
| ?                                |                                     | <b>3</b> Reset<br><b>图 Save</b><br>x Cancel |  |  |  |  |  |  |

Fig. 54: *Specify Nagios properties in the Server Configuration dialog*

Four server configuration parameters specify information about your Nagios installation and PEM server behavior related to Nagios:

- Use the nagios\_cmd\_file\_name parameter to specify the location of the Nagios pipeline file that will receive passive check alerts from PEM. The default value of this parameter is /usr/local/nagios/var/rw/nagios.cmd. If your nagios.cmd file resides in an alternate location, specify the file location in the Value field.
- Move the slider in the nagios\_enabled parameter to Yes to instruct the PEM server to send passive check alerts to Nagios.
- Use the nagios\_medium\_alert\_as\_critical slider to specify the warning severity that the PEM server will pass to Nagios if a medium alert is triggered:

If the is\_nagios\_medium\_alert\_as\_critical flag is set to FALSE and the alert level is MEDIUM, the warning message will read WARNING.

If the is\_nagios\_medium\_alert\_as\_critical flag is set to TRUE and the alert level is MEDIUM, the warning message will read CRITICAL.

• Use the nagios\_spool\_retention\_time parameter to specify the number of days of notification history that will be stored on the PEM server. The default value is 7 days.

After modifying parameter values, click the save icon (in the upper-right corner of the Server Configuration dialog) to preserve your changes.

### **Creating the hosts.cfg and services.cfg File**

The templates.cfg file (by default, located in /usr/local/nagios/etc/objects) specifies the properties of a generic-host and generic-service. The properties specify the parameters used in the hosts.cfg and services.cfg files.

In most cases (when PEM is installed in a default configuration), you will not be required to modify the templates.cfg file before creating the hosts.cfg and services.cfg files. If necessary, you can modify the templates.cfg file to specify alternate values for parameters or to create new templates.

Before modifying the Nagios configuration file, use the following command to create a hosts.  $cf$ g file that contains information about the PEM hosts that reside on the local system:

```
psql -U postgres -p 5433 -d pem -A -t -c "select pem.
create_nagios_host_config('generic-host')" > /usr/local/
nagios/etc/objects/hosts.cfg
```
Then, use the following command to create a services. cfg file that contains information about the PEM services that reside on the local system:

```
psql -U postgres -p 5433 -d pem -A -t -c "select pem.
create_nagios_service_config('generic-service')" > /usr/
local/nagios/etc/objects/services.cfg
```
If you wish to use a custom template.cfg file entry, specify the entry name in place of generic-host or generic-service in the above commands.

### **Modifying the Nagios Configuration File**

After creating the host.cfg and services.cfg files, you must specify their location in the Nagios configuration file (by default, /usr/local/nagios/etc/nagios.cfg). Modify the configuration file, adding entries that specify the location of the files:

```
cfg_file=/usr/local/etc/objects/hosts.cfg
```
cfg\_file=/usr/local/etc/objects/services.cfg

You can use the following command to confirm that Nagios is properly configured:

```
/usr/local/nagios/bin/nagios -v /usr/local/nagios/etc/
nagios.cfg
```
After confirming that Nagios is configured correctly, restart the Nagios service:

```
/usr/local/nagios/bin/nagios -d /usr/local/nagios/etc/
nagios.cfg
```
# CHAPTER 5

## Capacity Manager

PEM's Capacity Manager analyzes collected statistics (metrics) to generate a graph or table that displays the historical usage statistics of an object, and can project the anticipated usage statistics for an object. You can configure Capacity Manager to collect and analyze metrics for a specific host, server, database, or database object.

You can tailor the content of the Capacity Manager report by choosing a specific metric (or metrics) to include in the report, the time range over which the metrics were gathered, and a high or low threshold for the metrics analyzed. You can also specify a start and end date for the Capacity Manager report. If the end date of the report specifies a time in the future, Capacity Manager will analyze the historical usage of the selected object to extrapolate the projected object usage in the future.

To open Capacity Manager, select the Capacity Manager... option from the PEM client Management menu; the Capacity Manager wizard opens, displaying a tree control on the Metrics tab.

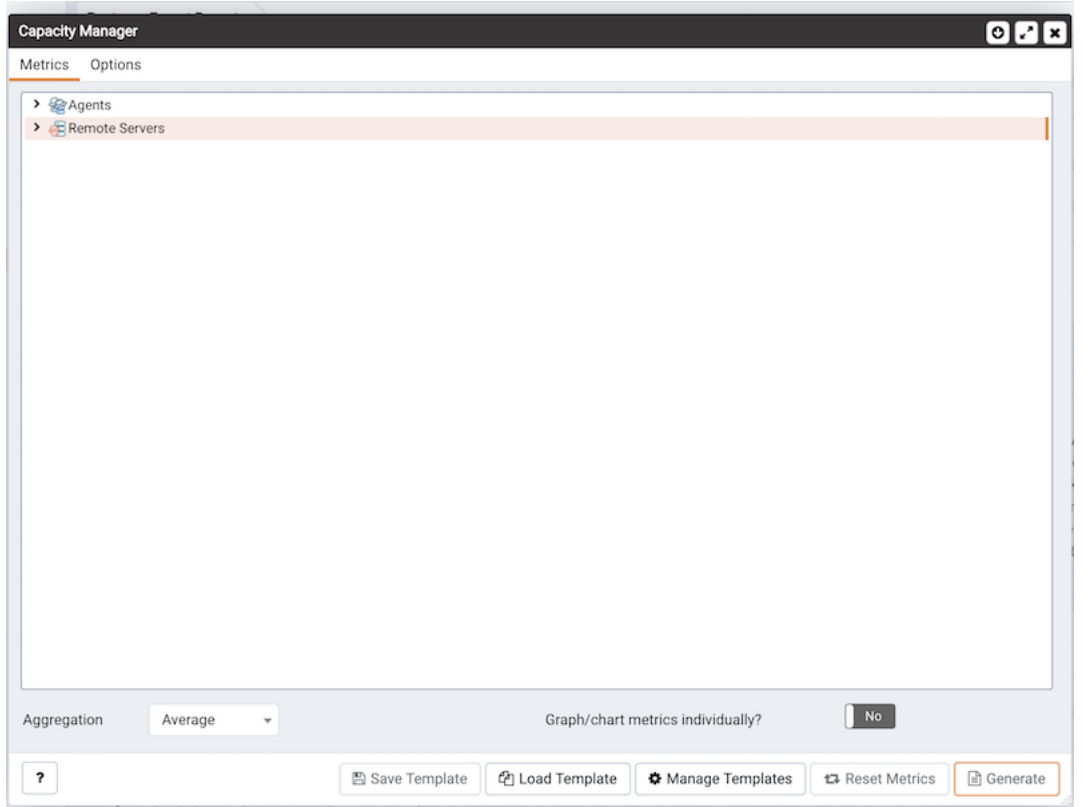

Fig. 1: *Capacity Manager dialog*

Expand the tree control on the Metrics tab to review the metrics for the node that you wish to analyze. Check the box to the left of the name of the metric to include the metric in your report.

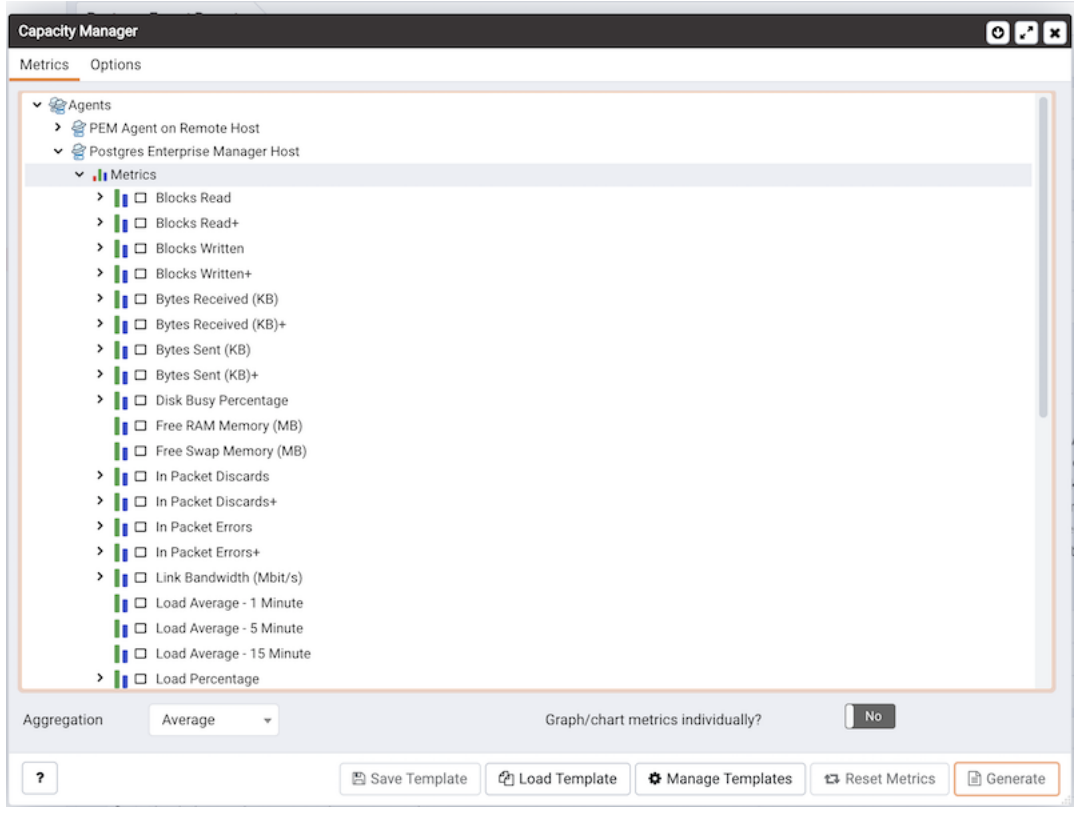

Fig. 2: *Capacity Manager dialog - Metrics selection list*

Capacity Manager will use the aggregation method specified with the Aggregation drop-down listbox (located at the bottom of the Metrics tab). The aggregation method instructs Capacity Manager how to evaluate and plot the metric values. Select from:

- Average: Use the average of the values recorded during the time period.
- Maximum: Use the maximum value recorded during the time period.
- Minimum: Use the minimum value recorded during the time period.
- First: Use the first value recorded during the time period.

To remove a metric from the Capacity Manager report, uncheck the box to the left of the name of a metric.

Move the slider next to Graph/chart metrics individually? to Yes to instruct Capacity Manager to produce a separate report for each metric selected on the Metrics tab. If the option is set to No, all selected metrics will be merged into a single graph or table.

Click the Generate button to display the report onscreen (accepting the default configuration options), or use the Options tab to customize sampling boundaries, report type and report destination. Please note that the times displayed on the Options tab are the time zone in which the PEM client resides.

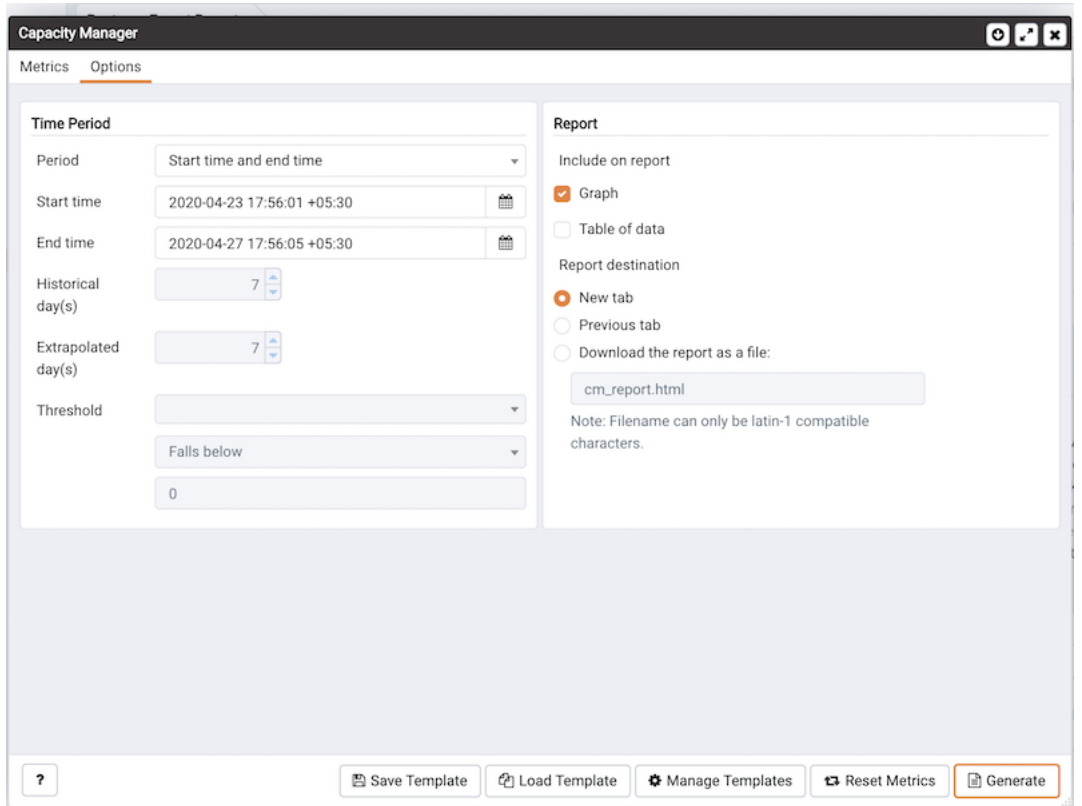

Fig. 3: *Specify the time period, type, and destination of the report*

Use the fields within the Time Period box to define the boundaries of the Capacity Manager report:

• Use the Period drop-down listbox to select the type of time period you wish to use for the report. You can select:

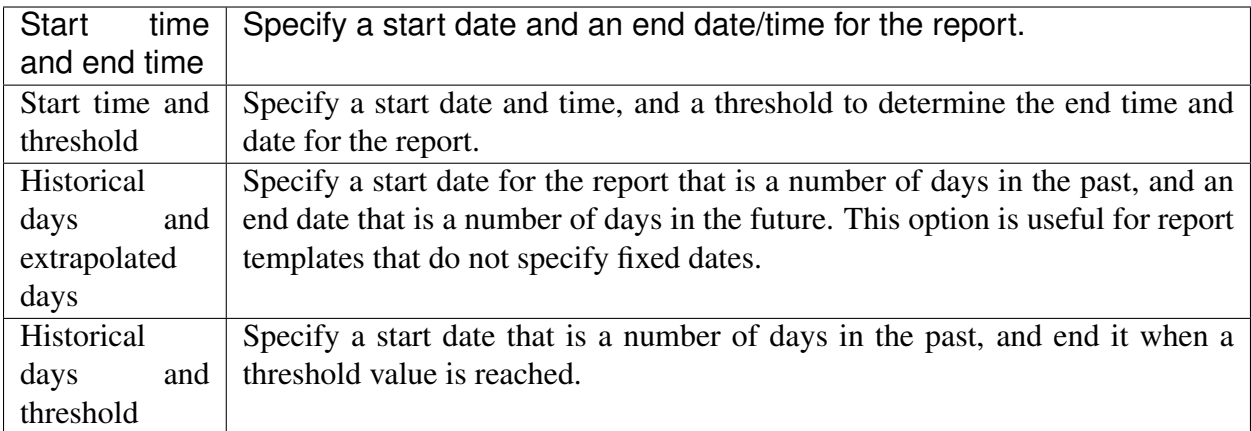

After specifying the type of time period for the report, select from other options in the Time Period box to define the time period for the report:

• Use the date and time selectors next to the Start time field to specify the starting date and time of the sampling period, or select the number of Historical day(s) of data to include in the report. The date and time specified in the Start time field must not be later than the current date/time.

By default, Capacity Manager will select a start time that is one week prior to the current date and time.

• The end boundary for the report can be a time, a number of days in the future, or the point at which a selected metric reaches a user-specified threshold value. Use the date and time selectors next to the End time field to specify an end boundary for the report, or select the number of Extrapolated day(s) of data to include in the report. The time specified in the End time field must be later than the time specified in the Start time field.

Note that if you select an end date and time in the future, Capacity Manager will use historical usage information to extrapolate anticipated future usage. Since the projected usage is based on the sampling of historical data, the accuracy of the future usage trend will improve with a longer sampling period.

To specify a threshold value, use the drop-down listbox in the Threshold field to select a metric, an operator (Exceeds or Falls below), and enter a target value for the metric. If you choose to define the end of the report using a threshold, the Capacity Manager report will terminate when the value for the selected metric exceeds or falls below the specified value.

The cm\_max\_end\_date\_in\_years configuration parameter defines a default time value for the end boundary of a Capacity Manager report. If you specify a threshold value as the end boundary of a report, and the anticipated usage of the boundary is not met before the maximum time has passed, the report will terminate at the time specified by the cm\_max\_date\_in\_years parameter. By default, cm\_max\_end\_date\_in\_years is 5; you can use the Server Configuration dialog to modify the value of cm\_max\_end\_date\_in\_years.

The fields in the Report box specify the report type and destination. Use the Include on report radio buttons to specify the type of report produced by Capacity Manager:

- Select Graph to instruct Capacity Manager to display the report in the form of a line graph in the PEM client window.
- Select Table of data to instruct Capacity Manager to display a table containing the report data in the PEM client window.
- Select Graph and table of data to instruct Capacity Manager to display both a line graph and a data table in the PEM client window.

Use the Report destination radio buttons to instruct Capacity Manager where to display or save the report:

• Select New tab to instruct Capacity Manager to display the report on a new tab in the PEM client. You must select New tab to display the first generation of a Capacity Manager report; for subsequent reports, you may select Previous tab.

- Select Previous tab to instruct Capacity Manager to re-use a previously opened tab when displaying the report.
- Select Download the report as a file and specify a file name to instruct Capacity Manager to write the report to the specified file.

When you have specified the report boundaries and selected the type and destination of the Capacity Manager report, click the Generate button to create the report.

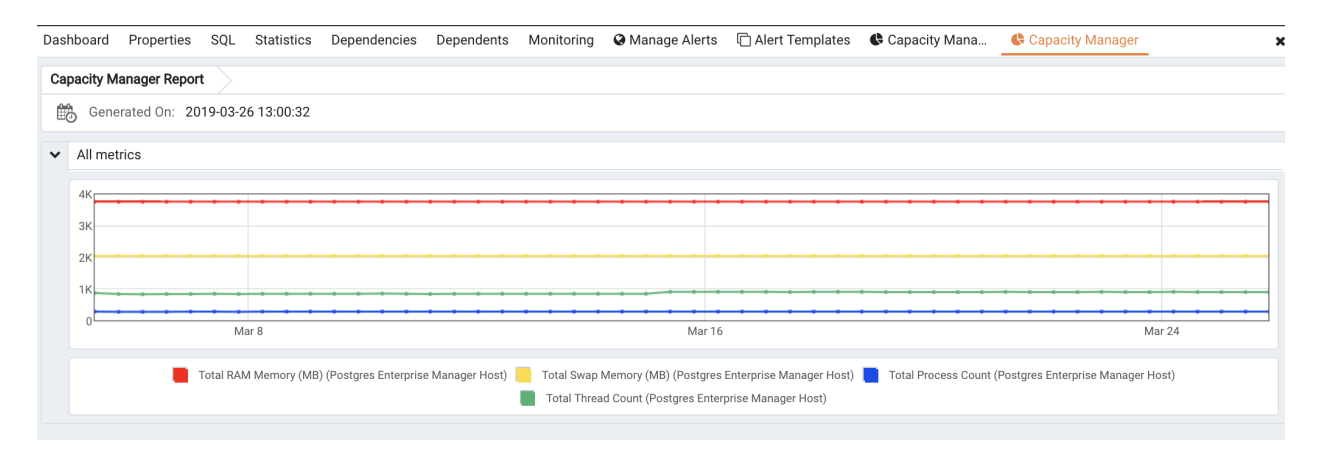

Fig. 4: *The Capacity Manager report*

Reports saved to file are stored in HTML format. You can review a Capacity Manager report with any web browser that supports Scalable Vector Graphics (SVG). Browsers that do not support SVG will be unable to display a Capacity Manager graph and may include unwanted characters.

## **5.1 Capacity Manager Templates**

After defining a report, you can save the definition as a template for future reports. Capacity Manager report templates may be accessed by all PEM users. To save a report definition as a template:

- 1. Use the Metrics and Options tabs to define your report.
- 2. Click the Save button to open the Save Template dialog.

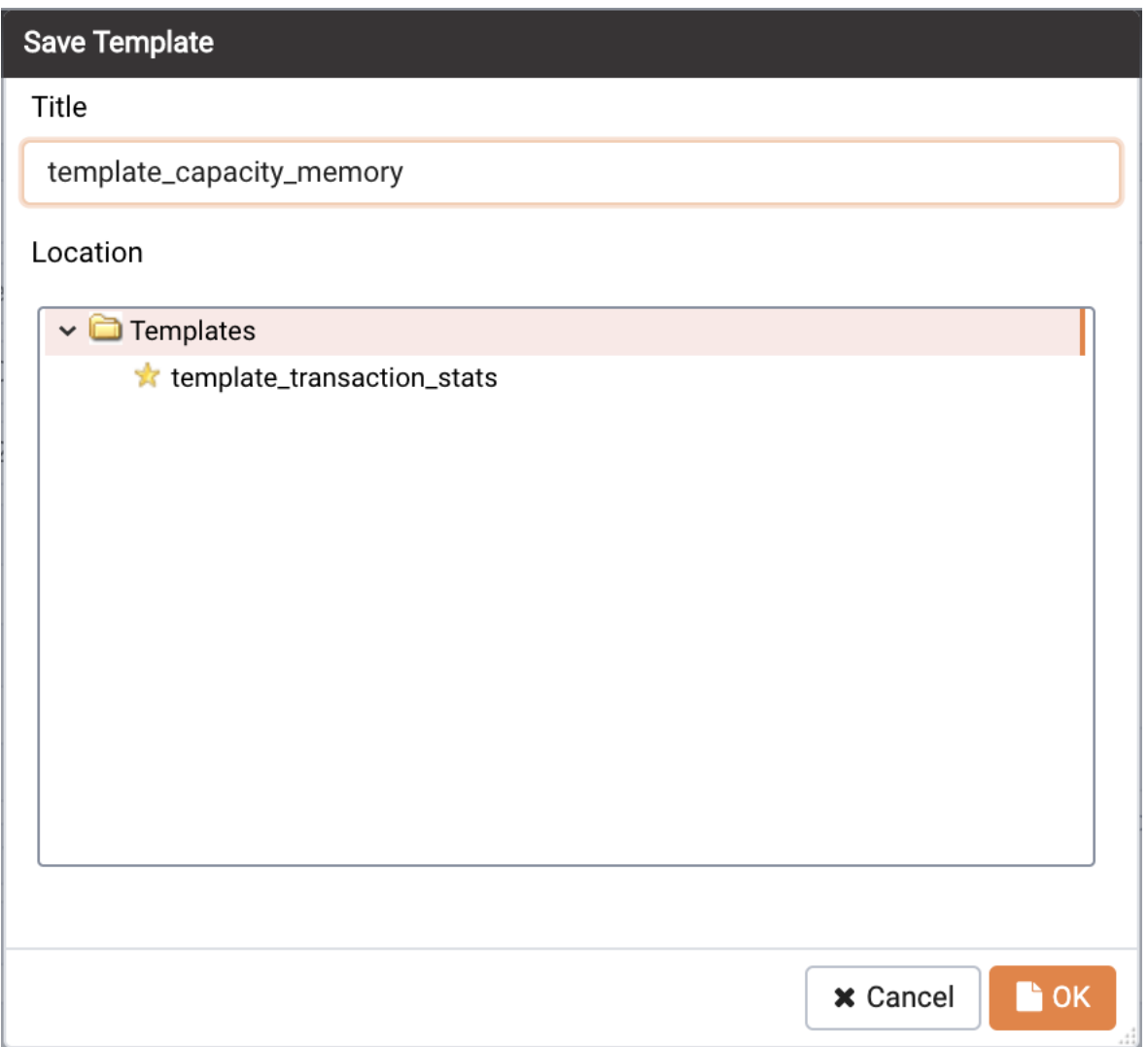

Fig. 5: *Saving a Capacity Manager Template*

- 3. Provide a report name in the Title field, select a location to store the template in the tree control.
- 4. Click OK.

When creating a report, you can use the Load Template button to browse and open an existing template. Once opened, the report definition may be modified if required, and optionally saved again, either as a new template, or overwriting the original template.

Use the Manage Templates button open a dialog that allows you to rename or remove unwanted templates.

# CHAPTER 6

### Audit Manager

You can use the PEM Audit Manager to simplify audit log configuration for Advanced Server instances. With the Audit Manager, you can configure logging attributes such as:

- How often log files are to be collected by PEM
- The type of database activities that are included in the log files
- How often (and when) log files are to be rotated

Audit logs may include the following activities:

- All connections made to the database instance
- Failed connection attempts
- Disconnections from the database instance
- All queries (SELECT statements)
- All DML statements (INSERT, UPDATE, DELETE)
- All DDL statements (e.g., CREATE, DROP, ALTER)

Once the audit logs are stored on the PEM server, you can use the Audit Log dashboard to review the information in an easy-to-read form. The Audit Log dashboard allows you to filter the log file by timestamp range (when an activity occurred), the database on which the activity occurred, the user performing the activity, or the type of command being invoked.

## **6.1 Setting the Advanced Server Instance Service ID**

To configure logging for an Advanced Server instance, the server must be a PEM-managed server with a bound agent, and the server registration must include the name of a service script. When registering a new server, include the service name in the Service ID field on the Advanced tab of the New Server dialog.

Before adding a service name to an existing (registered and connected) server, you must disconnect the server. Right click on the server name, and select Disconnect server from the context menu. Then, right click on the server name and select Properties from the context menu. Select the Advanced tab, and add a service name to the Service ID field.

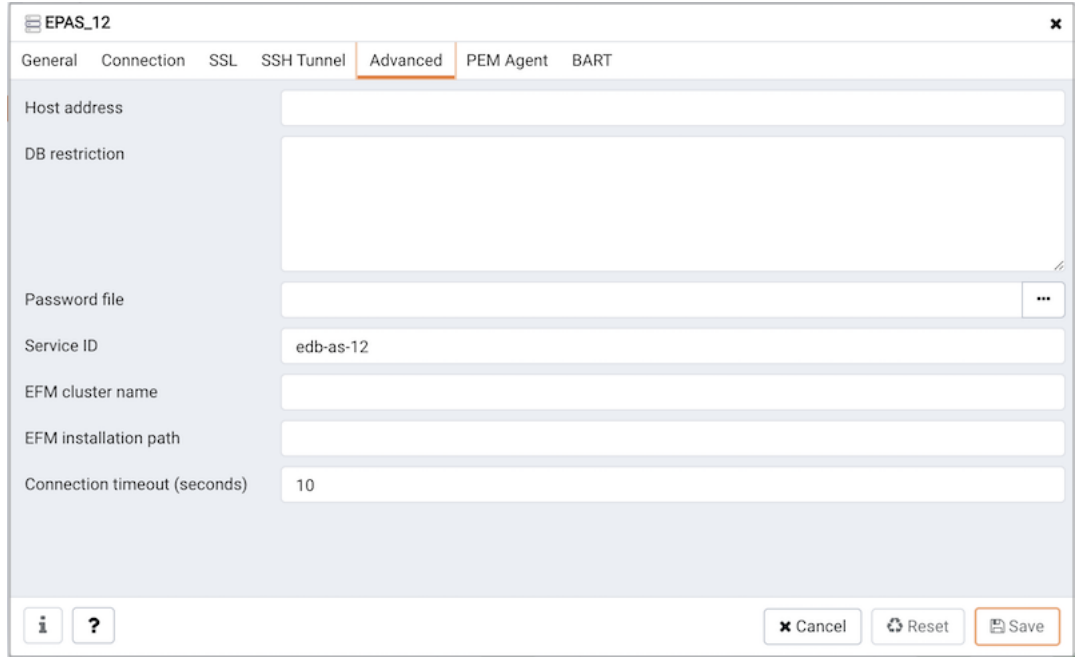

Fig. 1: *The Service ID of the Advanced Server instance*

The Service ID field allows the PEM server to stop and start the service.

- The name of the Advanced Server 11 service script is  $edb-as-12$ .
- The name of the Advanced Server 11 service script is  $edb-as-11$ .
- The name of the Advanced Server 10 service script is  $edb-as-10$ .
- The name of the Advanced Server 9.6 service script is  $\text{edb-as-9.6}$ .
- The name of the PostgreSQL 9.6 service script is postgresql-11.
- The name of the PostgreSQL 9.6 service script is postgresql-10.
- The name of the PostgreSQL 9.6 service script is postgresql-9.6.

# **6.2 Setting the EDB Audit Configuration Probe**

Before configuring audit logging of Advanced Server servers, you must ensure that the EDB Audit Configuration probe is enabled. To open the Manage Probes tab and check the status of the probe, right click on the name of a registered Advanced Server server in the tree control, and select Manage Probes... from the Management menu.

Ensure that the Enabled column in the Probe Configuration dialog is set to Yes for the EDB Audit Configuration probe.

| <b>Quick Links</b>                  |                            |                |              |          |               |                       |                |  |  |  |
|-------------------------------------|----------------------------|----------------|--------------|----------|---------------|-----------------------|----------------|--|--|--|
| ≣<br>Manage Custom Probes           |                            |                | Copy Probes  |          |               | ?<br>Help             |                |  |  |  |
| Probes                              |                            |                |              |          |               |                       |                |  |  |  |
|                                     | <b>Execution Frequency</b> |                |              | Enabled? |               | <b>Data Retention</b> |                |  |  |  |
| Probe name                          | Default?                   | Minutes        | Seconds      | Default? | Probe Enable? | Default?              | Days           |  |  |  |
| <b>Background Writer Statistics</b> | Yes <sup>[</sup>           | 5              | $\mathbf{0}$ | Yes      | Yes           | Yes                   | 180            |  |  |  |
| <b>Blocked Session Information</b>  | Yes                        | 5              | $\mathbf{0}$ | Yes      | Yes           | Yes                   | 180            |  |  |  |
| Data and Log File Analysis          | Yes                        | $\mathbf 0$    | 10           | Yes      | Yes           | Yes                   | 180            |  |  |  |
| Database Frozen XID                 | Yes                        | 720            | $\mathbf{0}$ | Yes      | Yes           | Yes                   | 180            |  |  |  |
| Database Size                       | Yes                        | 30             | $\mathbf{0}$ | Yes      | Yes           | Yes                   | 180            |  |  |  |
| <b>Database Statistics</b>          | Yes                        | 30             | $\mathbf{0}$ | Yes      | Yes           | Yes                   | 90             |  |  |  |
| EDB Audit Configuration             | Yes <sup>[</sup>           | $\overline{2}$ | $\mathbf{0}$ | Yes      | Yes           | Yes                   | 180            |  |  |  |
| Failover Manager Cluster Info       | Yes <sup>[</sup>           | 5              | $\mathbf{0}$ | Yes      | No.           | Yes                   | $\overline{7}$ |  |  |  |
| Failover Manager Node Status        | Yes                        | 5              | $\mathbf 0$  | Yes      | No            | Yes                   | 7              |  |  |  |

Fig. 2: *The EDB Audit Configuration probe*

If EDB Audit Configuration is not enabled, use the Enabled? switch on the Manage Probes tab to enable it.

## **6.3 Configuring Audit Logging with the Audit Manager**

To open the Audit manager wizard, select Audit Manager... from the Management menu. The Audit manager - Welcome dialog opens.

| Audit Manager - Welcome (step 1 of 5)              | $\left[\mathbf{x}\right]$                                                                                                    |  |  |  |  |  |  |  |  |  |
|----------------------------------------------------|----------------------------------------------------------------------------------------------------|--|--|--|--|--|--|--|--|--|
| The Audit manager contains the<br>following steps: | Welcome to the Audit Manager                                                                                                   |  |  |  |  |  |  |  |  |  |
| Welcome<br>$\rightarrow$<br>П                      | The Audit manager will configure and enable or disable audit logging and collection on EDB Postgres Advanced Server instances. |  |  |  |  |  |  |  |  |  |
| Select Servers                                     |                                                                                                    |  |  |  |  |  |  |  |  |  |
| Configuration                                      |                                                                                                    |  |  |  |  |  |  |  |  |  |
| Log Parameters                                     |                                                                                                    |  |  |  |  |  |  |  |  |  |
| Schedule or Run?                                   |                                                                                                    |  |  |  |  |  |  |  |  |  |
|                                                    |                                                                                                    |  |  |  |  |  |  |  |  |  |
|                                                    |                                                                                                    |  |  |  |  |  |  |  |  |  |
|                                                    |                                                                                                    |  |  |  |  |  |  |  |  |  |
|                                                    |                                                                                                    |  |  |  |  |  |  |  |  |  |
|                                                    |                                                                                                    |  |  |  |  |  |  |  |  |  |
|                                                    |                                                                                                    |  |  |  |  |  |  |  |  |  |
|                                                    |                                                                                                    |  |  |  |  |  |  |  |  |  |
|                                                    |                                                                                                    |  |  |  |  |  |  |  |  |  |
|                                                    |                                                                                                    |  |  |  |  |  |  |  |  |  |
|                                                    |                                                                                                    |  |  |  |  |  |  |  |  |  |
|                                                    |                                                                                                    |  |  |  |  |  |  |  |  |  |
| ?                                                  | 44 Back<br>Next $\blacktriangleright$<br>$\checkmark$ Finish<br>x Cancel                                                       |  |  |  |  |  |  |  |  |  |

Fig. 3: *The Audit Manager Welcome dialog*

Click Next to continue.

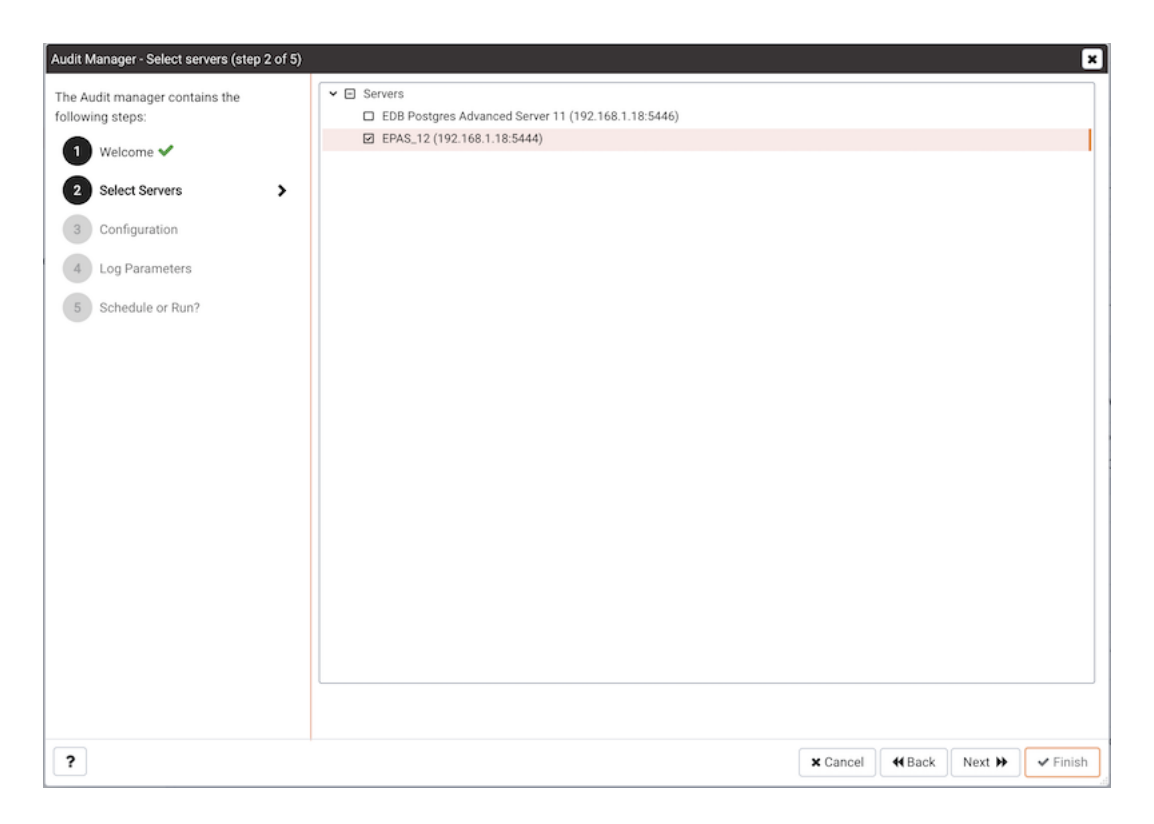

Fig. 4: *Select the servers you wish to configure for auditing*

Use the Select servers tree control to specify the servers to which the auditing configuration will be applied. To make a server available in the tree control, you must provide the Service ID on the Advanced tab of the Create - Server dialog when registering a server for monitoring by PEM. Note that only EDB Postgres Advanced Server supports auditing; PostgreSQL servers will not be included in the tree control.

Click Next to continue.

The Auditing Parameters Configuration dialog lets you enable or disable auditing and choose how often log records are collected into PEM.

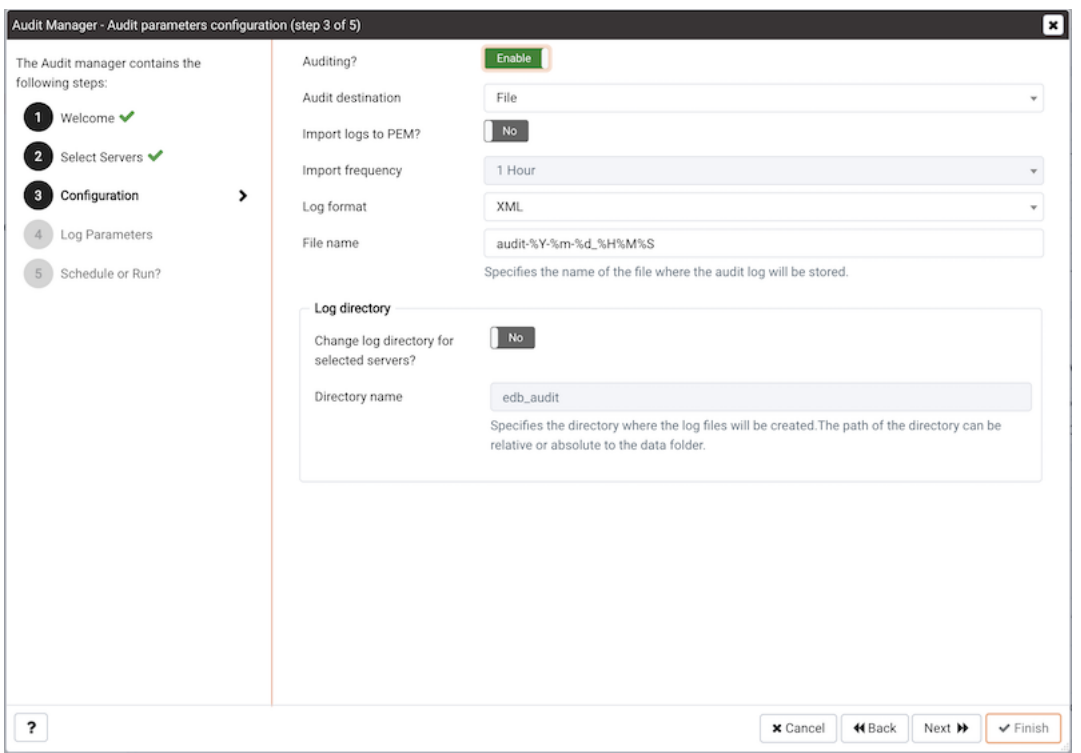

Fig. 5: *The Auditing Parameters Configuration dialog*

Use the fields on the Auditing parameters configuration dialog to specify auditing preferences:

- Use the Auditing switch to Enable or Disable auditing on the specified servers.
- Use the Audit destination drop-down to select a destination for the audit logs; select File or Syslog. Please note this feature is supported on Advanced Server 10 and newer releases only.
- Use the Import logs to PEM switch to instruct PEM to periodically import log records from each server to the PEM Server. Set the switch to Yes to import log files; the default is No.
- Use the Collection frequency drop-down listbox to specify how often PEM will collect log records from monitored servers when log collection is enabled.
- Use the Log format drop-down listbox to select the raw log format that will be written on each server. If log collection is enabled, the PEM server will use CSV format.
- Use the File name field to specify the format used when generating log file names. By default, the format is set to audit-%Y-%m-%d\_%H%M%S where:

audit is the file name specified in the Audit Directory Name field Y is the year that the log was stored

m is the month that the log was stored d is the day that the log was stored H is the hour that the log was stored M is the minute that the log was stored S is the second that the log was stored

• Check the box next to Change Log Directory for selected servers? and use the Audit Directory Name field to specify a directory name to which the audit logs will be written. The directory will reside beneath the data directory on the PEM server.

Use fields in the Log directory box to specify information about the directory in which the log files will be saved:

- Move the Change log directory for selected servers? switch to Yes to enable the Directory name field.
- Use the Directory name field to specify the name of the directory on each server into which audit logs will be written. The directory specified will be created as a sub-directory of the data directory on the server.

Click Next to continue.

The Audit log configuration dialog is only available if you have enabled auditing on the Auditing parameters configuration dialog.

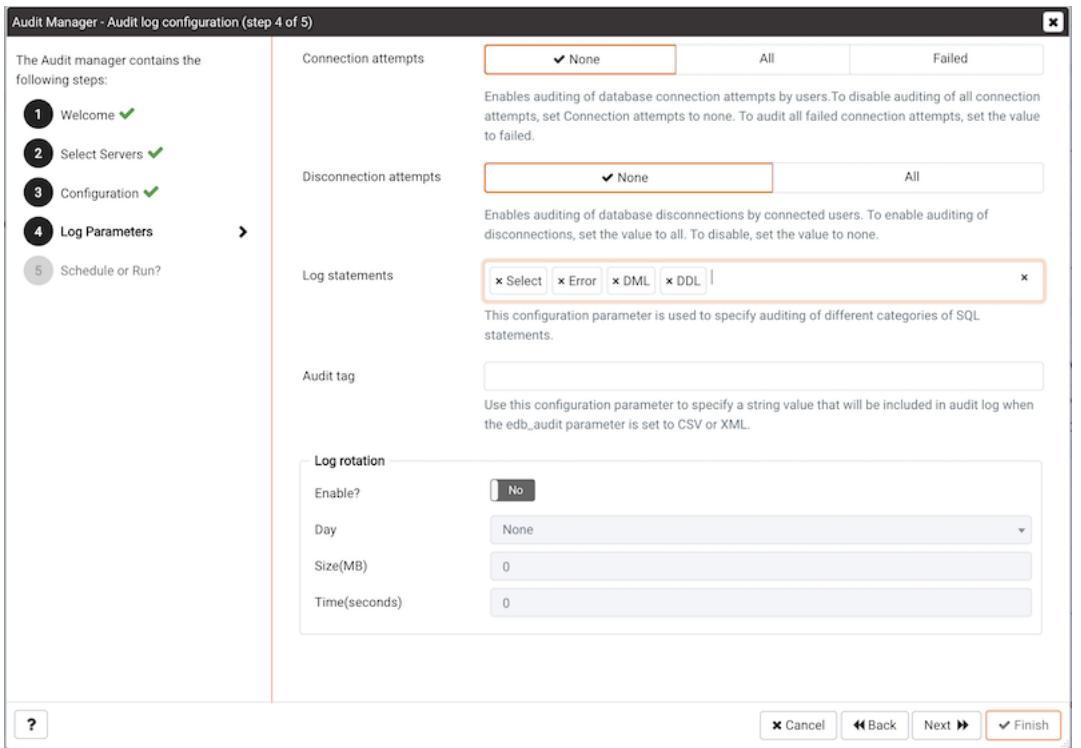

Fig. 6: *The Audit Log Configuration dialog*

Use the controls on the Audit log configuration dialog to specify log configuration details that will be applied to each server:

• Use the Connection attempts switch to specify if connection attempts should be logged:

None to disable connection logging.

All to indicate that all connection attempts will be logged.

Failed to log any connection attempts that fail.

• Use the Disconnection attempts switch to specify if disconnections should be logged. Specify:

None to specify that disconnections should not be logged.

All to enable disconnection logging.

• Use the Log statements field to specify the statement types that will be logged. Click within the field, and select from:

Select - All statements that include the SELECT keyword will be logged.

Error - All statements that result in an error will be logged.

DML - All DML (Data Modification Language) statements will be logged.

DDL - All DDL (Data Definition Language) statements (those that add, delete or alter data) will be logged.

Check the box next to Select All to select all statement types.

Check the box next to Unselect All to deselect all statement types.

• Use the Audit tag field to specify a tracking tag for the collected logs. Please note that audit tagging functionality is available only for [supported versions](https://www.enterprisedb.com/product-compatibility) Advanced Server.

Use the fields in the Log rotation box to specify how the log files are managed on each server:

- Use the Enable? switch to specify that logfiles should be rotated. Please note that a new log file should be used periodically to prevent a single file becoming unmanageably large.
- Use the Day drop-down listbox to select a day or days on which the log file will be rotated.
- Use the Size (MB) field to specify a size in megabytes at which the log file will be rotated.
- Use the Time (seconds) field to specify the number of seconds between log file rotations.

Click Next to continue:

| Audit Manager - Schedule auditing changes (step 5 of 5)                                                                                                    |                                 |                                                                                      |        |  |  |  |  |  |  |
|----------------------------------------------------------------------------------------------------|---------------------------------|--------------------------------------------------------------------------------------|--------|--|--|--|--|--|--|
| The Audit manager contains the<br>following steps:<br>Welcome $\blacktriangledown$<br>$\mathbf{I}$<br>$\overline{2}$<br>Select Servers $\blacktriangledown$<br>$\overline{\mathbf{3}}$<br>Configuration $\blacktriangledown$<br>Log Parameters $\blacktriangledown$<br>$\overline{4}$<br>Schedule or Run?<br>$\bullet$<br>$\rightarrow$ | Configure logging now?<br>Time? | Yes<br>NOTE: The selected servers will be restarted to complete audit configuration. | ⊡<br>₩ |  |  |  |  |  |  |
|                                                                                                    |                                 |                                                                                      |        |  |  |  |  |  |  |
| ?                                                                                                    |                                 | Next $M$<br>$\times$ Cancel<br>44 Back<br>$\blacktriangleright$ Finish               |        |  |  |  |  |  |  |

Fig. 7: *The Schedule Auditing Changes dialog*

Use the Schedule Auditing Changes dialog to determine when auditing configuration changes are to take effect.

- Select Configure logging now? if you want the auditing configuration changes to take place immediately. The affected database servers will be restarted so the auditing changes can take effect.
- Use the Time? selector to schedule the auditing configuration changes to take place at some point in the future. Select the desired date and time from the drop-down lists. The affected database servers will be restarted at the specified date/time to put the auditing changes into effect.

Click Finish to complete the auditing configuration process.

The Audit Manager will schedule a job to apply the configuration to each server. The job will consist of two tasks: one to update the audit logging configuration on the server, and one to restart the server with the new configuration.

You can use the Scheduled Tasks tab to review a list of Scheduled jobs. To open the Scheduled Tasks tab, highlight the name of a server or agent and select Scheduled Tasks... from the Management menu.

# **6.4 Viewing the Log with the Audit Log Dashboard**

Use the Audit Log dashboard to view the audit log from Advanced Server database instances.

To open the Audit Log dashboard, right click on a server or agent node, and select Audit Log Analysis from the Dashboards menu. You can also open the Audit Log dashboard by navigating through the Dashboards menu (located on the Management menu).

| Properties | SQL        | Statistics                           | Dependencies          | Dependents       |               | Monitoring<br>Audit Log |                   |                      |         |                                                                                                    | × |  |
|------------|------------|--------------------------------------|-----------------------|------------------|---------------|-------------------------|-------------------|----------------------|---------|----------------------------------------------------------------------------------------------------|---|--|
|            |            | Postgres Enterprise Manager Host v   |                       | Audit Log ~      |               |                         |                   |                      |         |                                                                                                    |   |  |
|            |            |                                      |                       |                  |               |                         |                   |                      |         | Object Type Host Agent <sup>1</sup> Status UP (Since: 15/04/2020, 19:35:06) 齡 Generated On 29/04/2020, 10:08:32 Q No. of alerts None | 챥 |  |
|            | Audit Logs |                                      |                       |                  |               |                         |                   |                      |         | c<br>i                                                                                                    | Y |  |
| id         | Server     | Timestamp                            | User Name             | Database<br>Name | Process<br>ID | Session ID              | Transaction<br>ID | Connection<br>From   | Command | Message                                                                                                    |   |  |
|            |            | 7879 EPAS_12 29/04/2020,<br>10:00:07 | enterprisedb          | postgres         | 26391         | 5ea902cf.6717 0         |                   | 127.0.0.1:46780 idle |         | disconnection: session time: 0:00:00.014 user=enterprisedb<br>database=postgres host=127.0.0.1 port=46780                            |   |  |
|            |            | 7878 EPAS_12 29/04/2020,<br>10:00:07 | enterprisedb postgres |                  | 26391         | 5ea902cf.6717 0         |                   | 127.0.0.1:46780 idle |         | statement: SELECT setting FROM pg_settings WHERE name =<br>'edb_audit_rotation_seconds'                                              |   |  |
|            |            | 7877 EPAS_12 29/04/2020.<br>10:00:07 | enterprisedb postgres |                  | 26391         | 5ea902cf.6717 0         |                   | 127.0.0.1:46780 idle |         | statement: SELECT version();                                                                                                    |   |  |
|            |            | 7876 EPAS_12 29/04/2020,<br>10:00:07 | enterprisedb postgres |                  | 26391         | 5ea902cf.6717 0         |                   |                      |         | 127.0.0.1:46780 authentication connection authorized: user=enterprisedb database=postgres                                            |   |  |
|            |            | 7875 EPAS_12 29/04/2020.<br>10:00:07 | enterprisedb postgres |                  | 26388         | 5ea902cf.6714 0         |                   | 127.0.0.1:46774 idle |         | disconnection: session time: 0:00:00.007 user=enterprisedb<br>database=postgres host=127.0.0.1 port=46774                            |   |  |
|            |            | 7874 EPAS_12 29/04/2020,<br>10:00:07 | enterprisedb postgres |                  | 26388         | 5ea902cf.6714 0         |                   |                      |         | 127.0.0.1:46774 authentication connection authorized: user=enterprisedb database=postgres                                            |   |  |
|            |            | 7873 EPAS_12 29/04/2020.<br>10:00:07 | enterprisedb postgres |                  | 26384         | 5ea902cf.6710 0         |                   | 127.0.0.1:46766 idle |         | disconnection: session time: 0:00:00.029 user=enterprisedb<br>database=postgres host=127.0.0.1 port=46766                            |   |  |
|            |            | 7872 EPAS_12 29/04/2020,<br>10:00:07 | enterprisedb postgres |                  | 26384         | 5ea902cf.6710 0         |                   | 127.0.0.1:46766 idle |         | statement: SELECT setting FROM pg_settings WHERE<br>name='log_temp_files'                                                            |   |  |
|            |            | 7871 EPAS 12 29/04/2020.<br>10:00:07 | enterprisedb postgres |                  | 26384         | 5ea902cf.6710 0         |                   | 127.0.0.1:46766 idle |         | statement: SELECT setting FROM pg_settings WHERE<br>name='log_autovacuum_min_duration'                                               |   |  |
|            |            | 7870 EPAS_12 29/04/2020,<br>10:00:07 | enterprisedb postgres |                  | 26384         | 5ea902cf.6710 0         |                   | 127.0.0.1:46766 idle |         | statement: SELECT setting FROM pg_settings WHERE<br>name='log_min_duration_statement'                                                |   |  |
|            |            | 7869 EPAS 12 29/04/2020.<br>10:00:07 | enterprisedb postgres |                  | 26384         | 5ea902cf.6710 0         |                   | 127.0.0.1:46766 idle |         | statement: SELECT (setting::int/(24*60))::int FROM pg_settings<br>WHERE name = 'log_rotation_age'                                    |   |  |
|            |            | 7868 EPAS_12 29/04/2020,<br>10:00:07 | enterprisedb postgres |                  | 26384         | 5ea902cf.6710 0         |                   | 127.0.0.1:46766 idle |         | statement: SELECT (setting::int/1024)::int FROM pg_settings<br>WHERE name = 'log_rotation_size'                                      |   |  |
|            |            | 7867 EPAS 12 29/04/2020.<br>10:00:07 | enterprisedb postgres |                  | 26384         | 5ea902cf.6710 0         |                   | 127.0.0.1:46766 idle |         | statement: SELECT upper(setting) FROM pg_settings WHERE<br>name='syslog_facility';                                                   |   |  |

Fig. 8: *The Audit Log dashboard*

The Audit Log dashboard displays the audit records in reverse chronological order (newest records at the top, oldest records towards the bottom).

To view older audit records that do not appear in the window, use the vertical scroll bar controlling the list of audit records (the innermost scroll bar of the two located on the right-hand side of the window). As you move the scroll bar towards the bottom of the window, older audit records are continuously loaded and displayed.

You can use filtering to limit the number of audit records that are displayed. Click Show Filters to expose the filters panel.

| Properties | Statistics<br>SQL                                   |           | Dependencies | Dependents       |  | Monitoring   | 1/O        | Audit Log |            |          |                                                                                                    |              |                        |              |         |                    | × |
|------------|-----------------------------------------------------|-----------|--------------|------------------|--|--------------|------------|-----------|------------|----------|----------------------------------------------------------------------------------------------------|--------------|------------------------|--------------|---------|--------------------|---|
| ⋘          | Postgres Enterprise Manager Host v                  |           |              | $EPAS_12 \times$ |  | Audit Log v  |            |           |            |          |                                                                                                    |              |                        |              |         |                    |   |
|            |                                                     |           |              |                  |  |              |            |           |            |          | □ Object Type Server $\heartsuit$ Status UP (Since: 29/04/2020, 09:24:04) $\frac{m}{2}$ Generated On 29/04/2020, 09:38:20 $\Omega$ No. of alerts 4 (Acknowledged: 0) |              |                        |              |         |                    |   |
|            | Audit Logs                                          |           |              |                  |  |              |            |           |            |          |                                                                                                    |              |                        |              | i       | с                  |   |
| Start      |                                                     |           | End          |                  |  | User         |            |           |            | Database |                                                                                                    | Command type |                        |              |         |                    |   |
|            | 鱛<br>巤<br>2020-04-29 08:36:4<br>2020-04-29 09:37:03 |           |              |                  |  | enterprisedb |            |           |            | edb      |                                                                                                    |              |                        | $\vee$ Apply |         | $\mathscr F$ Reset |   |
| id         | Timestamp                                           | User Name |              | Database Name    |  |              | Process ID |           | Session ID |          | <b>Transaction ID</b>                                                                                                    |              | <b>Connection From</b> | Command      | Message |                    |   |

Fig. 9: *The Audit Log dashboard filters panel*

Use the fields in the filters panel to provide certain selection criteria for the audit records you wish to display.

- Use the Start field to specify a start date for the report. Click the mouse button in the field to open a calendar and select a start date.
- Use the End field to specify an end date for the report. Click the mouse button in the field to open a calendar and select an end date.
- Use the User field to display only those entries where the activity was initiated by the given Postgres user.
- Use the Database field to display only those entries where the activity was issued on the given database.
- Use the Command type field to display only those entries where the activity was of the given type. Command types you can specify are idle, authentication, and SELECT. (For viewing SQL statements from user applications, specify the idle command type.)

Click Filter to apply the filtering criteria to the log entries.

# CHAPTER 7

### Log Manager

You can use the PEM Log Manager to simplify server log configuration for Postgres instances. With the Log Manager, you can modify all of your server log parameters with a click:

- Where log files are written
- How often log files are written
- The type of information written to log files
- The format of log file entries
- Log rotation properties

To configure logging for a Postgres instance, the server must be registered as a PEM-managed server, and the registration information must include the name of a service script.

To open the Log Manager, select the Log Manager... option from the Management menu of the PEM client. The wizard opens, welcoming you to the Log Manager.

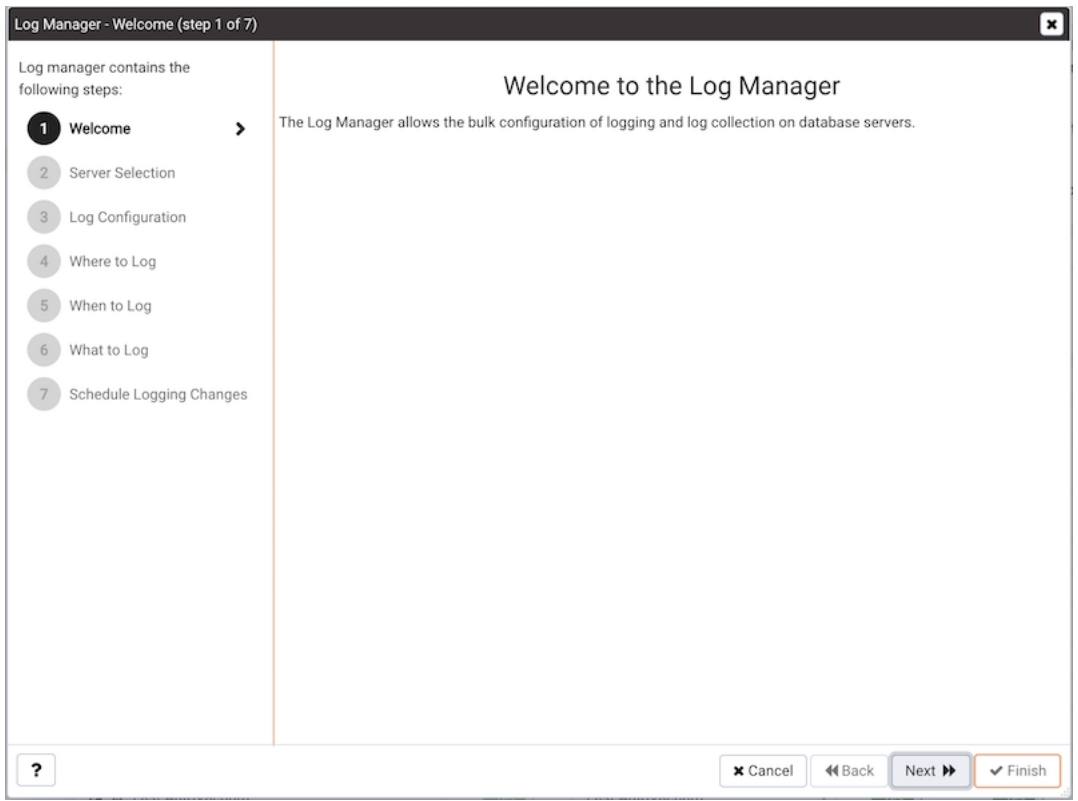

Fig. 1: *The Log Manager welcome dialog*

Click Next to continue to the Server selection dialog.

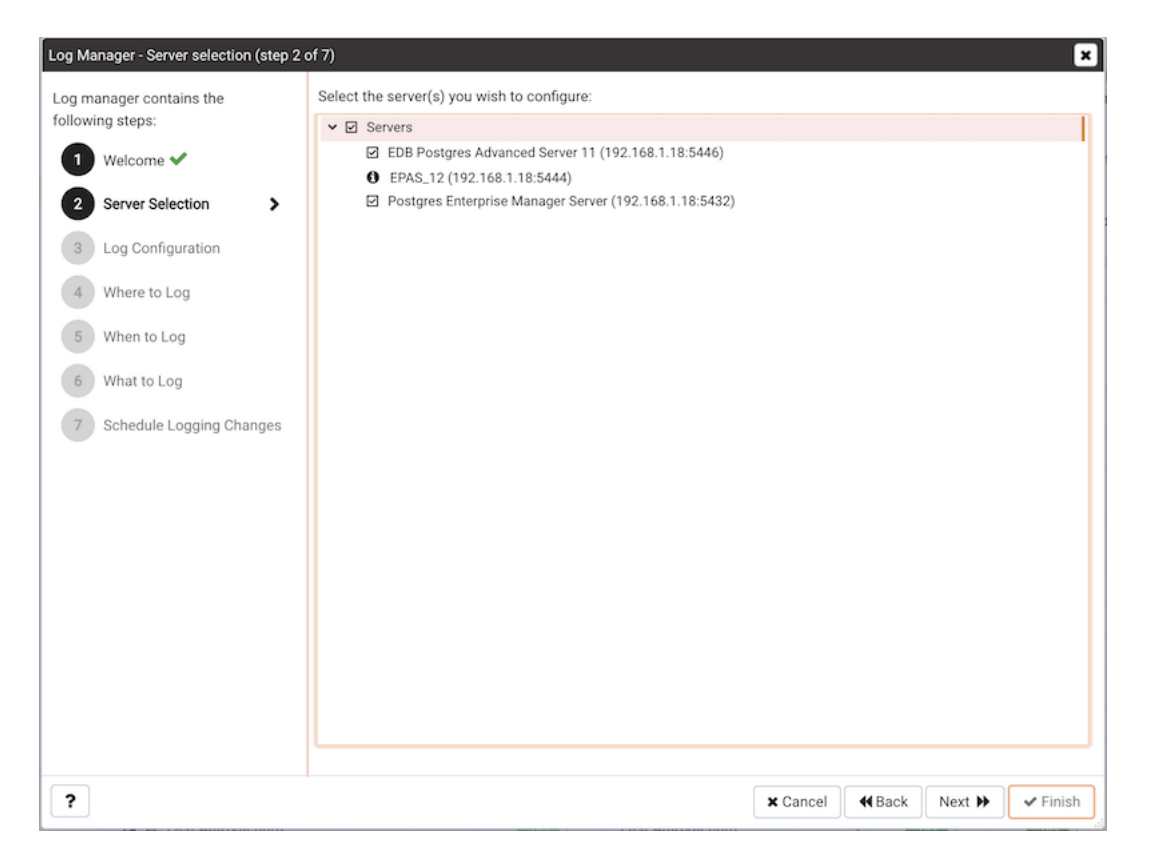

Fig. 2: *The Log Manager Server selection dialog*

The Server selection dialog displays a list of the server connections monitored by PEM. Check the box next to the name of a server (or servers) to which the Log Manager wizard will apply the specified configuration. Log Manager is disabled for any server displaying a red exclamation mark to the left of its name in the Server selection tree control; there are several reasons that a server may not be enabled:

• Only a server that specifies a Service ID on the Advanced tab of the Properties dialog can be configured by Log Manager.

To provide a service ID, right click on the server name in the tree control, and select Disconnect Server from the context menu; if prompted, provide a password. Then, open the context menu for the server, and select Properties. Navigate to the Advanced tab, and provide the name of the service in the Service ID field; click Save to save your change and exit the dialog.

- If the PEM agent bound to the server does not have sufficient privileges to restart the server, the server will be disabled.
- If the PEM agent bound to the server is an older version than the associated PEM server, the server will be disabled.

Click Next to continue.

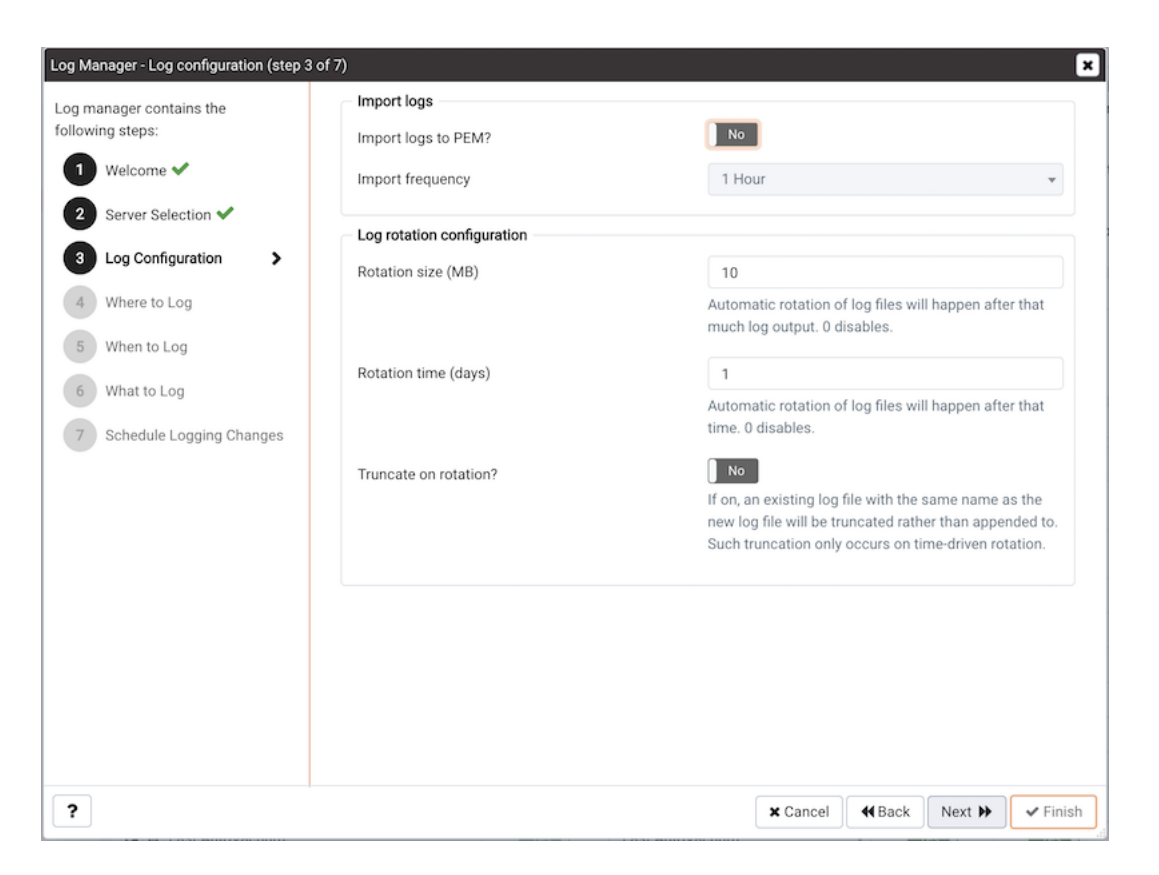

Fig. 3: *The Log Manager Log configuration dialog*

Use the options on the Log configuration dialog to specify how often log files will be inported to PEM and to specify log rotation details:

Options within the Import Logs box specify how often log files will be imported to PEM:

- Use the switch next to the Import logs to PEM label to specify if log files will be imported to PEM and displayed on the Server Log Analysis dashboard.
- Use the Import Frequency drop-down list box to specify how often log files are imported to PEM.

Use the fields in the Log rotation configuration box to specify the maximum length (lifespan or size) of a log file:

- Use the Rotation Size field to specify the maximum size in megabytes of an individual log file. The default value is 10 MB; when set to 0, no limit is placed on the maximum size of a log file.
- Use the Rotation Time field to specify the number of whole days that should be stored in each log file. The default value is 1 day.

Use the Truncation on Rotation switch to specify server behavior for time-based log file rotation:

- Select ON to specify that the server should overwrite any existing log file that has the same name that a new file would take.
- Select OFF to specify that the server should append any new log file entries to an existing log file with the same name that a new log file would take. This is the default behavior.

Click Next to continue.

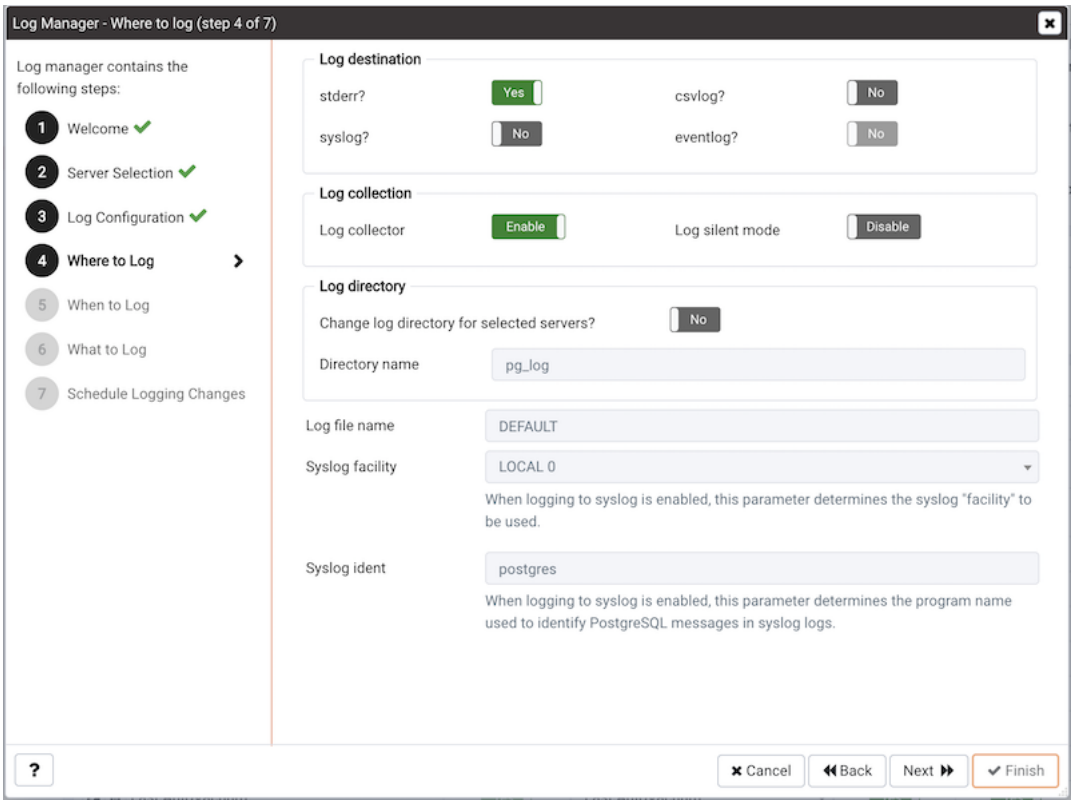

Fig. 4: *The Where to Log dialog*

Use the fields on the Where to log dialog to specify where log files should be written.

- Select an option from the Log Destination box to specify a destination for the server log output:
	- Set the stderr switch to Yes to specify that log files should be written to stderr.
	- Set the csvlog switch to Yes to specify that log files should be written to file in a comma-separated value format. This option is automatically enabled (and no longer editable) if you have selected Import logs to PEM on the Schedule dialog; if you are not importing server log files to PEM, this option is editable.
	- Set the syslog switch to Yes to specify that log files should be written to the system log files.
	- On Windows, set the eventlog switch to Yes to specify that log files should be written to the event log.
- Use the options within the Log collection box to specify your collection preferences:
	- Set the Log Collector switch to Enable to instruct the server to re-direct captured log messages (directed to STDERR) into log files.
	- Set the Log Silent Mode switch to Enable to instruct the server to run silently in the background, disassociated from the controlling terminal.
- Use options in the Log Directory box to specify log file location preferences:
	- Set the Change log directory for selected servers? switch to Yes to specify that each set of log files should be maintained in a separate directory.
	- Use the Directory name field to specify the directory to which log files will be written. The directory will reside beneath the pg\_log directory under the installation directory of the monitored server.
- Use the Log File Name field to specify a format for the log file name. If set to DEFAULT, the format is enterprisedb-%Y-%m-%d\_%H%M%S, where:
	- enterprisedb is the file name prefix
	- $-$  Y is the year that the log was stored
	- m is the month that the log was store
	- d is the day that the log was stored
	- H is the hour that the log was stored
	- M is the minute that the log was store
	- S is the second that the log was stored

When logging to syslog is enabled:

- Use the Syslog Facility drop-down list box to specify which syslog facility should be used.
- Use the Syslog Ident field to specify the program name that will identify Advanced Server entries in system logs.

Click Next to continue.
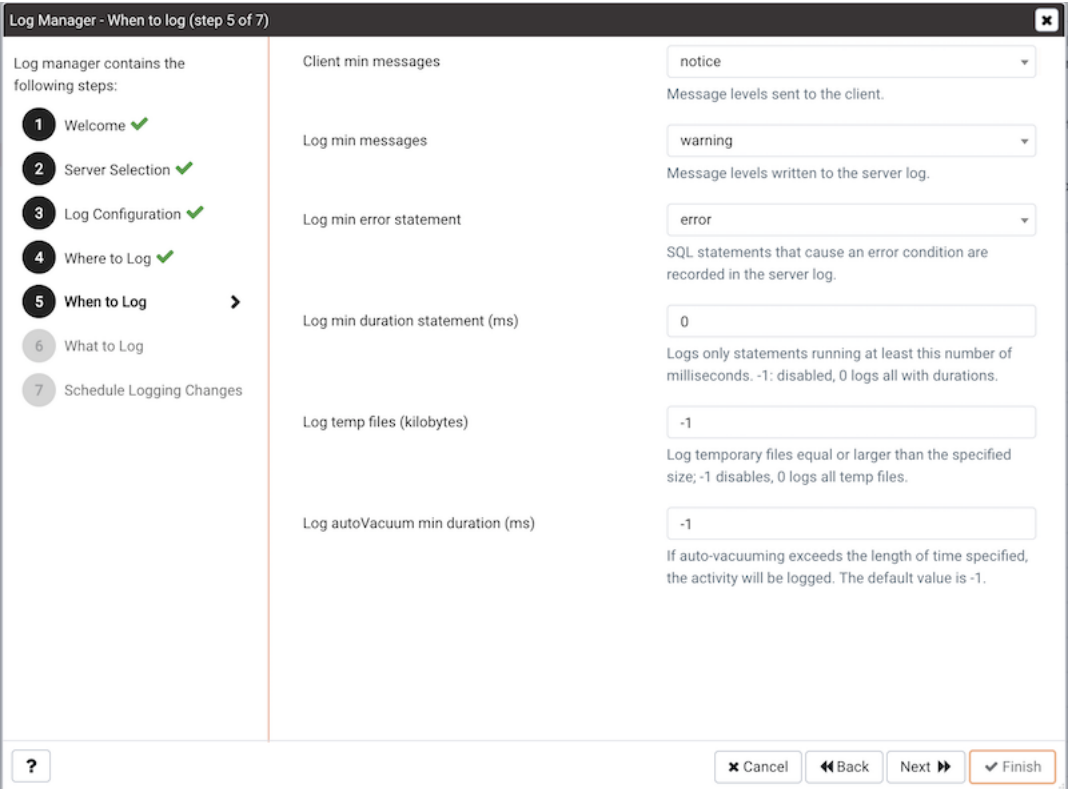

Fig. 5: *The Log Manager When to Log dialog*

Use the fields on the When to log dialog to specify which events will initiate a log file entry. The severity levels (in order of severity, from most severe to least severe) are:

- panic Errors that cause all database sessions to abort.
- fatal Errors that cause a session to abort.
- $log$  Information messages of interest to administrators.
- error Errors that cause a command to abort.
- warning Error conditions in which a command will complete but may not perform as expected.
- notice Items of interest to users. This is the default.
- info Information implicitly requested by the user.
- debug5 through debug1 Detailed debugging information useful to developers.
- Use the Client min messages drop-down list box to specify the lowest severity level of message sent to the client application.
- Use the Log min messages drop-down list box to specify the lowest severity level that will be written to the server log.
- By default, when an error message is written to the server log, the text of the SQL statement that initiated the log entry is not included. Use the Log min error statement dropdown list box to specify a severity level that will trigger SQL statement logging. If a message is of the specified severity or higher, the SQL statement that produced the message will be written to the server log.
- Use the Log min duration statement drop-down list box to specify a statement duration (in milliseconds); any statements that exceed the specified number of milliseconds will be written to the server log. A value of  $-1$  disables all duration-based logging; a value of 0 logs all statements and their duration.
- Use the Log temp files field to specify a file size in kilobytes; when a temporary file reaches the specified size, it will be logged. A value of  $-1$  (the default) disables this functionality.
- Use the Log autoVacuum min duration field to specify a time length in milliseconds; if auto-vacuuming exceeds the length of time specified, the activity will be logged. A value of  $-1$  (the default) disables this functionality.

Click Next to continue.

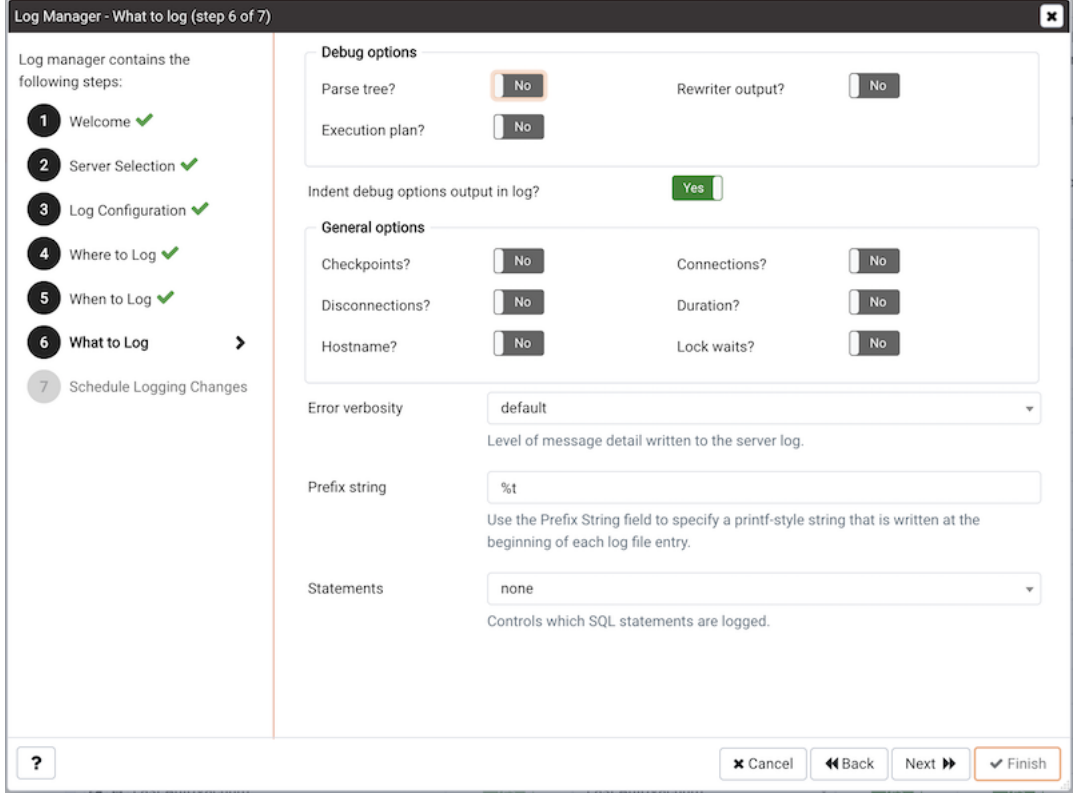

Fig. 6: *The Log Manager What to Log dialog*

Use the fields on the What to log dialog to specify log entry options that are useful for debugging and auditing.

The switches in the Debug options box instruct the server to include information in the log files related to query execution that may be of interest to a developer:

- Set the Parse tree switch to Yes to instruct the server to include the parse tree in the log file.
- Set the Rewriter output switch to Yes to instruct the server to include query rewriter output in the log file.
- Set the Execution plan switch to Yes to instruct the server to include the execution plan for each executed query in the log file.

When the Indent Debug Options Output in Log switch is set to Yes, the server indents each line that contains a parse tree entry, a query rewriter entry or query execution plan entry. While indentation makes the resulting log file more readable, it does result in a longer log file.

Use the switches in the General Options box to instruct the server to include auditing information in the log file:

- Set the Checkpoints switch to Yes to include checkpoints and restartpoints in the server log.
- Set the Connections switch to Yes to include each attempted connection to the server (as well as successfully authenticated connections) in the server log.
- Set the Disconnections switch to Yes to include a server log entry for each terminated session that provides the session information and session duration.
- Set the Duration switch to Yes to include the amount of time required to execute each logged statement in the server log.
- Set the Hostname switch to Yes to include both the IP address and host name in each server log entry (by default, only the IP address is logged). Please note that this may cause a performance penalty.
- Set the Lock Waits switch to Yes to instruct the server to write a log entry for any session that waits longer than the time specified in the deadlock\_timeout parameter to acquire a lock. This is useful when trying to determine if lock waits are the cause of poor performance.

Use the Error verbosity drop-down list box to specify the detail written to each entry in the server log:

- Select default to include the error message, DETAIL, HINT, QUERY and CONTEXT in each server log entry.
- Select terse to log only the error message.
- Select verbose to include the error message, the DETAIL, HINT, QUERY and CONTEXT error information, SQLSTATE error code and source code file name, the function name, and the line number that generated the error.

Use the Prefix string field to specify a printf-style string that is written at the beginning of each log file entry. For information about the options supported, please see the log\_line\_prefix documentation (in the Postgres core documentation), available at:

<http://www.postgresql.org/docs/current/static/runtime-config-logging.html>

Use the Statements drop-down list box to specify which SQL statements will be included in the server log. The default is none; valid options are:

- Specify none to disable logging of SQL statements.
- Specify ddl to instruct the server to log ddl (data definition language) statements, such as CREATE, ALTER, and DROP.
- Specify mod to instruct the server to log all ddl statements, as well as all dml (data modification language) statements, such as INSERT, UPDATE, DELETE, TRUNCATE and COPY FROM.
- Specify all to instruct the server to log all SQL statements.

Click Next to continue.

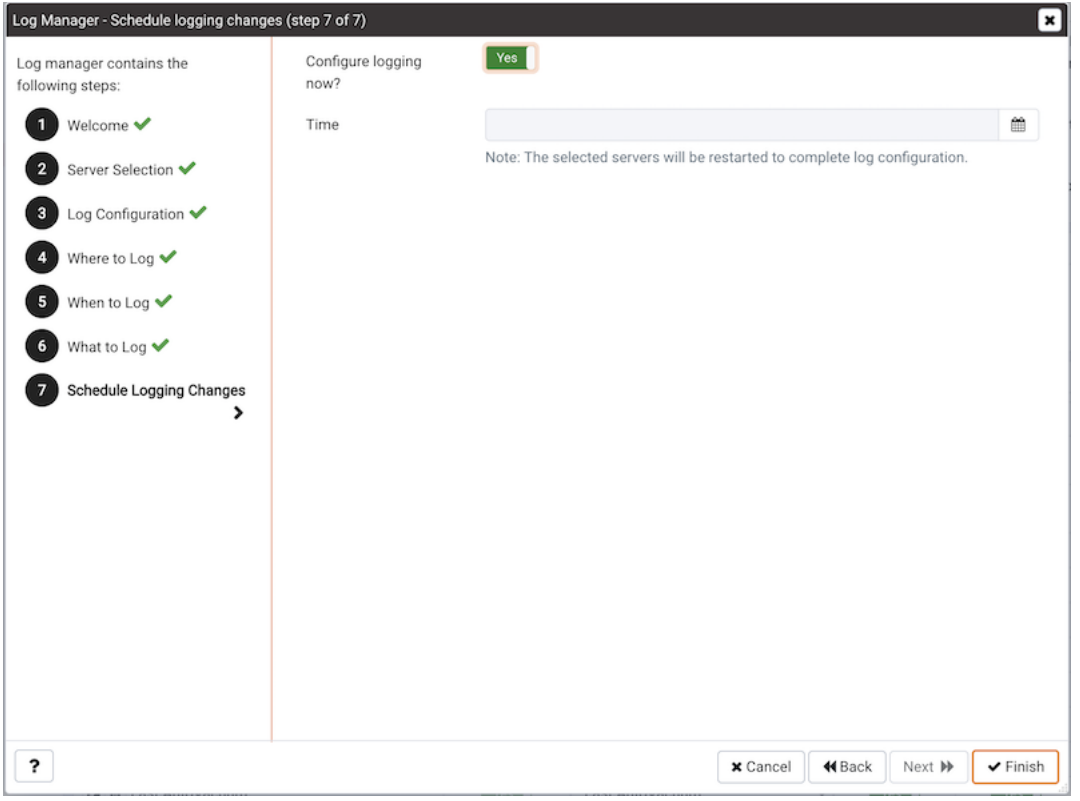

Fig. 7: *The Schedule Logging Changes dialog*

Use options on the Schedule logging changes dialog to specify when logging configuration changes will be applied:

- Set the Configure logging now switch to Yes to specify that your configuration preferences will be enabled, and the server will restart when you have completed the Log Manager wizard.
- Set Configure logging now to No to use the Schedule it for some other time calendar selector to specify a convenient time for logging configuration preferences to be applied, and the server to restart.

Note that when you apply the configuration changes specified by the Log Manager wizard, the server restart will temporarily interrupting use of the database server for users.

Click Finish to exit the wizard, and either restart the server, or schedule the server restart for the time specified on the scheduling dialog.

## **7.1 Reviewing the Server Log Analysis Dashboard**

After invoking the Log Manager wizard, and importing your log files to PEM, you can use the Server Log Analysis dashboard to review the log files for a selected server. To open the Server Log Analysis dashboard, right-click on the name of a monitored server in the PEM client tree control, and navigate through the Dashboards menu, selecting Server Log Analysis.

| Properties  | SQL                                | Statistics   | Dependencies     | Dependents    | Monitoring                           | Server Log        |                        |         | ×                                                                                                    |
|-------------|------------------------------------|--------------|------------------|---------------|--------------------------------------|-------------------|------------------------|---------|----------------------------------------------------------------------------------------------------|
| ₩           | Postgres Enterprise Manager Host v |              |                  |               | Postgres Enterprise Manager Server v |                   | Server Log v           |         |                                                                                                    |
|             |                                    |              |                  |               |                                      |                   |                        |         | Object Type Server $\mathbf{\heartsuit}$ Status UP (Since: 27/04/2020, 15:47:09) $\ddot{\mathbb{B}}$ Generated On 29/04/2020, 10:20:00 $\Omega$ No. of alerts 6 (Acknowledged: 0)<br>舂                                                                                                    |
| Server Logs |                                    |              |                  |               |                                      |                   |                        |         | с<br>i<br>T                                                                                                    |
| id          | Timestamp                          | User<br>Name | Database<br>Name | Process<br>ID | <b>Session ID</b>                    | Transaction<br>ID | Connection<br>From     | Command | Message                                                                                                    |
|             | 1870601 29/04/2020,<br>10:15:06    | agent1       | pem              | 64373         | 5ea8fbc6.fb75 5002111                |                   | 127.0.0.1:55512 COPY   |         | duration: 0.187 ms statement: BEGIN;COPY pemdata.server_logs(server_id,<br>log_time, user_name, database_name, process_id, connection_from, session_id,<br>session_line_num, command_tag, session_start_time, virtual_transaction_id,<br>transaction_id, error_severity, sql_state_code, message, detail, hint,<br>internal_query, internal_query_pos, context, query, query_pos, location,<br>application_name) FROM STDIN WITH NULL AS 'NULL' QUOTE " CSV;  |
|             | 1870600 29/04/2020.<br>10:15:06    | agent1       | pem              | 64373         | 5ea8fbc6.fb75 0                      |                   | 127.0.0.1:55512 COMMIT |         | duration: 0.572 ms statement: END;                                                                                                    |
|             | 1870599 29/04/2020,<br>10:15:06    | agent1       | pem              | 64373         | 5ea8fbc6.fb75 5002110                |                   | 127.0.0.1:55512 UPDATE |         | duration: 0.129 ms statement: UPDATE pem.log_configuration SET<br>(last_read_filename, file_offset) = ('/var/lib/pgsql/12/data/log/postgresql-2020-<br>04-29_004252.csv', 3135795) WHERE server_id = 1;                                                                                                    |
|             | 1870598 29/04/2020,<br>10:15:06    | agent1       | pem              | 64373         | 5ea8fbc6.fb75 5002110                |                   | 127.0.0.1:55512 COPY   |         | duration: 0.289 ms statement: BEGIN;COPY pemdata.server_logs(server_id,<br>log_time, user_name, database_name, process_id, connection_from, session_id,<br>session_line_num, command_tag, session_start_time, virtual_transaction_id,<br>transaction_id, error_severity, sql_state_code, message, detail, hint,<br>internal_query, internal_query_pos, context, query, query_pos, location,<br>application_name) FROM STDIN WITH NULL AS 'NULL' QUOTE "' CSV; |
|             | 1870597 29/04/2020,<br>10:15:06    | agent1       | pem              | 64373         | 5ea8fbc6.fb75 0                      |                   | 127.0.0.1:55512 COMMIT |         | duration: 0.521 ms statement: END;                                                                                                    |
|             | 1870596 29/04/2020.<br>10:15:06    | agent1       | pem              | 64373         | 5ea8fbc6.fb75 5002109                |                   | 127.0.0.1:55512 UPDATE |         | duration: 0.132 ms statement: UPDATE pem.log_configuration SET<br>(last_read_filename, file_offset) = ('/var/lib/pgsql/12/data/log/postgresql-2020-<br>04-29_004252.csv', 3134305) WHERE server_id = 1;                                                                                                    |
|             | 1870595 29/04/2020,<br>10:15:06    | agent1       | pem              | 64373         | 5ea8fbc6.fb75 5002109                |                   | 127.0.0.1:55512 COPY   |         | duration: 0.200 ms statement: BEGIN;COPY pemdata.server_logs(server_id,<br>log_time, user_name, database_name, process_id, connection_from, session_id,<br>session_line_num, command_tag, session_start_time, virtual_transaction_id,<br>transaction_id, error_severity, sql_state_code, message, detail, hint,<br>internal_query, internal_query_pos, context, query, query_pos, location,<br>application_name) FROM STDIN WITH NULL AS 'NULL' QUOTE "" CSV; |
|             | 1970504 20/04/2020                 | nnont1       | nam              | 61272         | $5008h0$ $675n$                      |                   | 127 0 0 1-55512 COMMIT |         | duration: 0.202 me.etatomont: END:                                                                                                    |

Fig. 8: *The Server Log Analysis dashboard*

The header information on the Server Log Analysis dashboard displays the date and time that the server was started, the date and time that the page was last updated, and the current number of triggered alerts.

Entries in the Server Log table are displayed in chronological order, with the most-recent log entries first. Use the scroll bars to navigate through the log entries, or to view columns that are off of the display.

Headings at the top of the server log table identify the information stored in each column; hover over a column heading to view a tooltip that contains a description of the content of each column.

You can use filtering to limit the number of server log records that are displayed. Click Show Filters to expose the filters panel and define a filter.

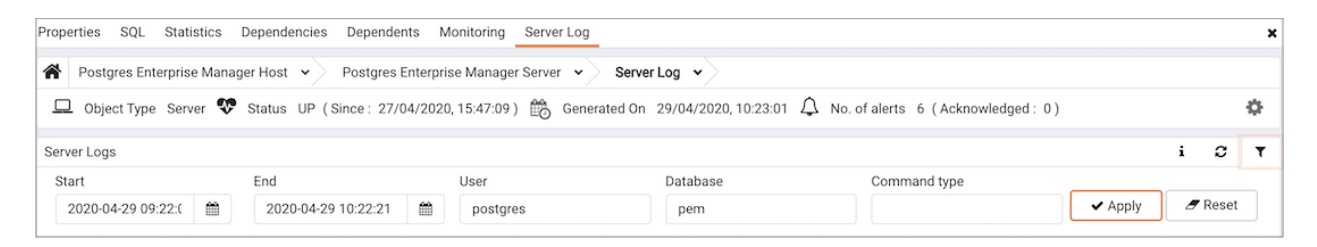

Fig. 9: *Defining a Server Log filter*

Use the fields within the filter definition box to describe the selection criteria that PEM will use to select a subset of a report for display:

- Use the From field to specify a starting date for the displayed server log.
- Use the  $\text{To field}$  to specify an ending date for the displayed server log.
- Enter a role name in the Username field display only transactions performed by that user.
- Enter a database name in the Database field to specify that the server should limit the displayed records to only those transactions that were performed against the specified database.
- Use the Command Type field to specify a selection criteria for the commands that will be displayed in the filtered report.

When you've described the criteria by which you wish to filter the server logs, click Filter to display the filtered server log in the Server Log table.

# CHAPTER 8

### Postgres Log Analysis Expert

The PEM Log Analysis Expert analyzes the log files of servers that are registered with Postgres Enterprise Manager, and produces a report that provides an analysis of your Postgres cluster's usage based on log file entries. You can use information on the Log Analysis Expert reports to make decisions about optimizing your cluster usage and configuration to improve performance.

Before using the PEM Log Analysis Expert, you must specify the Service ID on the Advanced tab of the Server Properties dialog, and use the Log Manager wizard to enable log collection by the PEM server.

To open the Postgres Log Analysis Expert wizard, select the Postgres Log Analysis Expert... option from the Management menu of the PEM client. The wizard's Welcome dialog opens; click Next to continue:

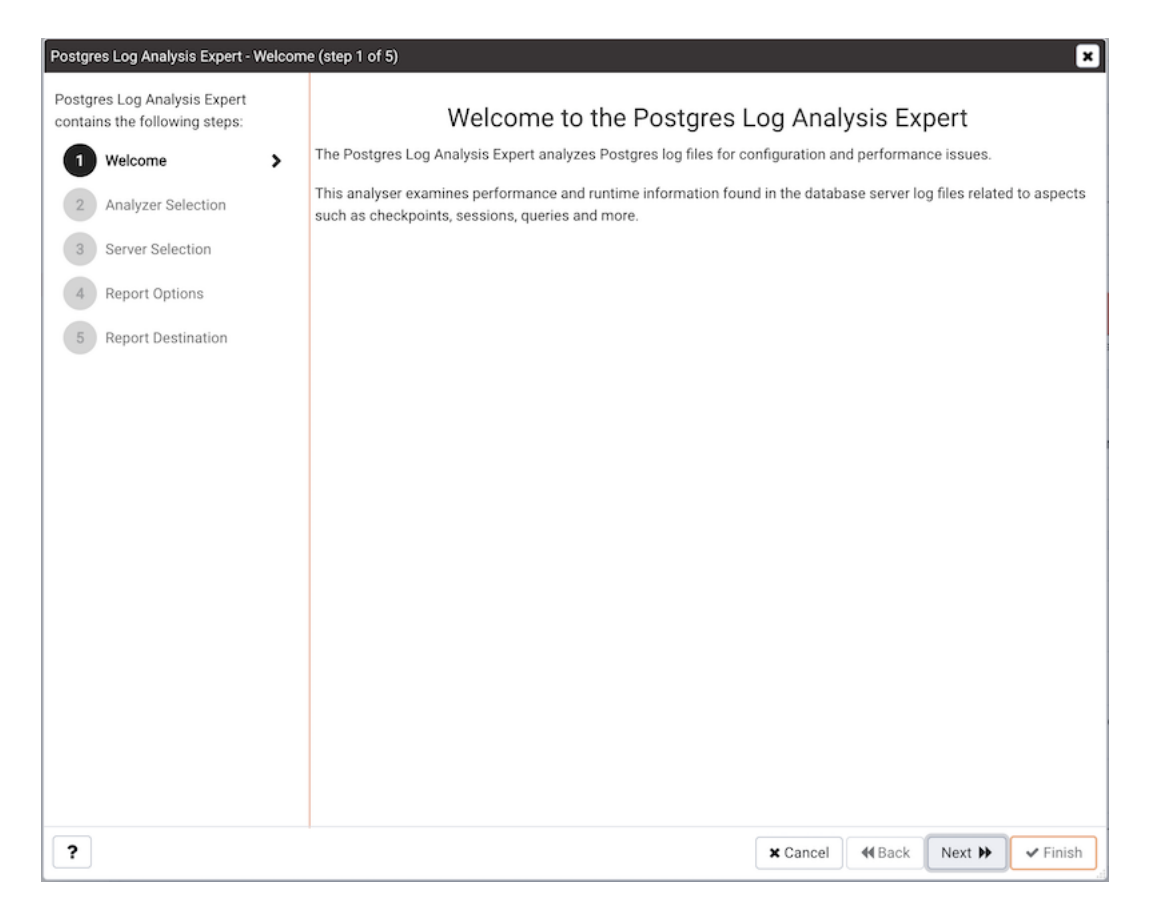

Fig. 1: *The Log Analysis Expert Welcome dialog*

The wizard's Analyzer selection dialog displays a list of Analyzers from which you can select. Each Analyzer generates a corresponding table, chart, or graph that contains information gleaned from the log files.

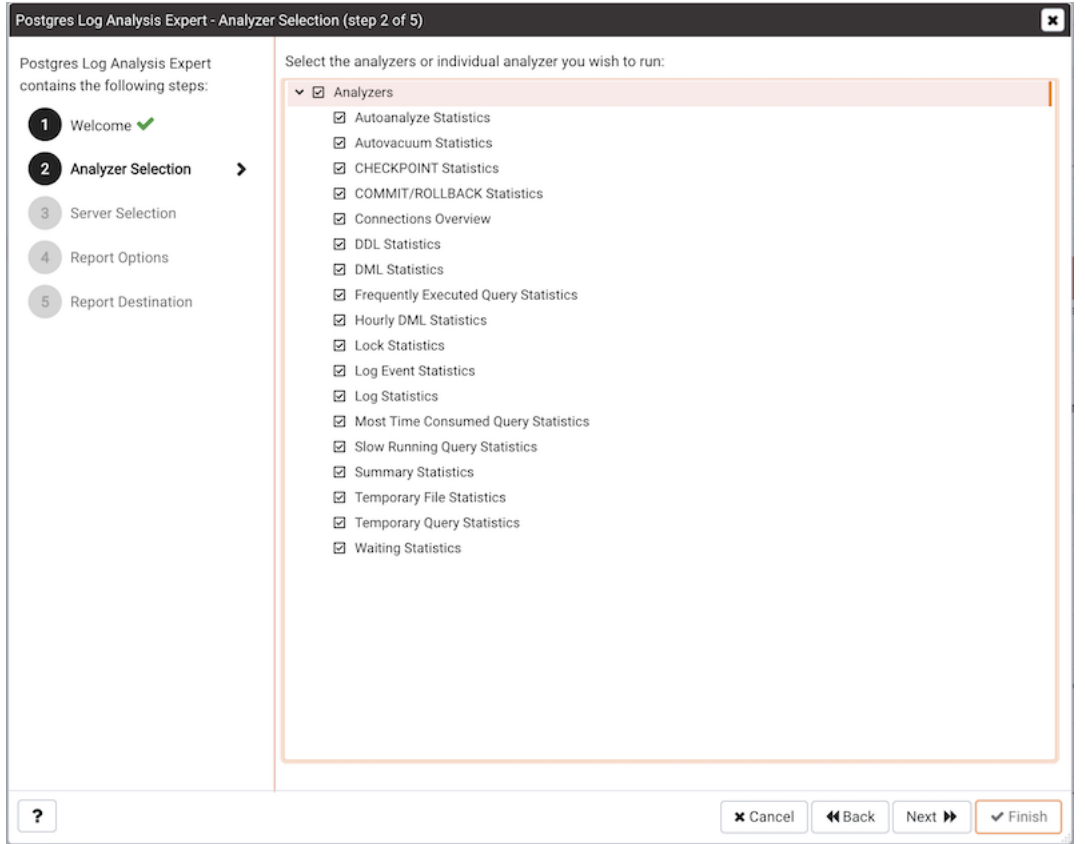

Fig. 2: *The Analyzer selection dialog*

Check the box to the left of an Analyzer to indicate that the Log Analysis Expert should prepare the corresponding table, chart or graph. After making your selections, click Next to continue to the Server selection tree control.

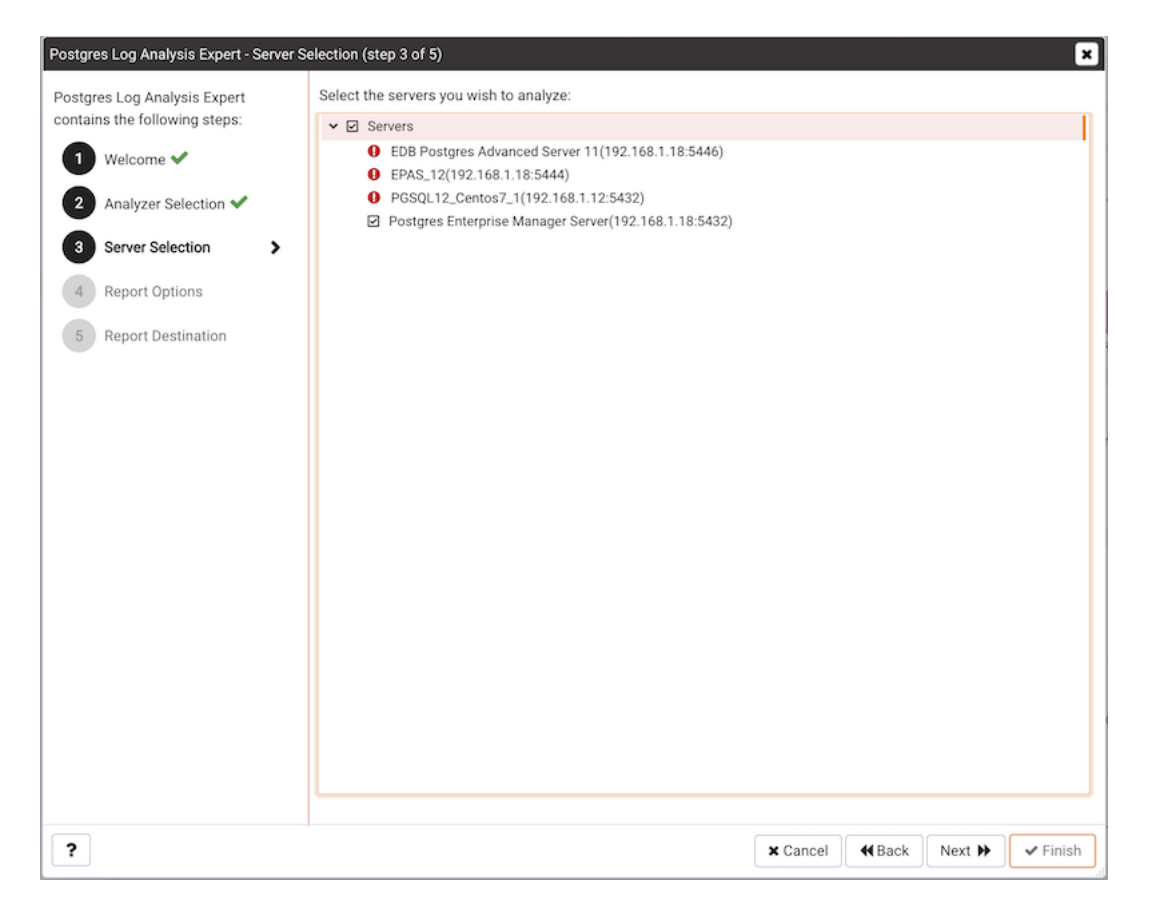

Fig. 3: *The Server selection dialog*

Use the tree control to specify which servers you would like the Postgres Log Analysis Expert to analyze. If you select multiple servers, the resulting report will contain the corresponding result set for each server in a separate (but continuous) list. Click Next to continue to the Report options dialog.

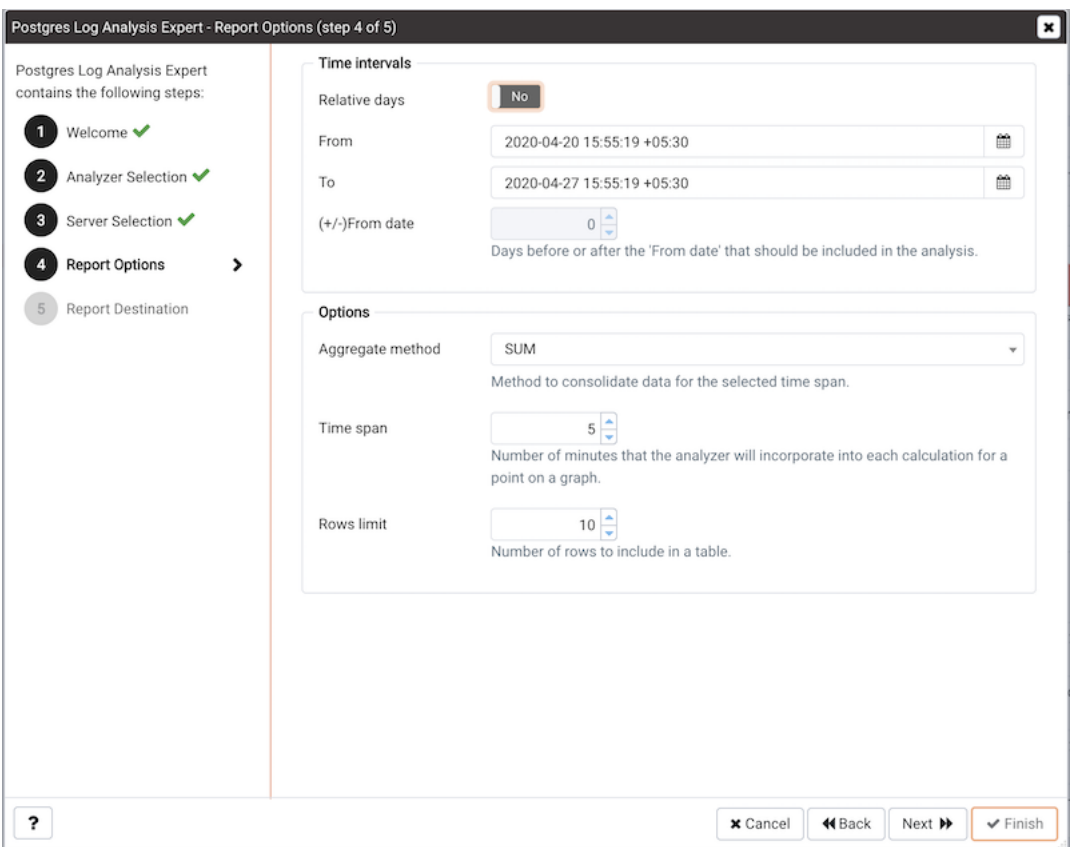

Fig. 4: *The Report options dialog*

Use the fields in the Options section to specify the analysis method and the maximum length of any resulting tables:

- Use the Aggregate method drop-down to select the method used by the Log Analysis Expert to consolidate data for the selected time span. You can select from:
	- SUM instructs the analyzer to calculate a value that is the sum of the collected values for the specified time span.
	- AVG instructs the analyzer to calculate a value that is the average of the collected values for the specified time span.
	- MAX instructs the analyzer to use the maximum value that occurs within a specified time span.
	- MIN instructs the analyzer to use the minimum value that occurs within a specified time span.
- Use the Time span field to specify the number of minutes that the analyzer will incorporate into each calculation for a point on a graph. For example, if the Time span is 5 minutes, and the Aggregate method is AVG, each point on the given graph will contain the average value of the activity that occurred within a five minute time span.

• Use the Rows limit field to specify the maximum number of rows to include in a table.

Use the fields in the Time Intervals section to specify the time range that the Log Analysis Expert will analyze:

- Set Relative days to Yes to enable the  $(+/-)$ From date field and specify the number of days before or after the date and time selected in the From field.
- Use the From field to specify the starting date and time for the analysis.
- Use the To field to specify the ending date and time for the analysis.
- Use the  $(+/-)$  From date selector to specify the number of days before or after the From date that should be included in the analysis.

When you've specified the report options, click Next to continue to the Report destination dialog.

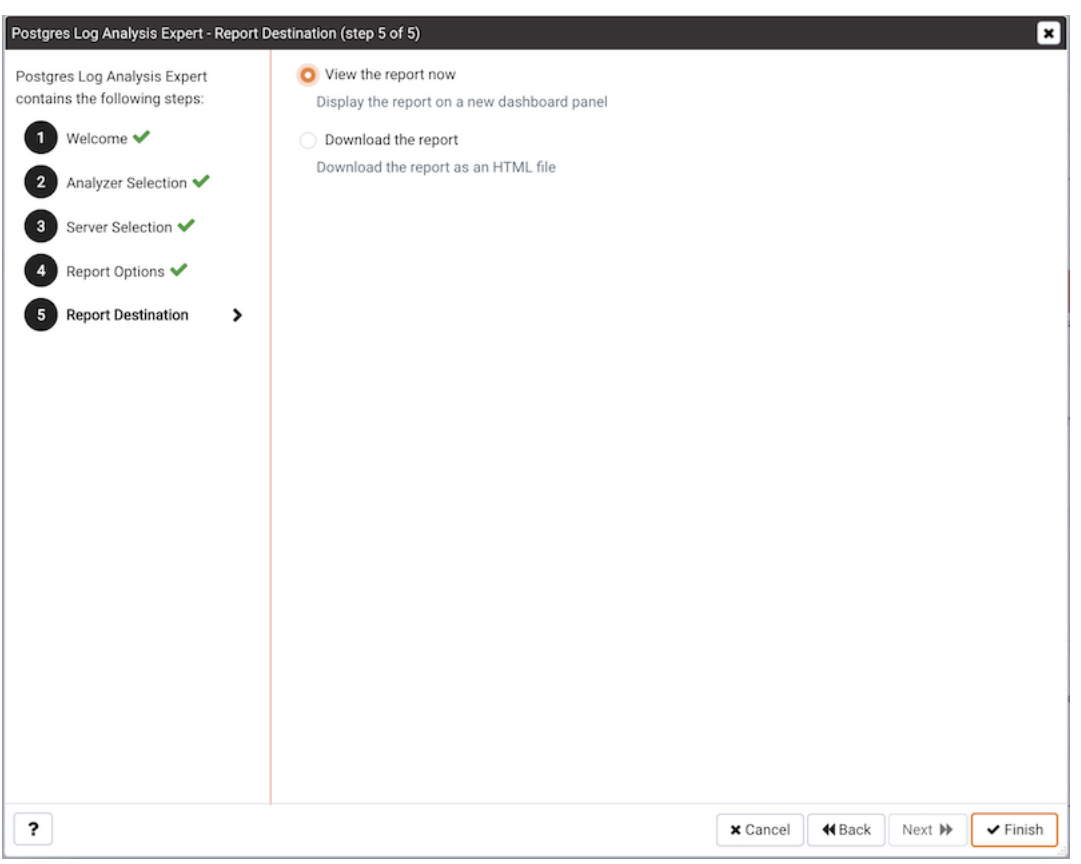

Fig. 5: *The Report destination dialog*

You can choose the default option and select Finish to view the Log Analysis Expert report in the PEM client's tabbed browser, or click the radio button next to Download the report to save a copy of the report to an HTML file for later use.

If you have specified that the report should be saved to a file, the report will be downloaded.

## **8.1 Reviewing the Postgres Log Analysis Expert Report**

If you've elected to review the report immediately, the Postgres Log Analysis Expert report will be displayed in the PEM Client window. The report header displays the date and time that the report was generated, the time period that the report spans, and the aggregation method specified when defining the report. The name of the server for which information is displayed is noted at the start of each section of the report.

The report displays the tables, graphs and charts that were selected in the Log Analysis Expert wizard. Use the Jump To button (located in the lower-right hand corner of the screen) to navigate to a specific graphic.

|             | Postgres Log Analysis Expert                                                                                    |               |                  |                                      |              |              |                                           |  |  |  |
|-------------|----------------------------------------------------------------------------------------------------|---------------|------------------|--------------------------------------|--------------|--------------|-------------------------------------------|--|--|--|
|             | Interval: 2020-4-20 15:55:19 - 2020-4-27 15:55:19 Generated: 2020-04-27 16:00:51 Span: 5 Minutes Aggregate: SUM |               |                  |                                      |              | Go to:       | Postgres Enterprise Manager Server $\div$ |  |  |  |
| $\check{~}$ | Postgres Enterprise Manager Server(192.168.1.18:5432)                                                           |               |                  |                                      |              |              |                                           |  |  |  |
|             | <b>Summary Statistics</b>                                                                                       |               |                  |                                      |              |              |                                           |  |  |  |
|             | Settings                                                                                                    | Values        |                  |                                      |              |              |                                           |  |  |  |
|             | Number of unique queries                                                                                        |               |                  | 151649                               |              |              |                                           |  |  |  |
|             | Total queries                                                                                                   |               |                  | 155045                               |              |              |                                           |  |  |  |
|             | Total queries duration                                                                                          |               |                  |                                      |              |              |                                           |  |  |  |
|             | First query                                                                                                    |               |                  | 27/04/2020 15:47:09.86 IST           |              |              |                                           |  |  |  |
|             | Last query                                                                                                    |               |                  | 27/04/2020 15:53:59.611 IST          |              |              |                                           |  |  |  |
|             | Queries peak time                                                                                               |               |                  | 27/04/2020 15:49:38 IST queries 2821 |              |              |                                           |  |  |  |
|             | Number of events                                                                                                |               |                  | 155045                               |              |              |                                           |  |  |  |
|             | Number of unique events                                                                                         |               |                  | 1                                    |              |              |                                           |  |  |  |
|             | Total number of sessions                                                                                        |               |                  | 348                                  |              |              |                                           |  |  |  |
|             | Total duration of sessions                                                                                      |               |                  |                                      |              |              |                                           |  |  |  |
|             | Average sessions duration                                                                                       |               |                  |                                      |              |              |                                           |  |  |  |
|             | Total number of connections                                                                                     |               |                  | $\circ$                              |              |              |                                           |  |  |  |
|             | Total number of databases                                                                                       |               |                  | $\mathbf 0$                          |              |              |                                           |  |  |  |
|             | Hourly DML Statistics                                                                                           |               |                  |                                      |              |              |                                           |  |  |  |
|             | Time                                                                                                    | Database name | <b>Statement</b> | Count                                | Min duration | Max duration | Avg duration                              |  |  |  |
|             | 27/04/2020 15:00                                                                                                | db01          | <b>SELECT</b>    | 80                                   | 0.05         | 105.40       | 4.90                                      |  |  |  |
|             | <b>SELECT</b><br>27/04/2020 15:00<br>edbstore_temp<br><b>SELECT</b><br>27/04/2020 15:00<br>hr                   |               |                  | 58                                   | 0.02         | 66.58        | 4.64                                      |  |  |  |
|             |                                                                                                    |               |                  | 48                                   | 0.01         | 29.26        | 1.87                                      |  |  |  |
|             | 27/04/2020 15:00                                                                                                | pem           | COPY             | 1641                                 | 0.65         | 43.81        | 2.08                                      |  |  |  |
|             | 27/04/2020 15:00                                                                                                | pem           | DELETE           | 73                                   | 0.44         | 8.74         | 1.04                                      |  |  |  |
|             | 27/04/2020 15:00                                                                                                | pem           | <b>INSERT</b>    | 190                                  | 0.06         | 9.50         | 2.19                                      |  |  |  |

Fig. 6: *The Postgres Log Analysis Expert Report*

If the report contains an analysis of more than one monitored server, charts and tables will be displayed in sets; first the graphs, tables and charts that display statistics for one server, then the graphics for the next server in the report.

## CHAPTER<sup>9</sup>

### SQL Profiling and Analysis

Most RDBMS experts agree that inefficient SQL code is the leading cause of most database performance problems. The challenge for DBAs and developers is to locate the poorly-running SQL code in large and complex systems, and then optimize that code for better performance.

The SQL Profiler component allows a database superuser to locate and optimize poorly-running SQL code. Users of Microsoft SQL Server's Profiler will find PEM's SQL Profiler very similar in operation and capabilities. SQL Profiler is installed with each Advanced Server instance; if you are using PostgreSQL, you must download the SQL Profiler installer, and install the SQL Profiler product into each managed database instance you wish to profile.

For each database monitored by SQL Profiler, you must:

1. Edit the postgresql.conf file; you must include the SQL Profiler library in the shared preload libraries configuration parameter.

For Linux installations, the parameter value should include:

\$libdir/sql-profiler

on Windows, the parameter value should include:

\$libdir/sql-profiler.dll

- 2. Create the functions used by SQL Profiler in your database. The SQL Profiler installation program places a SQL script (named sql-profiler.sql) in the share/postgresql/ contrib subdirectory of the main PostgreSQL installation directory on Linux systems. On Windows systems, this script is located in the share subdirectory. You must invoke this script on the maintenance database specified when registering the server with PEM.
- 3. Stop and re-start the server for the changes to take effect.

Please note: if you have connected to the PEM server with the PEM client before configuring SQL Profiler, you must disconnect and reconnect with the server to enable SQL Profiler functionality. For more detailed information about installing and configuring the SQL Profiler plugin, please refer to the PEM Installation Guide, available from the EDB website at:

<http://enterprisedb.com/products-services-training/products/documentation>

## **9.1 Creating a New SQL Trace**

SQL Profiler captures and displays a specific SQL workload for analysis in a SQL trace. You can start and review captured SQL traces immediately, or save captured traces for review at a later time. You can use SQL Profiler to create and store up to 15 named traces; use menu options to create and manage traces.

#### **9.1.1 Creating a Trace**

You can use the Create trace... dialog to define a SQL Trace for any database on which SQL Profiler has been installed and configured. installed and configured. To access the dialog, highlight the name of the database in the PEM client tree control; navigate through the Management menu to the SQL Profiler pull-aside menu, and select Create trace....

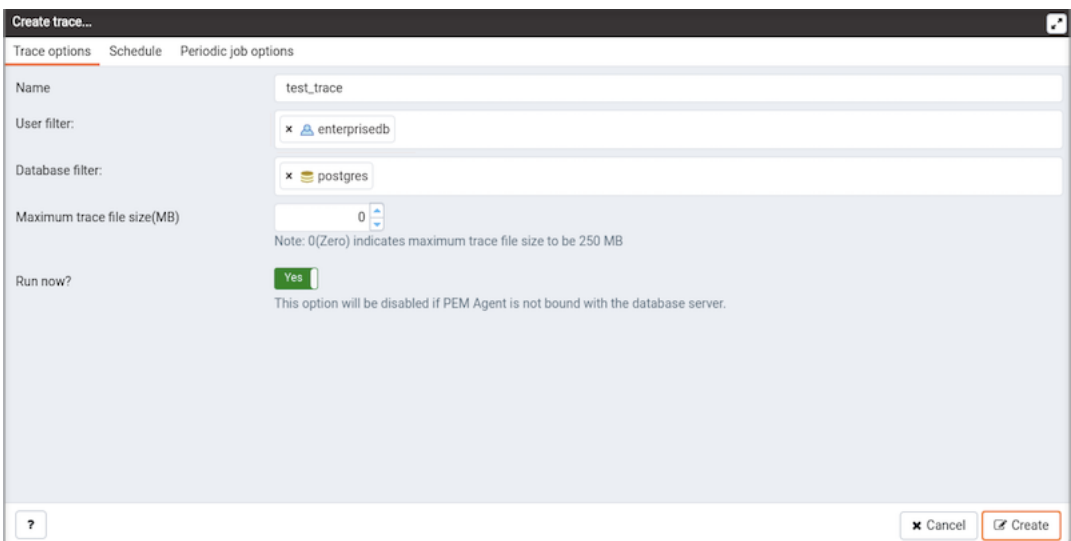

Fig. 1: *The Trace options tab*

Use the fields on the Trace options tab to specify details about the new trace:

- Provide a name for the trace in the Name field.
- Click in the User filter field to specify the roles whose queries will be included the trace; optionally, check the box next to Select All to include queries from all roles.
- Click in the Database filter field to specify which databases to trace; optionally, check the box next to Select All to include queries against all databases.
- Specify a trace size in the Maximum Trace File Size field; SQL Profiler will terminate the trace when it reaches approximately the size specified.

• Specify Yes in the Run Now field to start the trace when you select the Create button; select No to enable fields on the Schedule tab.

| Create trace            |                                             |                                                                          | О      |
|-------------------------|---------------------------------------------|--------------------------------------------------------------------------|--------|
|                         | Trace options Schedule Periodic job options |                                                                          |        |
| Start time              |                                             |                                                                          | 酋      |
| End time                |                                             |                                                                          | ₩      |
| Repeat?                 |                                             | $\sqrt{N}$<br>This option will allow you to schedule periodic trace job. |        |
|                         |                                             |                                                                          |        |
| $\overline{\mathbf{r}}$ |                                             | x Cancel                                                                 | Create |

Fig. 2: *The Create trace Schedule tab*

Use the fields on the Schedule tab to specify scheduling details for the new trace:

- Use the Start time field to specify the starting time for the trace.
- Use the End time field to specify the ending time for the trace.
- Specify Yes in the Repeat? field to indicate that the trace should be repeated every day at the times specified; select No to enable fields on the Periodic job options tab.

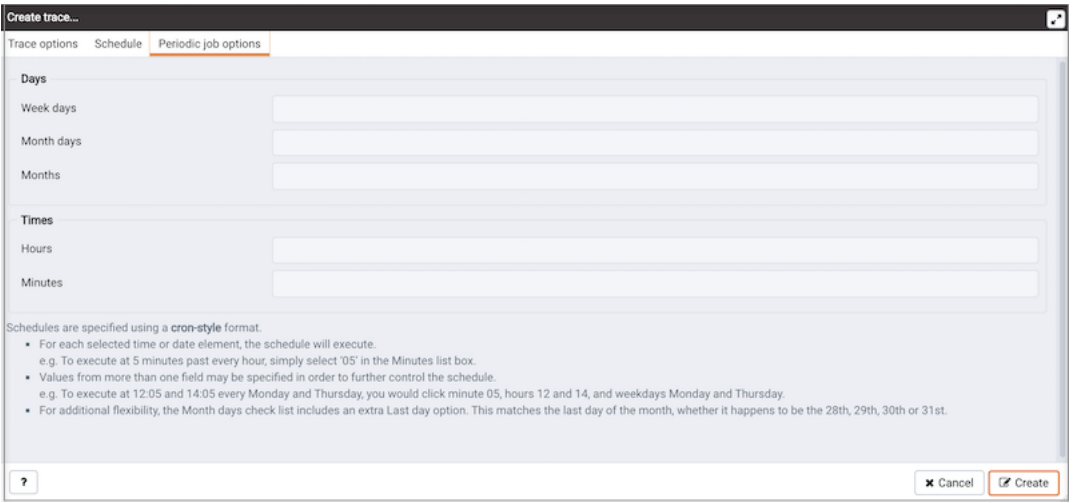

Fig. 3: *The Create trace Periodic job options tab*

Fields on the Periodic job options tab specify scheduing details about a recurring trace. Use fields in the Days section to specify the days on which the job will execute:

- Click in the Week days field to select the days of the week on which the trace will execute.
- Click in the Month days field to select the days of the month on which the trace will execute.
- Click in the Months field to select the months in which the trace will execute.

Use fields in the Times section to specify a time schedule for the trace execution:

- Click in the Hours field to select the hours at which the trace will execute.
- Click in the Minutes field to select the hours at which the trace will execute.

When you've completed the Create trace... dialog, click Create to start the newly defined trace or to schedule the trace for a later time.

| Dashboard Properties<br>SOL                                                                                 | Statistics                                 | Dependencies Dependents<br>Monitoring |               | SQL Profiler (Trace: test_trace) |                                   |            |                  |                   | $\boldsymbol{\mathsf{x}}$      |
|----------------------------------------------------------------------------------------------------|--------------------------------------------|---------------------------------------|---------------|----------------------------------|-----------------------------------|------------|------------------|-------------------|--------------------------------|
| ٥<br>目々<br>$\circ$<br>$\circ$<br>$\mathbf{r}$<br>۰                                                          | $\bf{o}$<br>$\overline{\phantom{a}}$<br>土い | $m \sim$                              |               |                                  |                                   |            |                  |                   |                                |
| 1 of 1 H H<br>$M = 44$                                                                                      |                                            |                                       |               |                                  |                                   |            |                  |                   | Show queries per page:   100 . |
| Start Time                                                                                                  | Duration (ms)                              | Query                                 | Rows Affected | User                             | Database                          | PID        | File System Read | File System Write | Page Fault                     |
| 2020-04-24 01:54:57.556323-07                                                                               | 1.273133                                   | SELECT heartbeat_inte 1               |               | agent1                           | pem                               | 91666      | 48               | $\circ$           | 6                              |
| 2020-04-24 01:54:57.627954-07                                                                               | 12.234771                                  | /*pga4dash*/ SELECT ' 5               |               | enterprisedb                     | postgres                          | 33485      | $\circ$          | $\circ$           | $\circ$                        |
| 2020-04-24 01:54:57.647487-07                                                                               | 0.00245                                    | SELECT <sub>1</sub>                   | ٠             | enterprisedb                     | pem                               | 30543      | $\circ$          | $\circ$           | $\overline{0}$                 |
| 2020-04-24 01:54:57.659666-07                                                                               | 0.004035                                   | SELECT pg_has_role(p., 1              |               | enterprisedb                     | pem                               | 30543      | o                | $\circ$           | $\circ$                        |
| 2020-04-24 01:54:57.660344-07                                                                               | 0.00083                                    | SELECT <sub>1</sub>                   | п.            | enterprisedb                     | pem                               | 30543      | o                | $\circ$           | o                              |
| 2020-04-24 01:54:57.69393-07                                                                                | 0.917116                                   | SET DateStyle=ISO; SE., 1             |               | enterprisedb                     | postgres                          | 33900      | $\circ$          | $\circ$           | $\Omega$                       |
| 2020-04-24 01:54:57.696903-07                                                                               | 0.016561                                   | SELECT db.old as did,  1              |               | enterprisedb                     | postgres                          | 33900      | $\circ$          | $\circ$           | $\circ$                        |
| 2020-04-24 01:54:57.69824-07                                                                                | 0.027168                                   | SELECT old as id, rolna 1             |               | enterprisedb                     | postgres                          | 33900      | $\circ$          | $\circ$           | $\circ$                        |
| 2020-04-24 01:54:58.633668-07                                                                               | 12.019085                                  | /*pga4dash*/ SELECT'_ 5               |               | enterprisedb                     | postgres                          | 33485      | o                | $\circ$           | $\circ$                        |
| 2020-04-24 01:54:58.814973-07                                                                               | 0.001999                                   | SELECT <sub>1</sub>                   | 1             | enterprisedb                     | pem                               | 30543      | o                | $\circ$           | $\alpha$                       |
| 2020-04-24 01:54:58.826576-07                                                                               | 0.050517                                   | SELECT pg_has_role(p., 23             |               | enterprisedb                     | pem                               | 30543      | $\circ$          | $\circ$           | l a                            |
| 2020-04-24 01:54:59.622713-07                                                                               | 11.296904                                  | /*pga4dash*/ SELECT ' 5               |               | enterprisedb                     | postgres                          | 33485      | $\circ$          | $\circ$           | $\circ$                        |
| 2020-04-24 01:55:00.137269-07                                                                               | 0.001639                                   | SELECT 1                              | ٠             | enterprisedb                     | postgres                          | 32578      | $\circ$          | $\circ$           | $\overline{0}$                 |
| 2020-04-24 01:55:01.250787-07                                                                               | 11.271025                                  | /*pga4dash*/ SELECT ' 5               |               | enterprisedb                     | postgres                          | 33485      | $\circ$          | $\circ$           | $\circ$                        |
| 2020-04-24 01:55:02.114481-07                                                                               | 0.627253                                   | WITH agent_info AS (  1               |               | agent1                           | pem                               | 91666      | 680              | $\circ$           | 52                             |
| 2020-04-24 01:55:02.236089-07                                                                               | 12.07968                                   | /*pga4dash*/ SELECT" 5                |               | enterprisedb                     | postgres                          | 33485      | o                | $\circ$           | $\alpha$                       |
| 2020-04-24 01:55:02.628516-07                                                                               | 13.478983                                  | SELECT * FROM (SEL., 3                |               | agent1                           | pem                               | 91666      | 1568             | $\circ$           | 49                             |
| 2020-04-24 01:55:03.232281-07                                                                               | 0.049985                                   | SELECT * FROM pern.j., 1              |               | agent1                           | pem                               | 91666      | $\circ$          | $\circ$           | $\overline{0}$                 |
| 2020-04-24 01:55:03.235696-07                                                                               | 0.011202                                   | SELECT nextval('pem.j., 1             |               | agent1                           | pem                               | 91666      | o.               | $\circ$           | $\overline{0}$                 |
| 2020-04-24 01:55:03.239847-07                                                                               | 18.327522                                  | /*pga4dash*/ SELECT ' 5               |               | enterprisedb                     | postgres                          | 33485      | $\circ$          | $\circ$           | $\circ$                        |
| 2020-04-24 01:55:03.243198-07                                                                               | 0.128994                                   | INSERT INTO pem.jobs 1                |               | agent1                           | pem                               | 91666      | 32               | $\circ$           | n                              |
| 2020-04-24 01:55:03.263871-07                                                                               | 0.03972                                    | SELECT log_directory, I., 1           |               | agent1                           | pem                               | 91666      | $\circ$          | $\circ$           | $\circ$                        |
|                                                                                                    |                                            |                                       |               |                                  |                                   |            |                  |                   |                                |
| SQL Query<br>Metrics                                                                                        |                                            |                                       |               |                                  | Graphical Plan<br>Text-Based Plan |            |                  |                   |                                |
| SET DateStyle=ISO; SET client_min_messages=notice; SELECT set_config('bytea_output','escape',fal: Graphical |                                            |                                       |               |                                  | Analysis                          | Statistics |                  |                   |                                |
|                                                                                                    |                                            |                                       |               |                                  | $Q \times Q$                      |            |                  |                   |                                |
|                                                                                                    |                                            |                                       |               |                                  |                                   |            |                  |                   |                                |
|                                                                                                    |                                            |                                       |               |                                  |                                   |            |                  |                   |                                |
|                                                                                                    |                                            |                                       |               |                                  |                                   |            |                  |                   |                                |
|                                                                                                    |                                            |                                       |               |                                  |                                   |            |                  |                   |                                |
|                                                                                                    |                                            |                                       |               |                                  |                                   |            |                  |                   |                                |
|                                                                                                    |                                            |                                       |               |                                  | Function Scan                     |            |                  |                   |                                |

Fig. 4: *The SQL Profiler tab, displaying the trace results*

If you elect to execute the trace immediately, the trace results will display in the PEM client.

#### **9.1.2 Opening an Existing Trace**

To view a previous trace, highlight the name of the profiled database in the PEM client tree control; navigate through the Management menu to the SQL Profiler pull-aside menu, and select Open trace.... You can also use the SQL Profiler toolbar menu to open a trace; select the Open trace... option. The Open trace... dialog opens.

| Open trace               |              |                               |          |                                                                                                    |                 | ⊡               |  |  |  |  |  |
|--------------------------|--------------|-------------------------------|----------|----------------------------------------------------------------------------------------------------|-----------------|-----------------|--|--|--|--|--|
| Please select a trace:   |              |                               |          |                                                                                                    |                 |                 |  |  |  |  |  |
| Name                     | Owner        | Start time                    | Finished | Status                                                                                                    | User filer      | Database filter |  |  |  |  |  |
| test_trace               | enterprisedb | 2020-04-24 01:54:57.543706-07 |          | 2020-04-24 01:55:04.266105-07 Stopped (maximum trace size limit e <all users=""> <all databases=""></all></all> |                 |                 |  |  |  |  |  |
|                          |              |                               |          |                                                                                                    |                 |                 |  |  |  |  |  |
|                          |              |                               |          |                                                                                                    |                 |                 |  |  |  |  |  |
|                          |              |                               |          |                                                                                                    |                 |                 |  |  |  |  |  |
|                          |              |                               |          |                                                                                                    |                 |                 |  |  |  |  |  |
|                          |              |                               |          |                                                                                                    |                 |                 |  |  |  |  |  |
|                          |              |                               |          |                                                                                                    |                 |                 |  |  |  |  |  |
|                          |              |                               |          |                                                                                                    |                 |                 |  |  |  |  |  |
|                          |              |                               |          |                                                                                                    |                 |                 |  |  |  |  |  |
|                          |              |                               |          |                                                                                                    |                 |                 |  |  |  |  |  |
|                          |              |                               |          |                                                                                                    |                 |                 |  |  |  |  |  |
|                          |              |                               |          |                                                                                                    |                 |                 |  |  |  |  |  |
|                          |              |                               |          |                                                                                                    |                 |                 |  |  |  |  |  |
| $\overline{\phantom{a}}$ |              |                               |          |                                                                                                    | $\times$ Cancel | <b>≥ Open</b>   |  |  |  |  |  |

Fig. 5: *Opening an existing trace*

Highlight an entry in the trace list and click Open to open the selected trace. The selected trace opens in the SQL Profiler tab.

#### **9.1.3 Filtering a Trace**

A filter is a named set of (one or more) rules, each of which can hide events from the trace view. When you apply a filter to a trace, the hidden events are not removed from the trace, but are merely excluded from the display.

Click the Filter icon to open the Trace Filter dialog and create a rule (or set of rules) that define a filter. Each rule will screen the events within the current trace based on the identity of the role that invoked the event, or the query type invoked during the event.

To open an existing filter, select the Open button; to define a new filter, click the Add (+) icon to add a row to the table displayed on the General tab and provide rule details:

- Use the Type drop-down listbox to specify the trace field that the filter rule will apply to.
- Use the Condition drop-down listbox to specify the type of operator that SQL Profiler will apply to the Value when it filters the trace:
	- Select Matches to filter events that contain the specified Value.
	- Select Does not match to filter events that do not contain the specified Value.
	- $\overline{\phantom{a}}$  Select Is equal to to filter events that contain an exact match to the string specified in the Value field.
	- Select Is not equal to to filter events that do not contain an exact match to the string specified in the Value field.
	- Select Starts with to filter events that begin with the string specified in the Value field.
	- Select Does not start with to filter events that do not begin with the string specified in the Value field.
	- Select Less than to filter events that have a numeric value less than the number specified in the Value field.
	- Select Greater than to filter events that have a numeric value greater than the number specified in the Value field.
	- Select Less than or equal to to filter events that have a numeric value less than or equal to the number specified in the Value field.
	- Select Greater than or equal to to filter events that have a numeric value greater than or equal to the number specified in the Value field.
- Use the Value field to specify the string, number or regular expression that SQL Profiler will search for.

When you've finished defining a rule, click the Add (+) icon to add another rule to the filter. To delete a rule from a filter, highlight the rule and click the Delete icon.

Click the Save button to save the filter definition to a file without applying the filter; to apply the filter, click OK. Select Cancel to exit the dialog and discard any changes to the filter.

#### **9.1.4 Deleting a Trace**

To delete a trace, highlight the name of the profiled database in the PEM client tree control; navigate through the Management menu to the SQL Profiler pull-aside menu, and select Delete trace(s).... You can also use the SQL Profiler toolbar menu to delete a trace; select the Delete trace(s)... option. The Delete traces dialog opens.

| Delete traces                         |              |                               | ⊡                                           |
|---------------------------------------|--------------|-------------------------------|---------------------------------------------|
| Please select the trace(s) to delete: |              |                               |                                             |
| Name                                  | Owner        | Start time                    | Status                                      |
| test_trace                            | enterprisedb | 2020-04-24 01:54:57.543706-07 | Stopped (maximum trace size limit exceeded) |
|                                       |              |                               |                                             |
|                                       |              |                               |                                             |
|                                       |              |                               |                                             |
|                                       |              |                               |                                             |
|                                       |              |                               |                                             |
|                                       |              |                               |                                             |
|                                       |              |                               |                                             |
|                                       |              |                               |                                             |
|                                       |              |                               |                                             |
|                                       |              |                               |                                             |
|                                       |              |                               |                                             |
|                                       |              |                               |                                             |
| $\overline{\mathbf{r}}$               |              |                               | <b>音 Delete</b><br>x Cancel                 |

Fig. 6: *The Delete traces. . . dialog*

Click the icon to the left of a trace name to mark one or more traces for deletion and click Delete. The PEM client will acknowledge that the selected traces have been deleted.

#### **9.1.5 Viewing Scheduled Traces**

To view a list of scheduled traces, highlight the name of the profiled database in the PEM client tree control; navigate through the Management menu to the SQL Profiler pull-aside menu, and select Scheduled traces... You can also use the SQL Profiler toolbar menu to the list; select the Scheduled traces... option.

|                         | Scheduled traces       |                    |        |                  |                                     |                                                |                                 |         |                | O   |
|-------------------------|------------------------|--------------------|--------|------------------|-------------------------------------|------------------------------------------------|---------------------------------|---------|----------------|-----|
| Legend                  |                        |                    |        |                  |                                     |                                                |                                 |         |                |     |
| Running:<br>Failed:     | Successfully finished: |                    |        |                  | ٠<br>$\checkmark$<br>$\pmb{\times}$ | Never ran:<br>No steps to execute:<br>Aborted: |                                 | $\circ$ |                |     |
|                         | Schedule traces        |                    |        |                  |                                     |                                                |                                 |         |                | B C |
|                         |                        | Steps Name         | Status | Enabled? Created |                                     |                                                | Last run                        |         |                |     |
| $\circ$ 0               | ٠                      | acctg_transactions | ✓      | True             | 2020-04-24 16:30:06.179883+05:30    |                                                | 2020-04-24 16:30:14.90554+05:30 |         |                |     |
|                         |                        |                    |        |                  |                                     |                                                |                                 |         |                |     |
| $\overline{\mathbf{r}}$ |                        |                    |        |                  |                                     |                                                |                                 |         | $\times$ Close |     |

Fig. 7: *Reviewing scheduled traces*

The Scheduled traces... dialog displays a list of the traces that are awaiting execution. Click the edit button to the left of a trace name to access detailed information about the trace:

- The Status field lists the status of the current trace.
- The Enabled? switch displays Yes if the trace is enabled; No if it is disabled.
- The Name field displays the name of the trace.
- The Agent field displays the name of the agent responsible for executing the trace.
- The Last run field displays the date and time of the last execution of the trace.
- The Next run field displays the date and time of the next scheduled trace.
- The Created field displays the date and time that the trace was defined.

## **9.2 Using the Index Advisor**

Index Advisor is distributed with [supported versions](https://www.enterprisedb.com/product-compatibility) of Advanced Server. Index Advisor works with SQL Profiler by examining collected SQL statements and making indexing recommendations for any underlying tables to improve SQL response time. The Index Advisor works on all DML (INSERT, UPDATE, DELETE) and SELECT statements that are invoked by a superuser.

Diagnostic output from the Index Advisor includes:

- Forecasted performance benefits from any recommended indexes
- The predicted size of any recommended indexes
- DDL statements you can use to create the recommended indexes

Before using Index Advisor, you must:

- 1. Modify the postgresql.conf file on each Advanced Server host, adding the index\_advisor library to the shared\_preload\_libraries parameter.
- 2. Install the Index Advisor contrib module. To install the module, use the psql client or PEM Query Tool to connect to the database, and invoke the following command:

```
\i <complete_path>/share/contrib/index_advisor.sql
```
3. Restart the server for your changes to take effect.

Index Advisor can make indexing recommendations based on trace data captured by SQL Profiler. Simply highlight one or more queries in the SQL Profiler Trace Data pane, and click the Index Advisor toolbar button (or select Index Advisor from the View menu). For detailed usage information about Index Advisor, please see the EDB Postgres Advanced Server Guide.

Please note: Index Advisor cannot analyze statements invoked by a non-superuser. If you attempt to analyze statements invoked by a non-superuser, the server log will include the following error:

ERROR: access to library "index\_advisor" is not allowed

For more information about configuring and using Index Advisor, please see the EDB Postgres Advanced Server Guide, available from EDB at:

<https://www.enterprisedb.com/resources/product-documentation>

# CHAPTER 10

## Tuning Wizard

The Tuning Wizard reviews your PostgreSQL or Advanced Server installation, and recommends a set of configuration options that will help tune the installation to best suit its anticipated workload. Please note that benchmarking systems or systems with a high work load may require additional manual tuning to reach optimum performance.

Before using the Tuning Wizard, you must specify the name of the service in the Service ID field on the Advanced tab of the server's Properties dialog. PEM will use the service name when restarting the service after tuning.

The Tuning Wizard can only make recommendations for those servers that reside on the same server as their bound PEM agent. If you have specified a value of Yes in the Remote monitoring field when defining your server, the server will not be displayed in the Tuning Wizard tree control.

To open the Tuning Wizard, select Tuning Wizard... from the Management menu of the PEM client. The Tuning Wizard opens, welcoming you.

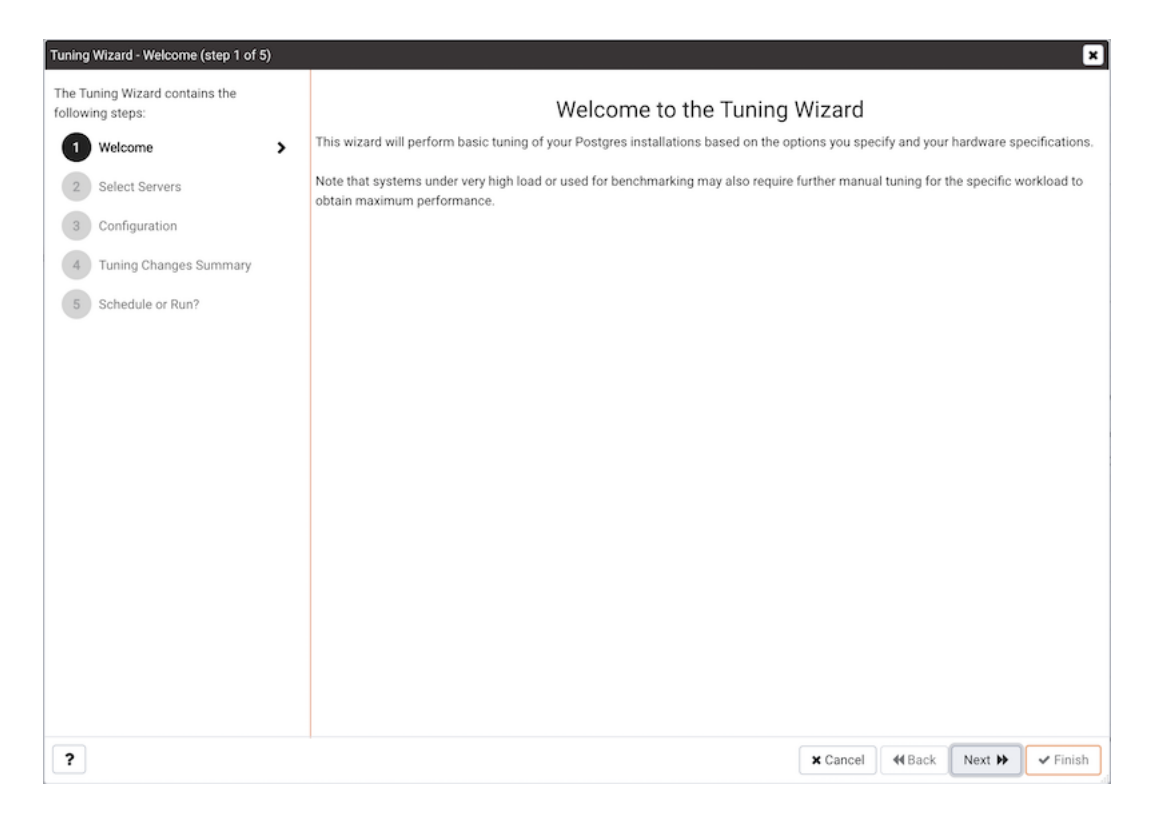

Fig. 1: *The Tuning Wizard Welcome dialog*

Click Next to continue to the server selection dialog.

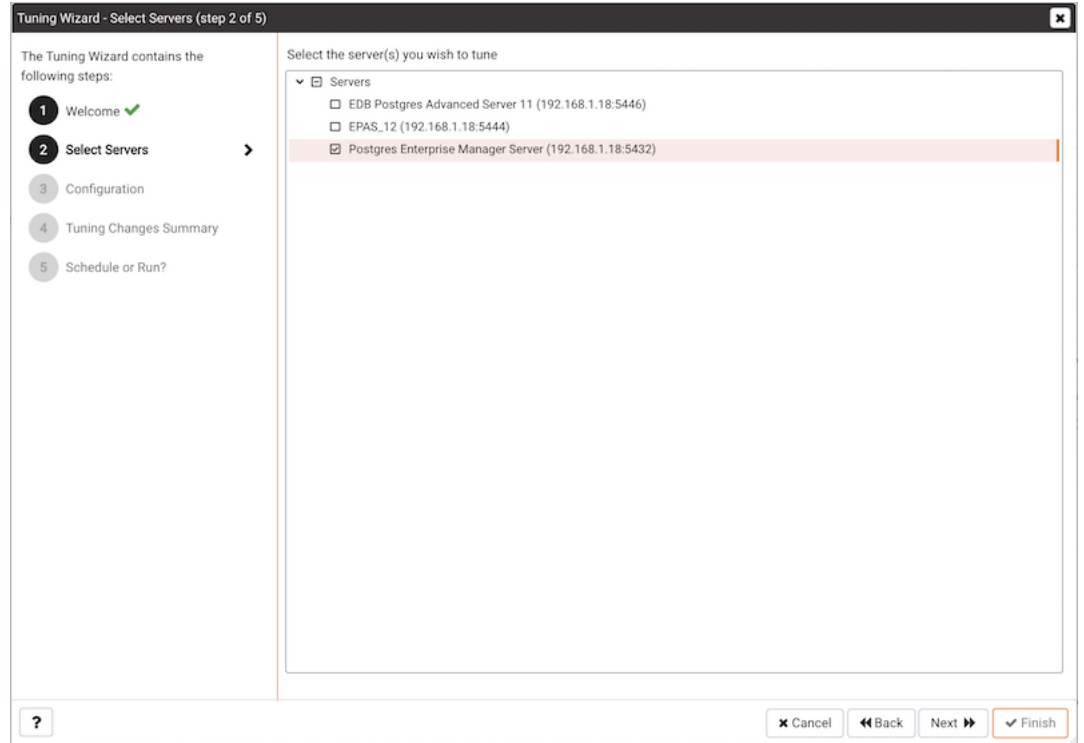

Fig. 2: *The Select Servers dialog*

Expand the Servers node of the tree control to view a list of the servers that are currently monitored by PEM that are available for tuning. Check a box to the left of a server name to select the server for tuning.

Note: the Tuning Wizard displays a red warning symbol to the left of a server name in the tree control if the service name for that server is not provided on the server's Properties dialog.

Click Next to continue to the Configuration dialog.

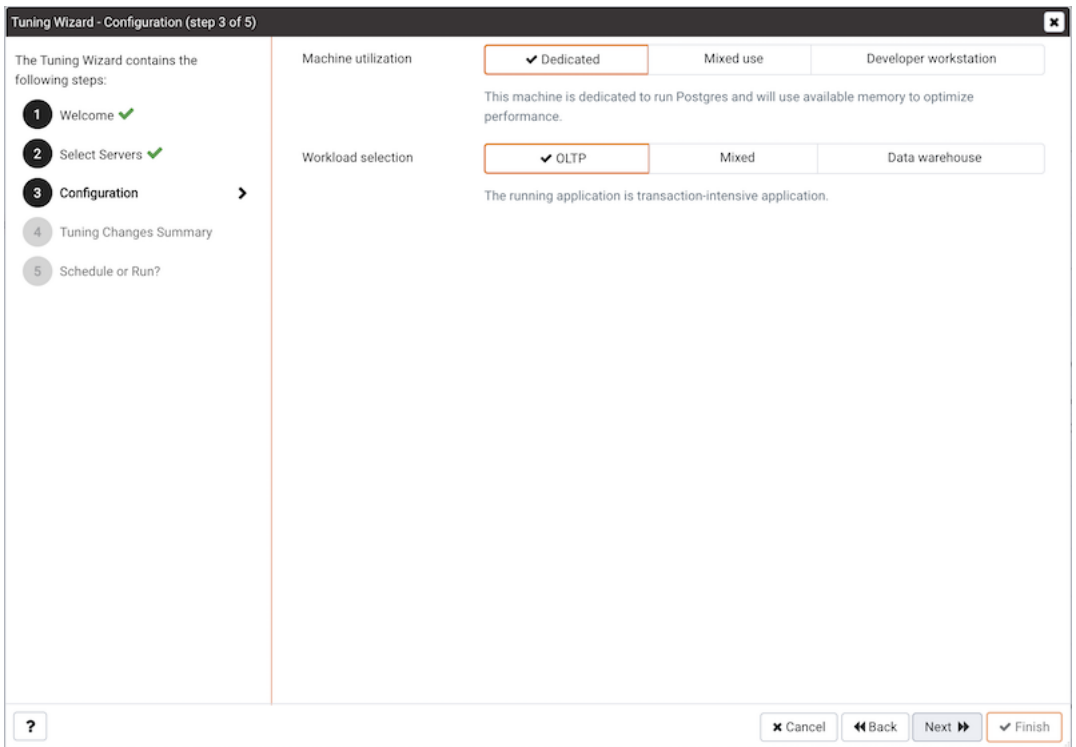

Fig. 3: *The Configuration dialog*

Select an option in the Machine utilization field to specify the type of work performed by the selected servers. The type of work performed by the server determines how the tuning wizard will allocate system resources:

- Select Dedicated to dedicate the majority of the system resources to the database server.
- Select Mixed use to dedicate a moderate amount of system resources to the database server.
- Select Developer workstation to dedicate a relatively small amount of system resources to the database server.

Select an option in the Workload Selection field to specify the type of workload typically performed on the selected server:

- Select OLTP if the selected server is used primarily to process online transaction workloads.
- Select Mixed if the selected server provides a mix of transaction processing and data reporting.
- Select Data warehouse if the server is used for heavy data reporting.

Click Next to continue to the Tuning Changes Summary dialog.

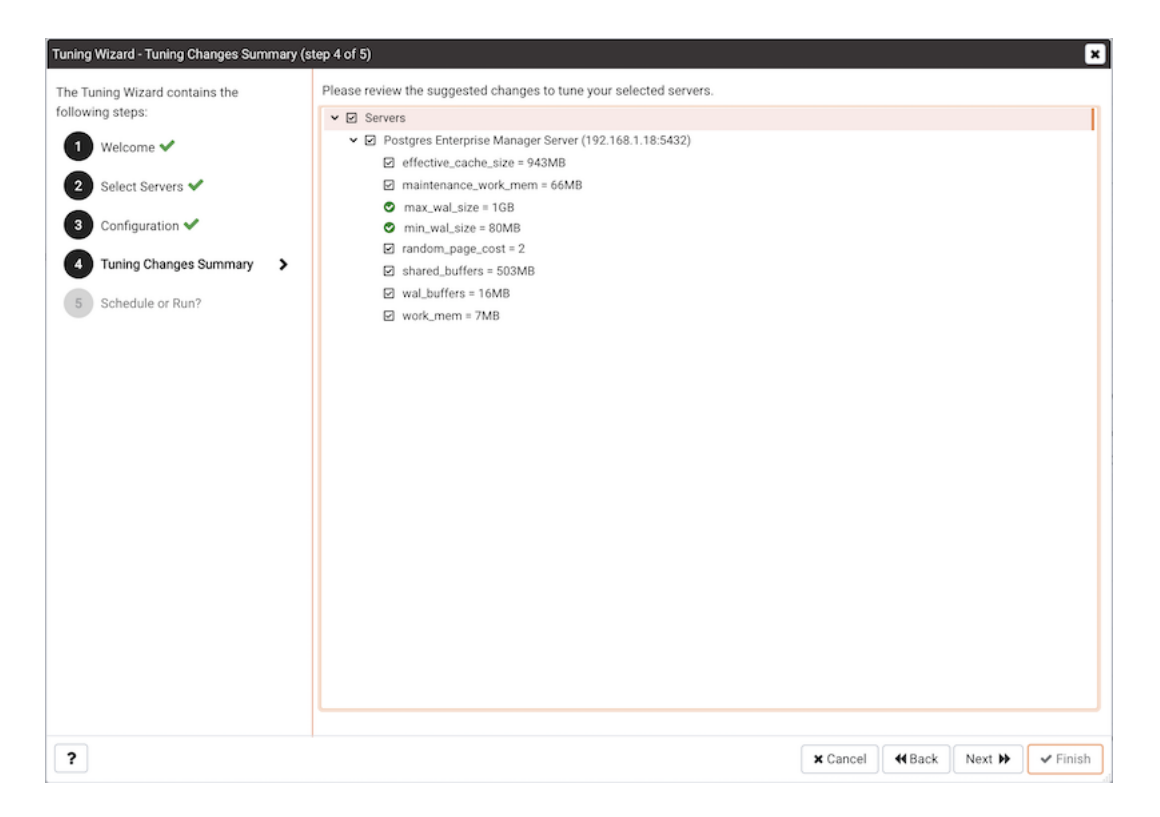

Fig. 4: *The Tuning Changes Summary dialog*

The tree control on the Tuning Changes Summary dialog displays the parameter setting modifications recommended for each server analyzed by the Tuning Wizard. Use the checkboxes next to a server or parameter name to select the recommendations that tuning wizard will either include in a preview report or apply:

- A checked box to the left of a parameter name specifies that the Tuning Wizard will include the parameter setting.
- A checked box to the left of a server name specifies that the Tuning Wizard will include all parameter setting recommendations for the specified server.

Specify which Tuning Wizard recommendations you wish to include in a report or apply, and click Next to continue.

Use the Schedule or Run? dialog to either specify a time that PEM will apply the changes, or generate a report that details the recommended changes.

The selected actions will apply to all of the changes noted on the Tuning Changes Summary. If you opt to generate a report, PEM will create a report that contains a list of the current values and recommended modifications to the configuration parameters selected on the Tuning Changes Summary dialog. Note that to implement changes, you will need to invoke the Tuning Wizard a second time, specifying the parameters you wish to modify on the Tuning Changes Summary dialog.

Select Schedule changes to view and specify your scheduling options.

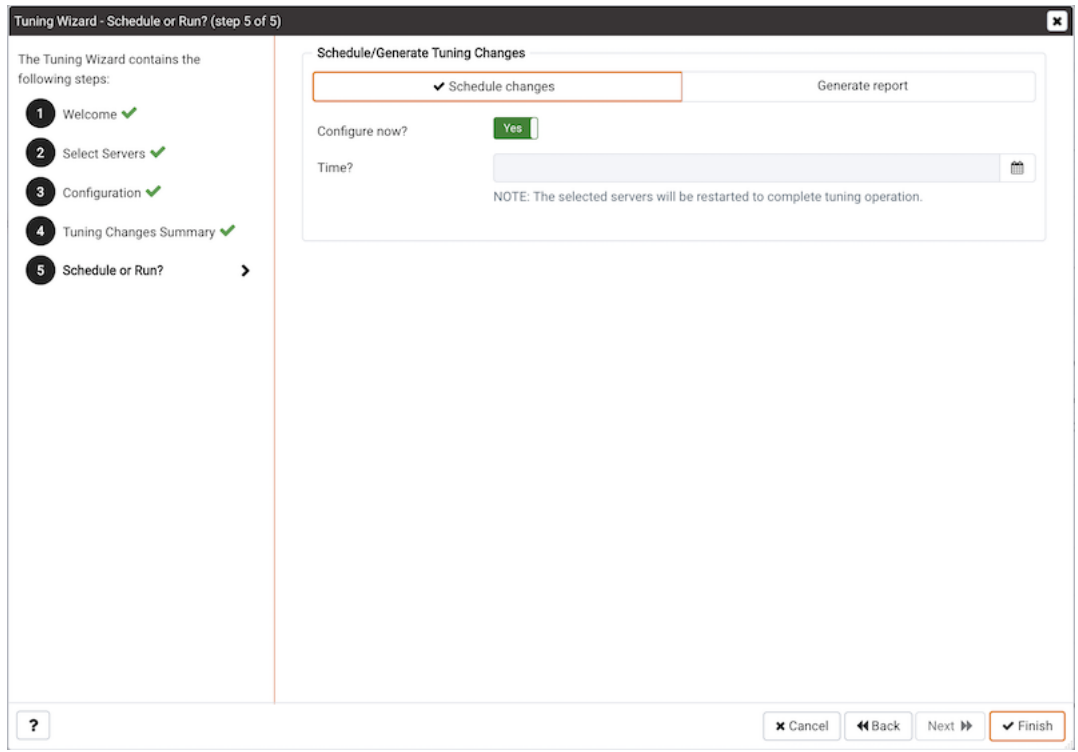

Fig. 5: *The Schedule or Run? dialog*

You can:

- Set the Configuration now? slider to Yes to apply the tuning wizard's recommendations and restart the server now.
- Set the Configuration now? slider to No to enable the Time? field and use the calendar selector to specify a time for PEM to apply the tuning wizard's recommendations and restart the server. Note that if you schedule a time for the changes to be applied, you will not be provided with a preview of the change recommendations.

Select Generate report to view your report options.

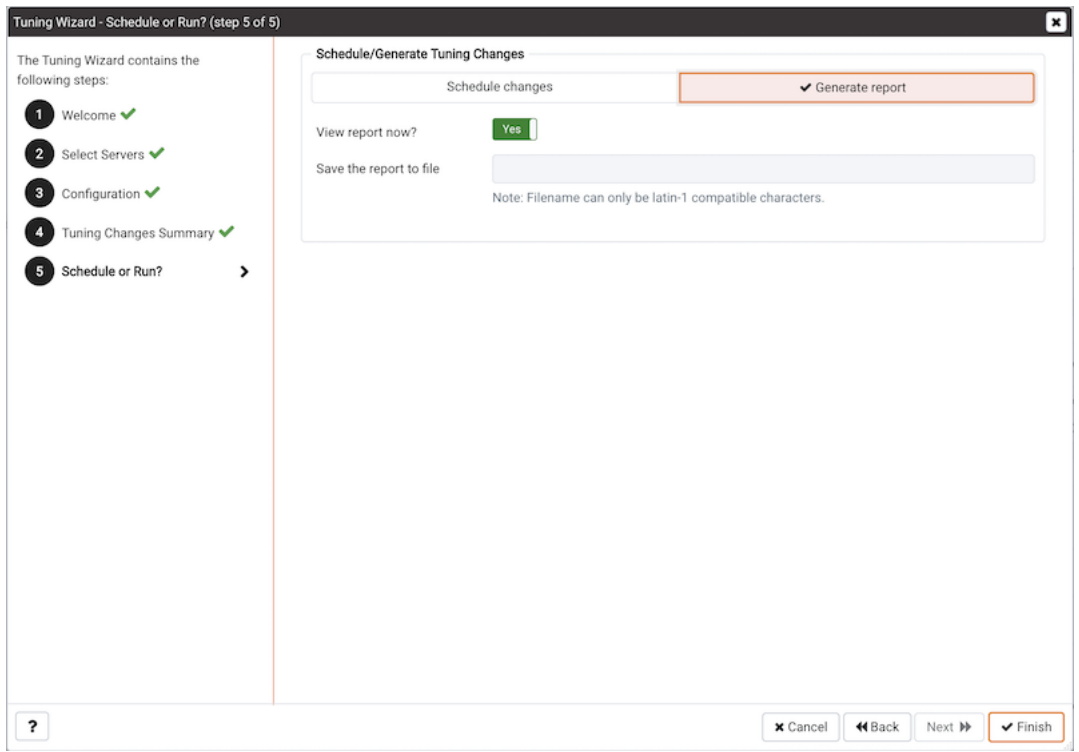

Fig. 6: *The Schedule or Run? dialog*

You can:

- Set the View report now? slider to Yes to display the Tuning Wizard report onscreen.
- Set the View report now? slider to No to enable the Save the report to file field and use the calendar selector to specify a file name and location to which PEM will write the Tuning Wizard report.

Click the Finish button to either apply the Tuning Wizard's modifications or generate a report and exit the Tuning Wizard.

| Tuning Wizard Report |                                                                                                    |                |                                             |  |  |  |  |  |  |  |
|----------------------|----------------------------------------------------------------------------------------------------|----------------|---------------------------------------------|--|--|--|--|--|--|--|
|                      | Generated On: 2020-04-27 16:19:52                                                                             |                | Go to: Postgres Enterprise Manager Server # |  |  |  |  |  |  |  |
|                      | Summary<br>III Number of servers selected: 1 (2) Machine utilization: Dedicated $\Box$ Workload profile: OLTP |                |                                             |  |  |  |  |  |  |  |
|                      | Server: Postgres Enterprise Manager Server (192.168.1.18:5432)                                                |                |                                             |  |  |  |  |  |  |  |
|                      | <b>GUC Parameter</b>                                                                                          | Original Value | Recommended Value                           |  |  |  |  |  |  |  |
|                      | effective_cache_size                                                                                          | 4096MB         | 943MB                                       |  |  |  |  |  |  |  |
|                      | maintenance_work_mem                                                                                          | 64MB           | 66MB                                        |  |  |  |  |  |  |  |
|                      | random_page_cost                                                                                              | 4              | $\overline{2}$                              |  |  |  |  |  |  |  |
|                      | shared_buffers                                                                                                | 128MB          | 503MB                                       |  |  |  |  |  |  |  |
|                      | wal_buffers                                                                                                   | 4MB            | <b>16MB</b>                                 |  |  |  |  |  |  |  |
|                      | work_mem                                                                                                    | 4MB            | 7MB                                         |  |  |  |  |  |  |  |

Fig. 7: *The Tuning Wizard report*

You can confirm that Tuning Wizard has implemented the recommended changes by reviewing the postgresql.conf file for the modified server. The Tuning Wizard adds a comment above each modified parameter in the postgresql.conf file when the change is applied.

| $\blacksquare$<br>root@localhost:/opt/PostgresPlus/9.5AS/data                                                                                  | $\Box$ $\Box$ $\times$ |
|----------------------------------------------------------------------------------------------------|------------------------|
| File Edit View Search Terminal Help                                                                                                    |                        |
| # The value for shared_buffers was changed by the Postgres Enterprise Manager Tuning Wizard at 2017-03-06 09:15:32∆                            |                        |
| $#shared$ buffers = 196MB                                                                                                    |                        |
| # The value for shared buffers was changed by the Postgres Enterprise Manager Tuning Wizard at 2017-03-06 09:18:23<br>shared buffers = $196MB$ |                        |
| # (change requires restart)                                                                                                    |                        |
| # on, off, or try<br>#huge pages = $try$                                                                                                    |                        |
| # (change requires restart)                                                                                                    |                        |
| #temp buffers = $8MB$<br># min 800kB                                                                                                    |                        |
| $\#$ max prepared transactions = 0<br># zero disables the feature                                                                              |                        |
| # (change requires restart)                                                                                                    |                        |
| $#$ Note: Increasing max prepared transactions costs ~600 bytes of shared memory                                                               |                        |
| # per transaction slot, plus lock space (see max locks per transaction).                                                                       |                        |
| $#$ It is not advisable to set max prepared transactions nonzero unless you                                                                    |                        |
| # actively intend to use prepared transactions.                                                                                                |                        |
| #work mem = $4MB$<br># min 64kB                                                                                                    |                        |
| # The value for work mem was changed by the Postgres Enterprise Manager Tuning Wizard at 2017-03-06 09:15:32                                   |                        |
| #work mem = $3MB$                                                                                                    |                        |
| # The value for work mem was changed by the Postgres Enterprise Manager Tuning Wizard at 2017-03-06 09:18:23                                   |                        |
| work mem $= 3MB$                                                                                                    |                        |
| $#$ maintenance work mem = 64MB<br># min 1MB                                                                                                   |                        |
| # The value for maintenance work mem was changed by the Postgres Enterprise Manager Tuning Wizard at 2017-03-06 09                             |                        |
| : 15:32                                                                                                    |                        |
| #maintenance work mem = 25MB                                                                                                    |                        |
| $-$ More $-$ (21%)                                                                                                    |                        |
|                                                                                                    |                        |

Fig. 8: *Confirming a change in the postgresql.conf file*

You can also confirm a parameter value by querying the server. For example, to confirm the value of the shared\_buffers parameter, open a SQL command line using either the Query Tool (accessed through the Tools menu) or the psql client, and issue the command:

```
SHOW shared_buffers;
```
The value returned by the server will confirm that the parameter has been modified.

# CHAPTER 11

### Postgres Expert - Best Practice Enforcement

The Postgres Expert utility provides expert advice on how to best configure your Postgres servers for optimal performance, security, and more. Postgres Expert serves as a PostgreSQL 'DBA in a box' by analyzing your servers for deviations in best practices. Postgres Expert contains three specialized Experts:

- The Configuration Expert.
- The Schema Expert.
- The Security Expert.

You can select specific rules for each Expert to analyze, or accept all rules, and then review Postgres Expert reports detailing any best practice issues that require your attention.

## **11.1 Using the Postgres Expert Wizard**

To use the Postgres Expert wizard select the Postgres Expert option from the Management menu in the PEM client. When the wizard's Welcome window opens, click Next to continue.

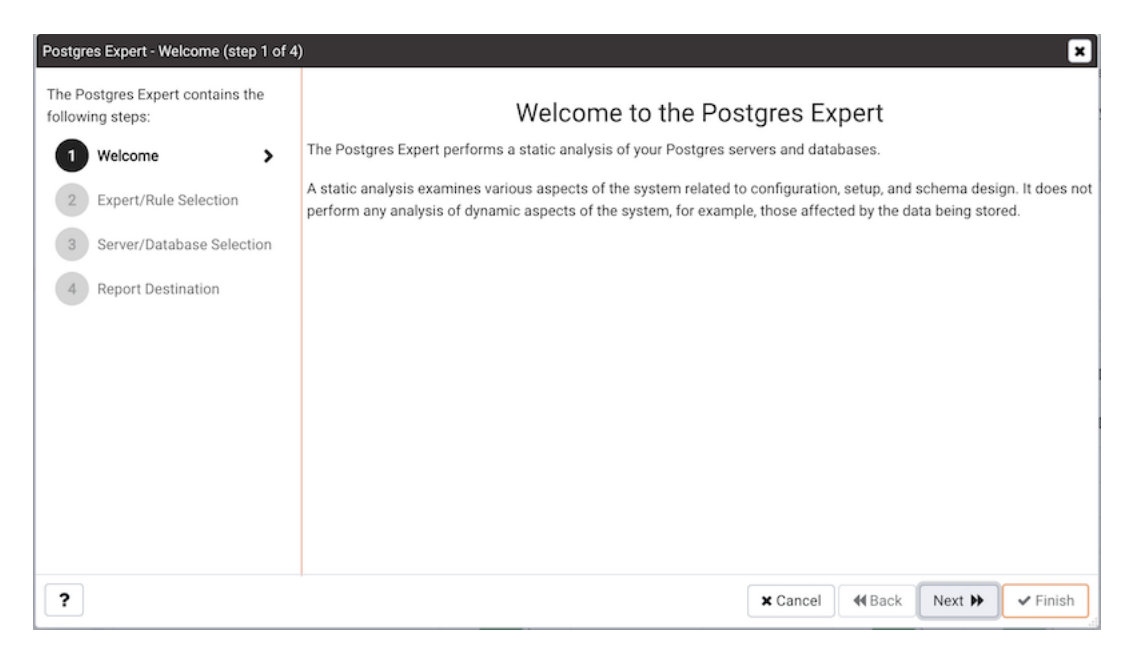

Fig. 1: *The Postgres Expert Welcome dialog*

The wizard displays a tree control that allows you to choose the Experts and Rules with which Postgres Expert will evaluate the specified server or database.

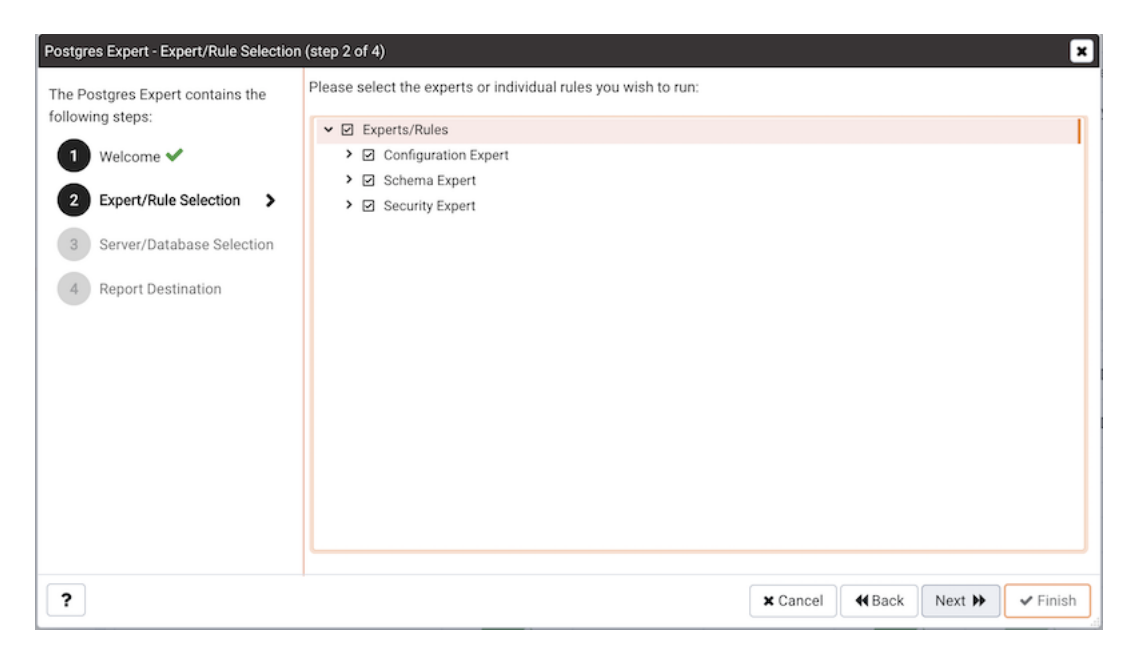

Fig. 2: *The PEM Agent Installer's Welcome dialog*

The tree control categorizes the rules under three Expert headings:

- Select from the Configuration Expert rules to analyze the parameter settings of the server or operating system to find any adjustments that might improve system performance.
- Select from the Schema Expert rules to analyze schema objects (locating missing primary keys, foreign keys without indexes, etc).
- Select from the Security Expert rules to review the system to find security vulnerabilities.

Use the checkmark indicator to the left of an expert or rule to indicate that the Postgres Expert should analyze the configuration of the selected servers for any best practice deviations related to the checked item.

You can:

- Check the box next to the name of an expert to select or deselect all of the configuration items listed under that node of the tree control.
- Check the box next to Servers/Databases to instruct Postgres Expert to review the selected server for all of the items in the tree control.
- Deselect the box next to Servers/Databases to to un-check all of the rules; then, navigate through the tree control, specifying only the items that you wish Postgres Expert to evaluate.

After making your selections, click Next to continue to the Server/Databases tree control.

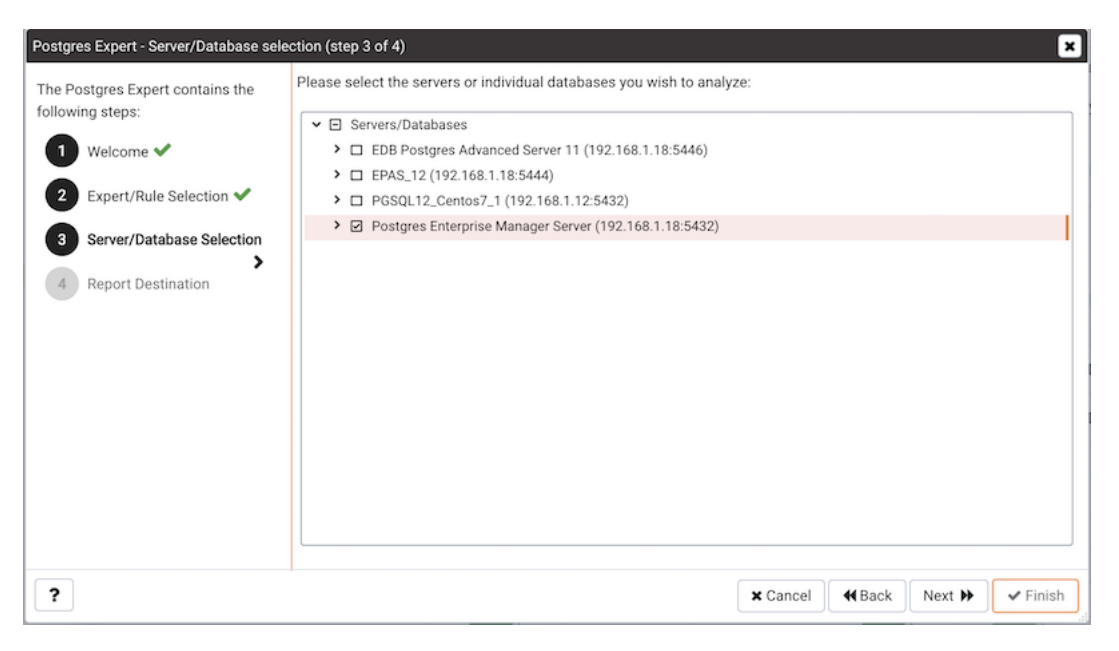

Fig. 3: *The Servers/Databases dialog*

Select or de-select the servers and databases that you would like Postgres Expert to analyze. If you
select multiple servers or databases, the resulting report will contain a separate analysis of each target. When you've finished, click Next to select a report destination.

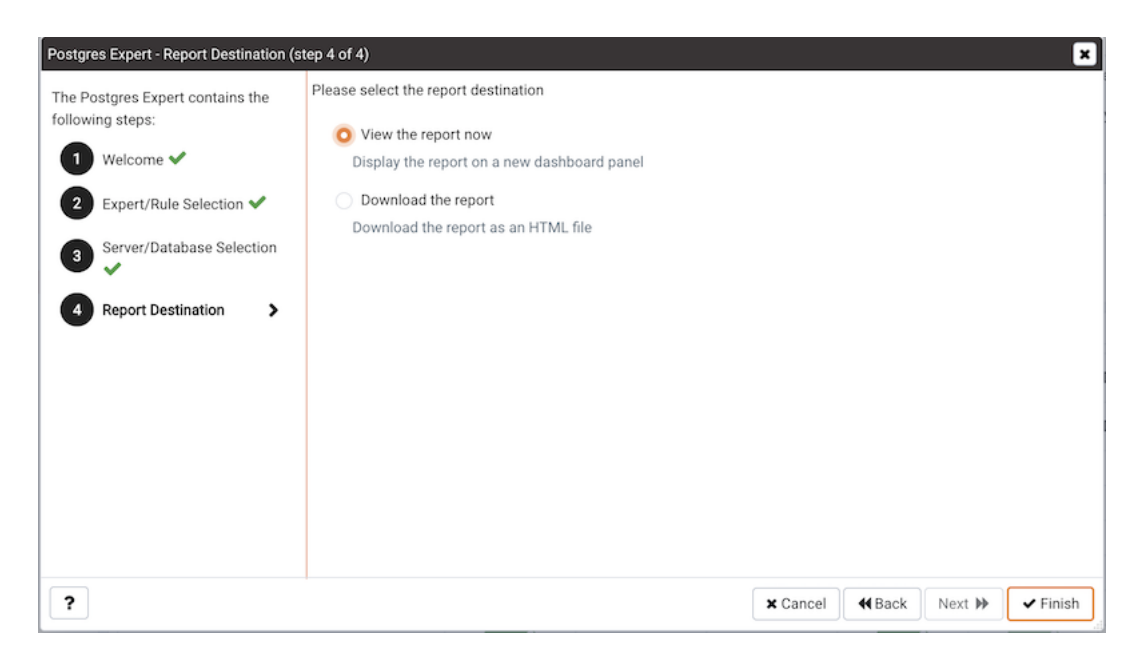

Fig. 4: *Specify a report destination*

You can select the default option and click Finish to view an onscreen report from Postgres Expert, or check the box next to Download the report to save a copy of the report to an HTML file for later use. If you choose to save the report to a file, the download will begin immediately. The file will be saved in your default download directory.

### **11.2 Reviewing Postgres Expert Recommendations**

Postgres Expert produces an easily navigated report that contains an analysis of the selected rules, categorized by high, medium, and low severities, for the selected servers.

|      | Postgres Expert Report                                                                      |                                                                |              |                |        |  |  |  |  |  |
|------|---------------------------------------------------------------------------------------------|----------------------------------------------------------------|--------------|----------------|--------|--|--|--|--|--|
|      | Generated On: 2020-04-27 16:57:47<br>Go to: Postgres Enterprise Manager Server ♦            |                                                                |              |                |        |  |  |  |  |  |
|      | Summary                                                                                     |                                                                |              |                |        |  |  |  |  |  |
|      | ■ Servers Tested: 1 5 Rules Checked: 31 ● High Alerts: 1 ● Medium Alerts: 3 ● Low Alerts: 2 |                                                                |              |                |        |  |  |  |  |  |
|      |                                                                                             | Server: Postgres Enterprise Manager Server (192.168.1.18:5432) |              |                |        |  |  |  |  |  |
|      |                                                                                             | Advisor: Configuration Expert                                  |              |                |        |  |  |  |  |  |
|      | Rule                                                                                        |                                                                | Database     | Severity       |        |  |  |  |  |  |
|      | ⋗                                                                                           | Check checkpoint_completion_target                             |              | Medium         |        |  |  |  |  |  |
|      | ⋗                                                                                           | Check effective_cache_size                                     |              | Medium         |        |  |  |  |  |  |
|      | ≻                                                                                           | Check effective_io_concurrency                                 |              | <b>C</b> Low   |        |  |  |  |  |  |
|      | ⋗                                                                                           | Check reducing random_page_cost                                | <b>C</b> Low |                |        |  |  |  |  |  |
|      |                                                                                             | Advisor: Schema Expert                                         |              |                |        |  |  |  |  |  |
| Rule |                                                                                             |                                                                | Database     | Severity       |        |  |  |  |  |  |
|      | ≻                                                                                           | Check data and transaction log on same drive                   |              | $\bullet$ High |        |  |  |  |  |  |
|      | ≻                                                                                           | Check for missing foreign key indexes                          | db01         |                | Medium |  |  |  |  |  |

Fig. 5: *The Postgres Expert report*

The report header contains a summary of the report, and includes the date and time that the report was generated, the number of rules analyzed, and the number of deviations from best practices found by Postgres Expert. Use the Jump to drop-down listbox to select a server to navigate to the section of the report that targets recommendations for that server.

The body of the report contains the detailed findings for each server selected for analysis. The findings are sorted by Expert; within each Expert heading, any rule violations are ranked by Severity.

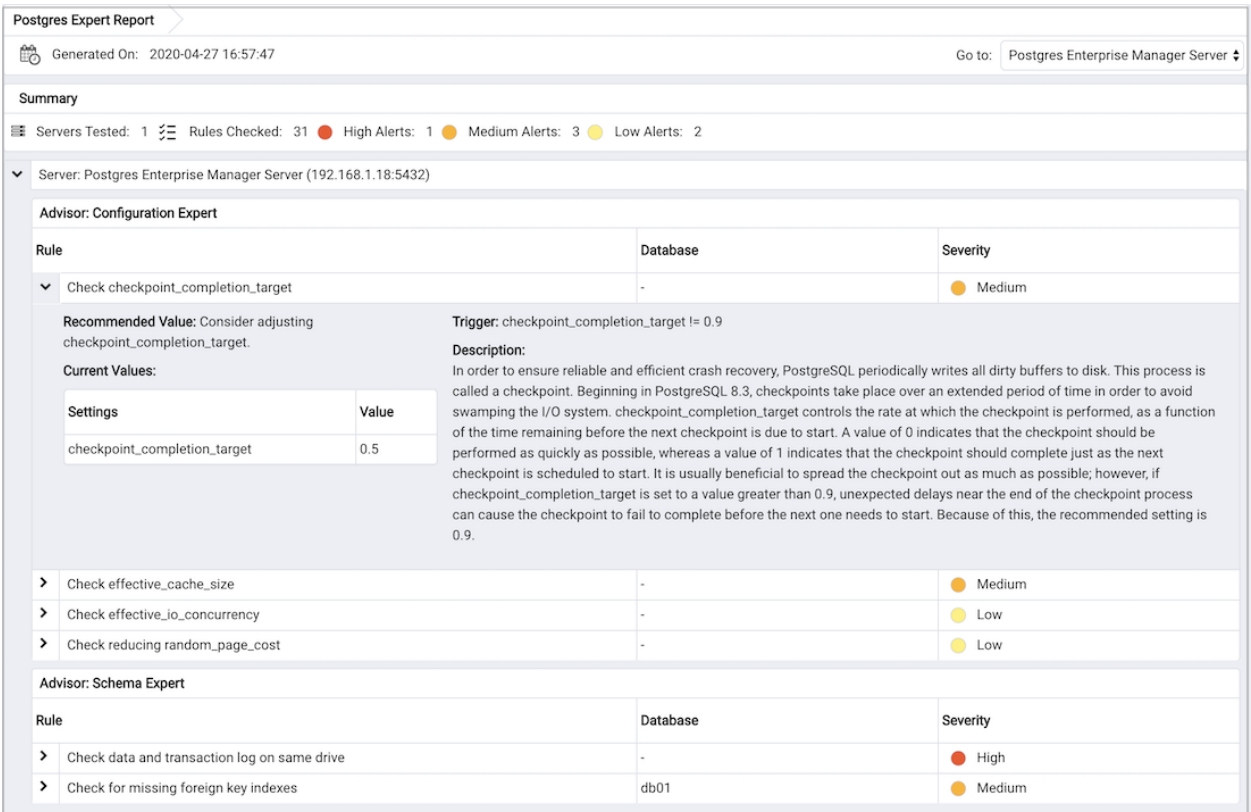

Fig. 6: *The detailed recommendation for a rule*

Click on each rule in the Postgres Expert report to display details and recommendations for that rule. Within each rule, section headings display:

- The Advisor section lists the name of the Postgres Expert advisor that prompted the recommendation.
- The Trigger section displays a description of the rule that raised the alert.
- The Recommended Value section displays the value to which Postgres Expert recommends setting the selected parameter.
- The Description section displays information and advice about the parameter that caused the alert.
- The Current Values section displays the current value(s) of any parameter(s) that influence the Postgres Expert's evaluation.

# CHAPTER 12

#### **Reports**

You can generate the System Configuration report and Core Usage report for all locally and remotely managed servers. To generate this report, select Reports from the Management Menu.

Reports has following options:

- System Configuration Report (JSON)
- System Configuration Report (HTML)
- Core Usage Report (JSON)
- Core Usage Report (HTML)

Please note that only superusers or the users with the pem\_admin role permission can download the System Configuration or Core Usage reports.

Also note that information in these reports will reflect the latest probe run time.

### **12.1 System Configuration Report**

The System Configuration Report provides detailed information about the PEM Agents group, PEM Server directory group and custom groups listed under browser tree. These groups can contain Postgres Enterprise Manager, PEM Agents and Database servers. You can download this report in HTML as well as in JSON format.

The Postgres Enterprise Manager Summary provides details about:

- The Postgres Enterprise Manager backend database server version
- Application version
- User name accessing the application
- Python version
- Flask version
- Platform specific information

The Summary provides information about the number of agents and servers.

| <b>System Configuration Report</b>                          |                                                                                                    |  |  |  |  |  |  |
|-------------------------------------------------------------|----------------------------------------------------------------------------------------------------|--|--|--|--|--|--|
| Generated On: 2020-04-28 14:30:49<br>Go to: PEM Agents<br>÷ |                                                                                                    |  |  |  |  |  |  |
| ▼ Postgres Enterprise Manager Summary                       |                                                                                                    |  |  |  |  |  |  |
| Parameter                                                   | Value                                                                                                    |  |  |  |  |  |  |
| Name                                                        | Postgres Enterprise Manager                                                                                                    |  |  |  |  |  |  |
| Backend version                                             | PostgreSQL 12.1 on x86_64-pc-linux-gnu, compiled by gcc (GCC) 4.8.5 20150623 (Red Hat 4.8.5-39), 64-bit                                                                                                    |  |  |  |  |  |  |
| App version                                                 | 7.14.0-dev (schema: 202003031)                                                                                                    |  |  |  |  |  |  |
| User                                                        | postgres                                                                                                    |  |  |  |  |  |  |
| Python version                                              | 3.7.5                                                                                                    |  |  |  |  |  |  |
| 1.0.4<br>Flask version                                      |                                                                                                    |  |  |  |  |  |  |
| Platform                                                    | : Darwin<br>System<br>Node<br>: Laptop358.pn.in<br>Release<br>:18.7.0<br>Version<br>: Darwin Kernel Version 18.7.0: Thu Jan 23 06:52:12 PST 2020; root:xnu-4903.278.25~1/RELEASE_X86_64<br>Machine<br>: x86, 64<br>: i386<br>Processor |  |  |  |  |  |  |
| $\vee$ Summary                                              |                                                                                                    |  |  |  |  |  |  |
| Parameter                                                   | Value                                                                                                    |  |  |  |  |  |  |
| Agents                                                      | $\div 0$<br>Windows<br>:2<br>Linux                                                                                                    |  |  |  |  |  |  |
| Servers                                                     | PG<br>:2<br>:2<br>EPAS<br>: 0<br>Unknown<br>:3<br>Locally Managed<br><b>Remotely Managed</b><br>$\div$ 1<br>$\div 0$<br>Unmanaged                                                                                                    |  |  |  |  |  |  |
| > Group: PEM Agents                                         |                                                                                                    |  |  |  |  |  |  |
| > Group: PEM Server Directory                               |                                                                                                    |  |  |  |  |  |  |

Fig. 1: *System Configuration Report - PEM Summary and Summary*

The Group: PEM Agents panel provides details about the PEM agent, CPU cores, Disk Utilization, and Memory information.

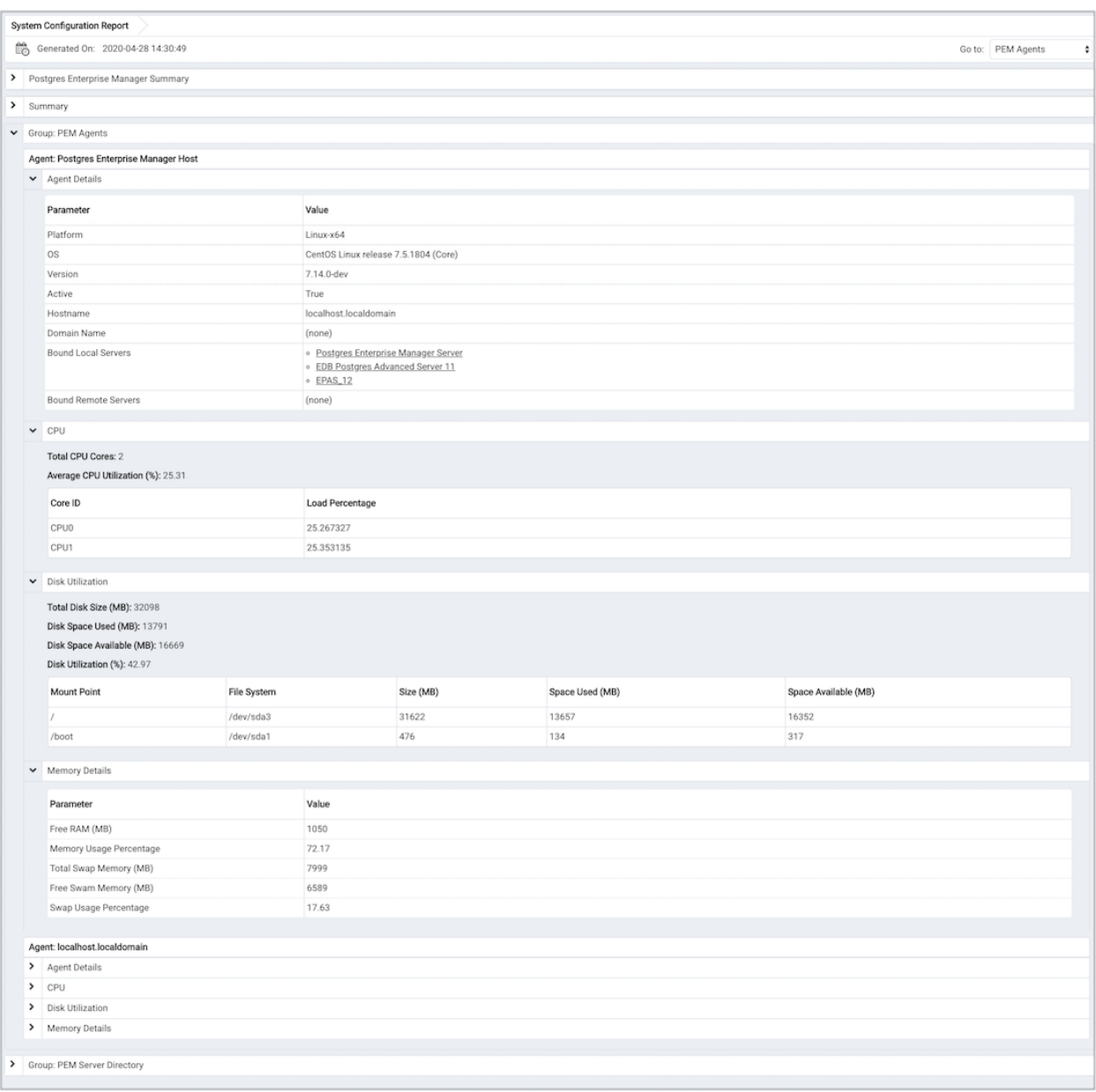

Fig. 2: *System Configuration Report - PEM Agents*

The Group: PEM Server Directory, provides details about:

- Database server version
- Host
- Port
- Database name
- Database size
- Tablespace size

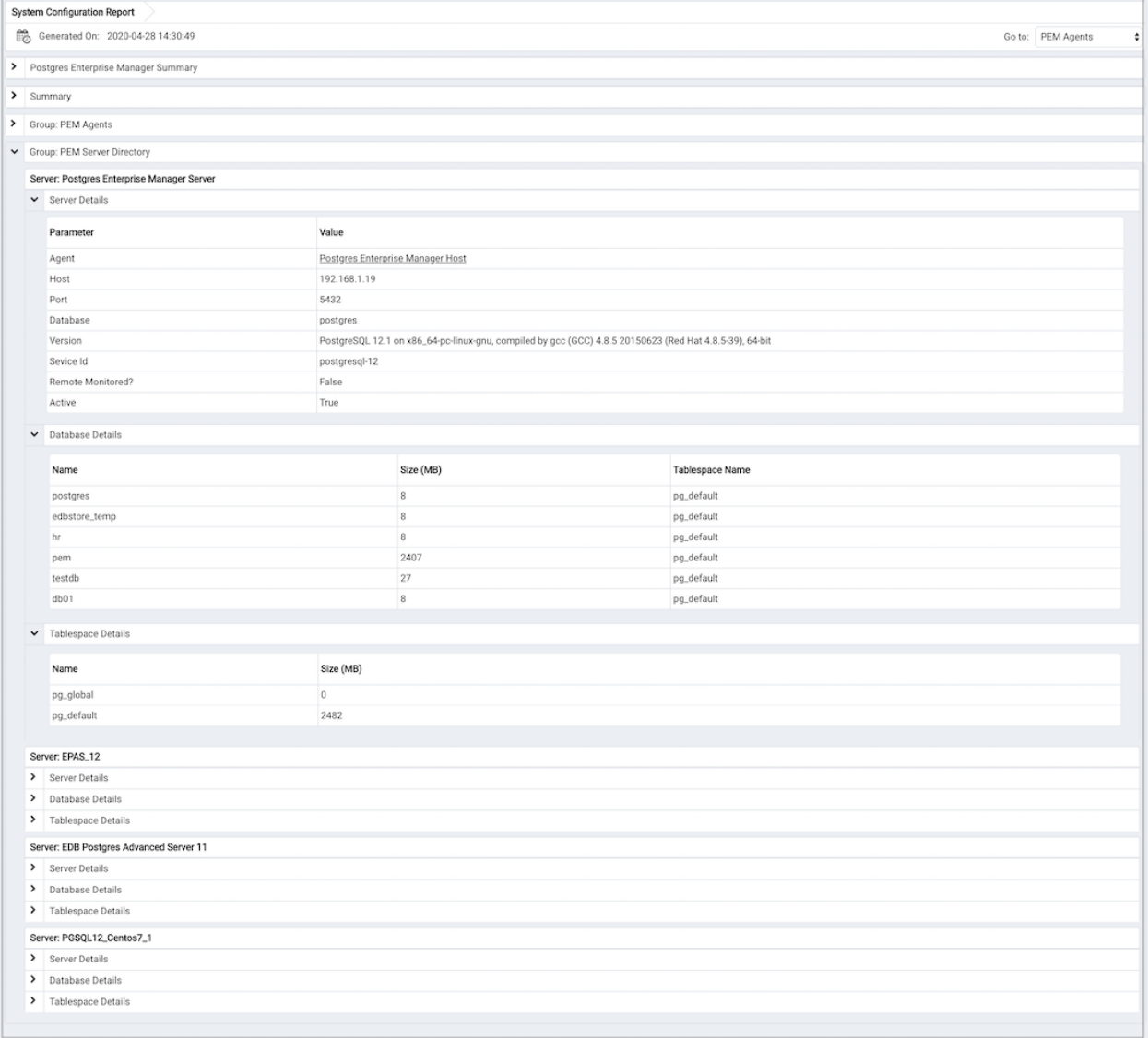

Fig. 3: *System Configuration Report - Group Server Name*

Please note that here Group Server Name depends on the group name to which the server is

added.

### **12.2 Core Usage Report**

The Core Usage report provides detailed information about number of cores specific to:

- The server type
- Database version
- Platform and group name

The report also gives detailed information about locally managed servers:

- Type
- Host
- Port
- Platform
- Cores
- RAM

| Core Usage Report |                                                                                                    |                                |                              |                |                     |                 |                |                |  |
|-------------------|----------------------------------------------------------------------------------------------------|--------------------------------|------------------------------|----------------|---------------------|-----------------|----------------|----------------|--|
|                   | Generated On: 2020-02-18 16:08:47 IST Using: Postgres Enterprise Manager Version: 7.13.0-dev (schema: 202001011) |                                |                              |                |                     |                 |                |                |  |
| Core Summary      |                                                                                                    |                                |                              |                |                     |                 |                |                |  |
|                   | Total Number of Cores: 13                                                                                        |                                |                              |                |                     |                 |                |                |  |
|                   |                                                                                                    |                                | Number of Servers            |                |                     | Number of Cores |                |                |  |
|                   | Server Type                                                                                                    |                                |                              |                |                     |                 |                |                |  |
|                   | EDB Postgres Advanced Server                                                                                     | 1<br>$\overline{2}$            |                              |                | $\overline{4}$<br>5 |                 |                |                |  |
|                   | PostgreSQL<br>BART                                                                                               | $\vert$ 1                      |                              |                | $\overline{4}$      |                 |                |                |  |
|                   |                                                                                                    |                                |                              |                |                     |                 |                |                |  |
|                   | <b>Database Version</b>                                                                                          |                                | Number of Servers            |                |                     | Number of Cores |                |                |  |
|                   | PostgreSQL 10                                                                                                    | $\mathbf{1}$                   |                              |                | $\overline{4}$      |                 |                |                |  |
|                   | PostgreSQL 11                                                                                                    | $\overline{1}$                 |                              |                | 1                   |                 |                |                |  |
|                   | Advanced Server 11                                                                                               | 1                              |                              |                | $\overline{4}$      |                 |                |                |  |
|                   | Platform                                                                                                    |                                | Number of Servers            |                | Number of Cores     |                 |                |                |  |
|                   | Windows-x64                                                                                                    | $\overline{1}$                 |                              |                | $\mathbf{1}$        |                 |                |                |  |
|                   | Linux-x64                                                                                                    | $\overline{3}$                 |                              |                | 12                  |                 |                |                |  |
|                   | Group Name                                                                                                    |                                | Number of Servers            |                | Number of Cores     |                 |                |                |  |
|                   | PEM Server Directory                                                                                             | $\overline{3}$                 |                              |                | 9                   |                 |                |                |  |
|                   |                                                                                                    |                                |                              |                |                     |                 |                |                |  |
|                   | Server Core Summary                                                                                              |                                |                              |                |                     |                 |                |                |  |
|                   | Locally Managed Servers: 3                                                                                       |                                |                              |                |                     |                 |                |                |  |
|                   | Name                                                                                                    |                                | Type                         | Host:Port      |                     | Platform        | Cores          | Total RAM (MB) |  |
|                   | Windows PostgreSQL 11                                                                                            |                                | PostgreSQL                   | 127.0.0.1:5432 |                     | Windows-x64     | $\overline{1}$ | 2047           |  |
|                   | PostgreSQL-10-Local                                                                                              |                                | PostgreSQL                   | localhost:5432 |                     | Linux-x64       | $\overline{4}$ | 5786           |  |
|                   | Postgres Enterprise Manager Server                                                                               |                                | EDB Postgres Advanced Server | 127.0.0.1:5444 |                     | Linux-x64       | $\vert$ 4      | 5786           |  |
|                   |                                                                                                    |                                |                              |                |                     |                 | $\overline{9}$ | 13619          |  |
|                   | Remotely Managed Servers: 1                                                                                      |                                |                              |                |                     |                 |                |                |  |
|                   | Name                                                                                                    | Type<br>Host:Port              |                              |                |                     |                 |                |                |  |
|                   | PostgreSQL-11-Remote                                                                                             | PostgreSQL<br>172.19.12.3:5432 |                              |                |                     |                 |                |                |  |
|                   | Unmanaged Servers: 1                                                                                             |                                |                              |                |                     |                 |                |                |  |
|                   | Name                                                                                                    | Host:Port                      |                              |                |                     |                 |                |                |  |
|                   | Performance Diagnostics Server                                                                                   |                                | 172.16.254.22: 5444          |                |                     |                 |                |                |  |
|                   |                                                                                                    |                                |                              |                |                     |                 |                |                |  |

Fig. 4: *Core Usage Report*

# CHAPTER 13

#### Monitoring Failover Manager

If you are using EDB Failover Manager to monitor your replication scenario, you must manually install and configure Failover Manager. For detailed information about installing Failover Manager, visit the EDB website at:

<https://www.enterprisedb.com/products/edb-postgres-platform/edb-postgres-failover-manager>

To monitor the status of a Failover Manager cluster on the Streaming Replication dashboard, you must provide the following information on the Advanced tab of the server Properties dialog for each node of the cluster:

- Use the EFM Cluster Name field to specify the name of the Failover Manager cluster. The cluster name is the prefix of the name of the cluster properties file. For example, if your cluster properties file is named efm.properties, your cluster name is efm.
- Use the EFM Installation Path field to specify the location of the Failover Manager binary file. By default, the Failover Manager binary file is installed in /usr/efm-2.1/bin.

After registering your servers, the Streaming Replication Analysis dashboard will display status information about your EFM cluster near the bottom of the dashboard.

|  | Failover Manager Cluster Status      |                |                       |                                          |               |                        |                               |                |                    |  |                  |     |            |       |
|--|--------------------------------------|----------------|-----------------------|------------------------------------------|---------------|------------------------|-------------------------------|----------------|--------------------|--|------------------|-----|------------|-------|
|  | Failover Manager Cluster Information |                |                       |                                          |               |                        |                               |                |                    |  |                  |     |            |       |
|  |                                      |                | Properties            |                                          | Values        |                        |                               |                |                    |  |                  |     |            |       |
|  |                                      |                | Cluster Name          |                                          | efm           |                        |                               |                |                    |  |                  |     |            |       |
|  |                                      |                |                       | Failover Manager Agent Running Status UP |               |                        |                               |                |                    |  |                  |     |            |       |
|  |                                      |                |                       | Allowed Node List                        |               |                        | 172.16.177.194, 172.16.23.156 |                |                    |  |                  |     |            |       |
|  |                                      |                | Standby Priority List |                                          | 172.16.23.156 |                        |                               |                |                    |  |                  |     |            |       |
|  |                                      |                |                       |                                          |               | Missing Nodes          |                               |                |                    |  |                  |     |            |       |
|  |                                      |                |                       |                                          |               | Minimum Standbys       |                               | $\circ$        |                    |  |                  |     |            |       |
|  |                                      |                |                       |                                          |               | Membership Coordinator |                               | 172.16.177.194 |                    |  |                  |     |            |       |
|  |                                      |                |                       |                                          |               | Cluster Status Message |                               |                |                    |  |                  |     |            |       |
|  |                                      |                |                       |                                          |               |                        |                               |                |                    |  |                  |     |            |       |
|  | Failover Manager Node Status         |                |                       |                                          |               |                        |                               |                |                    |  |                  |     |            |       |
|  | Agent Type                           | Address        | Agent                 | DB                                       | XLog Location |                        | XLog Receive                  |                | Status Information |  | XLog Information | VIP | VIP Status |       |
|  | Primary                              | 172.16.177.194 | UP                    | UP                                       | 0/8000140     |                        |                               |                |                    |  |                  |     |            | False |
|  | Standby                              | 172.16.23.156  | UP                    | UP                                       | 0/8000140     |                        | 0/8000140                     |                |                    |  |                  |     |            | False |

Fig. 1: *The Failover Manager cluster status report*

The Failover Manager Cluster Status section of the Streaming Replication Analysis dashboard displays information about the monitored cluster:

The Failover Manager Cluster Information table provides information about the Failover Manager cluster:

- The Properties column displays the name of the cluster property.
- The Values column displays the current value of the property.

The Failover Manager Node Status table displays information about each node of the Failover Manager cluster:

- The Agent Type column displays the type of agent that resides on the node; the possible values are Primary, Replica, Witness, Idle, and Promoting.
- The Address column displays the IP address of the node.
- The Agent column displays the status of the agent that resides on the node.
- The DB column displays the status of the database that resides on the node.
- The XLog Location column displays the transaction log location of the database.
- The Status Information column displays any error-related information about the node.
- The XLog Information column displays any error-related information about the transaction log.
- The VIP column displays the VIP address that is associated with the node.
- The VIP Status column displays True if the VIP is active for the node, False if the VIP is not.

## **13.1 Replacing a Primary Node**

You can use the PEM client to replace the Primary node of a Failover Manager cluster with a replica node. To initiate the failover process, select Replace Cluster Primary from the Management menu. A dialog opens, asking you to confirm that you wish to replace the current primary node.

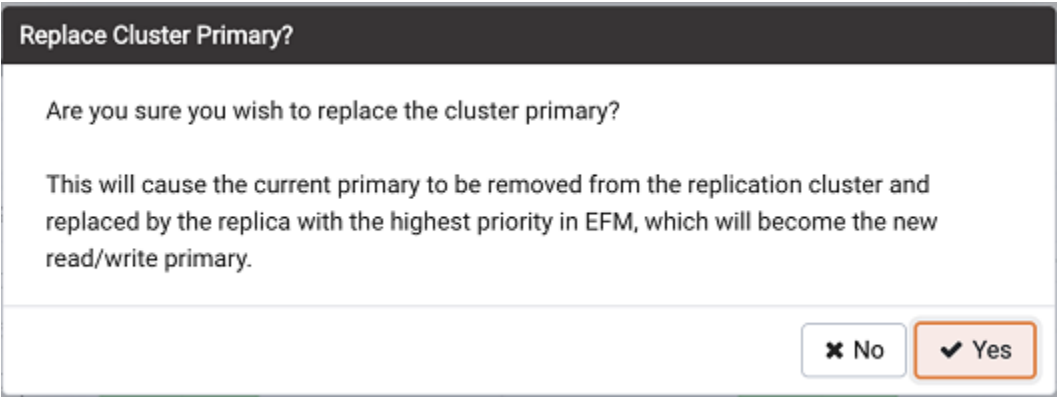

Fig. 2: *Replacing the Primary node of a cluster*

Select Yes to remove the current primary node from the Failover Manager cluster and promote a replica node to the role of read/write primary node within a Failover Manager cluster. The node with the highest promotion priority (defined in Failover Manager) will become the new primary node. PEM will display a dialog, reporting the job status.

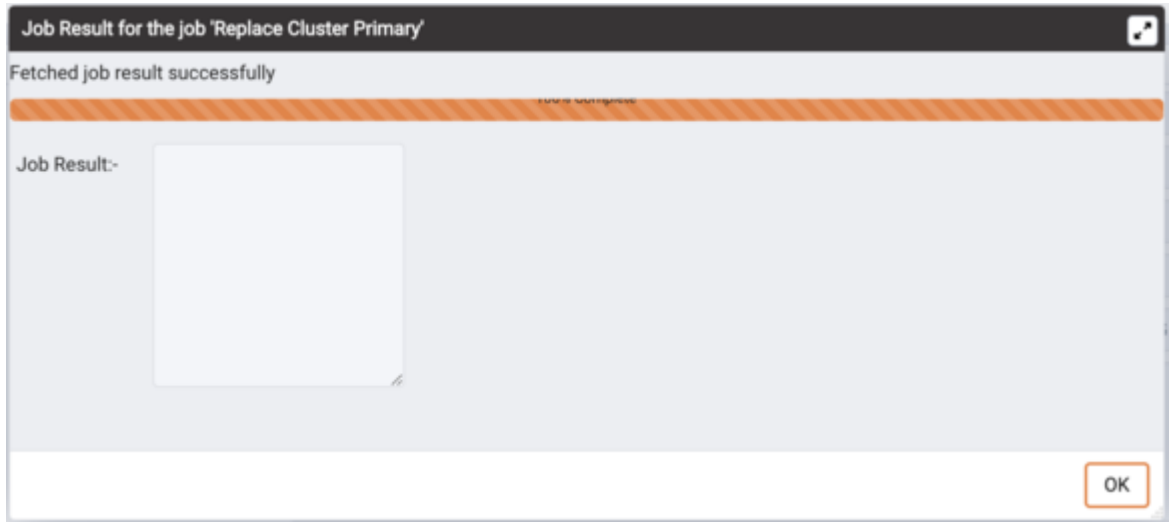

Fig. 3: *Confirmation of the promotion*

When the job completes and the Streaming Replication Analysis dashboard refreshes, you can review the Failover Manager Node Status table to confirm that a replica node has been promoted to the role of primary within the Failover Manager cluster.

### **13.2 Switchover EFM Cluster**

You can use the PEM client to replace the primary node of a Failover Manager cluster with a replica node. To initiate the switchover process, select Switchover EFM Cluster from the Tools menu. A dialog opens, asking you to confirm that you wish to switchover EFM cluster.

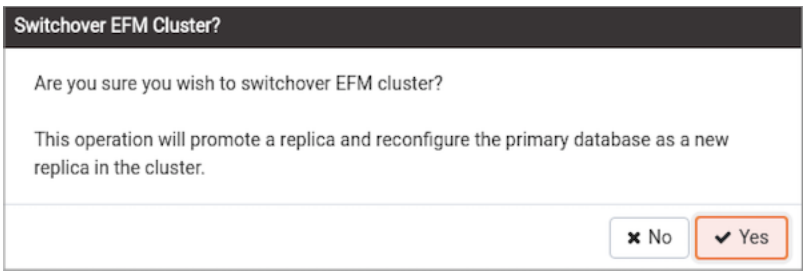

Fig. 4: *Switchover EFM Cluster*

Select Yes to start the Failover Manager switchover, and promote a replica node to the role of read/write primary node and reconfigure the primary database as a new replica within a Failover Manager cluster. The node with the highest promotion priority (defined in Failover Manager) will become the new primary node. PEM will display a dialog, reporting the job status.

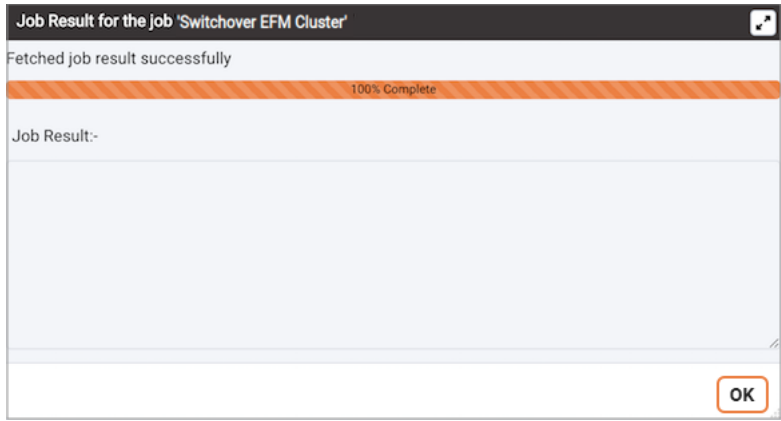

Fig. 5: *Confirmation of the promotion*

When the job completes and the Streaming Replication Analysis dashboard refreshes, you can review the Failover Manager Node Status table to confirm that a switchover occurred.

# CHAPTER 14

### Monitoring an xDB Replication Cluster

Before configuring PEM to retrieve statistics from an Advanced Server or PostgreSQL database that is part of an xDB replication scenario, you must manually install and configure xDB Replication. For more information about xDB replication solutions and documentation, please visit the EDB website at:

[http://www.enterprisedb.com/products-services-training/products-overview/xdb- replication](http://www.enterprisedb.com/products-services-training/products-overview/xdb-%20replication-server-multi-master)[server-multi-master](http://www.enterprisedb.com/products-services-training/products-overview/xdb-%20replication-server-multi-master)

The PEM xDB Replication probe monitors lag data for clusters that use xDB multi-primary or single-primary replication that have a publication database that is an EDB Postgres Advanced Server or PostgreSQL database. Please note that if you have configured replication between other proprietary database hosts (i.e. Oracle or SQL Server) and Advanced Server or PostgreSQL, the probe cannot return lag information.

| SQL<br>Dependencies<br>Dependents<br>Properties<br>Statistics<br>Monitoring<br>Manage Probes<br>×                                                                                                    |                            |             |                                       |          |                |                       |                |  |  |  |  |
|----------------------------------------------------------------------------------------------------|----------------------------|-------------|---------------------------------------|----------|----------------|-----------------------|----------------|--|--|--|--|
| Description                                                                                                    |                            |             |                                       |          |                |                       |                |  |  |  |  |
| Manage Custom Probes: PEM uses probes to retrieve statistics from a monitored server, database, operating system or agent. You can view, reconfigure, delete, or create your own custom probes.                 |                            |             |                                       |          |                |                       |                |  |  |  |  |
| Copy Probes: PEM allows copying of probes from any chosen object recursively down through the object hierarchy. Click on Copy Probes to quickly copy the displayed probe configuration to a selected<br>target. |                            |             |                                       |          |                |                       |                |  |  |  |  |
| <b>Quick Links</b>                                                                                                    |                            |             |                                       |          |                |                       |                |  |  |  |  |
| ඇ<br>?<br>Manage Custom Probes<br>Copy Probes<br>Help                                                                                                    |                            |             |                                       |          |                |                       |                |  |  |  |  |
| Probes                                                                                                    |                            |             |                                       |          |                |                       |                |  |  |  |  |
|                                                                                                    | <b>Execution Frequency</b> |             |                                       | Enabled? |                | <b>Data Retention</b> |                |  |  |  |  |
| Probe name                                                                                                    | Default?                   | Minutes     | Seconds                               | Default? | Probe Enable?  | Default?              | Days           |  |  |  |  |
| <b>Background Writer Statistics</b>                                                                                                    | Yes                        | 5           | $\bf 0$                               | Yes      | Yes            | Yes                   | 180            |  |  |  |  |
| <b>Blocked Session Information</b>                                                                                                    | Yes                        | 5           | $\bf 0$                               | Yes      | Yes            | Yes                   | 180            |  |  |  |  |
| Data and Log File Analysis                                                                                                    | Yes                        | $\bf 0$     | 10                                    | Yes      | Yes            | Yes                   | 180            |  |  |  |  |
| Database Frozen XID                                                                                                    | Yes                        | 720         | $\mathbb O$                           | Yes      | Yes            | Yes                   | 180            |  |  |  |  |
| Database Size                                                                                                    | Yes                        | 30          | $\,0\,$                               | Yes      | Yes            | Yes                   | 180            |  |  |  |  |
| <b>Database Statistics</b>                                                                                                    | Yes                        | 30          | $\bf 0$                               | Yes      | Yes            | Yes                   | 90             |  |  |  |  |
| Failover Manager Cluster Info                                                                                                    | Yes                        | 5           | $\mathbf 0$                           | Yes      | No.            | Yes                   | $\overline{7}$ |  |  |  |  |
| Failover Manager Node Status                                                                                                    | Yes                        | 5           | $\begin{array}{c} 0 \\ 0 \end{array}$ | Yes      | No.            | Yes                   | $\overline{7}$ |  |  |  |  |
| Lock Information                                                                                                    | Yes                        | 5           | $\bf 0$                               | Yes      | Yes            | Yes                   | 180            |  |  |  |  |
| Number of Prepared Transactions                                                                                                    | Yes                        | $\,$ 5 $\,$ | $\,0\,$                               | Yes      | Yes            | Yes                   | 180            |  |  |  |  |
| Number of WAL Files                                                                                                    | Yes                        | 5           | $\bf 0$                               | Yes      | Yes            | Yes                   | 180            |  |  |  |  |
| Object Catalog: Database                                                                                                    | Yes                        | 5           | $\mathbf 0$                           | Yes      | Yes            | Yes                   | 180            |  |  |  |  |
| Object Catalog: Tablespace                                                                                                    | Yes                        | 5           | $\mathbf 0$                           | Yes      | Yes            | Yes                   | 180            |  |  |  |  |
| PG HBA Conf                                                                                                    | Yes                        | 30          | $\bf 0$                               | Yes      | Yes            | Yes                   | 180            |  |  |  |  |
| Server Information                                                                                                    | Yes                        | 5           | $\,0\,$                               | Yes      | Yes            | Yes                   | 180            |  |  |  |  |
| Server log Configuration                                                                                                    | Yes                        | $\,0\,$     | 10                                    | Yes      | Yes            | Yes                   | 180            |  |  |  |  |
| Session Information                                                                                                    | Yes                        | 5           | $\bf 0$                               | Yes      | Yes            | Yes                   | 180            |  |  |  |  |
| Settings                                                                                                    | Yes                        | $\,$ 5 $\,$ | $\,0\,$                               | Yes      | Yes            | Yes                   | 180            |  |  |  |  |
| <b>Streaming Replication</b>                                                                                                    | Yes                        | 5           | $\bf 0$                               | Yes      | No             | Yes                   | 180            |  |  |  |  |
| Streaming Replication Database Conflicts                                                                                                    | Yes                        | 5           | $\,0\,$                               | Yes      | No             | Yes                   | 180            |  |  |  |  |
| Streaming Replication Lag Time                                                                                                    | Yes                        | 5           | $\mathbf 0$                           | Yes      | No             | Yes                   | 180            |  |  |  |  |
| Tablespace Size                                                                                                    | Yes                        | 30          | $\bf 0$                               | Yes      | Yes            | Yes                   | 180            |  |  |  |  |
| User Information                                                                                                    | Yes                        | 30          | $\bf 0$                               | Yes      | Yes            | Yes                   | 180            |  |  |  |  |
| <b>WAL Archive Status</b>                                                                                                    | Yes                        | 30          | $\mathbf 0$                           | Yes      | N <sub>o</sub> | Yes                   | 180            |  |  |  |  |

Fig. 1: *The Manage Probes tab*

By default, the xDB Replication probe is disabled. To enable the xDB Replication probe, right click on the name of the server, and select Connect from the context menu; if prompted, provide authentication information. After connecting, expand the server node of the tree control, and highlight the name of the replicated database. Then, select Manage Probes. .. from the Management menu.

Use fields on the Manage Probes tab to configure the xDB Replication probe:

• Move the Default slider to No to modify the Minutes and Seconds between probe executions.

- Use the Enabled? slider to instruct PEM to execute the xDB Replication probe.
- Set the Default slider in the Data Retention field to No to modify the number of days that PEM will store the information retrieved by the probe.

After enabling the probe, you can use the metrics returned to create custom charts and dashboards in the PEM client.

# CHAPTER 15

#### Performance Diagnostic

You can use the Performance Diagnostic dashboard to analyze the database performance for Advanced Server instances by monitoring the wait events. To display the diagnostic charts, PEM uses the data collected by Advanced Server's EDB Wait States module.

For more information on EDB Wait States, see the EDB Postgres Advanced Server Guide, available at: [https://www.enterprisedb.com/edb-docs/d/edb-postgres-advanced-server/](https://www.enterprisedb.com/edb-docs/d/edb-postgres-advanced-server/user-guides/user-guide/12/EDB_Postgres_Advanced_Server_Guide.1.78.html) [user-guides/user-guide/12/EDB\\_Postgres\\_Advanced\\_Server\\_Guide.1.78.html](https://www.enterprisedb.com/edb-docs/d/edb-postgres-advanced-server/user-guides/user-guide/12/EDB_Postgres_Advanced_Server_Guide.1.78.html)

You can analyze the Wait States data on multiple levels by narrowing down your selection of data. Each level of the chart is populated on the basis of your selection of data at the higher level.

Prerequisites:

- You must have super user privileges to access the Performance Diagnostic dashboard.
- You must ensure that EDB Wait States module of EDB Postgres Advanced Server is installed. Modify the postgresql.conf file, adding the edb\_wait\_states library to the list of libraries in the shared\_preload\_libraries parameter: shared\_preload\_libraries = '\$libdir/edb\_wait\_states'.

Restart the database server, and then create the following extension for the maintenance database: CREATE EXTENSION edb\_wait\_states;

You will receive the following error message if the above prerequisites are not met:

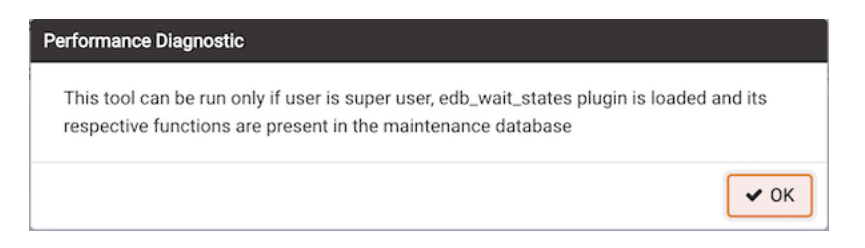

Fig. 1: *Performance Diagnostic Error dialog*

To open the Performance Diagnostic dashboard, go to the Tools menu of the PEM client, select the Server option and then select the Performance Diagnostics option.

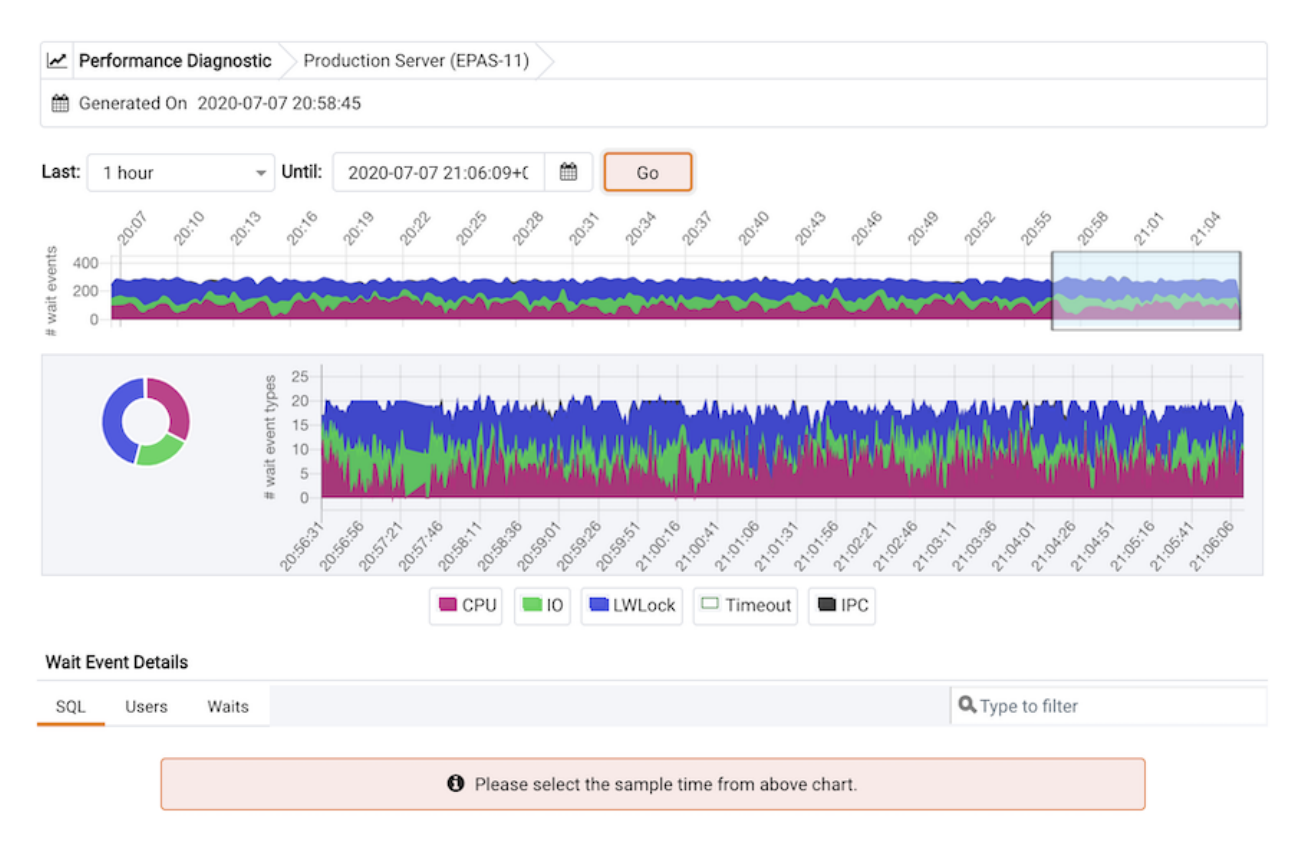

Fig. 2: *Performance Diagnostic dashboard*

By default, the top most Performance Diagnostic graph pulls the data of last one hour, starting from current date and time. This graph shows the time series containing the number of active sessions. Each point of this time series represents the active sessions and wait events at a particular time and last 15 seconds. These sessions may or may not be waiting for an wait event, or using the CPU at a particular point in time. This time series is generated based on the wait event samples collected by the edb\_wait\_states extension.

Select Open in New Browser Tab? on the Preferences dialog to display the Performance Diagnostics dashboard in a new browser tab

The range selection in the first graph is 10 minutes. You can use the Last drop-down list box to select the duration for which you want to see the chart: select the last 1 hour, last 4 hours, last 12 hours, or last 24 hours. You can also select the date and time through which you want the data to be displayed.

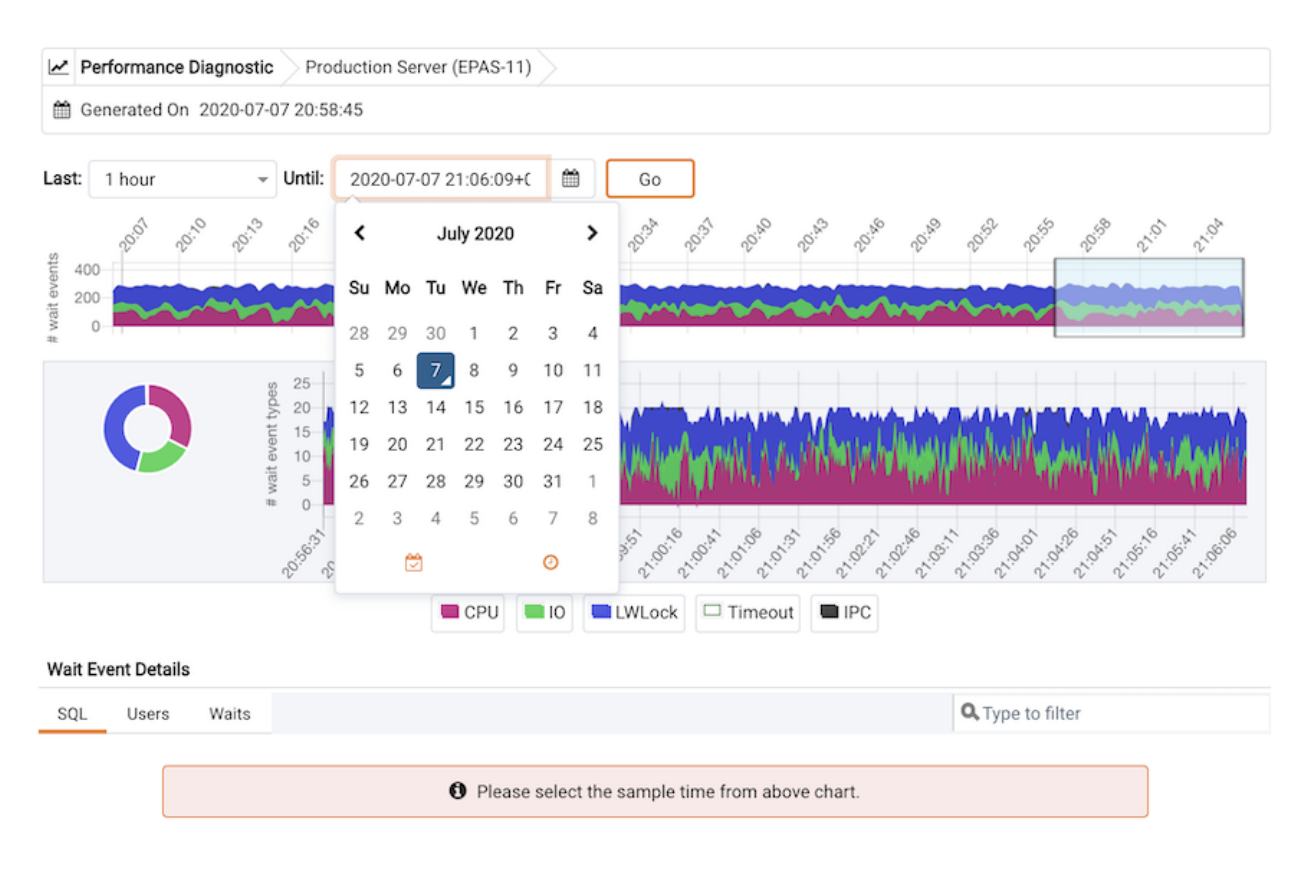

Fig. 3: *Performance Diagnostic dashboard - Time Changes option*

The first graph displays the number of active sessions (and - wait event types) for the selected time interval. You can narrow down the timeline in the first graph to analyze the data for a specific time period.

The next section plots the following charts based on the selected interval in the first graph:

- Donut graph The donut graph displays total wait event types according to the time range selection in the first graph. It helps you understand how much time was spent by those session on waiting for an event.
- Line graph The line graph plots a time series with each point representing the active sessions for each sample time.

To differentiate wait event types and CPU usage clearly, the graph for each wait event type is displayed in a different color.

Select a particular time on the Line graph for which you wish to analyze the wait events; the third section displays the wait event details on the Performance Diagnostics dashboard on the basis of your selected particular time in the second graph. The third section displays wait event details on three tabs:

- The SQL tab displays the list of SQL queries having wait events for the selected sample time.
- The Users tab displays the details of the wait events grouped by users for selected sample time.
- The Waits tab displays the number of wait events belonging to each wait event type for the selected sample time.

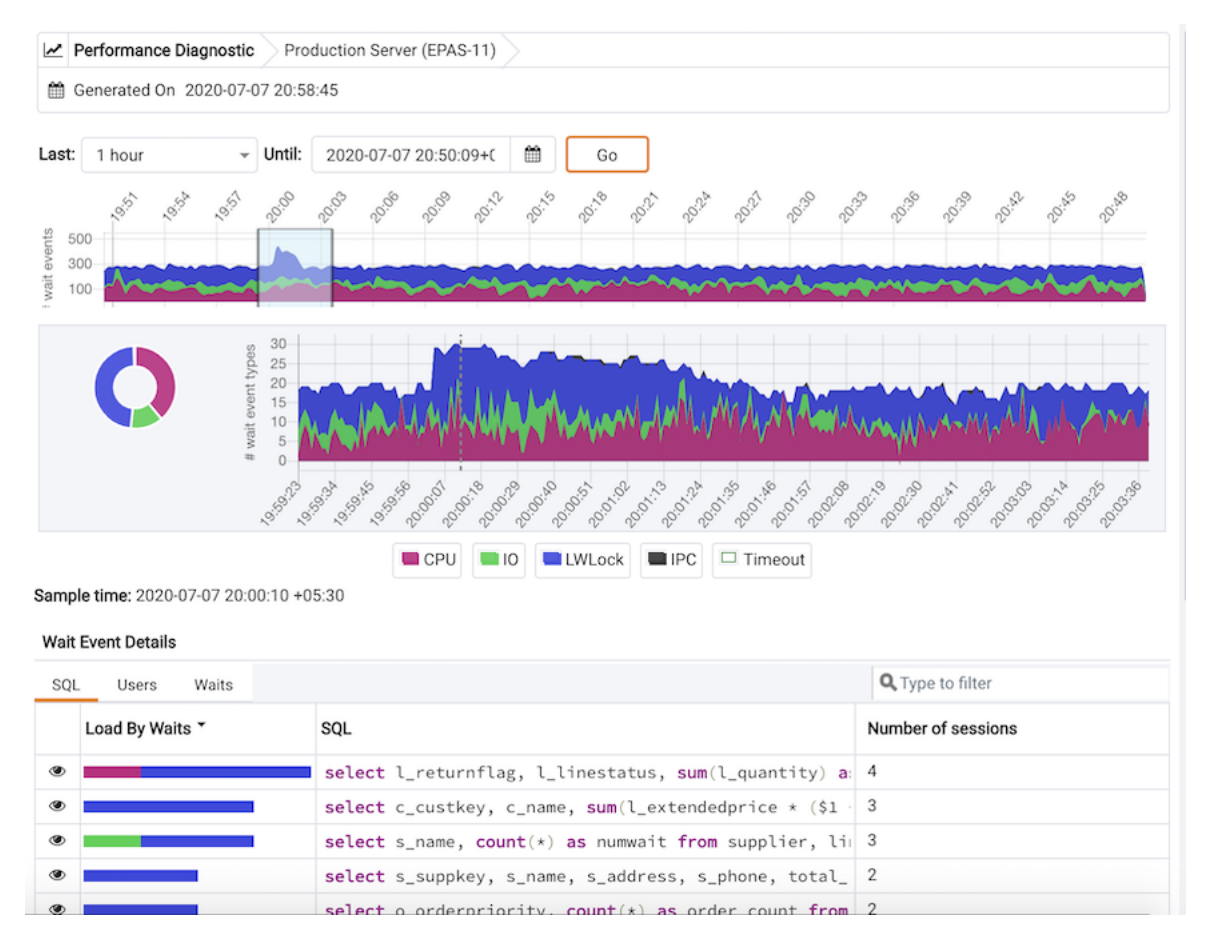

Fig. 4: *Performance Diagnostic dashboard - Time range selection in the first wait event types chart*

You can click on the graph legends to show or hide a particular wait event type in all the graphs. This will make the analysis of a specific wait event type easier.

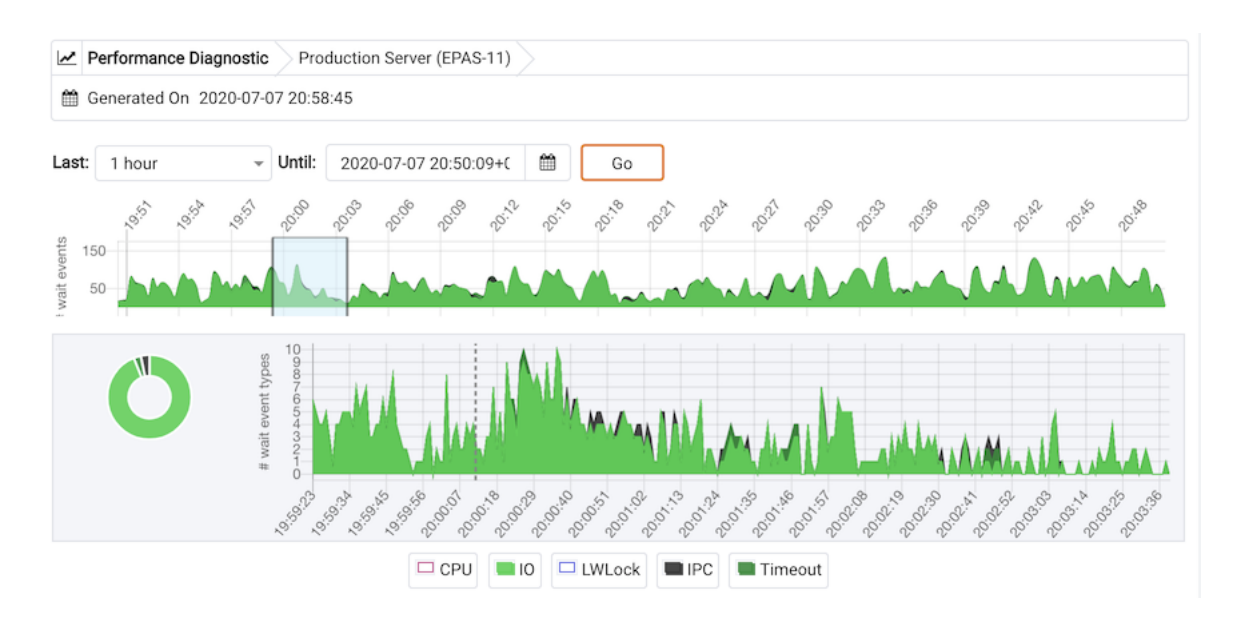

Fig. 5: *Performance Diagnostic dashboard - Show and hide a particular wait event type by click the respective chart legend*

You can filter the data displayed in the rows under all the three tabs. You can also sort the data alphabetically by clicking on the column headers.

|               | <b>Wait Event Details</b> |                                                               |                    |  |  |  |  |  |  |  |
|---------------|---------------------------|---------------------------------------------------------------|--------------------|--|--|--|--|--|--|--|
| SQL           | Waits<br>Users            | Q year                                                        |                    |  |  |  |  |  |  |  |
|               | Load By Waits "           | SQL                                                           | Number of sessions |  |  |  |  |  |  |  |
| ◉             |                           | select nation, o_year, sum(amount) as sum_profit from 2       |                    |  |  |  |  |  |  |  |
| ශ             |                           | select $o$ year, sum(case when nation = \$1 then volume       |                    |  |  |  |  |  |  |  |
| $\circledast$ |                           | select $l_{shipmode}$ , sum(case when o_orderpriority = \$1 1 |                    |  |  |  |  |  |  |  |
| $\circledast$ |                           | select supp_nation, cust_nation, l_year, sum(volume)          |                    |  |  |  |  |  |  |  |

Fig. 6: *Performance Diagnostic - SQL table with filter applied*

| <b>Wait Event Details</b> |                  |                  |                        |  |  |  |  |  |  |
|---------------------------|------------------|------------------|------------------------|--|--|--|--|--|--|
| SQL<br>Waits<br>Users     | Q Type to filter |                  |                        |  |  |  |  |  |  |
| Load By Waits             | <b>Users</b>     | Number of Events | <b>Execution Count</b> |  |  |  |  |  |  |
|                           | enterprisedb     | O                |                        |  |  |  |  |  |  |
|                           | test2            | 6                |                        |  |  |  |  |  |  |
|                           | test1            | 5                | n                      |  |  |  |  |  |  |
|                           | test3            | 5                |                        |  |  |  |  |  |  |
|                           | test4            | 3                |                        |  |  |  |  |  |  |

Fig. 7: *Performance Diagnostic - Users table*

| <b>Wait Event Details</b> |                  |                   |                  |  |  |  |  |  |  |  |
|---------------------------|------------------|-------------------|------------------|--|--|--|--|--|--|--|
| Waits<br>Users<br>SQL     | Q Type to filter |                   |                  |  |  |  |  |  |  |  |
| Load By Wait Y            | Wait Event Type  | <b>Wait Event</b> | Number of Events |  |  |  |  |  |  |  |
|                           | LWLock           | buffer_mapping    | 21               |  |  |  |  |  |  |  |
|                           | IO               | DataFileRead      | З                |  |  |  |  |  |  |  |
|                           | LWLock           | buffer_io         |                  |  |  |  |  |  |  |  |

Fig. 8: *Performance Diagnostic - Wait events table*

Click on the Eye icon in any row of the SQL tab to display a new tab with details of the query to that particular row. This page displays the Query ID and its corresponding sessions IDs in a drop down list at that particular selected sample time in the Query information section. You can select the session ID for the selected query for which you want to analyze the data. You will see the details corresponding to the selected session ID and query ID. The Query information table also displays the SQL query. If the SQL query is being displayed partially, click the down arrow at the bottom of the section to view the complete SQL query.

The Wait event types section displays the total number of wait event types for the selected session ID and query ID. It shows two type of graphs:

- Donut graph The donut graph shows the proportions of categorical data, with the size of each piece representing the proportion of each wait event type.
- Timeline bar graph This graph can be used to visualize trends in wait event types over time.

To differentiate clearly, each wait event type is represented by a different color in the bar graph.

| Performance Diagnostic                                                |                                                                           | Production Server (EPAS-11) |                                                     |                                          |  |  |  |
|-----------------------------------------------------------------------|---------------------------------------------------------------------------|-----------------------------|-----------------------------------------------------|------------------------------------------|--|--|--|
| th Generated On 2020-07-08 09:41:15                                   |                                                                           |                             |                                                     |                                          |  |  |  |
| Query information                                                     |                                                                           |                             |                                                     |                                          |  |  |  |
| Query ID: 1269994430056746963                                         |                                                                           |                             | User: enterprisedb                                  | Database: pem                            |  |  |  |
| Session ID: 24665                                                     | ₩                                                                         |                             | Execution count: 3                                  | Sample time: 2020-07-8 8:00:16.000+05:30 |  |  |  |
| select<br>$\mathbf{1}$<br>$\overline{2}$<br>s_name,<br>3<br>s_address |                                                                           |                             |                                                     |                                          |  |  |  |
| $\mathbf{A}$                                                          |                                                                           |                             |                                                     |                                          |  |  |  |
| Wait event types                                                      |                                                                           |                             |                                                     |                                          |  |  |  |
|                                                                       | # wait event types<br>$8 -$<br>$_{\rm 6}$<br>$\ddot{4}$<br>$\overline{c}$ | 51.587.69.69.69             | 330303130<br>ASSANTAS<br>07:58:05<br><b>PASSADE</b> | ŶŶŶŶŶŶŶŶŶŶŶŶŶŶŶŶŶ<br>08:01:09            |  |  |  |
|                                                                       |                                                                           |                             |                                                     |                                          |  |  |  |
|                                                                       |                                                                           |                             | <b>LWLock</b><br>$\Box$ 10                          | CPU                                      |  |  |  |
| Wait events                                                           |                                                                           |                             |                                                     |                                          |  |  |  |
| Summary of the wait events Read more                                  |                                                                           |                             |                                                     |                                          |  |  |  |
| Wait event                                                            | %                                                                         | #                           |                                                     |                                          |  |  |  |
| buffer_io [LNLock]                                                    |                                                                           | 74.43%                      |                                                     | 227                                      |  |  |  |
| DataFileRead co                                                       |                                                                           | 10.49%<br>32                |                                                     |                                          |  |  |  |
| CPU (GPU)                                                             |                                                                           | 8.85%<br>27                 |                                                     |                                          |  |  |  |
| BufFileRead TO                                                        |                                                                           | 3.93%<br>12                 |                                                     |                                          |  |  |  |
| buffer_mapping [LWLock]                                               |                                                                           | $2.30\%$ $7$                |                                                     |                                          |  |  |  |
| Wait event samples                                                    |                                                                           |                             |                                                     |                                          |  |  |  |
| Wait event                                                            |                                                                           |                             | Sample time                                         |                                          |  |  |  |
| buffer_io [INLock]                                                    |                                                                           |                             |                                                     | 2020-07-08 07:56:01.961                  |  |  |  |
| buffer_io [LWLock]                                                    |                                                                           |                             |                                                     | 2020-07-08 07:56:02.962                  |  |  |  |
| buffer_io <b>IMLOCK</b>                                               |                                                                           |                             |                                                     | 2020-07-08 07:56:03.961                  |  |  |  |
| buffer_io <b>[LWLock</b> ]                                            |                                                                           |                             |                                                     | 2020-07-08 07:56:04.961                  |  |  |  |
|                                                                       | buffer_io <b>LWLock</b><br>2020-07-08 07:56:05.962                        |                             |                                                     |                                          |  |  |  |
| 2020-07-08 07:56:06.962<br>buffer_io [LWLock]                         |                                                                           |                             |                                                     |                                          |  |  |  |

Fig. 9: *Performance Diagnostic - Query dashboard*

The Wait events section includes a table displaying all the wait events occurring during the query execution. It displays data in decreasing order by number of wait events. A second table displays the wait event by name with the Sample time over the period of the query execution. This table allows you to analyze the wait events during the query execution. It shows the actual samples collected by the EDB Wait States extension for a particular query ID and session ID.

# CHAPTER 16

#### **Reference**

The following sections are provided for reference; please note that the items referred to in the following tables are subject to change.

#### **16.1 PEM Server Configuration Parameters - Reference**

You can use global configuration options to modify aspects of the PEM Server's behavior. Please note that the list of configuration parameters is subject to change.

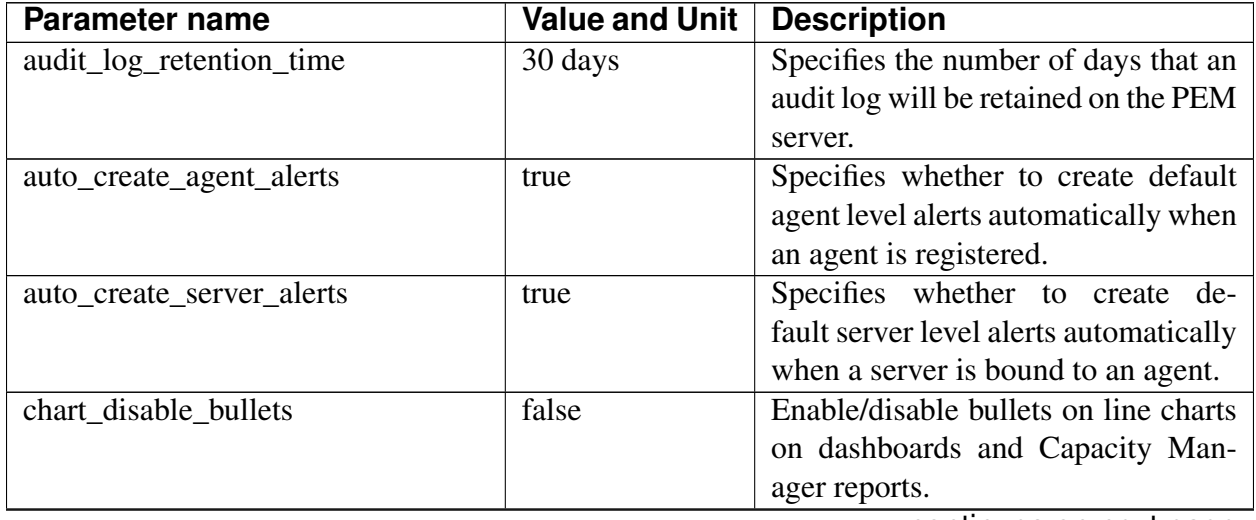

| <b>Parameter name</b>      | <b>Value and Unit</b> | <b>Description</b>                    |
|----------------------------|-----------------------|---------------------------------------|
| cm_data_points_per_report  | 50                    | Specifies the number of data points   |
|                            |                       | to plot on charts on Capacity Man-    |
|                            |                       | ager reports.                         |
| cm_max_end_date_in_years   | 5 years               | Specifies the maximum amount of       |
|                            |                       | time that the Capacity Manager will   |
|                            |                       | extrapolate data for. Ensures that    |
|                            |                       | threshold-based end dates of on re-   |
|                            |                       | ports do not get extrapolated indefi- |
|                            |                       | nitely.                               |
| dash_alerts_timeout        | 60 seconds            | Specifies the number of seconds af-   |
|                            |                       | ter which the components of the       |
|                            |                       | Alerts dashboard are auto-refreshed.  |
| dash_db_comrol_span        | 7 days                | Specifies the number of days worth    |
|                            |                       | of data to plot on the Com-           |
|                            |                       | mit/Rollback Analysis chart on the    |
|                            |                       | Database Analysis dashboard and       |
|                            |                       | Server Analysis dashboard.            |
| dash_db_comrol_timeout     | 1800 seconds          | Specifies the number of seconds af-   |
|                            |                       | ter which the Commits/Rollbacks       |
|                            |                       | line chart is auto-refreshed on the   |
|                            |                       | Database Analysis dashboard and       |
|                            |                       | Server Analysis dashboard.            |
| dash_db_connovervw_timeout | 300 seconds           | Specifies the number of seconds af-   |
|                            |                       | ter which the Connection Overview     |
|                            |                       | pie chart is auto-refreshed in the    |
|                            |                       | Database Analysis dashboard.          |
| dash_db_eventlag_span      | 7 days                | Specifies the number of days worth    |
|                            |                       | of data to plot on the Number of      |
|                            |                       | Events Lag chart for slony replica-   |
|                            |                       | tion on the Database Analysis dash-   |
|                            |                       | board.                                |
| dash_db_eventlag_timeout   | $1800$ seconds        | Specifies the number of seconds af-   |
|                            |                       | ter which the Number of Events        |
|                            |                       | Lag line chart for slony replication  |
|                            |                       | is auto-refreshed on the Database     |
|                            |                       | Analysis dashboard.                   |
| dash_db_hottable_rows      | 25 rows               | Specifies the number of rows to       |
|                            |                       | show on the HOT Table Analysis ta-    |
|                            |                       | ble on the Database Analysis dash-    |
|                            |                       | board.                                |

Table 1 – continued from previous page

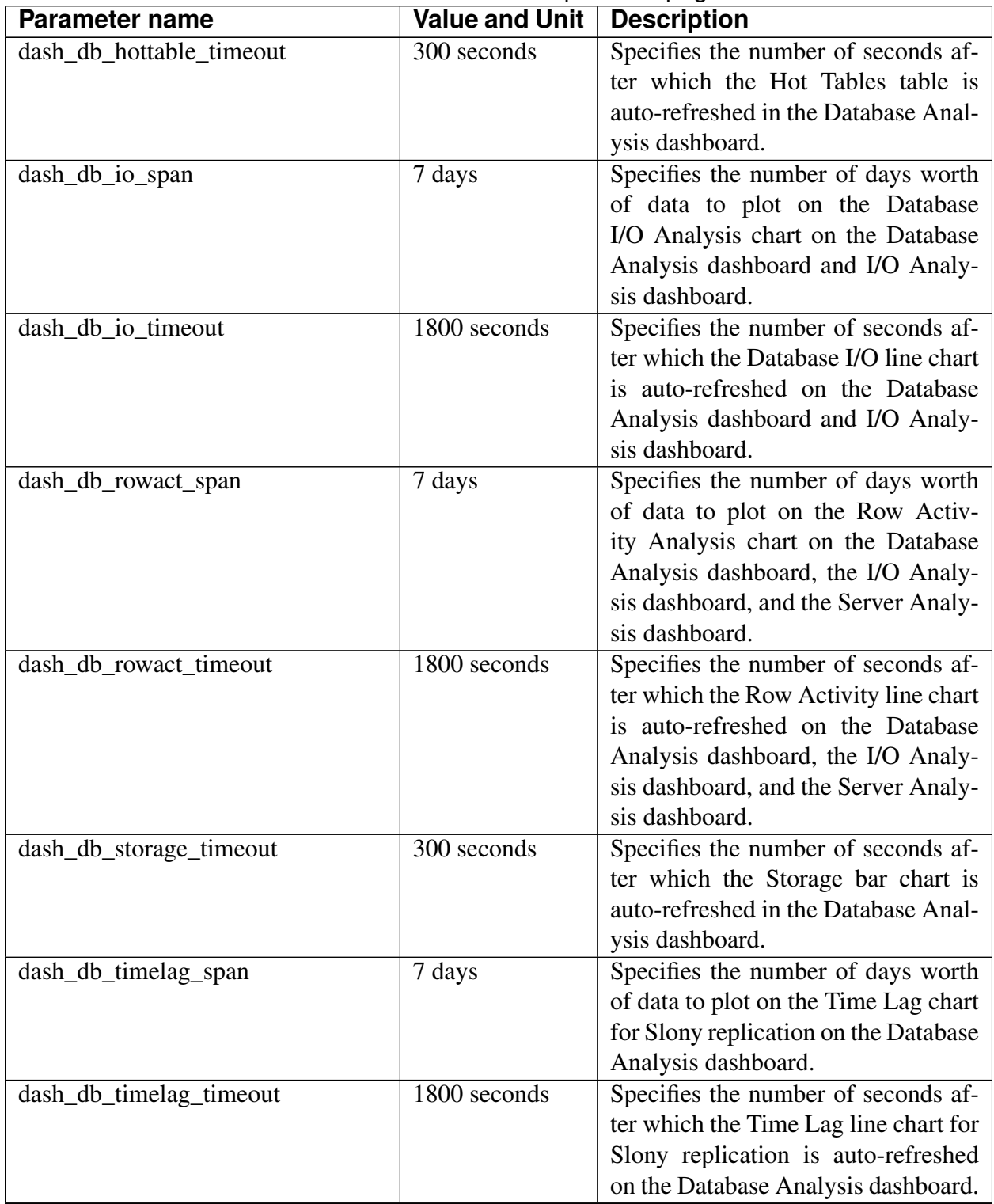

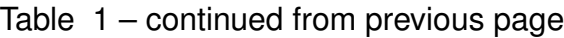

| Specifies the number of days worth<br>dash_db_useract_span<br>7 days<br>of data to plot on the User Activ-<br>ity Analysis chart on the Database<br>Analysis dashboard.<br>Specifies the number of seconds af-<br>1800 seconds<br>dash_db_useract_timeout<br>ter which the User Activity line chart<br>is auto-refreshed in the Database<br>Analysis dashboard.<br>300 seconds<br>dash_efm_timeout<br>Specifies the number of seconds<br>after which the Failover Manager<br>Node Status and Failover Manager<br>Cluster Info line chart is auto-<br>refreshed on the Streaming Replica-<br>tion dashboard.<br>Specifies the number of seconds<br>30 seconds<br>dash_global_overview_timeout<br>after which the components of<br>the Global Overview dashboard are<br>auto-refreshed.<br>60 seconds<br>Specifies the number of seconds af-<br>dash_header_timeout<br>ter which the information on the<br>header of all the dashboards are<br>auto-refreshed.<br>Specifies the number of days worth<br>dash_io_chkpt_span<br>7 days<br>of data to plot on the Checkpoints<br>chart on the I/O Analysis dashboard.<br>1800 seconds<br>Specifies the number of seconds af-<br>dash_io_chkpt_timeout<br>ter which the Checkpoints line chart<br>is auto-refreshed on the I/O Analysis<br>dashboard.<br>Specifies the number of seconds af-<br>dash_io_hotindx_timeout<br>300 seconds<br>ter which the Hot Indexes bar chart<br>is auto-refreshed on the I/O Analysis<br>dashboard.<br>Specifies the number of seconds af-<br>300 seconds<br>dash_io_hottbl_timeout<br>ter which the Hot Tables bar chart<br>is auto-refreshed on the I/O Analysis<br>dashboard.<br>Specifies the number of rows dis-<br>25 rows<br>dash_io_index_objectio_rows<br>played on the Index Activity table on<br>the I/O Analysis dashboard and the | <b>Parameter name</b> | <b>Value and Unit</b> | <b>Description</b>     |
|----------------------------------------------------------------------------------------------------|-----------------------|-----------------------|------------------------|
|                                                                                                    |                       |                       |                        |
|                                                                                                    |                       |                       |                        |
|                                                                                                    |                       |                       |                        |
|                                                                                                    |                       |                       |                        |
|                                                                                                    |                       |                       |                        |
|                                                                                                    |                       |                       |                        |
|                                                                                                    |                       |                       |                        |
|                                                                                                    |                       |                       |                        |
|                                                                                                    |                       |                       |                        |
|                                                                                                    |                       |                       |                        |
|                                                                                                    |                       |                       |                        |
|                                                                                                    |                       |                       |                        |
|                                                                                                    |                       |                       |                        |
|                                                                                                    |                       |                       |                        |
|                                                                                                    |                       |                       |                        |
|                                                                                                    |                       |                       |                        |
|                                                                                                    |                       |                       |                        |
|                                                                                                    |                       |                       |                        |
|                                                                                                    |                       |                       |                        |
|                                                                                                    |                       |                       |                        |
|                                                                                                    |                       |                       |                        |
|                                                                                                    |                       |                       |                        |
|                                                                                                    |                       |                       |                        |
|                                                                                                    |                       |                       |                        |
|                                                                                                    |                       |                       |                        |
|                                                                                                    |                       |                       |                        |
|                                                                                                    |                       |                       |                        |
|                                                                                                    |                       |                       |                        |
|                                                                                                    |                       |                       |                        |
|                                                                                                    |                       |                       |                        |
|                                                                                                    |                       |                       |                        |
|                                                                                                    |                       |                       |                        |
|                                                                                                    |                       |                       |                        |
|                                                                                                    |                       |                       |                        |
|                                                                                                    |                       |                       |                        |
|                                                                                                    |                       |                       |                        |
|                                                                                                    |                       |                       |                        |
|                                                                                                    |                       |                       |                        |
|                                                                                                    |                       |                       |                        |
|                                                                                                    |                       |                       |                        |
| Object Activity Analysis dashboard.                                                                                                    |                       |                       | continues on next page |

Table 1 – continued from previous page

| <b>Parameter name</b>                       | <b>Value and Unit</b> | <b>Description</b>                      |
|---------------------------------------------|-----------------------|-----------------------------------------|
| dash_io_index_objectio_timeout              | 60 seconds            | Specifies the number of seconds af-     |
|                                             |                       | ter which the Index Activity table      |
|                                             |                       | is auto-refreshed on the I/O Analy-     |
|                                             |                       | sis dashboard and the Object Activ-     |
|                                             |                       | ity Analysis dashboard.                 |
| dash_io_objectio_rows                       | 25 rows               | Specifies the number of rows dis-       |
|                                             |                       | played in the Object I/O Details table  |
|                                             |                       | on the I/O Analysis dashboard and       |
|                                             |                       | Object Activity Analysis dashboard.     |
| dash_io_objectio_timeout                    | 300 seconds           | Specifies the number of seconds af-     |
|                                             |                       | ter which the Object I/O Details        |
|                                             |                       | table is auto-refreshed on the I/O      |
|                                             |                       | Analysis dashboard and Object Ac-       |
|                                             |                       | tivity Analysis dashboard.              |
| dash_memory_hostmemact_span                 | 7 days                | Specifies the number of days worth      |
|                                             |                       | of data to plot on the Host Memory      |
|                                             |                       | Activity Analysis chart on the Mem-     |
|                                             |                       | ory Analysis dashboard.                 |
| dash_memory_hostmemact_timeout              | 1800 seconds          | Specifies the number of seconds af-     |
|                                             |                       | ter which the Host Memory Activ-        |
|                                             |                       | ity line chart is auto-refreshed on the |
|                                             |                       | Memory Analysis dashboard.              |
| dash_memory_hostmemconf_timeout 300 seconds |                       | Specifies the number of seconds af-     |
|                                             |                       | ter which the Host Memory Config-       |
|                                             |                       | uration pie chart is auto-refreshed on  |
|                                             |                       | the Memory Analysis dashboard and       |
|                                             |                       | Server Analysis dashboard.              |
| dash_memory_servmemact_span                 | 7 days                | Specifies the number of days worth      |
|                                             |                       | of data to plot on the server Memory    |
|                                             |                       | Activity Analysis chart on the Mem-     |
|                                             |                       | ory Analysis dashboard.                 |
| dash_memory_servmemact_timeout              | 1800 seconds          | Specifies the number of seconds af-     |
|                                             |                       | ter which the Server Memory Activ-      |
|                                             |                       | ity line chart is auto-refreshed on the |
|                                             |                       | Memory Analysis dashboard.              |
| dash_memory_servmemconf_timeout 300 seconds |                       | Specifies the number of seconds af-     |
|                                             |                       | ter which the Server Memory Con-        |
|                                             |                       | figuration pie chart is auto-refreshed  |
|                                             |                       | on the Memory Analysis dashboard.       |

Table 1 – continued from previous page

| Specifies the number of rows to<br>dash_objectact_objstorage_rows<br>$\overline{15}$ rows<br>show on the Object Storage table on<br>the Object Activity Analysis dash-<br>board.<br>300 seconds<br>dash_objectact_objstorage_timeout<br>Specifies the number of seconds af-<br>ter which the Object Storage table is<br>auto-refreshed in the Object Activity |
|----------------------------------------------------------------------------------------------------|
|                                                                                                    |
|                                                                                                    |
|                                                                                                    |
|                                                                                                    |
|                                                                                                    |
|                                                                                                    |
|                                                                                                    |
| Analysis dashboard.                                                                                                    |
| dash_objectact_objtopindexes_timeout300 seconds<br>Specifies the number of seconds af-                                                                                                    |
| ter which the Top 5 Largest Indexes                                                                                                    |
| bar chart is auto-refreshed in the Ob-                                                                                                    |
| ject Activity Analysis dashboard.                                                                                                    |
| Specifies the number of seconds af-<br>dash_objectact_objtoptables_timeout<br>300 seconds                                                                                                    |
| ter which the Top 5 Largest Tables                                                                                                    |
| bar chart is auto-refreshed in the Ob-                                                                                                    |
| ject Activity Analysis dashboard.                                                                                                    |
| Specifies the number of days worth<br>7 days<br>dash_os_cpu_span                                                                                                    |
| of data to plot on the CPU chart on                                                                                                    |
| the Operating System Analysis dash-                                                                                                    |
| board.                                                                                                    |
| 1800 seconds<br>Specifies the number of seconds af-<br>dash_os_cpu_timeout                                                                                                    |
| ter which the CPU line chart is auto-                                                                                                    |
| refreshed on the Operating System                                                                                                    |
| Analysis dashboard.                                                                                                    |
| Specifies the number of days worth<br>7 days<br>dash_os_data_span                                                                                                    |
| of data to plot on the I/O line chart on                                                                                                    |
| the Operating System Analysis dash-                                                                                                    |
| board.                                                                                                    |
| Specifies the number of days worth<br>dash_os_disk_span<br>7 days                                                                                                    |
| of data to plot on the Utilisation chart                                                                                                    |
| on the Operating System Analysis                                                                                                    |
| dashboard.                                                                                                    |
| Specifies the number of seconds af-<br>1800 seconds<br>dash_os_hostfs_timeout                                                                                                    |
| ter which the Host File System De-                                                                                                    |
| tails table is auto-refreshed on the                                                                                                    |
| Operating System Analysis dash-                                                                                                    |
| board.                                                                                                    |
| 1800 seconds<br>Specifies the number of seconds af-<br>dash_os_io_timeout                                                                                                    |
| ter which the I/O line chart is auto-                                                                                                    |
| refreshed on the Operating System                                                                                                    |
| Analysis dashboard.                                                                                                    |

Table 1 – continued from previous page

| Parameter name          | <b>Value and Unit</b> | <b>Description</b>                      |
|-------------------------|-----------------------|-----------------------------------------|
| dash_os_memory_span     | 7 days                | Specifies the number of days worth      |
|                         |                       | of data to plot on the Memory chart     |
|                         |                       | on the Operating System Analysis        |
|                         |                       | dashboard.                              |
| dash_os_memory_timeout  | 1800 seconds          | Specifies the number of seconds af-     |
|                         |                       | ter which the Memory line chart is      |
|                         |                       | auto-refreshed on the Operating Sys-    |
|                         |                       | tem Analysis dashboard.                 |
| dash_os_packet_span     | 7 days                | Specifies the number of days worth      |
|                         |                       | of data to plot on the Packet chart on  |
|                         |                       | the Operating System Analysis dash-     |
|                         |                       | board.                                  |
| dash_os_packet_timeout  | 1800 seconds          | Specifies the number of seconds af-     |
|                         |                       | ter which the Network Packets line      |
|                         |                       | chart is auto-refreshed on the Oper-    |
|                         |                       | ating System Analysis dashboard.        |
| dash_os_process_span    | 7 days                | Specifies the number of days worth      |
|                         |                       | of data to plot on the Process chart    |
|                         |                       | on the Operating System Analysis        |
|                         |                       | dashboard.                              |
| dash_os_process_timeout | 1800 seconds          | Specifies the number of seconds af-     |
|                         |                       | ter which the Process line chart is     |
|                         |                       | auto-refreshed on the Operating Sys-    |
|                         |                       | tem Analysis dashboard.                 |
| dash_os_storage_timeout | 1800 seconds          | Specifies the number of seconds af-     |
|                         |                       | ter which the Storage pie chart is      |
|                         |                       | auto-refreshed on the Operating Sys-    |
|                         |                       | tem Analysis dashboard.                 |
| dash_os_traffic_span    | 7 days                | Specifies the number of days worth      |
|                         |                       | of data to plot on the Traffic chart on |
|                         |                       | the Operating System Analysis dash-     |
|                         |                       | board.                                  |
| dash_os_traffic_timeout | 1800 seconds          | Specifies the number of seconds af-     |
|                         |                       | ter which the Traffic line chart is     |
|                         |                       | auto-refreshed on the Operating Sys-    |
|                         |                       | tem Analysis dashboard.                 |
| dash_os_util_timeout    | 1800 seconds          | Specifies the number of seconds af-     |
|                         |                       | ter which the Utilisation line chart is |
|                         |                       | auto-refreshed on the Operating Sys-    |
|                         |                       | tem Analysis dashboard.                 |

Table 1 – continued from previous page

| <b>Parameter name</b>                               | <b>Value and Unit</b> | <b>Description</b>                     |
|-----------------------------------------------------|-----------------------|----------------------------------------|
| dash_probe_log_timeout                              | 300 seconds           | Specifies the number of seconds af-    |
|                                                     |                       | ter which the Probe Log table is       |
|                                                     |                       | auto-refreshed on                      |
| dash_replication_archivestat_span                   | 7 days                | Specifies the number of days worth     |
|                                                     |                       | of data to plot on the WAL Archive     |
|                                                     |                       | Status chart on the Streaming Repli-   |
|                                                     |                       | cation Analysis dashboard.             |
| dash_replication_archivestat_timeout   1800 seconds |                       | Specifies the number of seconds af-    |
|                                                     |                       | ter which the WAL Archive Status       |
|                                                     |                       | line chart is auto-refreshed on the    |
|                                                     |                       | Streaming Replication dashboard.       |
| dash_replication_pagelag_span                       | 7 days                | Specifies the number of days worth     |
|                                                     |                       | of data to plot on the WAL Lag Pages   |
|                                                     |                       | chart on the Streaming Replication     |
|                                                     |                       | dashboard.                             |
| dash_replication_pagelag_timeout                    | 1800 seconds          | Specifies the number of seconds        |
|                                                     |                       | after which the WAL Lag Pages          |
|                                                     |                       | line chart is auto-refreshed on the    |
|                                                     |                       | Streaming Replication dashboard.       |
| dash_replication_segmentlag_span                    | 7 days                | Specifies the number of days worth     |
|                                                     |                       | of data to plot on the WAL Lag Seg-    |
|                                                     |                       | ments chart on the Streaming Repli-    |
|                                                     |                       | cation dashboard.                      |
| dash_replication_segmentlag_timeout 1800 seconds    |                       | Specifies the number of seconds af-    |
|                                                     |                       | ter which the WAL Lag Segments         |
|                                                     |                       | line chart is auto-refreshed on the    |
|                                                     |                       | Streaming Replication dashboard.       |
| dash_replication_timelag_span                       | 7 days                | Specifies the number of days worth     |
|                                                     |                       | of data to plot on the Replication Lag |
|                                                     |                       | Time chart on the Streaming Repli-     |
|                                                     |                       | cation dashboard.                      |
| dash_replication_timelag_timeout                    | 1800 seconds          | Specifies the number of seconds af-    |
|                                                     |                       | ter which the Replication Lag Time     |
|                                                     |                       | line chart is auto-refreshed on the    |
|                                                     |                       | Streaming Replication dashboard.       |
| dash_server_buffers_written                         | 168 hours             | Specifies the number of days worth     |
|                                                     |                       | of data to plot on the Background      |
|                                                     |                       | Writer Statistics chart on the Server  |
|                                                     |                       | Analysis dashboard.                    |

Table 1 – continued from previous page

| <b>Parameter name</b>               | <b>Value and Unit</b> | <b>Description</b>                                                      |
|-------------------------------------|-----------------------|-------------------------------------------------------------------------|
| dash_server_buffers_written_timeout | 300 seconds           | Specifies the number of seconds af-                                     |
|                                     |                       | ter which the Background Writer                                         |
|                                     |                       | Statistics line chart is auto-refreshed                                 |
|                                     |                       | on the Server Analysis dashboard.                                       |
| dash_server_connovervw_timeout      | 300 seconds           | Specifies the number of seconds af-                                     |
|                                     |                       | ter which the Connection Overview                                       |
|                                     |                       | pie chart is auto-refreshed in the                                      |
|                                     |                       | Server Analysis dashboard.                                              |
| dash_server_database_timeout        | 300 seconds           | Specifies the number of seconds af-                                     |
|                                     |                       | ter which the Databases table is                                        |
|                                     |                       | auto-refreshed in the Server Analy-                                     |
|                                     |                       | sis dashboard.                                                          |
| dash_server_dbsize_span             | 7 days                | Specifies the number of days worth                                      |
|                                     |                       | of data to plot on the Database                                         |
|                                     |                       | Size Analysis on the Server Analy-                                      |
|                                     |                       | sis dashboard.                                                          |
| dash_server_dbsize_timeout          | 1800 seconds          | Specifies the number of seconds af-                                     |
|                                     |                       | ter which the Database Size line                                        |
|                                     |                       | chart is auto-refreshed in the Server                                   |
|                                     |                       | Analysis dashboard.                                                     |
| dash_server_disk_timeout            | 1800 seconds          | Specifies the number of seconds af-                                     |
|                                     |                       | ter which the Disk line chart is                                        |
|                                     |                       | auto-refreshed in the Server Analy-                                     |
|                                     |                       | sis dashboard.                                                          |
| dash_server_global_span             | 7 days                | Specifies the number of days worth                                      |
|                                     |                       | of data to plot on the Disk line chart                                  |
| dash_server_sharedbuff_span         | 7 days                | on the Server Analysis dashboard.<br>Specifies the number of days worth |
|                                     |                       | of data to plot on the Shared Buffer                                    |
|                                     |                       | chart on the Server Analysis dash-                                      |
|                                     |                       | board.                                                                  |
| dash_server_sharedbuff_timeout      | 1800 seconds          | Specifies the number of seconds af-                                     |
|                                     |                       | ter which the Shared Buffers line                                       |
|                                     |                       | chart is auto-refreshed in the Server                                   |
|                                     |                       | Analysis dashboard.                                                     |
| dash_server_tabspacesize_span       | 7 days                | Specifies the number of days worth                                      |
|                                     |                       | of data to plot on the Tablespace Size                                  |
|                                     |                       | chart on the Server Analysis dash-                                      |
|                                     |                       | board.                                                                  |

Table 1 – continued from previous page

| <b>Parameter name</b>            | <b>Value and Unit</b> | <b>Description</b>                     |
|----------------------------------|-----------------------|----------------------------------------|
| dash_server_tabspacesize_timeout | 1800 seconds          | Specifies the number of seconds af-    |
|                                  |                       | ter which the Tablespace Size line     |
|                                  |                       | chart is auto-refreshed in the Server  |
|                                  |                       | Analysis dashboard.                    |
| dash_server_useract_span         | 7 days                | Specifies the number of days worth     |
|                                  |                       | of data to plot on the User Activity   |
|                                  |                       | chart on the Server Analysis dash-     |
|                                  |                       | board.                                 |
| dash_server_useract_timeout      | 1800 seconds          | Specifies the number of seconds af-    |
|                                  |                       | ter which the User Activity line chart |
|                                  |                       | is auto-refreshed in the Server Anal-  |
|                                  |                       | ysis dashboard.                        |
| dash_sessact_lockact_timeout     | 300 seconds           | Specifies the number of seconds af-    |
|                                  |                       | ter which the Session Lock Activity    |
|                                  |                       | table is auto-refreshed in the Session |
|                                  |                       | Activity Analysis dashboard.           |
| dash_sessact_workload_timeout    | 300 seconds           | Specifies the number of seconds af-    |
|                                  |                       | ter which the Session Workload table   |
|                                  |                       | is auto-refreshed in the Session Ac-   |
|                                  |                       | tivity Analysis dashboard.             |
| dash_sess_waits_nowaits_timeout  | 300 seconds           | Specifies the number of seconds af-    |
|                                  |                       | ter which the Session Waits By         |
|                                  |                       | Number Of Waits pie                    |
| dash_sess_waits_timewait_timeout | 300 seconds           | Specifies the number of seconds af-    |
|                                  |                       | ter which the Session Waits By Time    |
|                                  |                       | Waited pie chart is auto-refreshed     |
|                                  |                       | in the Session Waits Analysis dash-    |
|                                  |                       | board.                                 |
| dash_sess_waits_waitdtl_timeout  | 300 seconds           | Specifies the number of seconds af-    |
|                                  |                       | ter which the Session Waits Details    |
|                                  |                       | table is auto-refreshed in the Session |
|                                  |                       | Waits Analysis dashboard.              |
| dash_storage_dbdtls_timeout      | $300$ seconds         | Specifies the number of seconds af-    |
|                                  |                       | ter which the Database Details ta-     |
|                                  |                       | ble is auto-refreshed in the Storage   |
|                                  |                       | Analysis dashboard.                    |
| dash_storage_dbovervw_timeout    | 300 seconds           | Specifies the number of seconds af-    |
|                                  |                       | ter which the Database Overview pie    |
|                                  |                       | chart is auto-refreshed in the Storage |
|                                  |                       | Analysis dashboard.                    |

Table 1 – continued from previous page

| <b>Parameter name</b>             | <b>Value and Unit</b> | <b>Description</b>                     |
|-----------------------------------|-----------------------|----------------------------------------|
| dash_storage_hostdtls_timeout     | 300 seconds           | Specifies the number of seconds af-    |
|                                   |                       | ter which the Host Details table is    |
|                                   |                       | auto-refreshed                         |
| dash_storage_hostovervw_timeout   | 300 seconds           | Specifies the number of seconds af-    |
|                                   |                       | ter which the Host Overview pie        |
|                                   |                       | chart is auto-refreshed in the Storage |
|                                   |                       | Analysis dashboard.                    |
| dash_storage_tblspcdtls_timeout   | 300 seconds           | Specifies the number of seconds af-    |
|                                   |                       | ter which the Tablespace Details ta-   |
|                                   |                       | ble is auto-refreshed in the Storage   |
|                                   |                       | Analysis dashboard.                    |
| dash_storage_tblspcovervw_timeout | 300 seconds           | Specifies the number of seconds af-    |
|                                   |                       | ter which the Tablespace Overview      |
|                                   |                       | pie chart is auto-refreshed in the     |
|                                   |                       | Storage Analysis dashboard.            |
| dash_sys_waits_nowaits_timeout    | 300 seconds           | Specifies the number of seconds af-    |
|                                   |                       | ter which the System Waits By Num-     |
|                                   |                       | ber Of Waits pie chart is auto-        |
|                                   |                       | refreshed in the System Waits Anal-    |
|                                   |                       | ysis dashboard.                        |
| dash_sys_waits_timewait_timeout   | 300 seconds           | Specifies the number of seconds af-    |
|                                   |                       | ter which the System Waits By Time     |
|                                   |                       | Waited pie chart is auto-refreshed     |
|                                   |                       | in the System Waits Analysis dash-     |
|                                   |                       | board.                                 |
| dash_sys_waits_waitdtl_timeout    | 300 seconds           | Specifies the number of seconds af-    |
|                                   |                       | ter which the System Waits Details     |
|                                   |                       | table is auto-refreshed in the System  |
|                                   |                       | Waits Analysis dashboard.              |
| deleted_charts_retention_time     | 7 days                | Specifies the number of days that a    |
|                                   |                       | custom chart (displayed on a user-     |
|                                   |                       | defined dashboard) is stored.          |
| deleted_probes_retention_time     | 7 days                | Specifies the number of days that a    |
|                                   |                       | custom probe (displayed on a user-     |
|                                   |                       | defined dashboard) is stored.          |
| download_chart_format             | jpeg                  | Specifies the format in which a        |
|                                   |                       | downloaded chart will be stored.       |
|                                   |                       | May be jpeg or png.                    |

Table 1 – continued from previous page

| <b>Parameter name</b>            | <b>Value and Unit</b>   | <b>Description</b>                                       |
|----------------------------------|-------------------------|----------------------------------------------------------|
| flapping_detection_state_change  | 3                       | Specifies the number of state                            |
|                                  |                         | changes detected within a spec-                          |
|                                  |                         | ified interval to define a given                         |
|                                  |                         | alert as flapping. Flapping starts                       |
|                                  |                         | when more than N state changes                           |
|                                  |                         | have occurred over $[N + 1 *$                            |
|                                  |                         | $(min(probe_interval) * 2)]$ minutes                     |
|                                  |                         | and the fine state is not None. Where                    |
|                                  |                         | the default value of $N$ is 2 or 3, and                  |
|                                  |                         | min(probe_interval) is the smallest                      |
|                                  |                         | interval for all the probes used by                      |
|                                  |                         | the alert. Flapping ends when ZERO                       |
|                                  |                         | state changes have occurred over [2                      |
|                                  |                         | $N * min(probe_interval)]$ minutes.                      |
| job_retention_time               | 30 days                 | Specifies the number of days that                        |
|                                  |                         | non-recurring scheduled tasks and                        |
|                                  |                         | their associated                                         |
| long_running_transaction_minutes | 5 minutes               | Specifies the number of minutes a                        |
|                                  |                         | query executes for before being con-                     |
|                                  |                         | sidered long running.                                    |
| nagios_cmd_file_name             | <file_name></file_name> | Specifies nagios command file to                         |
|                                  |                         | which passive service check result                       |
|                                  |                         | will be sent.                                            |
| nagios_enabled                   | t                       | Specifies whether alert notification                     |
|                                  |                         | will be submitted to nagios or not.                      |
| nagios_medium_alert_as_critical  | $\overline{f}$          | Specifies whether medium level                           |
|                                  |                         | PEM alert will be considered as crit-<br>ical in nagios. |
| nagios_spool_retention_time      | 7 days                  | Specifies the number of days to re-                      |
|                                  |                         | tain nagios messages in the spool ta-                    |
|                                  |                         | ble before they are discarded.                           |
| probe_log_retention_time         | 30 days                 | Specifies the number of days that                        |
|                                  |                         | probe log records are retained.                          |
| reminder_notification_interval   | 24 hours                | Specifies the number of hours after                      |
|                                  |                         | which a reminder email is sent in                        |
|                                  |                         | case an alert has not been cleared.                      |
| server_log_retention_time        | 30 days                 | Specifies the number of days that the                    |
|                                  |                         | server log is retained on the PEM                        |
|                                  |                         | server.                                                  |
|                                  |                         |                                                          |

Table 1 – continued from previous page

| <b>Parameter name</b>     | <b>Value and Unit</b> | <b>Description</b>                     |
|---------------------------|-----------------------|----------------------------------------|
| show_data_tab_on_graph    | false                 | If 'true', a Data tab is added to each |
|                           |                       | graph. Select the Data tab to review   |
|                           |                       | the data that is plotted on the graph. |
| smtp_authentication       | false                 | Specifies whether to enable/disable    |
|                           |                       | authentication over SMTP.              |
| smtp_enabled              | true                  | Specifies whether to enable/disable    |
|                           |                       | sending of emails.                     |
| smtp_encryption           | false                 | Specifies whether to send SMTP         |
|                           |                       | email using an encrypted connec-       |
|                           |                       | tion.                                  |
| smtp_password             |                       | Specifies the password to be used to   |
|                           |                       | connect to the SMTP server.            |
| smtp_port                 | 25                    | Specifies the SMTP server port to be   |
|                           |                       | used for sending email.                |
| smtp_server               | 127.0.0.1             | Specifies the SMTP server host ad-     |
|                           |                       | dress to be used for sending email.    |
| smtp_spool_retention_time | 7 days                | Specifies the number of days to re-    |
|                           |                       | tain sent email messages in the spool  |
|                           |                       | table before they are discarded.       |
| smtp_username             |                       | Specifies the username to be used to   |
|                           |                       | connect to SMTP server.                |
| snmp_community            | public                | Specifies the SNMP community           |
|                           |                       | used when sending traps. Used only     |
|                           |                       | with SNMPv1 and SNMPv2.                |
| snmp_enabled              | true                  | Specifies whether to enable/disable    |
|                           |                       | sending SNMP traps.                    |
| snmp_port                 | 162                   | Specifies the SNMP server port to be   |
|                           |                       | used for sending SNMP traps.           |
| snmp_server               | 127.0.0.1             | Specifies the SNMP server host ad-     |
|                           |                       | dress to be used for sending SNMP      |
|                           |                       | traps.                                 |
| snmp_spool_retention_time | 7 days                | Specifies the number of days to re-    |
|                           |                       | tain sent traps in the spool table be- |
|                           |                       | fore they are discarded.               |
| snmp_security_name        |                       | Specifies the user name or security    |
|                           |                       | name for sending SNMP traps. Used      |
|                           |                       | only with SNMPv3.                      |
| snmp_security_engine_id   |                       | Specifies the Engine id of the SNMP    |
|                           |                       | Agent on the SNMP Server. Used         |
|                           |                       | only with SNMPv3.                      |

Table 1 – continued from previous page
| <b>Parameter name</b>        | Value and Unit                                       | <b>Description</b>                    |  |  |
|------------------------------|------------------------------------------------------|---------------------------------------|--|--|
| snmp_security_level          | NOAUTH_NOPRIVSpecifies Security level and its possi- |                                       |  |  |
|                              |                                                      | ble values can be: AUTH NOPRIV        |  |  |
|                              |                                                      | - Authentication, No Privacy or       |  |  |
|                              |                                                      | AUTH PRIV - Authentication, Pri-      |  |  |
|                              |                                                      | vacy or NOAUTH_NOPRIV - no            |  |  |
|                              |                                                      | Authentication, no Privacy. Used      |  |  |
|                              |                                                      | only with SNMPv3.                     |  |  |
| snmp_context_name            |                                                      | Specifies the Context name, the       |  |  |
|                              |                                                      | identifier for MIB objects when       |  |  |
|                              |                                                      | sending SNMP traps. Used only         |  |  |
|                              |                                                      | with SNMPv3                           |  |  |
| snmp_context_engine_id       |                                                      | Specifies the Context engine id,      |  |  |
|                              |                                                      | the identifier for MIB objects when   |  |  |
|                              |                                                      | sending SNMP traps. If not spec-      |  |  |
|                              |                                                      | ified, snmp_security_engine_id will   |  |  |
|                              |                                                      | be used. Used only with SNMPv3.       |  |  |
| snmp_authentication_protocol | <b>NONE</b>                                          | Specifies the authentication type for |  |  |
|                              |                                                      | SNMP traps. Its possible values can   |  |  |
|                              |                                                      | be NONE, HMACMD5 or HMAC-             |  |  |
|                              |                                                      | SHA. Used only with SNMPv3.           |  |  |
| snmp_privacy_protocol        | <b>NONE</b>                                          | Specifies the privacy protocol for    |  |  |
|                              |                                                      | SNMP traps. Its possible values can   |  |  |
|                              |                                                      | be NONE, DES, AES128, IDEA,           |  |  |
|                              |                                                      | AES192, or AES256. Used only          |  |  |
|                              |                                                      | with SNMPv3.                          |  |  |
| snmp_authentication_password |                                                      | Specifies the authentication pass-    |  |  |
|                              |                                                      | word associated with security name    |  |  |
|                              |                                                      | mentioned in snmp_security_name.      |  |  |
|                              |                                                      | Used only for SNMPv3.                 |  |  |
| snmp_privacy_password        |                                                      | Specifies the privacy password asso-  |  |  |
|                              |                                                      | ciated with security name mentioned   |  |  |
|                              |                                                      | in snmp_security_name. Used only      |  |  |
|                              |                                                      | for SNMPv3.                           |  |  |
| webclient_help_pg            | EDB hosted doc-                                      | Specifies the location of the online  |  |  |
|                              | umentation                                           | PostgreSQL core documentation.        |  |  |

Table 1 – continued from previous page

## **16.2 Capacity Manager Metrics - Reference**

Please Note that the Capacity Manager metrics available will vary by platform, and are subject to change. The available metrics may include the metrics described in the table below.

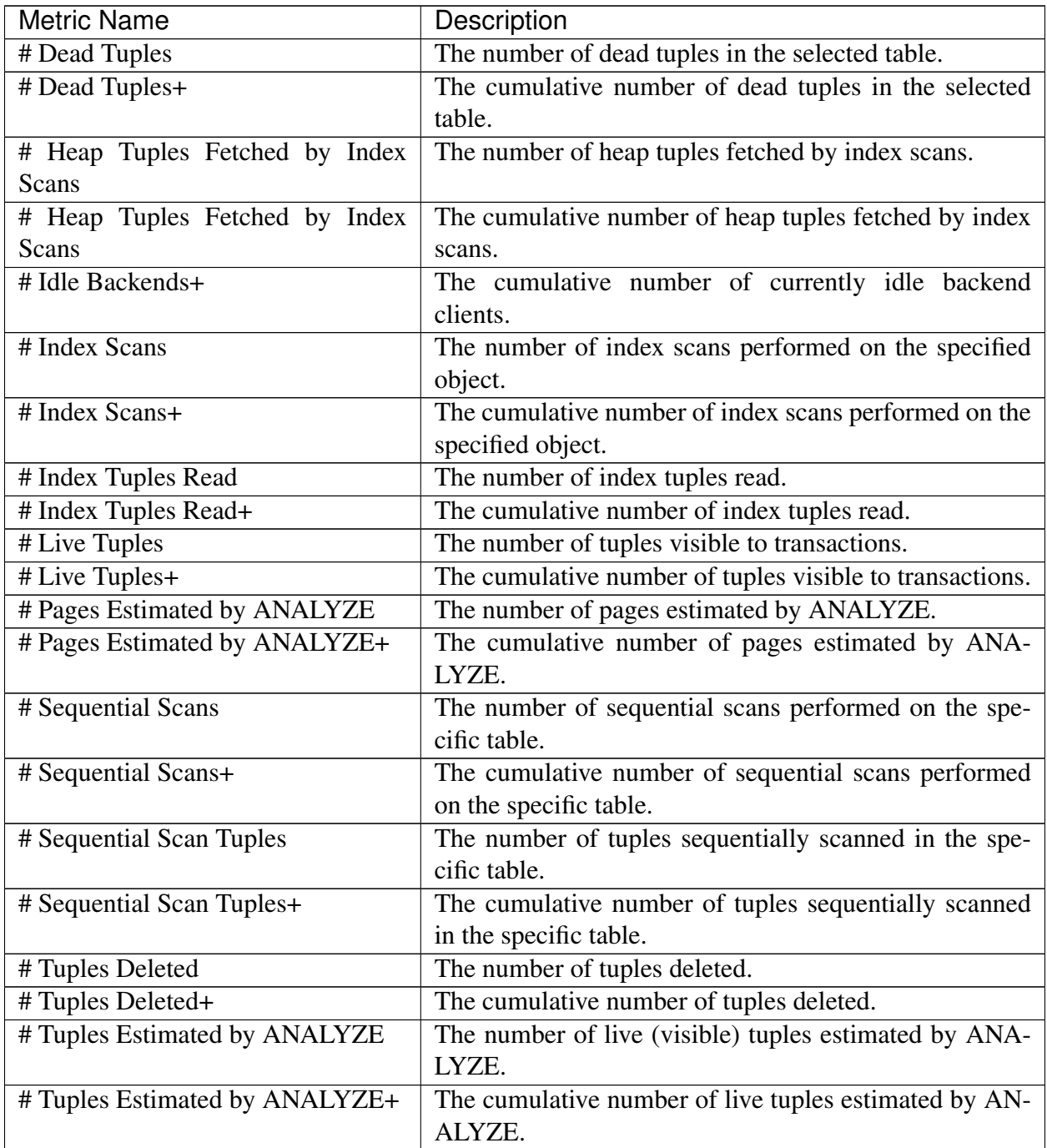

| <b>Metric Name</b>                     | Description                                             |
|----------------------------------------|---------------------------------------------------------|
| # Tuples HOT Updated                   | The number of tuples HOT updated. In a HOT update,      |
|                                        | the new tuple resides in the same block as the original |
|                                        | tuple and the tuples share an index entry.              |
| # Tuples HOT Updated+                  | The cumulative number of tuples HOT updated.            |
| # Tuples Inserted                      | The number of tuples inserted into the specified table. |
| # Tuples Inserted+                     | The cumulative number of tuples inserted into the spec- |
|                                        | ified table.                                            |
| # Tuples Updated                       | The number of tuples updated in the selected table.     |
| #Tuples Updated+                       | The cumulative number of tuples updated in the selected |
|                                        | table.                                                  |
| <b>Blocks Hit</b>                      | The number of blocks found in the cache.                |
| <b>Blocks Hit+</b>                     | The cumulative number of blocks found in the cache.     |
| <b>Blocks Read</b>                     | The number of blocks read.                              |
| <b>Blocks Read+</b>                    | The cumulative number of blocks read.                   |
| <b>Blocks Read from InfiniteCache</b>  | The number of blocks read from InfiniteCache.           |
| Blocks Read from InfiniteCache+        | The cumulative number of blocks read from Infinite-     |
|                                        | Cache.                                                  |
| <b>Blocks Written</b>                  | The number of blocks written.                           |
| <b>Blocks Written+</b>                 | The cumulative number of blocks written.                |
| <b>Buffers Allocated</b>               | The number of buffers allocated.                        |
| <b>Buffers Allocated+</b>              | The cumulative number of buffers allocated.             |
| <b>Buffers Written - Backends</b>      | The number of buffer blocks written to disk by server   |
|                                        | processe (processes connected to a client application). |
| Buffers Written - Backends+            | The cumulative number of buffer blocks written to disk  |
|                                        | by server processes.                                    |
| Buffers Written - Checkpoint           | The number of blocks written to disk by the checkpoint  |
|                                        | process.                                                |
| Buffers Written - Checkpoint+          | The cumulative number of blocks written to disk by the  |
|                                        | checkpoint process.                                     |
| <b>Buffers Written - Cleaning Scan</b> | The number of blocks written to disk by the autovacuum  |
|                                        | process.                                                |
| Buffers Written - Cleaning Scan+       | The cumulative number of blocks written to disk by the  |
|                                        | autovacuum process.                                     |
| <b>Bytes Received (KB)</b>             | The number of bytes received from the client (in kilo-  |
|                                        | bytes).                                                 |
| Bytes Received (KB)+                   | The cumulative number of bytes received (in kilobytes). |
| Bytes Sent (KB)                        | The number of bytes sent to the client (in kilobytes).  |
| Bytes Sent (KB)+                       | The cumulative number of bytes sent (in kilobytes).     |
| Checkpoints - Timed                    | The number of checkpoint operations triggered by the    |
|                                        | checkpoint interval.                                    |

Table 2 – continued from previous page

| <b>Metric Name</b>               | Description                                              |
|----------------------------------|----------------------------------------------------------|
| Checkpoints - Timed+             | The cumulative number of checkpoint operations trig-     |
|                                  | gered by the checkpoint interval.                        |
| Checkpoints - Untimed            | The number of checkpoint operations triggered by         |
|                                  | checkpoint size.                                         |
| Checkpoints - Untimed+           | The cumulative number of checkpoint operations trig-     |
|                                  | gered by checkpoint size.                                |
| Database Size (MB)               | The size of the specified database (in megabytes).       |
| Free RAM Memory                  | The amount of free RAM memory (in megabytes).            |
| Free Swap Memory                 | The amount of free swap space on disk (in megabytes).    |
| Heap Blocks Hit                  | The number of heap blocks found in the cache.            |
| Heap Blocks Hit+                 | The cumulative number of heap blocks found in the        |
|                                  | cache.                                                   |
| Heap Blocks Read                 | The number of heap blocks read.                          |
| Heap Blocks Read+                | The cumulative number of heap blocks read.               |
| <b>Index Blocks Hit</b>          | The number of index blocks found in the cache.           |
| Index Blocks Hit+                | The cumulative number of index blocks found in the       |
|                                  | cache.                                                   |
| <b>Index Blocks Read</b>         | The number of index blocks read.                         |
| Index Blocks Read+               | The cumulative number of index blocks read.              |
| Index Size (MB)                  | The size of the specified index (in megabytes).          |
| <b>In Packets Discards</b>       | The number of inbound packets discarded.                 |
| In Packets Discards+             | The cumulative number of inbound packets discarded.      |
| In Packets Errors                | The number of inbound packets that contain errors.       |
| In Packets Errors+               | The cumulative number of inbound packets that contain    |
|                                  | errors.                                                  |
| Link Bandwidth (Mbit/s)          | The speed of the network adapter (in megabits per sec-   |
|                                  | ond).                                                    |
| Load Average - 15 Minute         | CPU saturation (in percent) - 15 minute sampling aver-   |
|                                  | age.                                                     |
| Load Average - 1 Minute          | CPU saturation (in percent) - 1 minute sampling average. |
| Load Average - 5 Minute          | CPU saturation (in percent) - 5 minute sampling average. |
| Load Percentage                  | CPU saturation in percent.                               |
| Number of Prepared Transactions+ | The cumulative number of prepared transactions.          |
| Number of WAL Files+             | The cumulative number of write-ahead log files.          |
| <b>Out Packets Discards</b>      | The number of outbound packets discarded.                |
| Out Packets Discards+            | The cumulative number of outbound packets discarded.     |
| <b>Out Packets Errors</b>        | The number of outbound packets that contain errors.      |
| Out Packets Errors+              | The cumulative number of outbound packets that contain   |
|                                  | errors.                                                  |
| Packets Received                 | The number of packets received.                          |
| Packets Received+                | The cumulative number of packets received.               |

Table 2 – continued from previous page

| <b>Metric Name</b>                          | Description                                                |
|---------------------------------------------|------------------------------------------------------------|
| Packets Sent                                | The number of packets sent.                                |
| Packets Sent+                               | The cumulative number of packets sent.                     |
| Size (MB)                                   | The total size of the disk (in megabytes).                 |
| Size of Indexes (MB)                        | The size of indexes on the specified table (in megabytes). |
| Space Available (MB)                        | The current disk space available (in megabytes).           |
| Space Used (MB)                             | The current disk space used (in megabytes).                |
| Table Size (MB)                             | The size of the specified table (in megabytes).            |
| Tablespace Size (MB)                        | The size of the specified tablespace (in megabytes).       |
| Temp Buffers (MB)                           | The size of temporary buffers (in megabytes).              |
| <b>Toast Blocks Hit</b>                     | The number of TOAST blocks found in the cache.             |
| Toast Blocks Hit+                           | The cumulative number of TOAST blocks found in the         |
|                                             | cache.                                                     |
| <b>Toast Blocks Read</b>                    | The number of TOAST blocks read.                           |
| Toast Blocks Read+                          | The cumulative number of TOAST blocks read.                |
| <b>Total RAM Memory</b>                     | The total amount of RAM memory on the system (in           |
|                                             | megabytes).                                                |
| <b>Total Swap Memory</b>                    | The total amount of swap space on the system (in           |
|                                             | megabytes).                                                |
| <b>Total Table Size w/Indexes and Toast</b> | The total size of the specified table (including indexes   |
|                                             | and associated oversized attributes).                      |
| <b>Transactions Aborted</b>                 | The number of aborted transactions.                        |
| <b>Transactions Aborted+</b>                | The cumulative number of aborted transactions.             |
| <b>Transactions Committed</b>               | The number of committed transactions.                      |
| <b>Transactions Committed+</b>              | The cumulative number of committed transactions.           |
| <b>Tuples Deleted</b>                       | The number of tuples deleted from the specified table.     |
| Tuples Deleted+                             | The cumulative number of tuples deleted from the spec-     |
|                                             | ified table.                                               |
| Tuples Estimated by ANALYZE                 | The number of visible tuples in the specified table.       |
| Tuples Estimated by ANALYZE+                | The cumulative number of visible tuples in the specified   |
|                                             | table.                                                     |
| <b>Tuples Fetched</b>                       | The number of tuples fetched from the specified table.     |
| Tuples Fetched+                             | The cumulative number of tuples fetched from the spec-     |
|                                             | ified table.                                               |
| Tuples HOT Updated                          | The number of tuples HOT updated. In a HOT update,         |
|                                             | the new tuple resides in the same block as the original    |
|                                             | tuple and the tuples share an index entry.                 |
| Tuples HOT Updated+                         | The cumulative number of tuples HOT updated. In a          |
|                                             | HOT update, the new tuple resides in the same block as     |
|                                             | the original tuple and the tuples share an index entry.    |
| <b>Tuples Inserted</b>                      | The number of tuples inserted into the specified table.    |

Table 2 – continued from previous page

| <b>Metric Name</b>     | Description                                              |
|------------------------|----------------------------------------------------------|
| Tuples Inserted+       | The cumulative number of tuples inserted into the spec-  |
|                        | ified table.                                             |
| <b>Tuples Returned</b> | The number of tuples returned in result sets.            |
| Tuples Returned+       | The cumulative number of tuples returned in result sets. |
| <b>Tuples Updated</b>  | The number of tuples updated in the specified table.     |
| Tuples Updated+        | The cumulative number of tuples updated in the speci-    |
|                        | fied table.                                              |
| WAL Segment Size (MB)  | The segment size of the write-ahead log (in megabytes).  |

Table 2 – continued from previous page

Note: The '+' following the name of a metric signifies that the data for the metric is gathered cumulatively; those metrics that are not followed by the '+' sign are collected as a 'point-in-time' value.

### **16.3 PEM Probes – Reference**

A probe is a scheduled task that retrieves information about the database objects that are being monitored by the PEM agent. PEM uses the collected information to build the graphs displayed on each dashboard. The Manage Probes tab (accessed via the Management menu) allows you to modify the data collection schedule and the length of time that PEM will retain information returned by a specific probe.

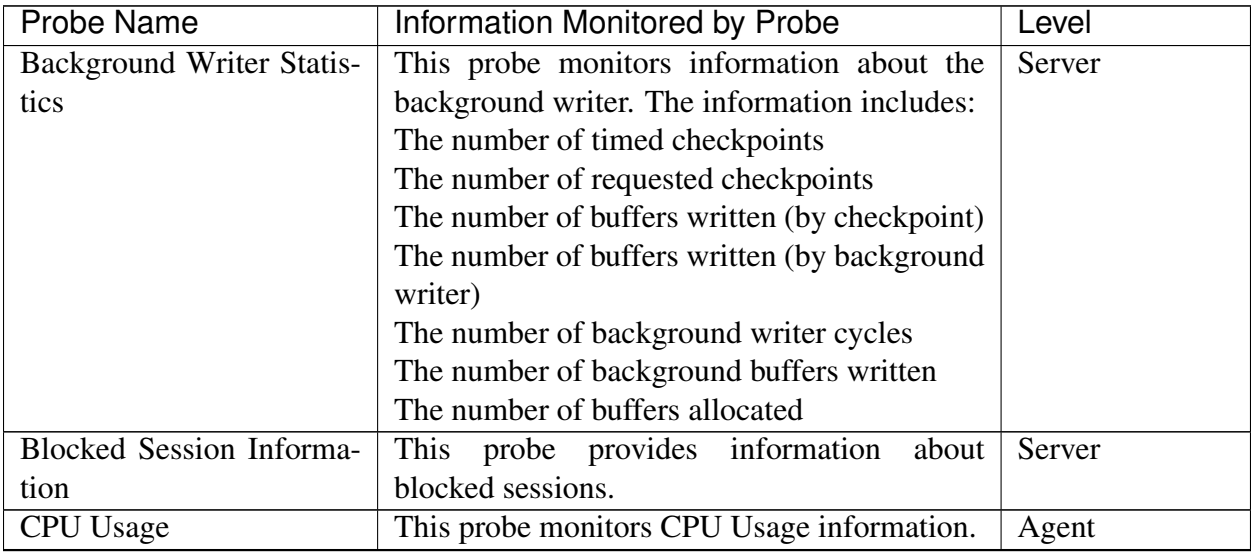

| <b>Probe Name</b>              | <b>Information Monitored by Probe</b>           | Level  |
|--------------------------------|-------------------------------------------------|--------|
| Data and Log File Analy-       | This probe monitors information about log       | Server |
| sis                            | files. The information includes:                |        |
|                                | The name of the log file                        |        |
|                                | The directory in which the log file resides     |        |
| <b>Database Statistics</b>     | This probe monitors database statistics. The    | Server |
|                                | information includes:                           |        |
|                                | The number of backends                          |        |
|                                | The number of transactions committed            |        |
|                                | The number of transactions rolled back          |        |
|                                | The number of blocks read                       |        |
|                                | The number of blocks hit                        |        |
|                                | The number of rows returned                     |        |
|                                | The number of rows fetched                      |        |
|                                | The number of rows inserted                     |        |
|                                | The number of rows updated                      |        |
|                                | The number of rows deleted                      |        |
| Disk Busy Info                 | This probe monitors information about disk      | Agent  |
|                                | activity.                                       |        |
|                                | Note: This probe is not supported on Mac OS     |        |
|                                | X, Solaris or HP-UX                             |        |
| Disk Space                     | This probe monitors information about disk      | Agent  |
|                                | space usage. The information includes:          |        |
|                                | The amount of disk space used                   |        |
|                                | The amount of disk space available              |        |
| <b>EDB</b> Audit Configuration | This probe monitors the audit logging config-   | Server |
|                                | uration of EDB Postgres Advanced Server.        |        |
| Failover Manager Cluster       | This probe monitors a Failover Manager clus-    | Server |
| Info                           | ter, returning information about the cluster.   |        |
|                                | This probe is disabled unless a cluster name    |        |
|                                | and path of the Failover Manager binary is pro- |        |
|                                | vided on the Server Properties dialog.          |        |
| Node<br>Failover<br>Manager    | This probe monitors a Failover Manager clus-    | Server |
| <b>Status</b>                  | ter, returning detailed about each node within  |        |
|                                | the cluster. This probe is disabled unless a    |        |
|                                | cluster name and path of the Failover Manager   |        |
|                                | binary is provided on the Server Properties di- |        |
|                                | alog.                                           |        |

Table 3 – continued from previous page

| <b>Probe Name</b>          | Information Monitored by Probe                 | Level    |
|----------------------------|------------------------------------------------|----------|
| <b>Function Statistics</b> | This probe monitors a database, retrieving in- | Database |
|                            | formation about functions. The information     |          |
|                            | includes:                                      |          |
|                            | Function names                                 |          |
|                            | Argument types                                 |          |
|                            | <b>Return values</b>                           |          |
| Index Size                 | This probe monitors a database, retrieving in- | Database |
|                            | formation about indexes. The information in-   |          |
|                            | cludes:                                        |          |
|                            | The name of the index                          |          |
|                            | The time the data was gathered                 |          |
|                            | The size of the index (in MB's)                |          |
| <b>Index Statistics</b>    | This probe monitors index statistics. The in-  | Database |
|                            | formation includes:                            |          |
|                            | The number of index scans                      |          |
|                            | The number of rows read                        |          |
|                            | The number of rows fetched                     |          |
|                            | The number of blocks read                      |          |
|                            | The number of blocks hit                       |          |
| <b>Installed Packages</b>  | This probe monitors the packages that are cur- | Agent    |
|                            | rently installed. The information gathered in- |          |
|                            | cludes:                                        |          |
|                            | The name of the installed package              |          |
|                            | The version of the installed package           |          |
|                            | The date and time that the probe executed      |          |
| <b>IO</b> Analysis         | This probe monitors disk I/O information in.   | Agent    |
|                            | The information includes:                      |          |
|                            | The number of blocks read                      |          |
|                            | The number of blocks written                   |          |
|                            | The date and time that the probe executed      |          |
|                            | Note: This probe is not supported on Mac OS    |          |
|                            | X                                              |          |
| Load Average               | This probe monitors CPU load averages. The     | Agent    |
|                            | information includes:                          |          |
|                            | The 1-minute load average                      |          |
|                            | The 5-minute load average                      |          |
|                            | The 15-minute load average                     |          |
|                            | Note: This probe is not supported on Windows   |          |

Table 3 – continued from previous page

| <b>Probe Name</b>               | <b>Information Monitored by Probe</b>                         | Level  |
|---------------------------------|---------------------------------------------------------------|--------|
| Lock Information                | This probe monitors lock information. The in-                 | Server |
|                                 | formation includes:                                           |        |
|                                 | The database name                                             |        |
|                                 | The lock type                                                 |        |
|                                 | The lock mode                                                 |        |
|                                 | The process holding the lock                                  |        |
| <b>Memory Usage</b>             | This probe monitors information about system<br>memory usage. | Agent  |
| <b>Network Statistics</b>       | This probe monitors network statistics. The in-               | Agent  |
|                                 | formation includes:                                           |        |
|                                 | The interface IP address                                      |        |
|                                 | The number of packets sent                                    |        |
|                                 | The number of packets received                                |        |
|                                 | The number of bytes sent                                      |        |
|                                 | The number of bytes received                                  |        |
|                                 | The link speed (in MB/second)                                 |        |
| Number<br>of<br>Prepared        | This probe stores the number of prepared                      | Server |
| Transactions                    | transactions.                                                 |        |
| <b>Number of WAL Files</b>      | This probe monitors the number of WAL files.                  | Server |
| <b>Object Catalog: Database</b> | This probe monitors a list of databases and                   | Server |
|                                 | their properties The information includes:                    |        |
|                                 | The database name                                             |        |
|                                 | The database encoding type                                    |        |
|                                 | If the database allows user connections or sys-               |        |
|                                 | tem connections                                               |        |
| Object Catalog:<br>Foreign      | This probe monitors a list of foreign keys and                | Schema |
| Key                             | their properties. The information includes:                   |        |
|                                 | The name of the table that contains the foreign               |        |
|                                 | key                                                           |        |
|                                 | The name of the table that the foreign key ref-               |        |
|                                 | erences                                                       |        |
|                                 | The name of the database in which the table                   |        |
|                                 | resides                                                       |        |
|                                 | The name of the schema in which the table re-                 |        |
|                                 | sides                                                         |        |

Table 3 – continued from previous page

| <b>Probe Name</b>               | Information Monitored by Probe                   | Level    |
|---------------------------------|--------------------------------------------------|----------|
| <b>Object Catalog: Function</b> | This probe monitors a list of functions and      | Schema   |
|                                 | their properties. The information includes:      |          |
|                                 | The name of the function                         |          |
|                                 | The name of the schema in which the function     |          |
|                                 | resides                                          |          |
|                                 | The name of the database in which the function   |          |
|                                 | resides                                          |          |
| <b>Object Catalog: Index</b>    | This probe monitors a list of indexes and their  | Schema   |
|                                 | properties. The information includes:            |          |
|                                 | The name of the index                            |          |
|                                 | The name of the table that the index is associ-  |          |
|                                 | ated with                                        |          |
|                                 | The name of the database in which the indexed    |          |
|                                 | table resides                                    |          |
| Object Catalog: Schema          | This probe monitors a list of schemas and their  | Database |
|                                 | associated databases and servers.                |          |
| <b>Object Catalog: Sequence</b> | This probe monitors a list of sequences and      | Schema   |
|                                 | their properties.                                |          |
| <b>Object Catalog: Table</b>    | This probe monitors a list of table information. | Schema   |
|                                 | The information includes:                        |          |
|                                 | The table name                                   |          |
|                                 | The name of the schema in which the table re-    |          |
|                                 | sides                                            |          |
|                                 | The name of the database in which the schema     |          |
|                                 | resides                                          |          |
|                                 | A Boolean indicator that indicates if the table  |          |
|                                 | has a primary key                                |          |
| Object<br>Catalog:<br>Ta-       | This probe monitors a list of tablespaces.       | Server   |
| blespace                        |                                                  |          |
| Operating System<br>Infor-      | This probe monitors the operating system de-     | Agent    |
| mation                          | tails and boot time.                             |          |
| Package Catalog                 | This probe monitors the packages that are cur-   | Agent    |
|                                 | rently available for installation. The informa-  |          |
|                                 | tion gathered includes:                          |          |
|                                 | The package name                                 |          |
|                                 | The package version                              |          |
| PG HBA Conf                     | This probe monitors authentication configura-    | Server   |
|                                 | tion information from the pg_hba.conf file.      |          |
| Server Information              | This probe monitors server information.          | Server   |

Table 3 – continued from previous page

| Probe Name                       | <b>Information Monitored by Probe</b>            | Level    |
|----------------------------------|--------------------------------------------------|----------|
| <b>Session Information</b>       | This probe monitors session information. The     | Server   |
|                                  | information includes:                            |          |
|                                  | The name of the session user                     |          |
|                                  | The date and time that the session connected     |          |
|                                  | to the server                                    |          |
|                                  | The status of the session at the time that the   |          |
|                                  | information was gathered (idle, waiting, etc)    |          |
|                                  | The client address and port number               |          |
| Settings                         | This probe monitors the values currently as-     | Server   |
|                                  | signed to GUC variables.                         |          |
| <b>SQL Protect</b>               | This probe monitors a server, retrieving infor-  | Server   |
|                                  | mation about SQL injection attacks.              |          |
| <b>Slony Replication</b>         | This probe monitors lag data for clusters repli- | Database |
|                                  | cated using Slony.                               |          |
| <b>Streaming Replication</b>     | This probe monitors a cluster that is using      | Server   |
|                                  | streaming replication, retrieving information    |          |
|                                  | about:                                           |          |
|                                  | The sent Xlog location (in bytes)                |          |
|                                  | The write Xlog location (in bytes)               |          |
|                                  | The flush Xlog location (in bytes)               |          |
|                                  | The replay Xlog location (in bytes)              |          |
|                                  | The Xlog lag (in segments)                       |          |
|                                  | The Xlog lag (in pages)                          |          |
| <b>Streaming Replication Lag</b> | This probe monitors a cluster that is using      | Server   |
| Time                             | streaming replication, retrieving lag informa-   |          |
|                                  | tion about:                                      |          |
|                                  | Replication lag time (in seconds)                |          |
|                                  | Current status of replication (running/paused)   |          |
| Streaming<br>Replication         | This probe monitors a database that is using     | Server   |
| Database Conflicts               | streaming replication, retrieving information    |          |
|                                  | about any conflicts that arise. This includes    |          |
|                                  | information about queries that have been can-    |          |
|                                  | celed due to:                                    |          |
|                                  | The # of drop tablespace conflicts               |          |
|                                  | The # of lock timeout conflicts                  |          |
|                                  | The # of old snapshot conflicts                  |          |
|                                  | The # of pinned buffer conflicts                 |          |
|                                  | The # of deadlock conflicts                      |          |

Table 3 – continued from previous page

| Probe Name              | <b>Information Monitored by Probe</b>            | Level    |
|-------------------------|--------------------------------------------------|----------|
| <b>Table Bloat</b>      | This probe monitors information about the cur-   | Database |
|                         | rent table bloat. The information includes:      |          |
|                         | The name of the table                            |          |
|                         | The name of the schema in which the table re-    |          |
|                         | sides                                            |          |
|                         | The estimated number of pages                    |          |
|                         | The estimated number of wasted pages             |          |
|                         | The estimated number of bytes per row            |          |
| Table Frozen XID        | This probe monitors the frozen XID of each       | Schema   |
|                         | table.                                           |          |
| Table Size              | This probe monitors table statistics. The infor- | Database |
|                         | mation includes:                                 |          |
|                         | The number of sequential scans                   |          |
|                         | The number of sequential scan rows               |          |
|                         | The number of index scans                        |          |
|                         | The number of index scan rows                    |          |
|                         | The number of rows inserted                      |          |
|                         | The number of rows updated                       |          |
|                         | The number of rows deleted                       |          |
|                         | The number of live rows                          |          |
|                         | The number of dead rows                          |          |
|                         | The last VACUUM                                  |          |
|                         | The last auto-vacuum                             |          |
|                         | The last ANALYZE                                 |          |
|                         | The last auto-analyze                            |          |
|                         | The number of pages estimated by ANALYZE         |          |
|                         | The number of rows estimated by ANALYZE          |          |
| <b>Table Statistics</b> | This probe monitors a list of tablespaces and    | Server   |
|                         | their sizes.                                     |          |
| Tablespace Size         | This probe monitors a list of tablespaces and    | Server   |
|                         | their sizes.                                     |          |
| User Information        | This probe monitors a list of the current users. | Server   |
|                         | The stored information includes:                 |          |
|                         | The user name                                    |          |
|                         | The user type (superuser vs. non-superuser)      |          |
|                         | The server to which the user is connected        |          |

Table 3 – continued from previous page

| Probe Name                | Information Monitored by Probe                   | Level    |
|---------------------------|--------------------------------------------------|----------|
| <b>WAL Archive Status</b> | This probe monitors the status of the WAL        | Server   |
|                           | archive. The stored information includes:        |          |
|                           | The # of WAL archives done                       |          |
|                           | The # of WAL archives pending                    |          |
|                           | The last archive time                            |          |
|                           | The # of WAL archives failed                     |          |
|                           | The time of the last failure                     |          |
| xDB Replication           | This probe monitors lag data for clusters repli- | Database |
|                           | cated using xDB replication.                     |          |

Table 3 – continued from previous page

## **16.4 PEM Pre-defined Alert Templates – Reference**

An alert definition contains a system-defined or user-defined set of conditions that PEM compares to the system statistics; if the statistics deviate from the boundaries specified for that statistic, the alert triggers, and the PEM client displays a warning on the \*Alerts Overview\* page, and optionally sends a notification to a monitoring user.

The tables that follow list the system-defined alert templates that you can use to create an alert; please note that this list is subject to change, and may vary by system:

### **16.4.1 Templates applicable on Agent**

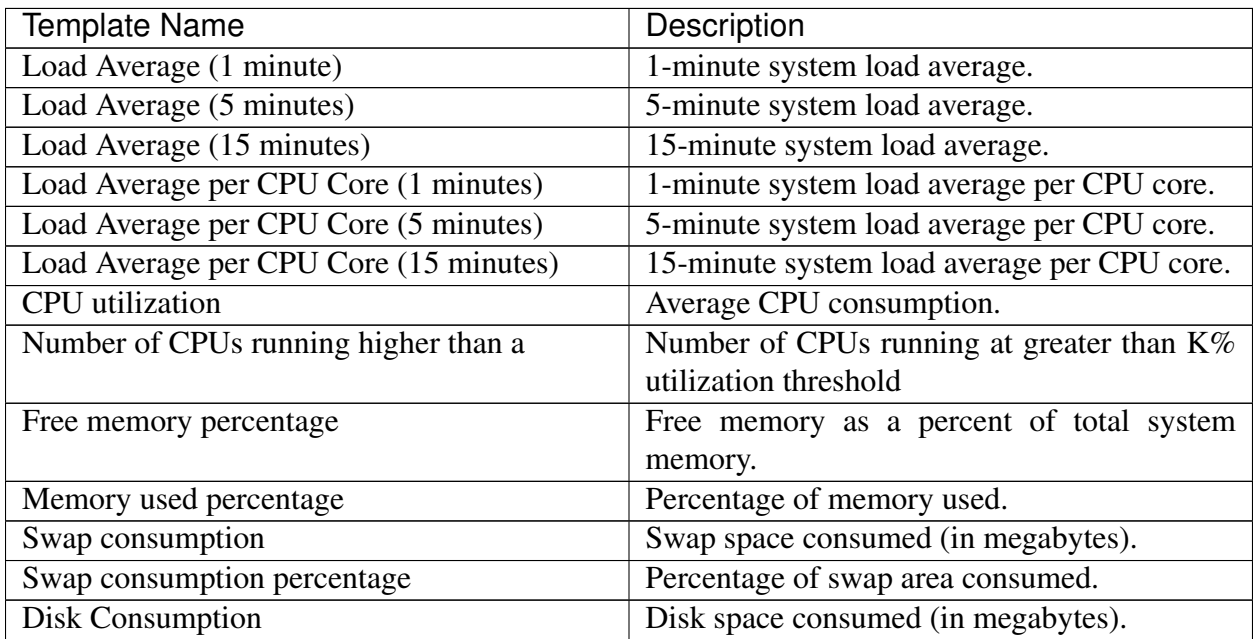

| <b>Template Name</b>                       | Description                                    |
|--------------------------------------------|------------------------------------------------|
| Disk consumption percentage                | Percentage of disk consumed.                   |
| Disk Available                             | Disk space available (in megabytes).           |
| Disk busy percentage                       | Percentage of disk busy.                       |
| Most used disk percentage                  | Percentage used of the most utilized disk on   |
|                                            | the system.                                    |
| Total table bloat on host                  | The total space wasted by tables on a host, in |
|                                            | MB.                                            |
| Highest table bloat on host                | The most space wasted by a table on a host, in |
|                                            | MB.                                            |
| Average table bloat on host                | The average space wasted by tables on host, in |
|                                            | MB.                                            |
| Table size on host                         | The size of tables on host, in MB.             |
| Database size on host                      | The size of databases on host, in MB.          |
| Number of ERRORS in the logfile on agent N | The number of ERRORS in the logfile on         |
| in last X hours.                           | agent N in last X hours                        |
| Number of WARNINGS in the logfile on agent | The number of WARNINGS in the logfile on       |
| N in last X hours                          | agent N in last X hours.                       |
| Number of WARNINGS or ERRORS in the        | The number of WARNINGS or ERRORS in            |
| logfile on agent N in last X hours         | the logfile on agent N in last X hours.        |
| Package version mismatch                   | Check for package version mismatch as per      |
|                                            | catalog.                                       |
| Total materialized view bloat on host      | The total space wasted by materialized views   |
|                                            | on a host, in MB.                              |
| Highest materialized view bloat on host    | The most space wasted by a materialized view   |
|                                            | on a host, in MB.                              |
| Average materialized view bloat on host    | The average space wasted by materialized       |
|                                            | views on host, in MB.                          |
| Materialized view size on host             | The size of materialized views on host, in MB. |
| <b>Agent Down</b>                          | Specified agent is currently down.             |

Table 4 – continued from previous page

### **16.4.2 Templates applicable on Server**

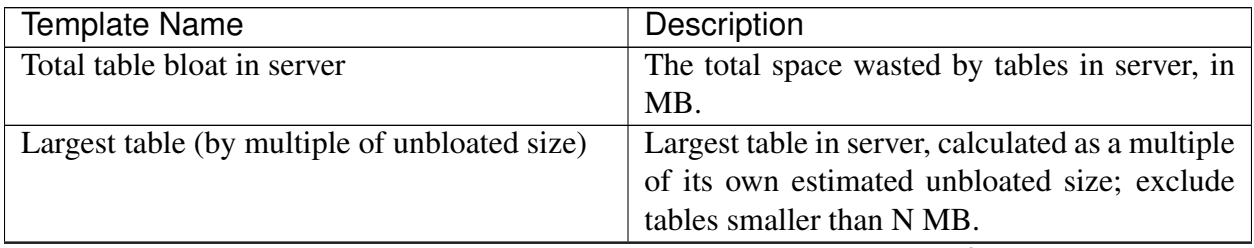

| Template Name                                 | Description                                       |
|-----------------------------------------------|---------------------------------------------------|
| Highest table bloat in server                 | The most space wasted by a table in server, in    |
|                                               | MB.                                               |
| Average table bloat in server                 | The average space wasted by tables in server,     |
|                                               | in MB.                                            |
| Table size in server                          | The size of tables in server, in MB.              |
| Database size in server                       | The size of databases in server, in MB.           |
| Number of WAL files                           | Total number of Write Ahead Log files.            |
| Number of prepared transactions               | Number of transactions in prepared state.         |
| <b>Total connections</b>                      | Total number of connections in the server.        |
| Total connections as percentage of            | Total number of connections in the server as a    |
|                                               | percentage of maximum                             |
| max_connections                               | connections allowed on server, settings.          |
| Unused, non-superuser connections             | Number of unused, non-superuser connections       |
|                                               | on the server, user_info, settings.               |
| Unused, non-superuser connections as per-     | Number of unused, non-superuser<br>con-           |
| centage of max_connections                    | nections on the server as a percentage            |
|                                               | of max_connections of max_connections,            |
|                                               | user_info, settings.                              |
| <b>Ungranted locks</b>                        | Number of ungranted locks in server.              |
| Percentage of buffers written by backends     | The percentage of buffers written by backends     |
|                                               | vs. the total buffers written.                    |
| Percentage of buffers written by checkpoint   | The percentage of buffers written by the          |
|                                               | checkpoints vs. the total buffers written.        |
| Buffers written per second                    | Number of buffers written per second, over the    |
|                                               | last two probe cycles.                            |
| Buffers allocated per second                  | Number of buffers allocated per second, over      |
|                                               | the last two probe cycles.                        |
| Connections in idle state                     | Number of connections in server that are in       |
|                                               | idle state.                                       |
| Connections in idle-in-transaction state      | Number of connections in server that are in       |
|                                               | idle-in-transaction state.                        |
| Connections in idle-in-transaction state, as  | Number of connections in server that are in       |
| percentage of max_connections                 | idle-in-transaction state, as a percentage of     |
|                                               | maximum connections allowed on server, set-       |
|                                               | tings.                                            |
| Long-running idle connections                 | Number of connections in the server that have     |
|                                               | been idle for more than N seconds.                |
| Long-running idle connections and idle trans- | Number of connections in the server that have     |
| actions                                       | been idle or transactions idle-in-transaction for |
|                                               | more than N seconds.                              |

Table 5 – continued from previous page

| Template Name                        | Description                                      |
|--------------------------------------|--------------------------------------------------|
| Long-running idle transactions       | Number of connections in the server that have    |
|                                      | been idle in transaction for more than N sec-    |
|                                      | onds.                                            |
| Long-running transactions            | Number of transactions in server that have       |
|                                      | been running for more than N seconds.            |
| Long-running queries                 | Number of queries in server that have been       |
|                                      | running for more than N seconds.                 |
| Long-running vacuums                 | Number of vacuum operations in server that       |
|                                      | have been running for more than N seconds.       |
| Long-running autovacuums             | Number of autovacuum operations in server        |
|                                      | that have been running for more than N sec-      |
|                                      | onds.                                            |
| Committed transactions percentage    | Percentage of transactions in the server that    |
|                                      | committed vs. that rolled-back over last N       |
|                                      | minutes.                                         |
| Shared buffers hit percentage        | Percentage of block read requests in the server  |
|                                      | that were satisfied by shared buffers, over last |
|                                      | N minutes.                                       |
| Tuples inserted                      | Tuples inserted into server over last N minutes. |
| InfiniteCache buffers hit percentage | Percentage of block read requests in the server  |
|                                      | that were satisfied by InfiniteCache, over last  |
|                                      | N minutes.                                       |
| Tuples fetched                       | Tuples fetched from server over last N min-      |
|                                      | utes.                                            |
| Tuples returned                      | Tuples returned from server over last N min-     |
|                                      | utes.                                            |
| Dead Tuples                          | Number of estimated dead tuples in server.       |
| Tuples updated                       | Tuples updated in server over last N minutes.    |
| Tuples deleted                       | Tuples deleted from server over last N min-      |
|                                      | utes.                                            |
| Tuples hot updated                   | Tuples hot updated in server, over last N min-   |
|                                      | utes.                                            |
| <b>Sequential Scans</b>              | Number of full table scans in server, over last  |
|                                      | N minutes.                                       |
| <b>Index Scans</b>                   | Number of index scans in server, over last N     |
|                                      | minutes.                                         |
| Hot update percentage                | Percentage of hot updates in the server over     |
|                                      | last N minutes.                                  |
| Live Tuples                          | Number of estimated live tuples in server.       |
| Dead tuples percentage               | Percentage of estimated dead tuples in server.   |
| Last Vacuum                          | Hours since last vacuum on the server.           |

Table 5 – continued from previous page

| Template Name                                      | Description                                     |
|----------------------------------------------------|-------------------------------------------------|
| Last AutoVacuum                                    | Hours since last autovacuum on the server.      |
| Last Analyze                                       | Hours since last analyze on the server.         |
| Last AutoAnalyze                                   | Hours since last autoanalyze on the server.     |
| Percentage of buffers written by backends over     | The percentage of buffers written by backends   |
| the last N minutes                                 | vs. the total buffers backends over last N      |
| <b>Table Count</b>                                 | Total number of tables in server.               |
| <b>Function Count</b>                              | Total number of functions in server.            |
| Sequence Count                                     | Total number of sequences in server.            |
| A user expires in N days                           | Number of days before a user's validity ex-     |
|                                                    | pires.                                          |
| Index size as a percentage of table size           | Size of the indexes in server, as a percentage  |
|                                                    | of their tables' size.                          |
| index<br>by<br>table-size<br>Largest<br>percentage | Largest index in server, calculated as percent- |
| oc_index, table_size.                              | age of its table's size.                        |
| Number of ERRORS in the logfile on server M        | The number of ERRORS in the logfile on          |
| in the last X hours                                | server M in last X hours.                       |
| Number of WARNINGS in the logfile on               | The number of WARNINGS in logfile on            |
| server M in the last X hours                       | server M in the last X hours.                   |
| Number of WARNINGS or ERRORS in the                | The number of WARNINGS or ERRORS in             |
| logfile on server M in the last X hours            | the logfile on server M in the last X hours.    |
| Number of attacks detected in the last N min-      | The number of SQL injection attacks occurred    |
| utes                                               | in the last N minutes.                          |
| Number of attacks detected in the last N min-      | The number of SQL injection attacks occurred    |
| utes by username                                   | in the last N minutes by username.              |
| Number of replica servers lag behind the pri-      | Streaming Replication: number of replica        |
| mary by write location                             | servers lag behind the primary by write loca-   |
|                                                    | tion.                                           |
| Number of replica servers lag behind the pri-      | Streaming Replication: number of replica        |
| mary by flush location                             | servers lag behind the primary by flush loca-   |
|                                                    | tion.                                           |
| Number of replica servers lag behind the pri-      | Streaming Replication:<br>number of replica     |
| mary by replay location                            | servers lag behind the primary by replay lo-    |
|                                                    | cation.                                         |
| Replica server lag behind the primary by write     | Streaming Replication: replica server lag be-   |
| location                                           | hind the primary by write location in MB.       |
| Replica server lag behind the primary by flush     | Streaming Replication: replica server lag be-   |
| location                                           | hind the primary by flush location in MB.       |
| Replica server lag behind the primary by re-       | Streaming Replication: replica server lag be-   |
| play location                                      | hind the primary by replay location in MB.      |
| Replica server lag behind the primary by size      | Streaming Replication: replica server lag be-   |
| (MB)                                               | hind the primary by size in MB.                 |

Table 5 – continued from previous page

| <b>Template Name</b>                          | <b>Description</b>                              |
|-----------------------------------------------|-------------------------------------------------|
| Replica server lag behind the primary by WAL  | Streaming Replication: replica server lag be-   |
| segments                                      | hind the primary by WAL segments.               |
| Replica server lag behind the primary by WAL  | Streaming Replication: replica server lag be-   |
| pages                                         | hind the primary by WAL pages.                  |
| Total materialized view bloat in server       | The total space wasted by materialized views    |
|                                               | in server, in MB.                               |
| Largest materialized view (by multiple of un- | Largest materialized view in server, calculated |
| bloated size)                                 | as a multiple of its own estimated unbloated    |
|                                               | size; exclude materialized views smaller than   |
|                                               | N MB.                                           |
| Highest materialized view bloat in server     | The most space wasted by a materialized view    |
|                                               | in server, in MB.                               |
| Average materialized view bloat in server     | The average space wasted by materialized        |
|                                               | views in server, in MB.                         |
| Materialized view size in server              | The size of materialized view in server, in MB. |
| <b>View Count</b>                             | Total number of views in server.                |
| <b>Materialized View Count</b>                | Total number of materialized views in server.   |
| Audit config mismatch                         | Check for audit config parameter mismatch       |
| <b>Server Down</b>                            | Specified server is currently inaccessible.     |
| Number of WAL archives pending                | Streaming Replication: number of WAL files      |
|                                               | pending to be replayed at replica.              |
| Number of minutes lag of replica server from  | Streaming Replication: number of minutes        |
| primary server                                | replica node is lagging behind the primary      |
|                                               | node.                                           |
| Log config mismatch                           | Check for log config parameter mismatch.        |

Table 5 – continued from previous page

### **16.4.3 Templates applicable on Database**

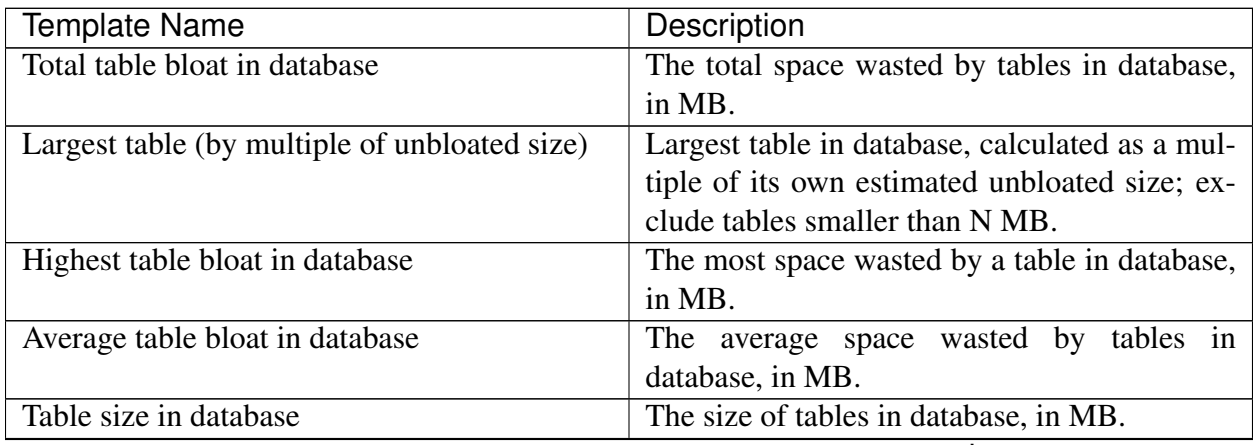

| <b>Template Name</b>                              | <b>Description</b>                               |
|---------------------------------------------------|--------------------------------------------------|
| Database size                                     | The size of the database, in MB.                 |
| Total connections                                 | Total number of connections in the database.     |
| Total<br>connections<br>of<br>percentage<br>as    | Total number of connections in the database      |
| max_connections                                   | as a percentage of maximum connections al-       |
|                                                   | lowed on server, settings.                       |
| <b>Ungranted locks</b>                            | Number of ungranted locks in database.           |
| Connections in idle state                         | Number of connections in database that are in    |
|                                                   | idle state.                                      |
| Connections in idle-in-transaction state          | Number of connections in database that are in    |
|                                                   | idle-in-transaction state                        |
| Connections in idle-in-transaction state, as per- | Number of connections in database that are       |
| centage of max_connections                        | in idle-in-transaction state, as a percentage of |
|                                                   | maximum connections allowed on server, set-      |
|                                                   | tings.                                           |
| Long-running idle connections                     | Number of connections in the database that       |
|                                                   | have been idle for more than N seconds.          |
| Long-running idle connections and idle trans-     | Number of connections in the database that       |
| actions                                           | have been idle or idle-in-transaction for more   |
|                                                   | than N seconds.                                  |
| Long-running idle transactions                    | Number of connections in the database that       |
|                                                   | have been idle in transaction for more than N    |
|                                                   | seconds.                                         |
| Long-running transactions                         | Number of transactions in database that have     |
|                                                   | been running for more than N seconds.            |
| Long-running queries                              | Number of queries in database that have been     |
|                                                   | running for more than N seconds.                 |
| Long-running vacuums                              | Number of vacuum operations in database that     |
|                                                   | have been running for more than N seconds.       |
| Long-running autovacuums                          | Number of autovacuum operations in database      |
|                                                   | that have been running for more than N sec-      |
|                                                   | onds.                                            |
| Committed transactions percentage                 | Percentage of transactions in the database that  |
|                                                   | committed vs. that rolled-back over last N       |
|                                                   | minutes.                                         |
| Shared buffers hit percentage                     | Percentage of block read requests in the         |
|                                                   | database that were satisfied by shared buffers,  |
|                                                   | over last N minutes.                             |
| InfiniteCache buffers hit percentage              | Percentage of block read requests in the         |
|                                                   | database that were satisfied by InfiniteCache,   |
|                                                   | over last N minutes.                             |

Table 6 – continued from previous page

| Template Name                            | Description                                      |
|------------------------------------------|--------------------------------------------------|
| Tuples fetched                           | Tuples fetched from database over last N min-    |
|                                          | utes.                                            |
| Tuples returned                          | Tuples returned from database over last N min-   |
|                                          | utes.                                            |
| Tuples inserted                          | Tuples inserted into database over last N min-   |
|                                          | utes.                                            |
| Tuples updated                           | Tuples updated in database over last N min-      |
|                                          | utes.                                            |
| Tuples deleted                           | Tuples deleted from database over last N min-    |
|                                          | utes.                                            |
| Tuples hot updated                       | Tuples hot updated in database, over last N      |
|                                          | minutes.                                         |
| <b>Sequential Scans</b>                  | Number of full table scans in database, over     |
|                                          | last N minutes.                                  |
| <b>Index Scans</b>                       | Number of index scans in database, over last N   |
|                                          | minutes.                                         |
| Hot update percentage                    | Percentage of hot updates in the database over   |
|                                          | last N minutes.                                  |
| Live Tuples                              | Number of estimated live tuples in database.     |
| Dead Tuples                              | Number of estimated dead tuples in database.     |
| Dead tuples percentage                   | Percentage of estimated dead tuples<br>in        |
|                                          | database.                                        |
| <b>Last Vacuum</b>                       | Hours since last vacuum on the database.         |
| Last AutoVacuum                          | Hours since last autovacuum on the database.     |
| Last Analyze                             | Hours since last analyze on the database.        |
| Last AutoAnalyze                         | Hours since last autoanalyze on the database.    |
| <b>Table Count</b>                       | Total number of tables in database.              |
| <b>Function Count</b>                    | Total number of functions in database.           |
| Sequence Count                           | Total number of sequences in database.           |
| Index size as a percentage of table size | Size of the indexes in database, as a percentage |
|                                          | of their tables' size.                           |
| Largest index by table-size percentage   | Largest index in database, calculated as per-    |
|                                          | centage of its table's size, oc_index, ta-       |
|                                          | ble_size.                                        |
| Database Frozen XID                      | The age (in transactions before the current      |
|                                          | transaction) of the database's frozen transac-   |
|                                          | tion ID.                                         |
| Number of attacks detected in the        | The number of SQL injection attacks occurred     |
|                                          | in the last N minutes. last N minutes            |

Table 6 – continued from previous page

| <b>Template Name</b>                            | Description                                      |
|-------------------------------------------------|--------------------------------------------------|
| Number of attacks detected in the               | The number of SQL injection attacks occurred     |
|                                                 | in the last N minutes by last N minutes by user- |
|                                                 | name.                                            |
| Queries that have been cancelled due to         | Streaming Replication: number of queries         |
| dropped tablespaces                             | that have been cancelled due to dropped ta-      |
|                                                 | blespaces.                                       |
| Queries that have been cancelled due to lock    | Streaming Replication: number of queries that    |
| timeouts                                        | have been cancelled due to lock timeouts.        |
| Queries that have been cancelled due to old     | Streaming Replication: number of queries that    |
| snapshots                                       | have been cancelled due to old snapshots.        |
| Queries that have been cancelled due to pinned  | Streaming Replication: number of queries that    |
| buffers                                         | have been cancelled due to pinned buffers.       |
| Queries that have been cancelled due to dead-   | Streaming Replication: number of queries that    |
| locks                                           | have been cancelled due to deadlocks.            |
| Total events lagging in all slony clusters      | Slony Replication: total events lagging in all   |
|                                                 | slony clusters.                                  |
| Events lagging in one slony cluster             | Slony Replication: events lagging in one slony   |
|                                                 | cluster.                                         |
| Lag time (minutes) in one slony cluster         | Slony Replication: lag time (minutes) in one     |
|                                                 | slony cluster.                                   |
| Total rows lagging in xdb single primary repli- | xDB Replication: Total rows lagging in xdb       |
| cation                                          | single primary replication                       |
| Total rows lagging in xdb multi primary repli-  | xDB Replication: Total rows lagging in xdb       |
| cation                                          | multi primary replication.                       |
| Total materialized view bloat in database       | The total space wasted by materialized views     |
|                                                 | in database, in MB.                              |
| Largest materialized view (by multiple of un-   | Largest materialized view in database, calcu-    |
| bloated size)                                   | lated as a multiple of its estimated unbloated   |
|                                                 | size; exclude materialized views smaller than    |
|                                                 | N MB.                                            |
| Highest materialized view bloat in database     | The most space wasted by a materialized view     |
|                                                 | in database, in MB.                              |
| Average materialized view bloat in database     | The average space wasted by materialized         |
|                                                 | views in database, in MB.                        |
| Materialized view size in database              | The size of materialized view in database, in    |
|                                                 | MB.                                              |
| <b>View Count</b>                               | Total number of views in database.               |
| <b>Materialized View Count</b>                  | Total number of materialized views<br>in         |
|                                                 | database.                                        |

Table 6 – continued from previous page

### **16.4.4 Templates applicable on Schema**

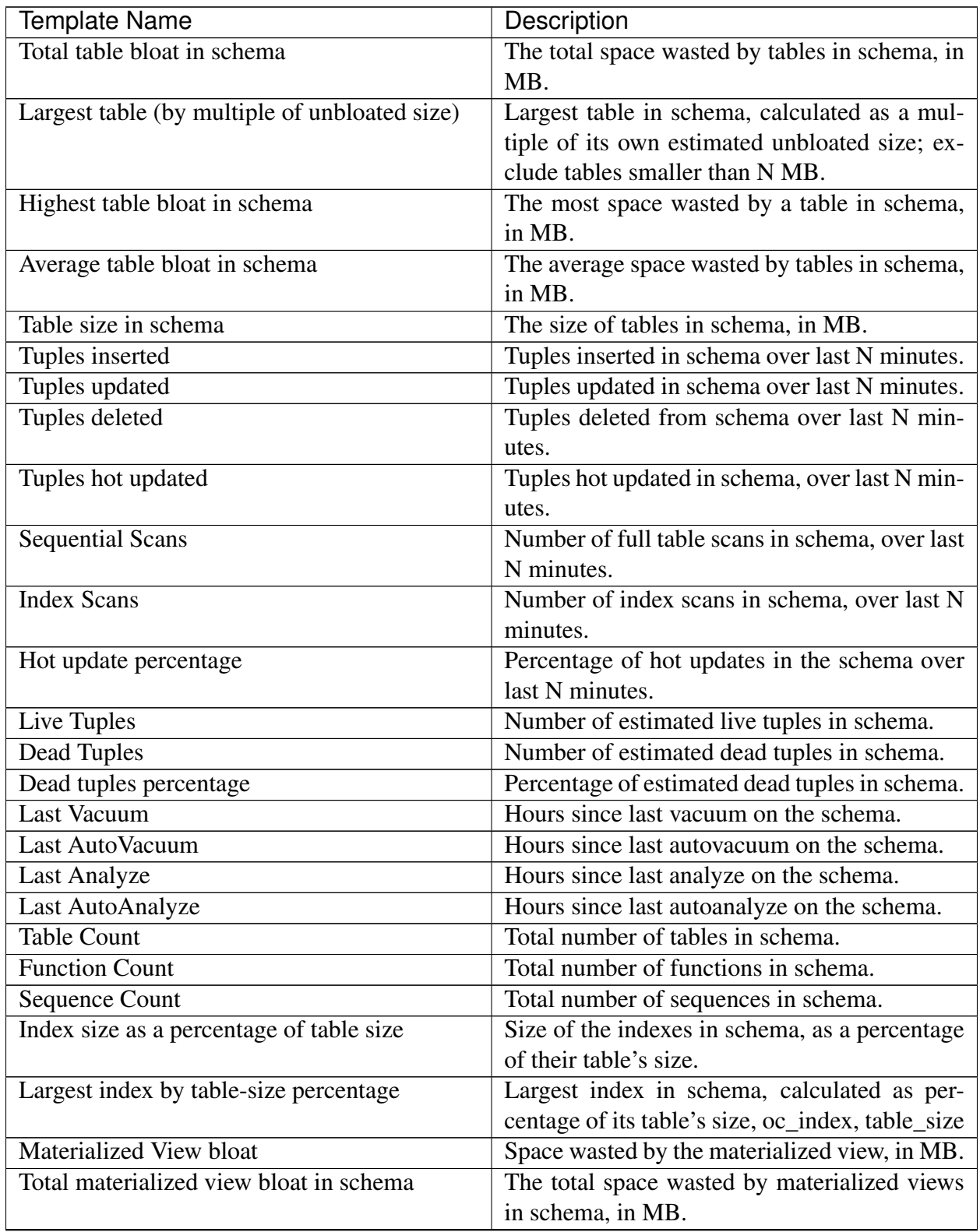

| <b>Template Name</b>                          | Description                                    |
|-----------------------------------------------|------------------------------------------------|
| Materialized view size as a multiple of un-   | Size of the materialized view as a multiple of |
| bloated size                                  | estimated unbloated size.                      |
| Largest materialized view (by multiple of un- | Largest materialized view in schema, cal-      |
| bloated size)                                 | culated as a multiple of its own estimated     |
|                                               | unbloated size; exclude materialized view      |
|                                               | smaller than N MB.                             |
| Highest materialized view bloat in schema     | The most space wasted by a materialized view   |
|                                               | in schema, in MB.                              |
| Average materialized view bloat in schema     | The average space wasted by materialized       |
|                                               | views in schema, in MB.                        |
| Materialized view size                        | The size of materialized view, in MB.          |
| Materialized view size in schema              | The size of materialized views in schema, in   |
|                                               | MB.                                            |
| <b>View Count</b>                             | Total number of views in schema.               |
| <b>Materialized View Count</b>                | Total number of materialized views in schema.  |
| Materialized View Frozen XID                  | The age (in transactions before the current    |
|                                               | transaction) of the materialized view's frozen |
|                                               | transaction ID.                                |

Table 7 – continued from previous page

### **16.4.5 Templates applicable on Table**

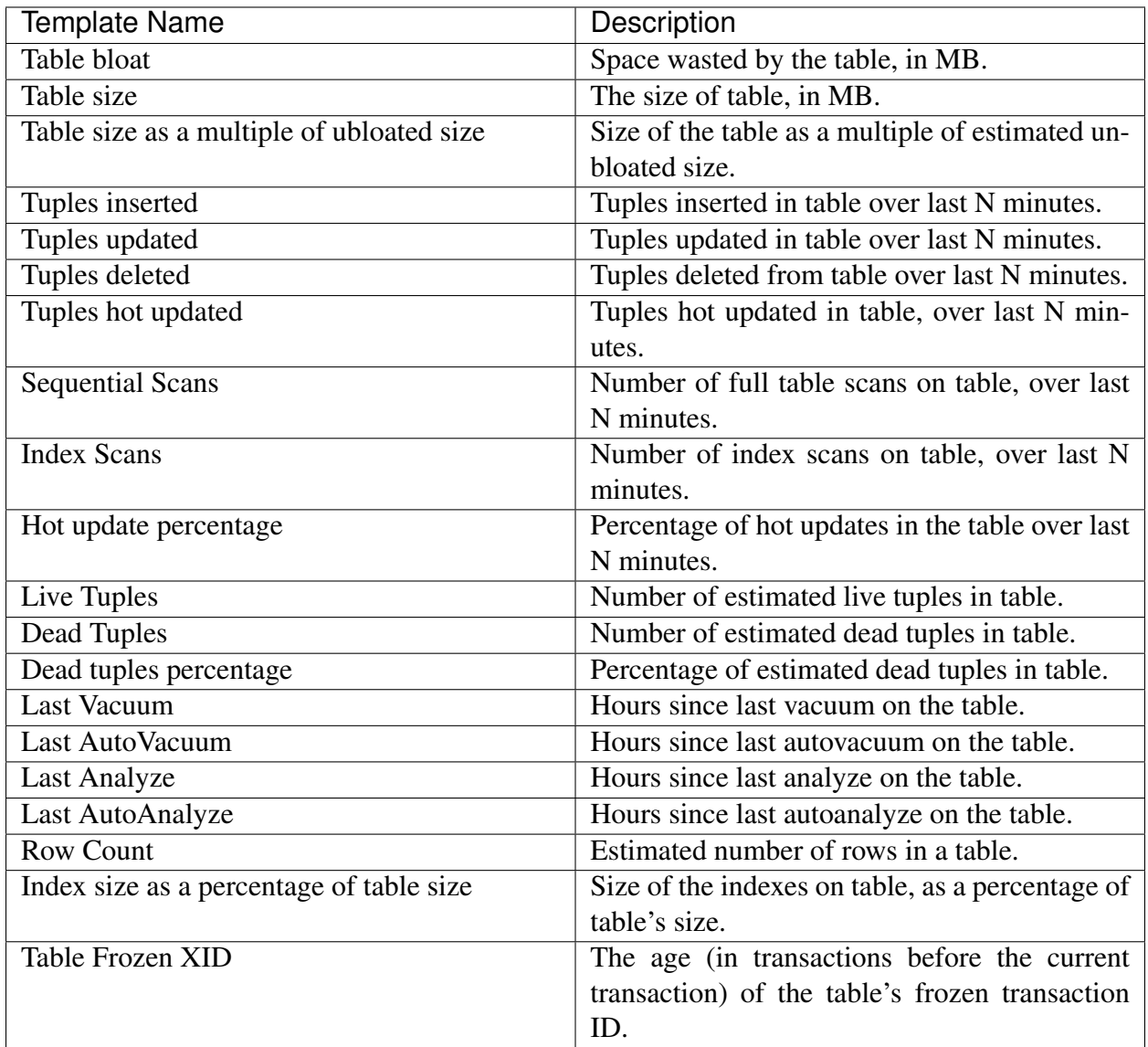

### **16.4.6 Global Templates**

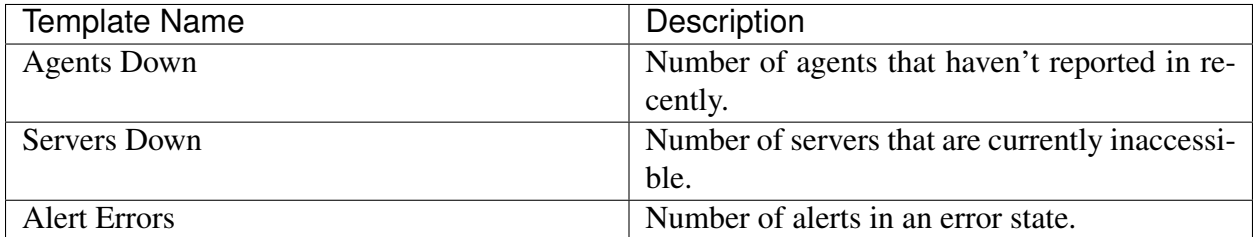

# CHAPTER 17

### **Conclusion**

<span id="page-240-0"></span>The goal of Postgres Enterprise Manager is provide you with a solution that allows you to intelligently manage all your database servers across your enterprise with a single console. To meet this objective, PEM supplies you with all the core features and functionality needed for visual database administration, as well as a number of advanced components that assist you in managing the performance and design of your database servers.

For more information about Postgres Enterprise Manager, please visit the EDB Web site [\(http://](http://www.enterprisedb.com) [www.enterprisedb.com\)](http://www.enterprisedb.com) where you will find PEM's online documentation, as well as other tutorials and educational aids.

EDB is the enterprise PostgreSQL company, providing products and services worldwide that are based on and support PostgreSQL, the world's most advanced open source database. EDB's products are ideally suited for transaction-intensive applications requiring superior performance, massive scalability, and compatibility with proprietary database products. EDB's products provide an economical open source alternative or complement to proprietary databases without sacrificing features or quality.

If you would like to discuss training, consulting, or enterprise support options, please contact EDB. [EDB](http://www.enterprisedb.com/) has offices in North America, Europe, and Asia. EDB was founded in 2004 and is headquartered in Bedford, MA. For more information, please visit [http://www.enterprisedb.com.](http://www.enterprisedb.com/)

#### Sales Inquiries:

[sales-us@enterprisedb.com](mailto:sales-us@enterprisedb.com) (US) [sales-intl@enterprisedb.com](mailto:sales-intl@enterprisedb.com) (Intl) +1-781-357-3390 or 1-877-377-4352 (US Only)

#### General Inquiries:

[info@enterprisedb.com](mailto:info@enterprisedb.com) [info.asiapacific@enterprisedb.com](mailto:info.asiapacific@enterprisedb.com) (APAC) [info.emea@enterprisedb.com](mailto:info.emea@enterprisedb.com) (EMEA)

#### EDB Postgres Enterprise Manager Enterprise Features Guide

Copyright © 2007 - 2020 EnterpriseDB Corporation. All rights reserved.

EnterpriseDB® Corporation 34 Crosby Drive, Suite 201, Bedford, MA 01730, USA

T +1 781 357 3390 F +1 978 467 1307 E [info@enterprisedb.com](mailto:info@enterprisedb.com) www.enterprisedb.com

- EDB and Postgres Enterprise Manager are registered trademarks of EnterpriseDB Corporation. EDB and EDB Postgres are trademarks of EnterpriseDB Corporation. Oracle is a registered trademark of Oracle, Inc. Other trademarks may be trademarks of their respective owners.
- EDB designs, establishes coding best practices, reviews, and verifies input validation for the logon UI for EDB Postgres Enterprise Manager where present. EDB follows the same approach for additional input components, however the nature of the product may require that it accepts freeform SQL, WMI or other strings to be entered and submitted by trusted users for which limited validation is possible. In such cases it is not possible to prevent users from entering incorrect or otherwise dangerous inputs.
- EDB reserves the right to add features to products that accept freeform SQL, WMI or other potentially dangerous inputs from authenticated, trusted users in the future, but will ensure all such features are designed and tested to ensure they provide the minimum possible risk, and where possible, require superuser or equivalent privileges.
- EDB does not that warrant that we can or will anticipate all potential threats and therefore our process cannot fully guarantee that all potential vulnerabilities have been addressed or considered.

EnterpriseDB, EDB Postgres, EDB Postgres Advanced Server, Postgres Enterprise Manager, and DynaTune are trademarks of EnterpriseDB Corporation. Other names may be trademarks of their respective owners. © 2020.

### Index

## A

Alerting, [79](#page-82-0) Audit Log Alerting, [99](#page-102-0) Audit Manager, [123](#page-126-0)

### C

Capacity Manager, [115](#page-118-0) Conclusion, [237](#page-240-0) Configuring Nagios-related behavior of the PEM Server, [111](#page-114-0) Copying a Probe, [78](#page-81-0) Copying an Alert, [98](#page-101-0) Creating a Custom Alert Template, [84](#page-87-0) Creating a Custom Chart, [44](#page-47-0) Creating a Custom Dashboard, [37](#page-40-0) Creating a Custom Probe, [70](#page-73-0) Creating a New Alert, [89](#page-92-0) Creating an Email Group, [100](#page-103-0) Creating an Ops Dashboard, [41](#page-44-0) Customizing Probes, [68](#page-71-0)

### D

Deleting a Probe, [77](#page-80-0)

### E

Enabling Nagios Notification for an Alert, [109](#page-112-0)

### I

Importing a Capacity Manager Template, [49](#page-52-0)

# L

Log Manager, [135](#page-138-0)

### M

Managing Custom Dashboards, [36](#page-39-0) Modifying or Deleting an Alert, [95](#page-98-0) Modifying the Nagios Configuration File, [114](#page-117-0) Monitoring an xDB Replication Cluster, [190](#page-193-0) Monitoring Failover Manager, [186](#page-189-0)

### P

PEM Query Tool, [4](#page-7-0) Performance Diagnostic, [193](#page-196-0) Performance Monitoring and Management, [31](#page-34-0) Postgres Expert, [174](#page-177-0) Probes, [53](#page-56-0)

### R

Reference, [200](#page-203-0) Reports, [180](#page-183-0)

### S

Schedule Alert Blackout, [103](#page-106-0) SQL profiler, [155](#page-158-0)

#### T

The PEM Schema Diff Tool, [24](#page-27-0) Tuning Wizard, [166](#page-169-0)

## U

Using Dashboards to View Performance Information, [33](#page-36-0) Using PEM with Nagios, [108](#page-111-0) Using the Alerts Dashboard, [81](#page-84-0) Using the Manage Alerts Tab, [83](#page-86-0) Using the Manage Charts tab, [42](#page-45-0)

### W

What's New, [2](#page-5-0)